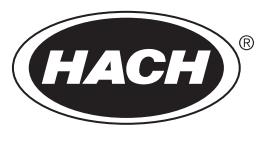

DOC022.97.80534

# **TL2310**

03/2021, Edition 5

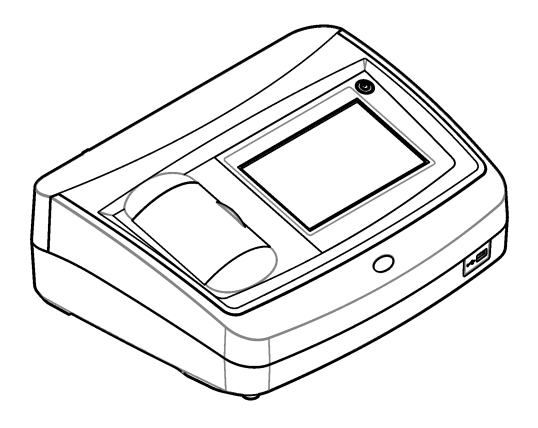

**Basic User Manual Manuel d'utilisation de base Manual básico del usuario Manual Básico do Usuário** 基本用户手册 基本取扱説明書 기본 사용 설명서 **่มู ื°ผ้ใช้เบื้°งต้น ู دليل المستخّدم الّأ**س

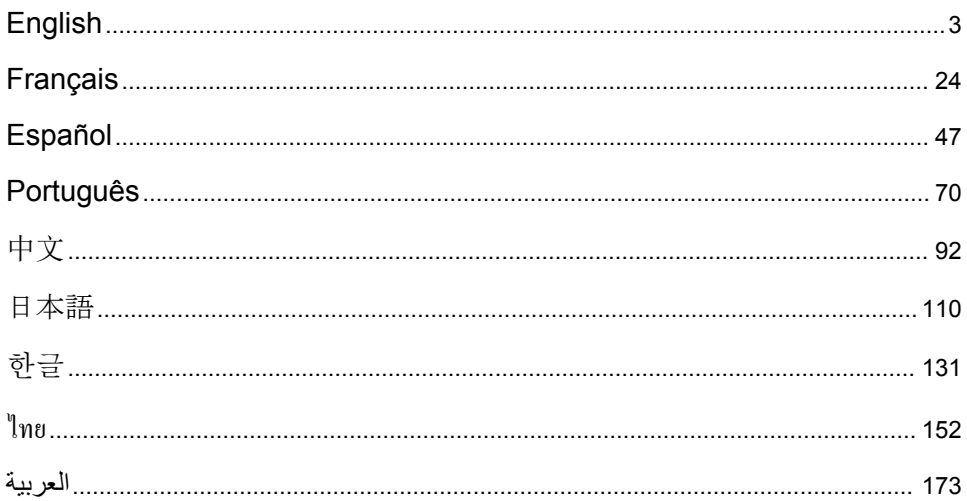

# <span id="page-2-0"></span>**Table of Contents**

- 1 Specifications on page 3
- [2](#page-3-0) [General information on page 4](#page-3-0)
- [3](#page-7-0) [Installation on page 8](#page-7-0)
- [4](#page-8-0) [User interface and navigation on page 9](#page-8-0)

Specifications are subject to change without notice.

# **Section 1 Specifications**

**Specification Details**

- [5](#page-9-0) [Startup on page 10](#page-9-0)
- [6](#page-10-0) [Operation on page 11](#page-10-0)
- [7](#page-19-0) [Maintenance on page 20](#page-19-0)
- [8](#page-20-0) [Troubleshooting on page 21](#page-20-0)

Measurement method Nephelometric Regulatory Meets ISO 7027, DIN EN 27027 and DIN 38404 ASTM D7315 - Standard Test Method for Determination of Turbidity Above 1 Turbidity Unit (TU) in Static Mode ASTM D6855 - Standard Test Method for Determination of Turbidity Below 5 NTU in Static Mode Dimensions (W x D x H) 39.5 x 30.5 x 15.3 cm (15.6 x 12.0 x 6.02 in.) Weight  $\vert$  2.9 kg (6.4 lb) Enclosure | IP30; indoor use only Protection Class External power supply: Protection Class I; instrument: Protection Class II Pollution degree  $|2$ Installation category | External power supply: Category II; instrument: Category I Power requirements | Instrument: 12 VDC, 3.4 A; power supply: 100–240 VAC, 50/60 Hz Operating temperature  $\vert$  0 to 40 °C (32 to 104 °F) Storage temperature  $\vert$  –20 to 60 °C (–4 to 140 °F) Humidity 5 to 95% relative humidity, non-condensing Display 17.8 mm (7 in.) color touch screen Light source | Light-emitting diode (LED) at 860 ± 30 nm Measurement units FNU and NTU

| Range                       | NTU/FNU: 0-1000                                                                      |
|-----------------------------|--------------------------------------------------------------------------------------|
| Accuracy <sup>1, 2, 3</sup> | ±2% of reading plus 0.01 FNU/NTU from 0-1000 FNU/NTU                                 |
| Resolution                  | Turbidity: 0.001 FNU/NTU (on lowest range)                                           |
| Repeatability               | ±1% of reading or 0.01 FNU/NTU, whichever is greater (under reference<br>conditions) |
|                             |                                                                                      |

<sup>1</sup> Turbidity specifications identified using recently prepared formazin standard and matched 1-inch sample cells.

 $2$  Intermittent electromagnetic radiation of 3 volts/meter or greater may cause slight accuracy shifts.

<sup>&</sup>lt;sup>3</sup> Reference conditions: 23 ( $\pm$  2) °C, 50 ( $\pm$  10)% RH noncondensing, 100–240 VAC, 50/60 Hz

<span id="page-3-0"></span>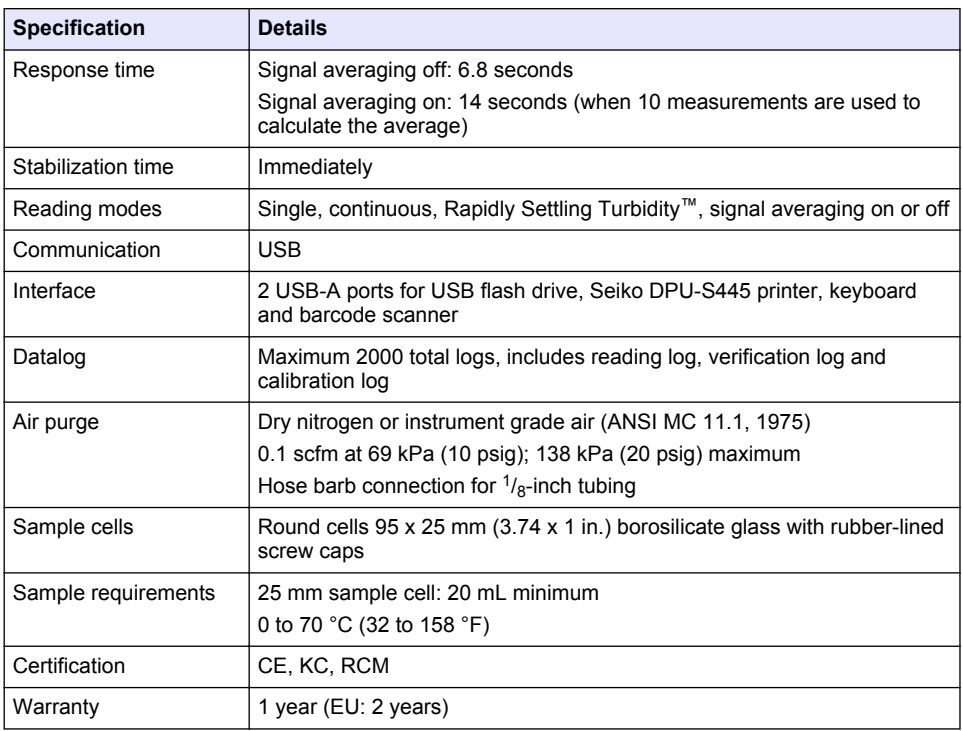

# **Section 2 General information**

In no event will the manufacturer be liable for direct, indirect, special, incidental or consequential damages resulting from any defect or omission in this manual. The manufacturer reserves the right to make changes in this manual and the products it describes at any time, without notice or obligation. Revised editions are found on the manufacturer's website.

# **2.1 Additional information**

Additional information is available on the manufacturer's website.

# **2.2 Safety information**

The manufacturer is not responsible for any damages due to misapplication or misuse of this product including, without limitation, direct, incidental and consequential damages, and disclaims such damages to the full extent permitted under applicable law. The user is soley responsible to identify critical application risks and install appropriate mechanisms to protect processes during a possible equipment malfunction.

Please read this entire manual before unpacking, setting up or operating this equipment. Pay attention to all danger and caution statements. Failure to do so could result in serious injury to the operator or damage to the equipment.

Make sure that the protection provided by this equipment is not impaired. Do not use or install this equipment in any manner other than that specified in this manual.

### **2.2.1 Use of hazard information**

## **D A N G E R**

Indicates a potentially or imminently hazardous situation which, if not avoided, will result in death or serious injury.

### **W A R N I N G**

Indicates a potentially or imminently hazardous situation which, if not avoided, could result in death or serious injury.

# **C A U T I O N**

Indicates a potentially hazardous situation that may result in minor or moderate injury.

### *N O T I C E*

Indicates a situation which, if not avoided, may cause damage to the instrument. Information that requires special emphasis.

#### **2.2.2 Precautionary labels**

Read all labels and tags attached to the instrument. Personal injury or damage to the instrument could occur if not observed. A symbol on the instrument is referenced in the manual with a precautionary statement.

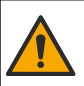

This symbol, if noted on the instrument, references the instruction manual for operation and/or safety information.

This symbol indicates the presence of a light source that may have the potential to cause minor eye injury. Obey all messages that follow this symbol to avoid potential eve injury.

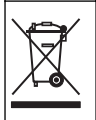

Electrical equipment marked with this symbol may not be disposed of in European domestic or public disposal systems. Return old or end-of-life equipment to the manufacturer for disposal at no charge to the user.

### **2.2.3 Certification**

#### **EN 55011/CISPR 11 Notification Warning**

This is a Class A product. In a domestic environment this product may cause radio interference in which case the user may be required to take adequate measures.

#### **Canadian Radio Interference-Causing Equipment Regulation, ICES-003, Class A**:

Supporting test records reside with the manufacturer.

This Class A digital apparatus meets all requirements of the Canadian Interference-Causing Equipment Regulations.

Cet appareil numérique de classe A répond à toutes les exigences de la réglementation canadienne sur les équipements provoquant des interférences.

#### **FCC Part 15, Class "A" Limits**

Supporting test records reside with the manufacturer. The device complies with Part 15 of the FCC Rules. Operation is subject to the following conditions:

- **1.** The equipment may not cause harmful interference.
- **2.** The equipment must accept any interference received, including interference that may cause undesired operation.

Changes or modifications to this equipment not expressly approved by the party responsible for compliance could void the user's authority to operate the equipment. This equipment has been tested and found to comply with the limits for a Class A digital device, pursuant to Part 15 of the FCC rules. These limits are designed to provide reasonable protection against harmful interference when the equipment is operated in a commercial environment. This equipment generates, uses and can radiate radio frequency energy and, if not installed and used in accordance with the instruction manual, may cause harmful interference to radio communications. Operation of this equipment in a

residential area is likely to cause harmful interference, in which case the user will be required to correct the interference at their expense. The following techniques can be used to reduce interference problems:

- **1.** Disconnect the equipment from its power source to verify that it is or is not the source of the interference.
- **2.** If the equipment is connected to the same outlet as the device experiencing interference, connect the equipment to a different outlet.
- **3.** Move the equipment away from the device receiving the interference.
- **4.** Reposition the receiving antenna for the device receiving the interference.
- **5.** Try combinations of the above.

### **2.2.4 Korean certification**

```
업무용을 위한 EMC 등급 A 장치에 대한
```

```
사용자 지침
```
사용자안내문

A 급 기기 ( 업무용 방송통신기자재 )

이 기기는 업무용 (A 급 ) 전자파적합기기로서 판매자 또는 사용자는 이 점을 주의하시기 바라며 , 가정 외의 지역에서 사용하는 것을 목적으로 합니다.

# **2.3 Product overview**

# **C A U T I O N**

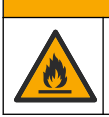

Fire hazard. This product is not designed for use with flammable liquids.

The TL2310 laboratory turbidimeter measures the scattered light from water samples to determine the turbidity value of the samples. The instrument uses one detector at a 90-degree angle from the light source. The user can calibrate the instrument and verify the calibration at regular intervals.

The user interface uses a touch screen display. A Seiko DPU-S445 printer, USB flash drive or keyboard can connect to the USB ports. Refer to [Figure 1.](#page-6-0) The real-time clock with battery puts a time-date stamp on all of the data that is transmitted or recorded (i.e., reading log, calibration log and verification log).

#### <span id="page-6-0"></span>**Figure 1 Product overview**

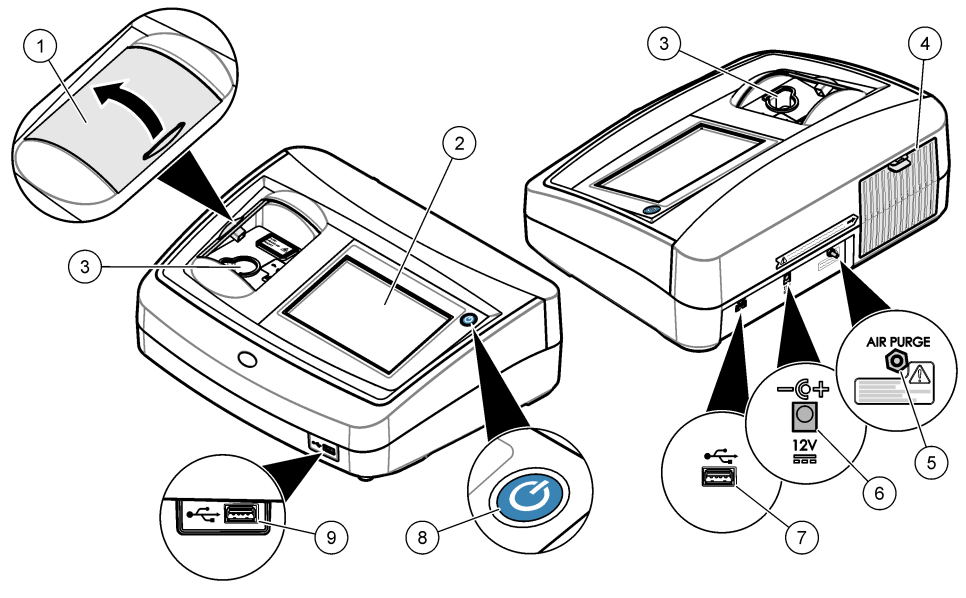

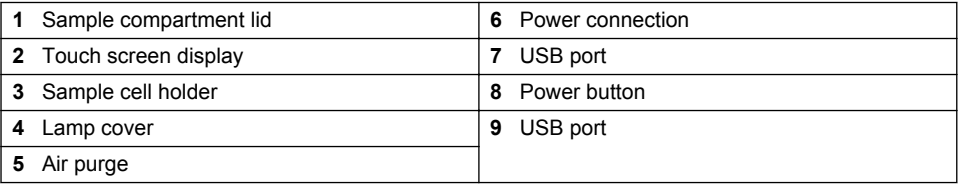

## **2.4 Product components**

Make sure that all components have been received. Refer to [Figure 2](#page-7-0). If any items are missing or damaged, contact the manufacturer or a sales representative immediately.

#### <span id="page-7-0"></span>**Figure 2 Instrument components**

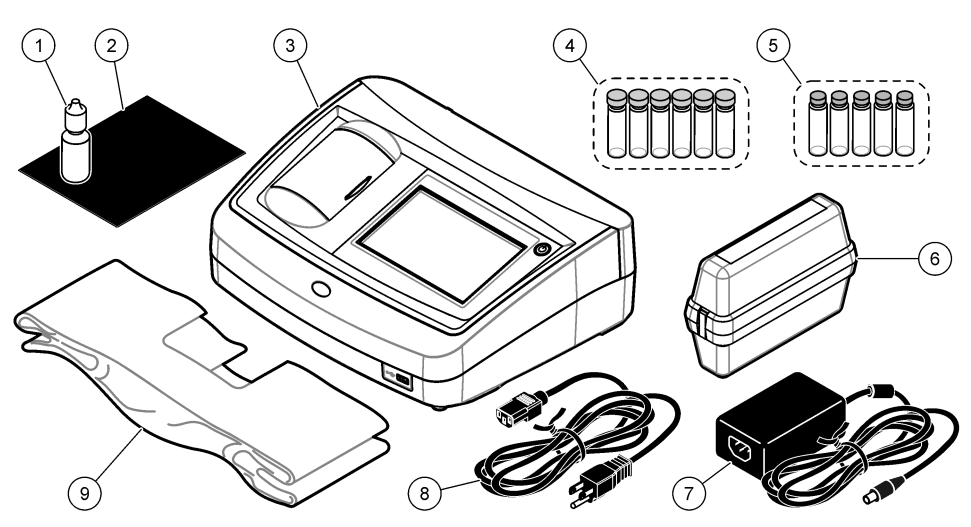

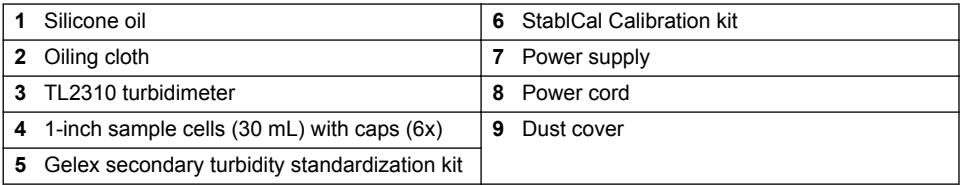

# **Section 3 Installation**

## **C A U T I O N**

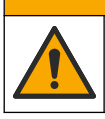

Multiple hazards. Only qualified personnel must conduct the tasks described in this section of the document.

This instrument is rated for an altitude of 3100 m (10,710 ft) maximum. Use of this instrument at an altitude higher than 3100 m can slightly increase the potential for the electrical insulation to break down, which can result in an electric shock hazard. The manufacturer recommends that users with concerns contact technical support.

## **3.1 Installation guidelines**

Install the instrument:

- On a level surface
- In a clean, dry, well ventilated, temperature controlled location
- In a location with minimum vibrations that has no direct exposure to sunlight
- In a location where there is sufficient clearance around it to make connections and to do maintenance tasks
- In a location where the power button and power cord are visible and easily accessible

## **3.2 Connect to external devices (optional)**

Use the USB ports to connect the instrument to a Seiko DPU-S445 printer, barcode handset scanner, USB flash drive or keyboard. Refer to [Figure 1](#page-6-0) on page 7. The maximum length of a <span id="page-8-0"></span>connected USB cable is 3 m (9.8 ft). As an alternative to the touchscreen, use a keyboard to enter text into text boxes on the display (e.g., passwords and sample IDs).

# **Section 4 User interface and navigation**

The instrument display is a touch screen. Only use a clean, dry finger tip to navigate the functions of the touch screen. Do not use writing tips of pens or pencils or other sharp objects to make selections on the screen or damage to the screen will occur.

Refer to Figure 3 for an overview of the home screen.

#### **Figure 3 Display overview**

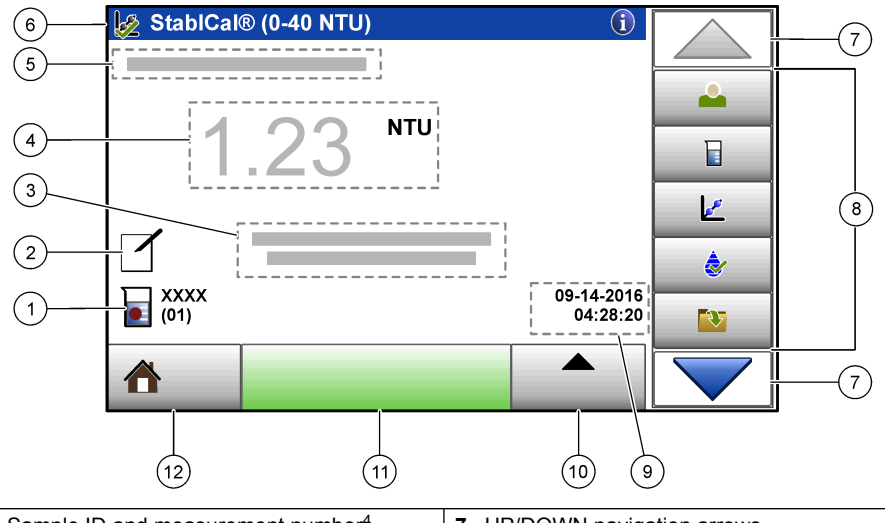

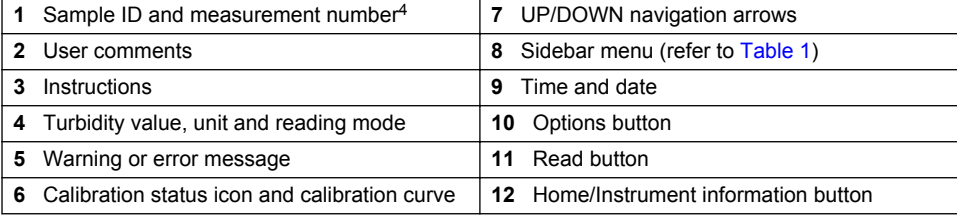

### **Table 1 Sidebar menu icons**

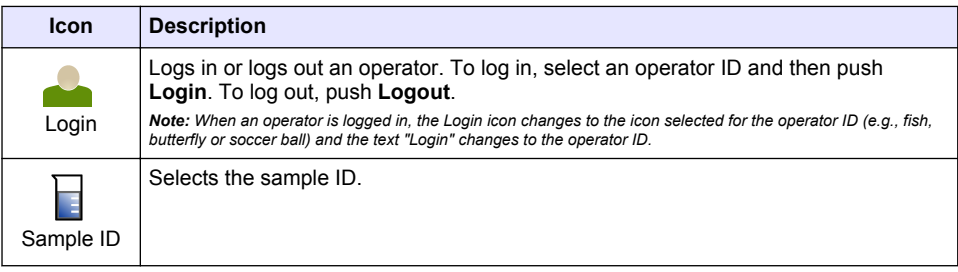

<sup>&</sup>lt;sup>4</sup> The measurement number increases by one each time a measurement is completed.

#### **Table 1 Sidebar menu icons (continued)**

<span id="page-9-0"></span>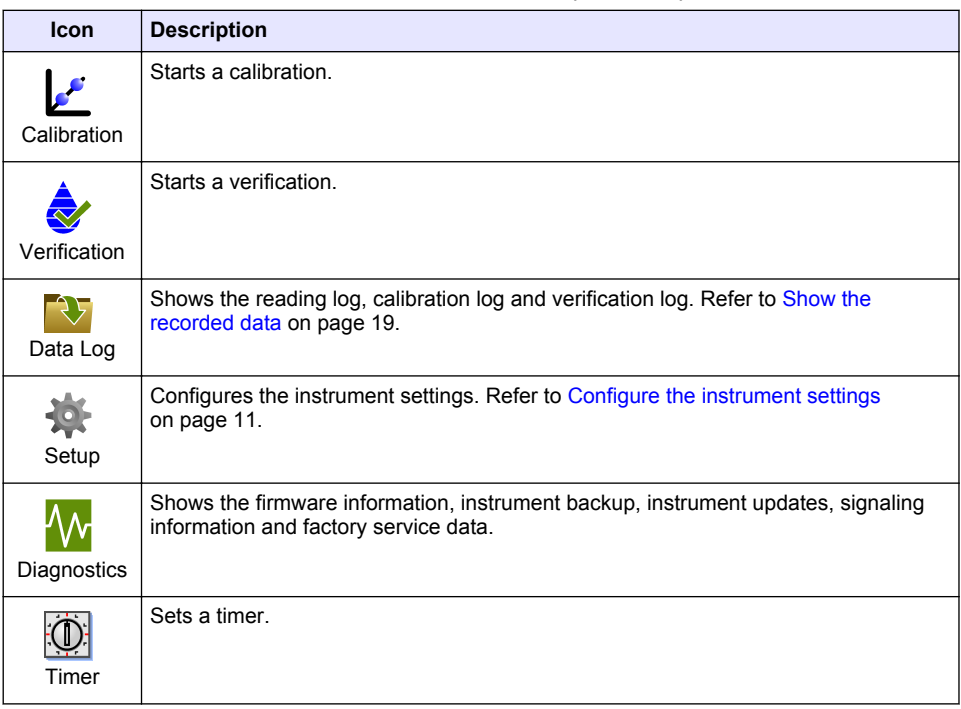

# **Section 5 Startup**

## A CAUTION

Infrared Light Hazard. The infrared light produced by this instrument can cause eye injury. The infrared light source in this instrument only receives power when the sample cell cover is closed.

Refer to the illustrated steps that follow to supply power to the instrument and start the instrument. The self-check will start.

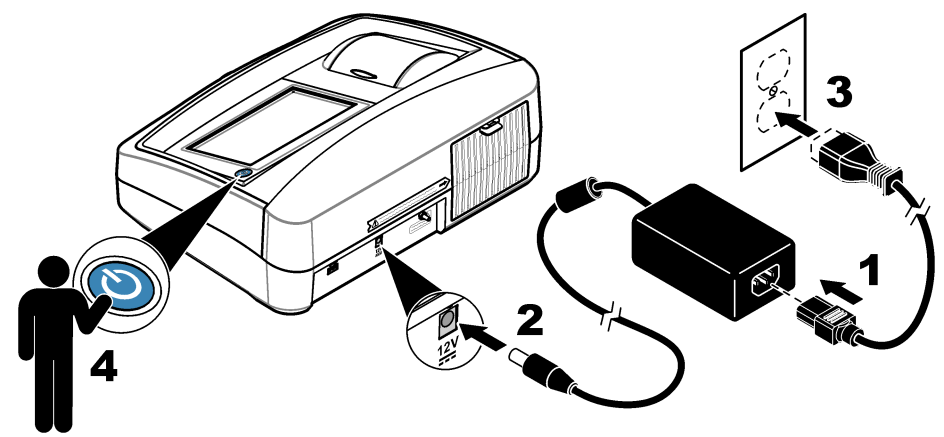

# <span id="page-10-0"></span>**Section 6 Operation**

# **6.1 Configure the instrument settings**

- 1. Push  $\blacktriangledown$ , then push **Setup**.
- **2.** Select an option.

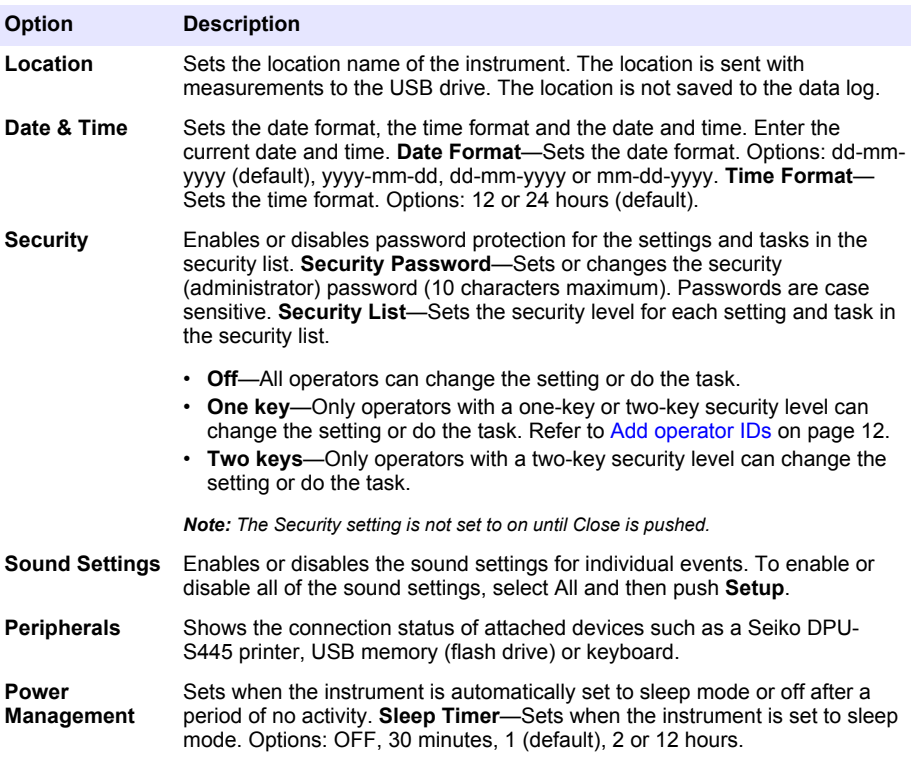

### <span id="page-11-0"></span>**6.1.1 Configure the measurement settings**

Select the reading mode, measurement units, data log settings and more.

- **1.** At the main reading screen, push **Options**>**Reading Setup**.
- **2.** Select an option.

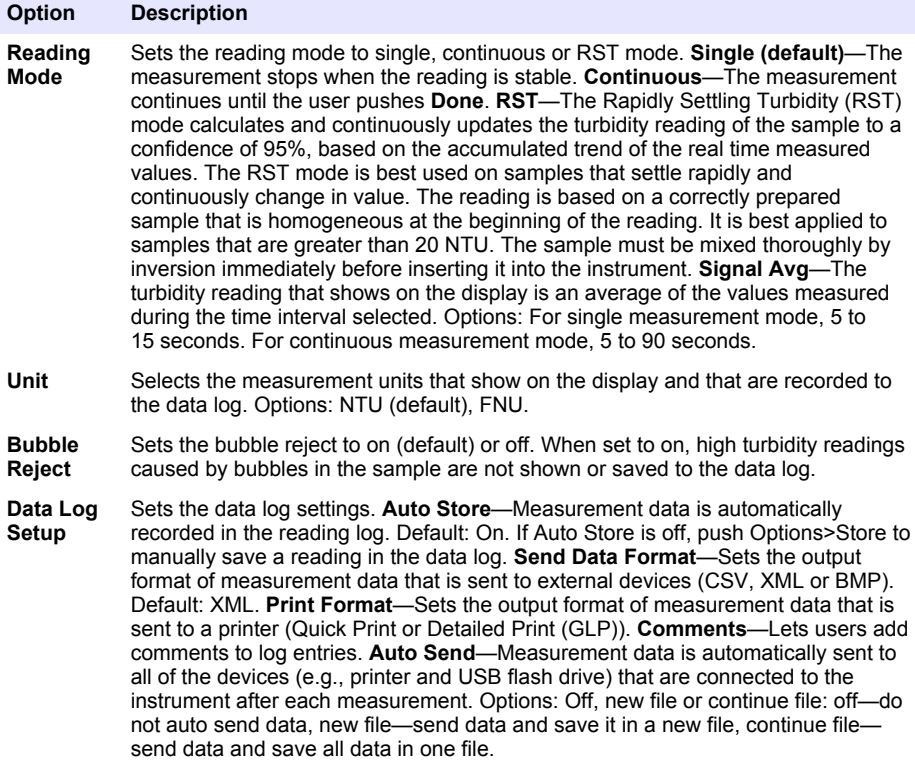

#### **6.1.2 Add operator IDs**

Add a unique operator ID for each person who will measure samples (30 maximum). Select an icon, operator password and security level for each operator ID.

- **1.** Push **Login**.
- **2.** Push **Options**>**New**.
- **3.** Enter a new operator ID (20 characters maximum), then push **OK**.
- **4.** Push the **LEFT** and **RIGHT** arrows to select the icon for the operator ID (e.g., fish, butterfly or soccer ball).
- **5.** Push **Operator Password**, then enter a password for the operator ID.

*Note: Passwords are case sensitive.*

- **6.** Push **Security Level**, then select the security level for the operator ID.
	- **Off**—The operator cannot change the settings or do the tasks in the Security settings that have a security level of one key or two keys.
	- **One key**—The operator can change all the settings and do all the tasks in the Security settings that have a security level of off or one key.

<span id="page-12-0"></span>• **Two keys**—The operator can change all the settings and do all the tasks in the Security settings.

Note: Before a security level can be selected, the Security setting must be set to on. Refer to [Configure the](#page-10-0) [instrument settings](#page-10-0) *on page 11.*

#### **7.** Push **OK**>**Close**.

- **8.** To edit an operator ID, select the operator ID and then push **Options**>**Edit**.
- **9.** To delete an operator ID, select the operator ID and then push **Options**>**Delete**>**OK**.

#### **6.1.3 Add sample IDs**

Add a unique sample ID for each sample (1000 maximum). The sample ID identifies the sample location or other sample specific information.

As an alternative, import sample IDs from a spreadsheet file to the instrument. Refer to the expanded user manual on the manufacturer's website to import sample IDs.

- **1.** Push **Sample ID**.
- **2.** Push **Options**>**New**.
- **3.** Enter a new sample ID (20 characters maximum).
- **4.** Push **OK**.
- **5.** Select an option.

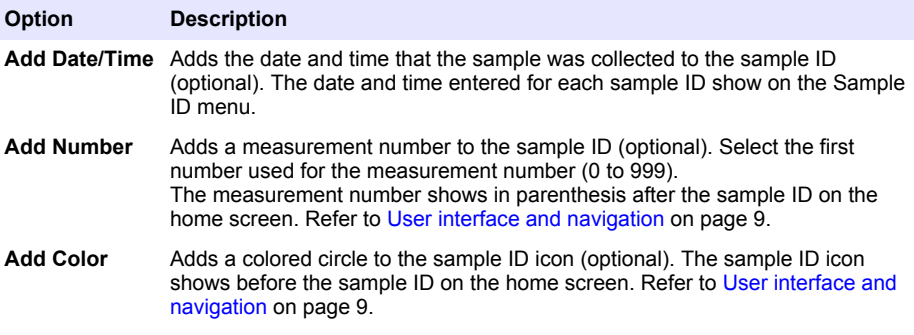

- **6.** Push **OK**>**Close**.
- **7.** To edit a sample ID, select the sample ID and then push **Options**>**Edit**>**OK**.
- **8.** To delete a sample ID, select the sample ID and then push **Options**>**Delete**>**OK**.

*Note: To delete all sample ID's, select the sample ID and then push Options>Delete All Sample IDs>OK.*

### **6.2 Calibrate the turbidimeter with StablCal Standards**

Calibrate the turbidimeter before it is used for the first time using the StablCal sealed vial standards provided.

Calibrate the turbidimeter at least every 3 months or as specified by the regulating authority when data is used for ISO 7027 reporting.

*Note: Unknown results may occur if standards other than the recommended calibration points are used. The recommended calibration points (< 0.1, 20, 200 and 1000 NTU) provide the best calibration accuracy. Use of standards other than StablCal, or user-prepared formazin, may result in less accurate calibrations. The manufacturer cannot guarantee the performance of the instrument if calibrated with co-polymer styrenedivinylbenzene beads or other suspensions.*

#### **6.2.1 Calibration notes**

- Make sure that the instrument is in the same ambient conditions as where it is used.
- Make sure that the standards are at the same ambient temperature as the instrument before use.
- <span id="page-13-0"></span>• Use only the provided silicone oil. This silicone oil has the same refractive index as the vial glass and masks minor glass differences and scratches.
- Store the oiling cloth in a plastic storage bag to keep the cloth clean.
- If power is lost during calibration, the new calibration data is lost and the last calibration data is used.
- In Calibration mode, automatic range and signal averaging on are selected. When calibration is completed, all operational modes go back to the last settings.
- All nephelometric (turbidity units of measure) calibrations are done at the same time.
- The FNU values of StablCal standards and formazin standards are calculated using the conversion factors of  $1$  FNU =  $1$  NTU.

#### **6.2.2 Configure the calibration settings**

Change the calibration settings as necessary before the instrument is calibrated. The instrument must be calibrated when the calibration curve is changed.

- **1.** Push **Calibration**.
- **2.** Push **Options**>**Calibration Setup**.
- **3.** Select the calibration curve range and type of calibration standard.

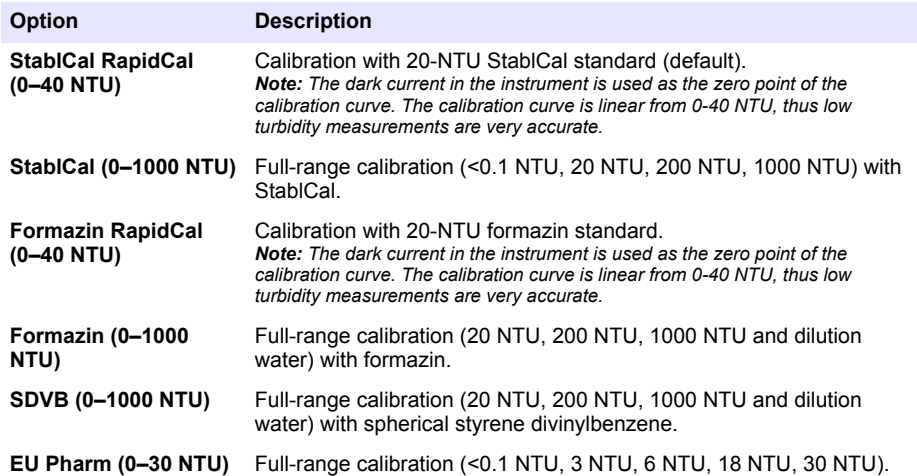

**4.** Select the remaining calibration options.

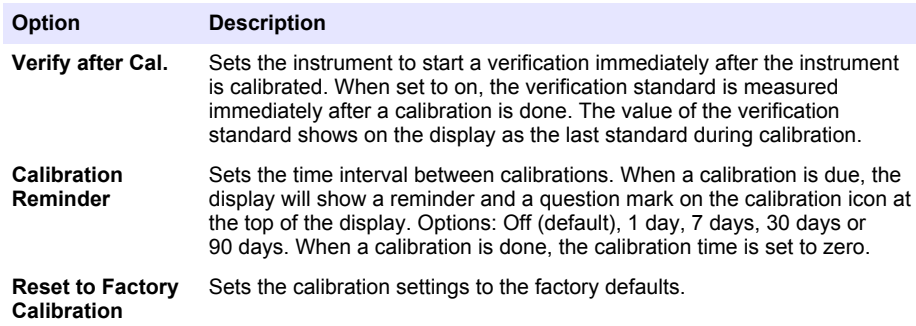

#### **6.2.3 Prepare the StablCal standards**

When received and at intervals:

- <span id="page-14-0"></span>**1.** Clean the exterior surface of the StablCal vials with laboratory glass cleaning detergent.
- **2.** Rinse the vials with distilled or deionized water.
- **3.** Dry the vials with a lint-free cloth.

*Note: Never shake or invert the < 0.1 NTU standard. If the standard has been mixed or shaken, do not move the vial for 15 minutes or more before using.*

*Note: Do not remove the caps from the sealed vials.*

Make sure that the StablCal standards are at ambient instrument temperature before use (and no qreater than 40 $°C$  (104 $°F$ )).

Invert the standards (except < 0.1 NTU) before use. Refer to the user instructions that are supplied with the StablCal standards.

### **6.2.4 StablCal calibration procedure**

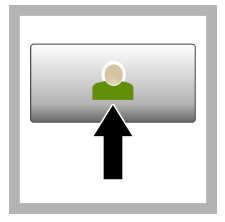

**1.** Push **Login** and select the applicable Operator ID. If login is not necessary, go to step 3.

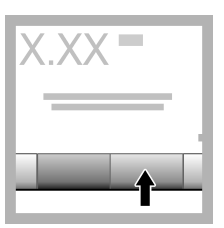

**2.** Push **Login** and enter the password. Push **OK**.

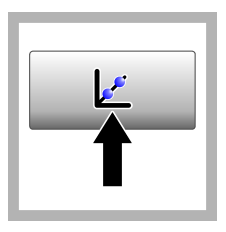

**3.** Push **Calibration**. The standard values for the selected calibration curve (and verification standard, if Verify after Cal is on) show on the display. To select a different calibration curve, refer to [Configure](#page-13-0) [the calibration](#page-13-0) [settings](#page-13-0) on page 14.

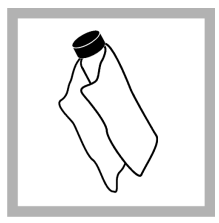

**4.** Get the StablCal standard that shows on the display. Clean the vial with a soft. lint-free cloth to remove water spots and fingerprints.

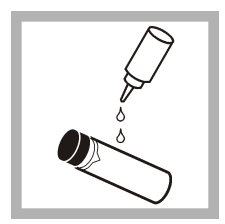

**5.** Apply a small drop of silicone oil from the top to the bottom of the vial.

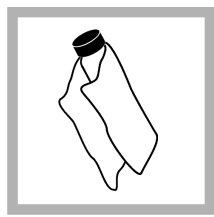

**6.** Use the oiling cloth to apply the oil equally to the surface of the vial. Remove most of the oil. Make sure that the vial is almost dry.

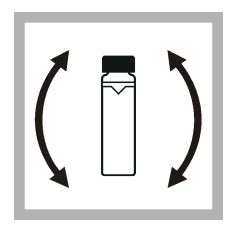

**7.** Carefully and slowly invert the vial to fully mix the standard (do not invert the <0.1 NTU vial). Be careful not to add air bubbles.

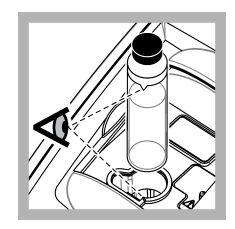

**8.** Put the vial in the sample cell holder with the triangle on the vial aligned with the reference mark on the sample cell holder. Push the lid closed until a click is heard.

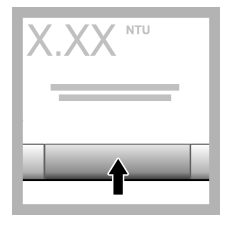

**9.** Push **Read**. Wait 1 minute for the instrument to complete the measurement.

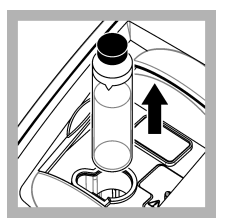

**10.** Open the lid and remove the vial from the sample cell holder.

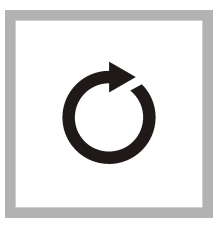

**11.** Do steps [4–](#page-14-0)10 for the other StablCal vials (from lowest to highest NTU standard). When complete, the measured values are shown.

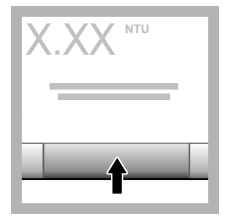

**12.** If Verify after Cal is set to on, the value of the verification standard shows. Push **Read** to measure the verification standard.

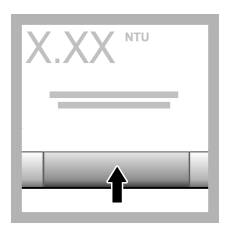

**13.** Push **Store** to save the new calibration data.

### **6.2.5 Verification procedure**

Use the verification procedure to measure the same Gelex or StablCal vial at regular intervals to determine if the reading stays within the acceptance range. Use the Verification Setup menu to set a reminder for the verification.

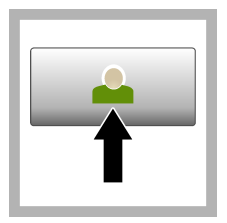

**1.** Push **Login** and select the applicable Operator ID. If login is not necessary, go to step 3.

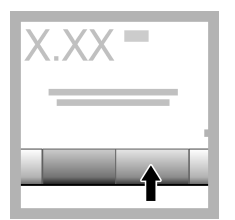

**2.** Push **Login** and enter the password. Push **OK**.

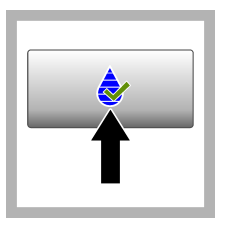

**3.** Push **Verification**. The verification standard value is shown. Push **Options>Verification Setup** to change the value of the verification standard.

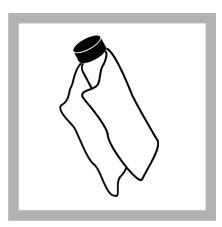

**4.** Clean the Gelex vials with a soft, lintfree cloth to remove water spots and fingerprints.

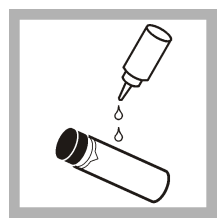

**5.** Apply a small drop of silicone oil from the top to the bottom of the vial.

**6.** Use the oiling cloth to apply the oil equally to the surface of the vial. Remove most of the oil. Make sure that the vial is almost dry.

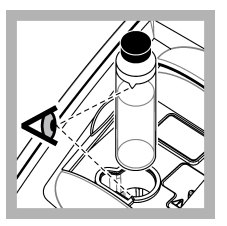

**7.** Put the vial in the sample cell holder with the triangle on the vial aligned with the reference mark on the sample cell holder. Push the lid closed until a click is heard.

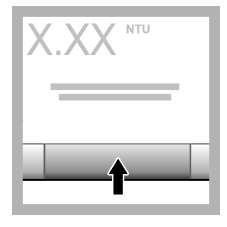

**8.** Push **Read**. The value and pass or fail status shows. The data is automatically stored in the instrument.

### **6.3 Turbidity measurement**

For accurate turbidity readings use clean sample cells and remove air bubbles.

#### **6.3.1 Measurement notes**

Proper measurement techniques are important in minimizing the effects of instrument variation, stray light and air bubbles. For accurate and repeatable measurements:

#### **Instrument**

- Make sure that the instrument is on a level, stationary surface that is free of vibration during the measurement.
- Instrument stabilization is immediate. No warm-up time is necessary.
- Always close the sample compartment lid during measurement, calibration and verification.
- Remove the sample cell from the instrument and turn off the instrument if the instrument is stored for an extended time period (more than a month).
- Keep the sample compartment lid closed to keep dust and dirt out.

#### **Sample cells**

- Always cap the sample cell to prevent spillage of the sample into the instrument.
- Always use clean sample cells in good condition. Dirty, scratched or damaged cells can result in readings that are not accurate.
- Make sure that cold samples do not "fog" the sample cell.
- Store sample cells filled with distilled or deionized water and cap tightly.
- For the best accuracy, use a single sample cell for every measurement or a flow cell.

*Note: As an alternative, matched sample cells may be used for measurements but do not provide as good of accuracy or precision as a single indexed sample cell or flow cell. When using matched sample cells, align the orientation mark on the sample cell with the reference mark on the sample cell holder.*

#### **Measurement**

- Measure samples immediately to prevent temperature changes and settling. Before a measurement is taken, always make sure that the sample is homogeneous throughout.
- Avoid sample dilution when possible.
- Avoid instrument operation in direct sunlight.

### **6.3.2 Turbidity measurement procedure**

To include an operator ID and sample ID with the measurement data, refer to [Add sample IDs](#page-12-0) on page 13 and [Add operator IDs](#page-11-0) on page 12.

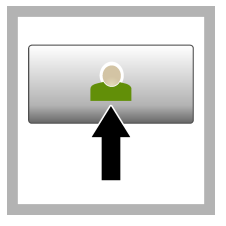

**1.** Push **Login** and select the applicable Operator ID. If login is not necessary, go to step 3.

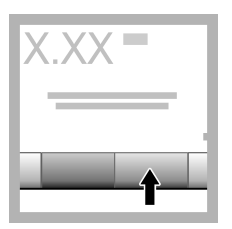

**2.** Push **Login** and enter the password. Push **OK**.

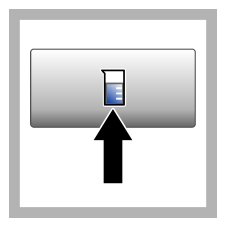

**3.** Push **Sample ID**. Select the applicable sample ID, then push **Select**. The selected sample ID shows on the display.

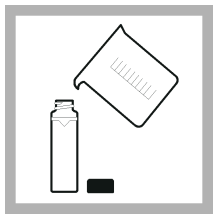

**4.** Rinse a clean, empty sample cell two times with the solution to be measured and drain to waste. Fill to the line (about 30 mL) with sample and immediately put the cap on the sample cell.

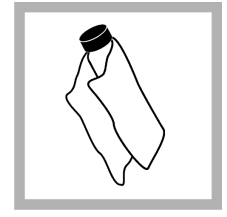

**5.** Clean the sample cells with a soft, lintfree cloth to remove water spots and fingerprints.

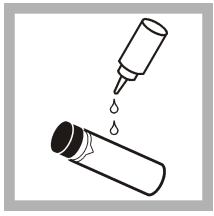

**6.** Apply a small bead of silicone oil from the top to the bottom of the sample cells.

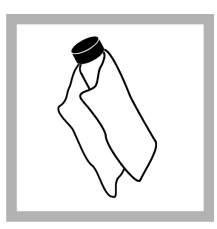

**7.** Use the oiling cloth provided to apply the oil equally to the surface of the sample cells. Remove the excess oil. Make sure that the sample cells are almost dry.

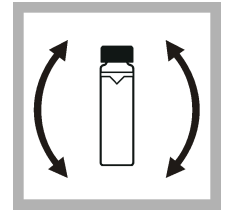

**8.** Gently and slowly invert the sample cell to fully mix the sample. Be careful not to add air bubbles.

<span id="page-18-0"></span>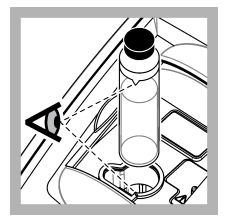

**9.** Put the sample cell in the sample cell holder with the triangle on the sample cell aligned with the reference mark on the sample cell holder. Push the lid closed until a click is heard.

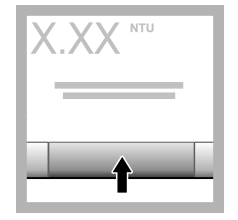

**10.** Push **Read** (or **Done** if in continuous mode). Wait for the instrument to read the sample.

*Note: If auto store is off, push Options > Store to save the data.*

# **6.4 Data management**

### **6.4.1 Show the recorded data**

All the recorded data is kept in the data log. There are three types of data logs:

- **Reading log**—Shows the recorded measurements.
- **Calibration log**—Shows the calibration history.
- **Verification log**—Shows the verification history.
- **1.** Push **Data Log** and select the applicable data log.
- **2.** To show the details of a log entry, select the log entry and then push **View Details**. *Note: To add a comment to the log entry, push the comments icon.*
- **3.** To show only some of the data, push **Filter**, then select On. The Filter Settings window opens.
- **4.** Select an option.

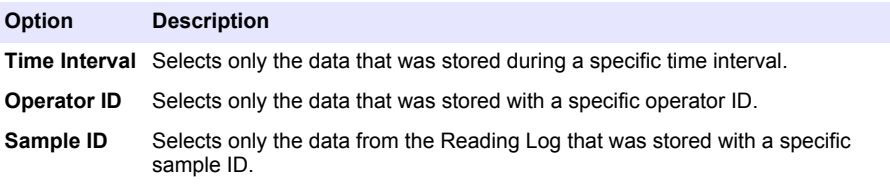

#### **6.4.2 Send data to a connected device**

The instrument can send data to a USB memory device or Seiko DPU-S445 printer. For best results, use only USB 2.0 memory devices. The instrument makes a logger folder on the device and saves the data as a .bmp, .csv or .xml file.

- **1.** Connect a USB memory device or cable to a USB port on the instrument.
- **2.** Connect the other end of the cable to the printer, if applicable.
- **3.** Go to **Setup>Peripherals**. The connection status shows Connected. If the status shows Not Connected, make sure to use the recommended devices.
- **4.** Push **Data Log** and select the applicable log.
- <span id="page-19-0"></span>**5.** To send only some of the data, use the filter settings or select a single data point. Refer to [Show](#page-18-0) [the recorded data](#page-18-0) on page 19.
- **6.** Push **Options>Send Data Log**. Select single data point, filtered data or all data. Push **OK**. The instrument sends the selected data to the connected devices.

### **6.4.3 Delete data from the data log**

The instrument automatically deletes the oldest data record when the data log is full. The user can also delete data manually. Make sure to save the data to an external device, then delete the data in the data log.

- **1.** Push **Data Log** and select the applicable log.
- **2.** To delete only some of the data, use the filter settings. Refer to [Show the recorded data](#page-18-0) on page 19.
- **3.** To delete the data, push **Options>Delete Data**. Select single data point, filtered data or all data. Push **OK**.

The instrument deletes the selected data from the data log.

### **Section 7 Maintenance**

**C A U T I O N**

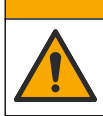

Multiple hazards. Only qualified personnel must conduct the tasks described in this section of the document.

### **7.1 Clean spills**

**C A U T I O N**

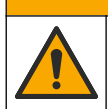

Chemical exposure hazard. Dispose of chemicals and wastes in accordance with local, regional and national regulations.

- **1.** Obey all facility safety protocols for spill control.
- **2.** Discard the waste according to applicable regulations.

### **7.2 Clean the instrument**

Clean the exterior of the instrument with a moist cloth, and then wipe the instrument dry.

### **7.3 Instrument utilities**

- **1.** Push **Home** to see the instrument model, version, serial number and location name.
- **2.** Push **Diagnostics**.
- **3.** Select an option.

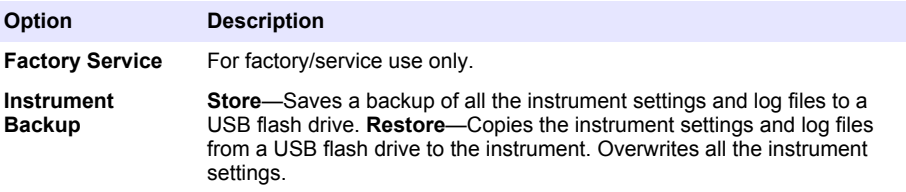

<span id="page-20-0"></span>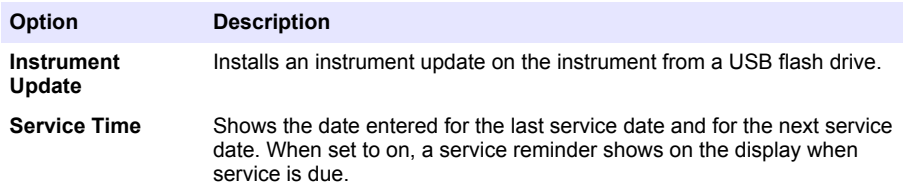

# **Section 8 Troubleshooting**

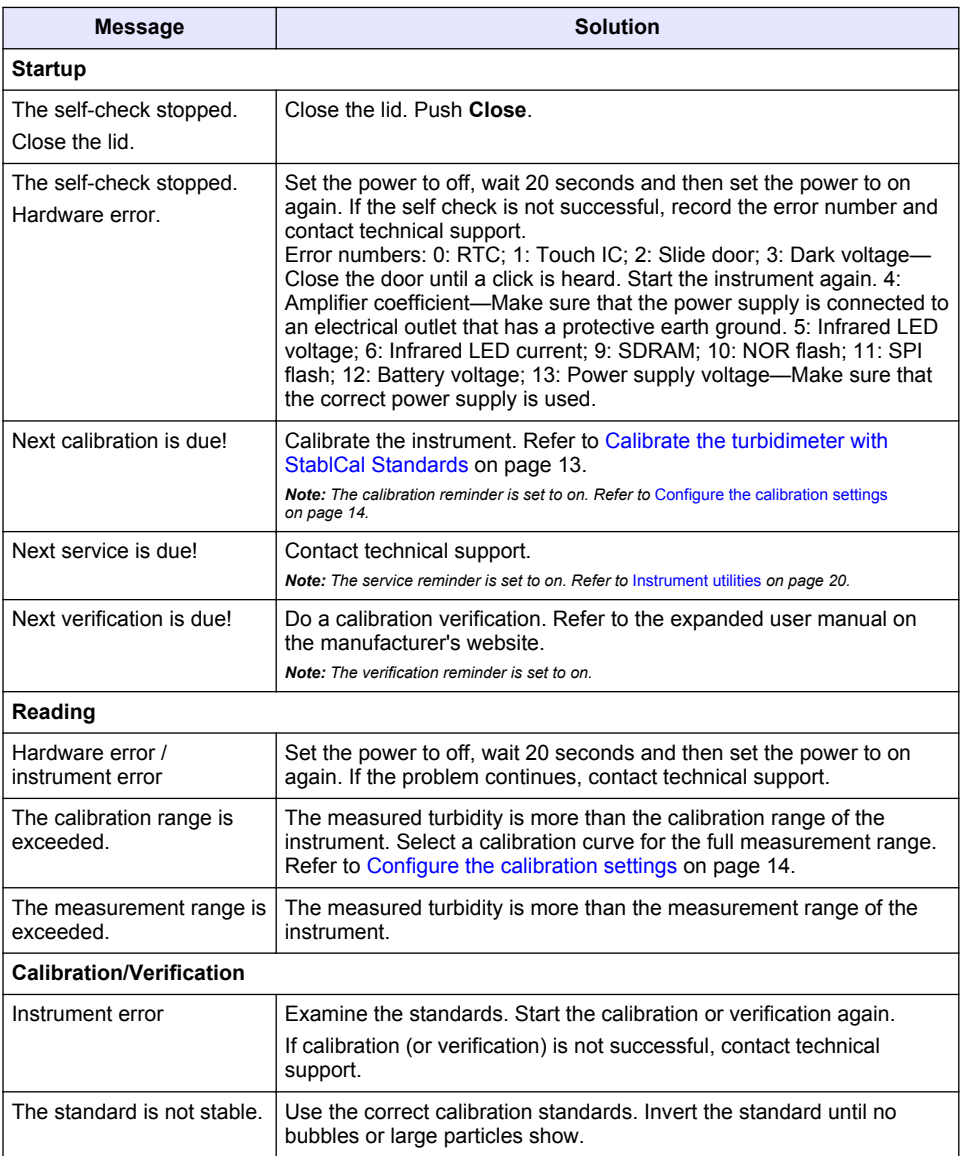

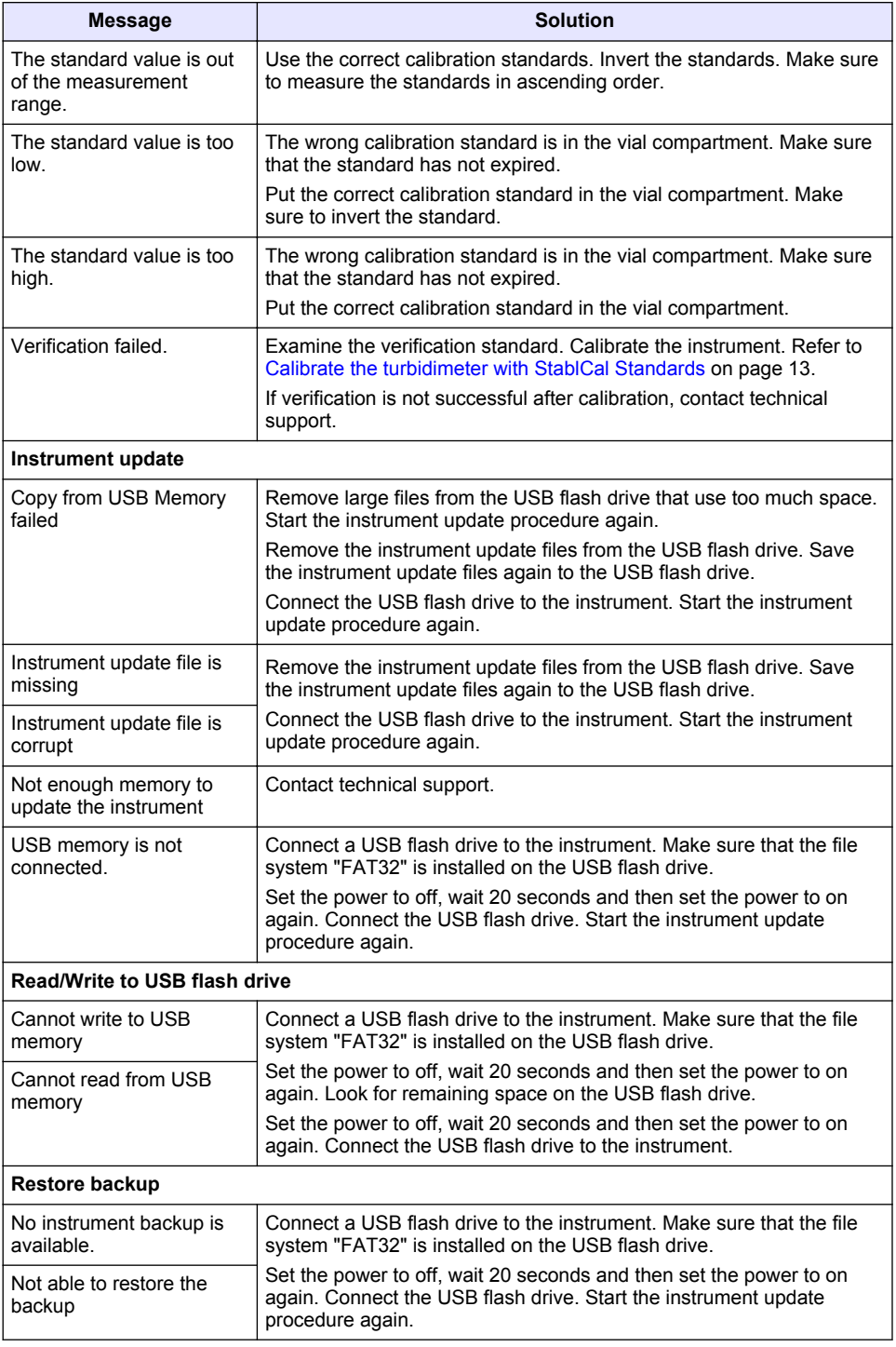

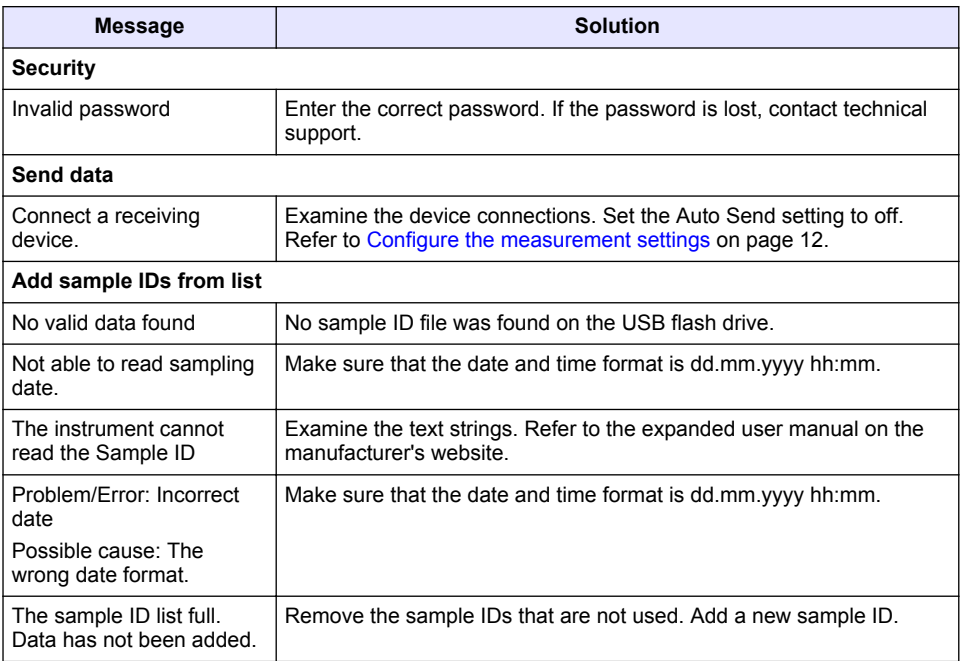

# <span id="page-23-0"></span>**Table des matières**

- 1 Caractéristiques techniques à la page 24
- [2](#page-24-0) [Généralités à la page 25](#page-24-0)
- [3](#page-28-0) [Installation à la page 29](#page-28-0)
- [4](#page-29-0) [Interface utilisateur et navigation](#page-29-0) [à la page 30](#page-29-0)
- [5](#page-30-0) [Mise en marche à la page 31](#page-30-0)
- [6](#page-31-0) [Fonctionnement à la page 32](#page-31-0)
- [7](#page-41-0) [Maintenance à la page 42](#page-41-0)
- [8](#page-42-0) [Dépannage à la page 43](#page-42-0)

# **Section 1 Caractéristiques techniques**

Ces caractéristiques sont susceptibles d'être modifiées sans avis préalable.

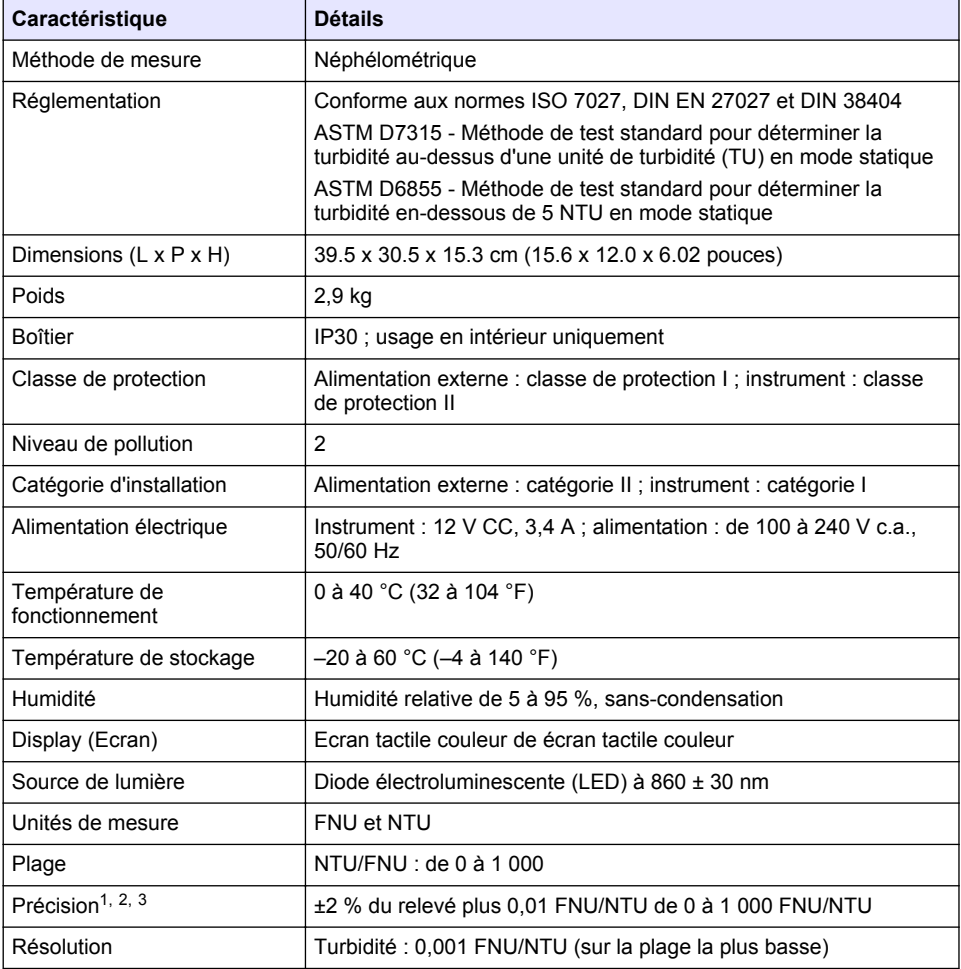

<sup>1</sup> Spécifications de turbidité identifiées à l'aide d'un étalon de formazine récemment préparé et de cuves pour échantillon d'un pouce correspondantes.

- <sup>2</sup> Un rayonnement électromagnétique intermittent de 3 volts/mètre ou plus peut causer de légères imprécisions.
- <sup>3</sup> Conditions de référence : 23 ( $\pm$  2) °C, 50 ( $\pm$  10) % HR sans condensation, de 100 à 240 V c.a., 50/60 Hz

<span id="page-24-0"></span>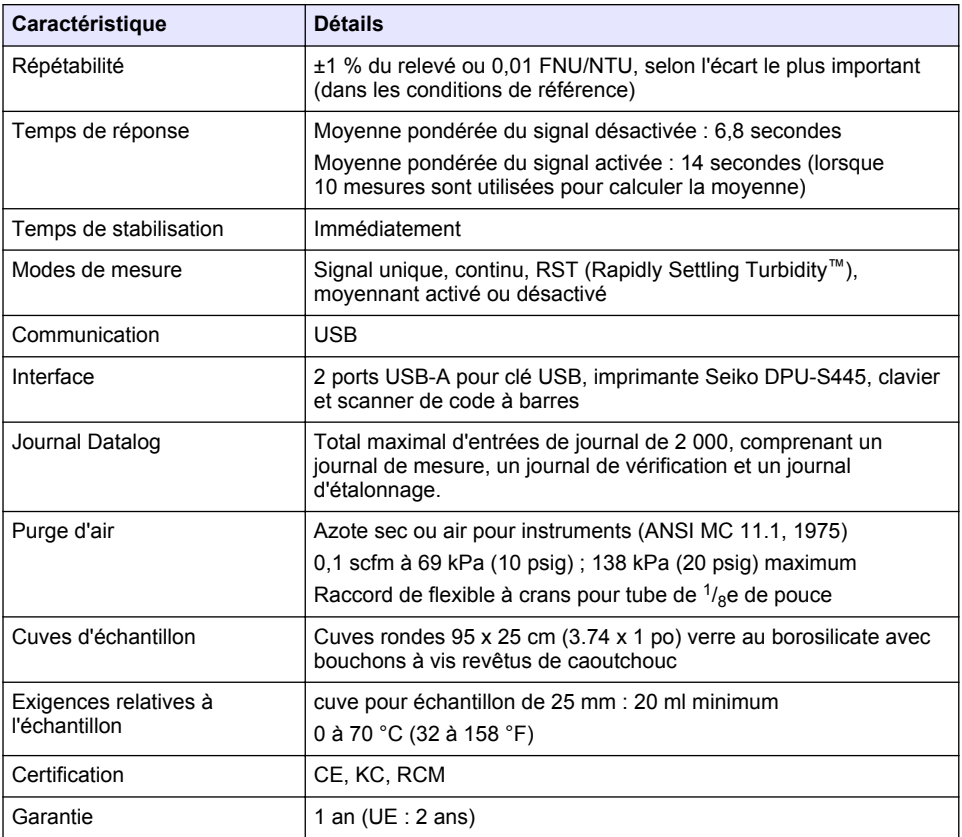

# **Section 2 Généralités**

En aucun cas le constructeur ne saurait être responsable des dommages directs, indirects, spéciaux, accessoires ou consécutifs résultant d'un défaut ou d'une omission dans ce manuel. Le constructeur se réserve le droit d'apporter des modifications à ce manuel et aux produits décrits, à tout moment, sans avertissement ni obligation. Les éditions révisées se trouvent sur le site Internet du fabricant.

## **2.1 Informations supplémentaires**

Des informations supplémentaires sont disponibles sur le site Web du fabricant.

# **2.2 Consignes de sécurité**

Le fabricant décline toute responsabilité quant aux dégâts liés à une application ou un usage inappropriés de ce produit, y compris, sans toutefois s'y limiter, des dommages directs ou indirects, ainsi que des dommages consécutifs, et rejette toute responsabilité quant à ces dommages dans la mesure où la loi applicable le permet. L'utilisateur est seul responsable de la vérification des risques d'application critiques et de la mise en place de mécanismes de protection des processus en cas de défaillance de l'équipement.

Veuillez lire l'ensemble du manuel avant le déballage, la configuration ou la mise en fonctionnement de cet appareil. Respectez toutes les déclarations de prudence et d'attention. Le non-respect de cette procédure peut conduire à des blessures graves de l'opérateur ou à des dégâts sur le matériel.

Assurez-vous que la protection fournie avec cet appareil n'est pas défaillante. N'utilisez ni n'installez cet appareil d'une façon différente de celle décrite dans ce manuel.

### **2.2.1 Informations sur les risques d'utilisation**

### **D A N G E R**

Indique une situation de danger potentiel ou imminent qui, si elle n'est pas évitée, entraîne des blessures graves, voire mortelles.

### **A AVERTISSEMENT**

Indique une situation de danger potentiel ou imminent qui, si elle n'est pas évitée, peut entraîner des blessures graves, voire mortelles.

## **AATTENTION**

Indique une situation de danger potentiel qui peut entraîner des blessures mineures ou légères.

### *A V I S*

Indique une situation qui, si elle n'est pas évitée, peut occasionner l'endommagement du matériel. Informations nécessitant une attention particulière.

#### **2.2.2 Etiquettes de mise en garde**

Lisez toutes les informations et toutes les étiquettes apposées sur l'appareil. Des personnes peuvent se blesser et le matériel peut être endommagé si ces instructions ne sont pas respectées. Tout symbole sur l'appareil renvoie à une instruction de mise en garde dans le manuel.

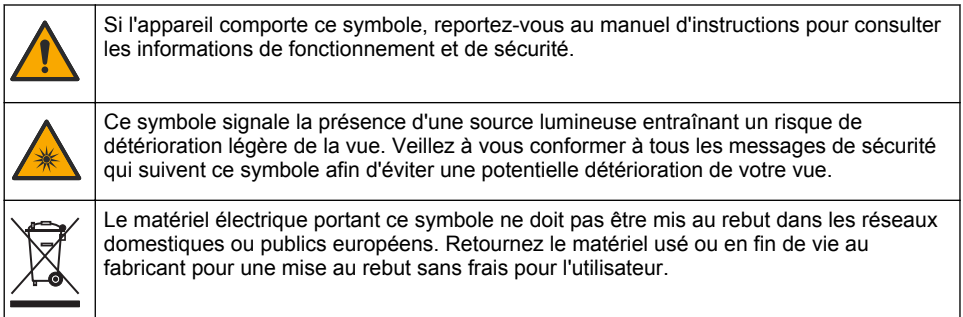

### **2.2.3 Certification**

#### **Avertissement EN 55011/CISPR 11**

Ce produit appartient à la classe A. Dans un environnement domestique, ce produit peut provoquer des interférences radio auquel cas, l'utilisateur peut être amené à prendre des mesures adéquates.

#### **Règlement canadien sur les équipements causant des interférences radio, ICES-003, Classe A** :

Les données d'essai correspondantes sont conservées chez le constructeur.

Cet appareil numérique de classe A respecte toutes les exigences du Règlement sur le matériel brouilleur du Canada.

Cet appareil numérique de classe A répond à toutes les exigences de la réglementation canadienne sur les équipements provoquant des interférences.

#### **FCC part 15, limites de classe A :**

Les données d'essai correspondantes sont conservées chez le constructeur. L'appareil est conforme à la partie 15 de la règlementation FCC. Le fonctionnement est soumis aux conditions suivantes :

- **1.** Cet équipement ne peut pas causer d'interférence nuisible.
- **2.** Cet équipement doit accepter toutes les interférences reçues, y compris celles qui pourraient entraîner un fonctionnement inattendu.

Les modifications de cet équipement qui n'ont pas été expressément approuvées par le responsable de la conformité aux limites pourraient annuler l'autorité dont l'utilisateur dispose pour utiliser cet équipement. Cet équipement a été testé et déclaré conforme aux limites définies pour les appareils numériques de classe A, conformément à la section 15 de la réglementation FCC. Ces limites sont conçues pour offrir une protection raisonnable contre des interférences nuisibles lorsque l'appareil est utilisé dans un environnement commercial. Cet équipement génère, utilise et peut irradier l'énergie des fréquences radio et, s'il n'est pas installé ou utilisé conformément au mode d'emploi, il peut entraîner des interférences dangereuses pour les communications radio. Le fonctionnement de cet équipement dans une zone résidentielle risque de causer des interférences nuisibles, dans ce cas l'utilisateur doit corriger les interférences à ses frais Les techniques ci-dessous peuvent permettre de réduire les problèmes d'interférences :

- **1.** Débrancher l'équipement de la prise de courant pour vérifier s'il est ou non la source des perturbations
- **2.** Si l'équipement est branché sur le même circuit de prises que l'appareil qui subit des interférences, branchez l'équipement sur un circuit différent.
- **3.** Eloigner l'équipement du dispositif qui reçoit l'interférence.
- **4.** Repositionner l'antenne de réception du périphérique qui reçoit les interférences.
- **5.** Essayer plusieurs des techniques ci-dessus à la fois.

### **2.2.4 Certification Coréenne**

KG <sub>업무용을</sub> 위한 EMC 등급 A 장치에 대한 사용자 지침 사용자안내문 A 급 기기 ( 업무용 방송통신기자재 )

이 기기는 업무용 (A 급 ) 전자파적합기기로서 판매자 또는 사용자는 이 점을 주의하시기 바라며 , 가정 외의 지역에서 사용하는 것을 목적으로 합니다.

## **2.3 Présentation générale du produit**

# **A T T E N T I O N**

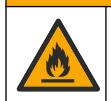

Risque d'incendie. Ce produit n'est pas adapté à l'utilisation avec des liquides inflammables.

Le turbidimètre de laboratoire TL2310 mesure la lumière diffusée des échantillons d'eau pour déterminer leur valeur de turbidité. L'instrument utilise un détecteur sur un angle de 90 degrés par rapport à la source de lumière. L'utilisateur peut étalonner l'instrument et vérifier l'étalonnage à intervalles réguliers.

L'interface utilisateur utilise un affichage à écran tactile. Une imprimante Seiko DPU-S445, une clé USB ou un clavier peuvent être connectés aux ports USB. Reportez-vous à la section [Figure 1](#page-27-0). L'horloge en temps réel à pile affecte un horodatage à toutes les données transmises ou enregistrées (par ex., les journaux de lecture, d'étalonnage et de vérification).

### <span id="page-27-0"></span>**Figure 1 Présentation générale du produit**

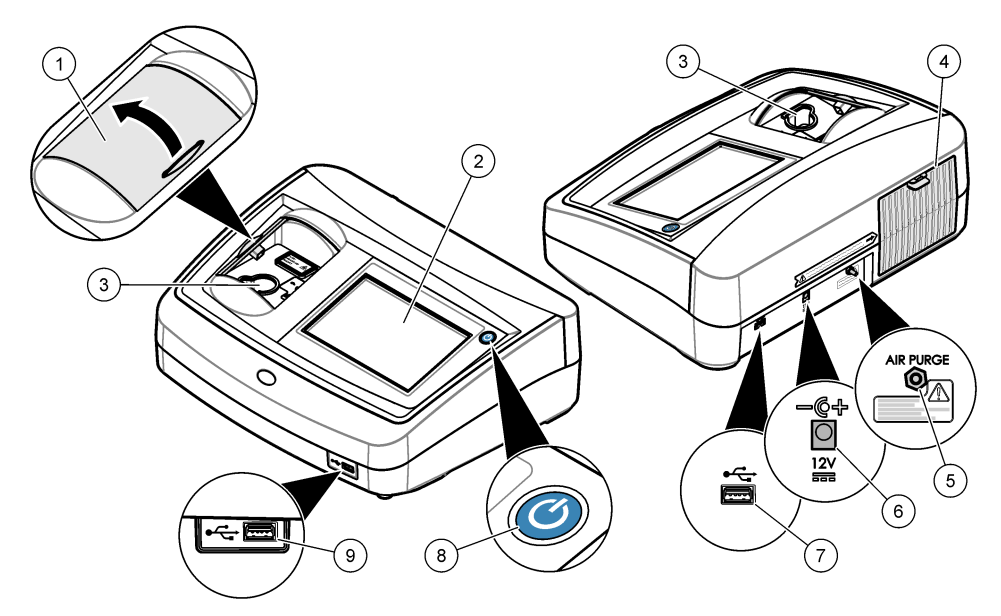

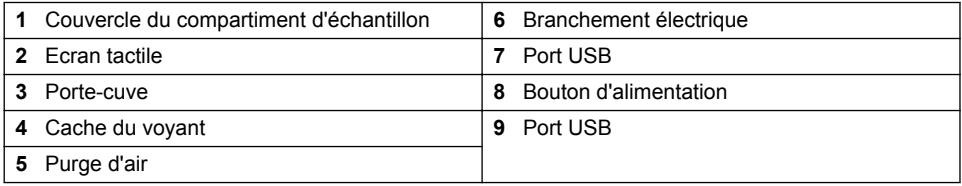

# **2.4 Composants du produit**

Assurez-vous d'avoir bien reçu tous les composants. Reportez-vous à la [Figure 2.](#page-28-0) Si un élément est absent ou endommagé, contactez immédiatement le fabricant ou un représentant.

#### <span id="page-28-0"></span>**Figure 2 Composants de l'instrument**

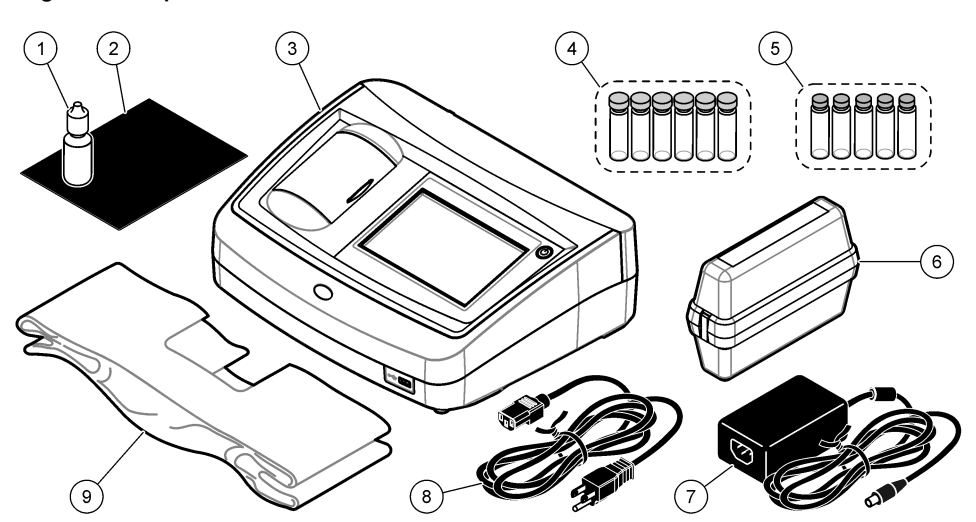

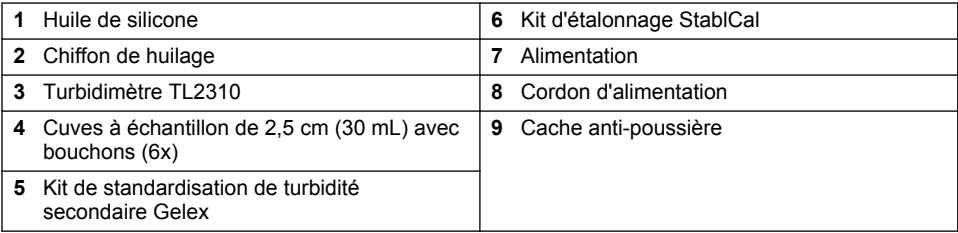

# **Section 3 Installation**

## **A ATTENTION**

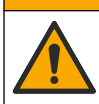

Dangers multiples. Seul le personnel qualifié doit effectuer les tâches détaillées dans cette section du document.

Cet instrument peut être utilisé jusqu'à une altitude de 3 100 m (10 710 pieds). Son utilisation à une altitude supérieure à 2 000 m peut légèrement augmenter le risque de défaillance de l'isolation, et entraîner un risque de choc électrique. Le fabricant conseille aux utilisateurs ayant des questions de contacter l'assistance technique.

# **3.1 Conseils d'installation**

Installez l'instrument :

- Sur une surface plane
- Dans un endroit propre, sec, bien ventilé et dont la température est sous contrôle
- Dans un endroit présentant le moins de vibrations possible et non exposé à la lumière directe du soleil
- Dans un endroit offrant suffisamment d'espace autour de l'instrument pour effectuer les connexions et les interventions de maintenance
- Dans un endroit où l'interrupteur et le cordon d'alimentation sont visibles et facilement accessibles

# <span id="page-29-0"></span>**3.2 Branchement à des appareils externes (en option)**

Utilisez les ports USB pour connecter l'instrument à une imprimante Seiko DPU-S445, un scanner manuel de codes à barres, une clé USB ou un clavier. Reportez-vous à la section [Figure 1](#page-27-0) à la page 28. La longueur maximale d'un câble USB connecté est de 3 m. A la place des écrans tactiles, vous pouvez utiliser un clavier pour entrer le texte dans les cases textuelles à l'écran (par ex., mots de passe et ID échantillon).

# **Section 4 Interface utilisateur et navigation**

L'écran de l'instrument est un écran tactile. Utilisez uniquement le bout du doigt propre et sec pour parcourir les fonctions de l'écran tactile. N'utilisez pas la pointe d'écriture de stylos ou de crayons, ni aucun autre objet pointu pour effectuer les sélections à l'écran au risque d'endommager l'écran.

Voir Figure 3 pour une vue d'ensemble de l'écran d'accueil.

#### **Figure 3 Afficher une présentation**

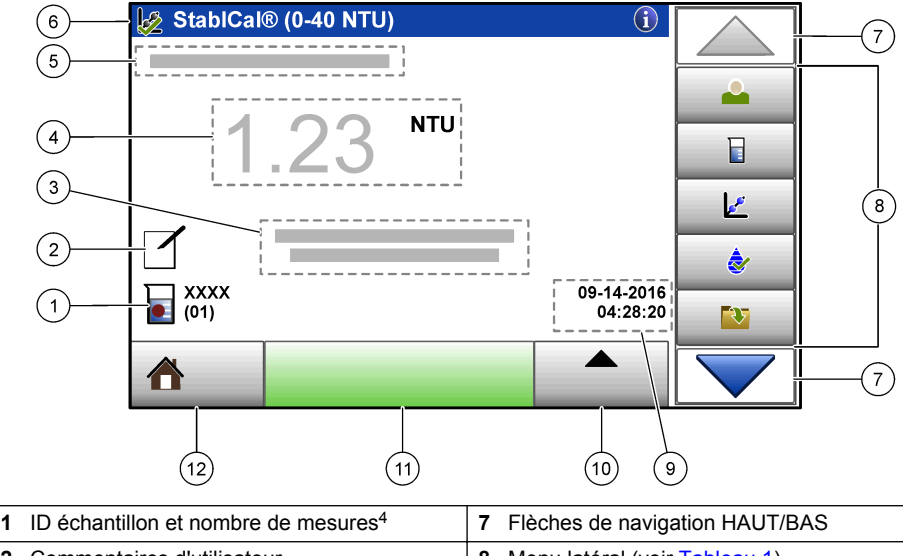

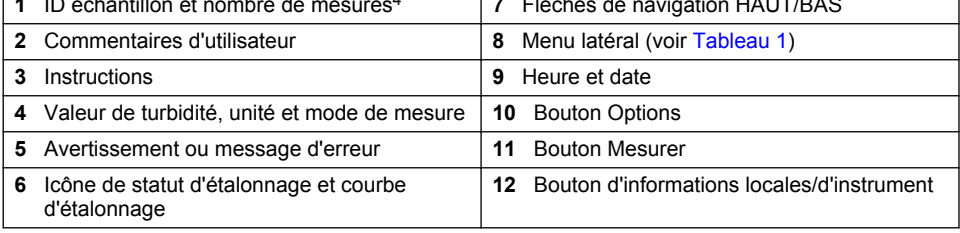

<sup>4</sup> Le nombre de mesures augmente de un chaque fois qu'une mesure est terminée.

#### **Tableau 1 Icônes du menu latéral**

<span id="page-30-0"></span>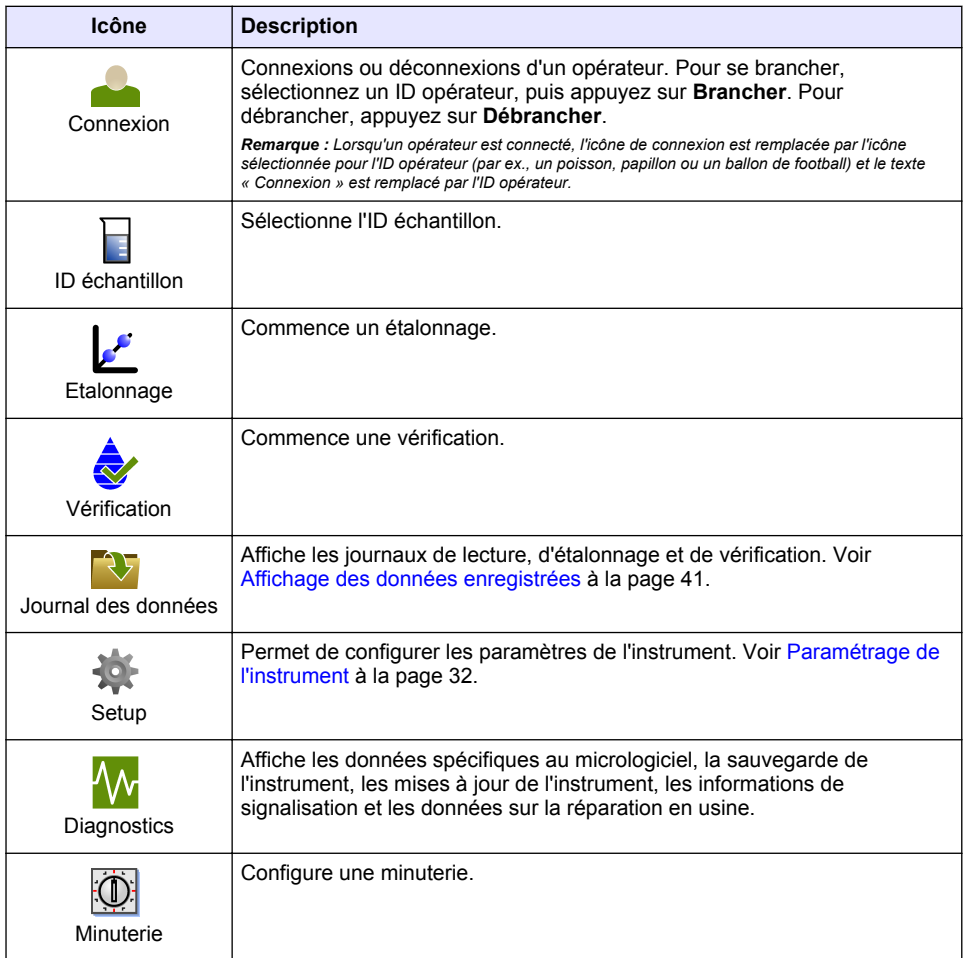

# **Section 5 Mise en marche**

# **AATTENTION**

Danger lié à la lumière infrarouge La lumière infrarouge produite par cet instrument peut causer des blessures oculaires. La source de lumière infrarouge de cet instrument n'est alimentée en courant que lorsque le couvercle de la cuve pour échantillon est fermé.

<span id="page-31-0"></span>Reportez-vous aux étapes illustrées ci-dessous pour relier l'instrument à l'alimentation et démarrer l'instrument. L'autodiagnostic démarre.

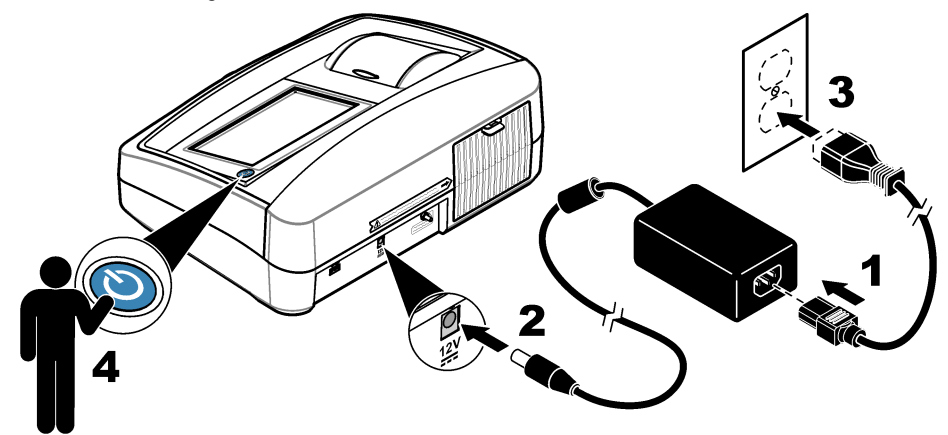

# **Section 6 Fonctionnement**

### **6.1 Paramétrage de l'instrument**

- 1. Appuyez sur **v**, puis sur **Configuration**.
- **2.** Sélection d'une option.

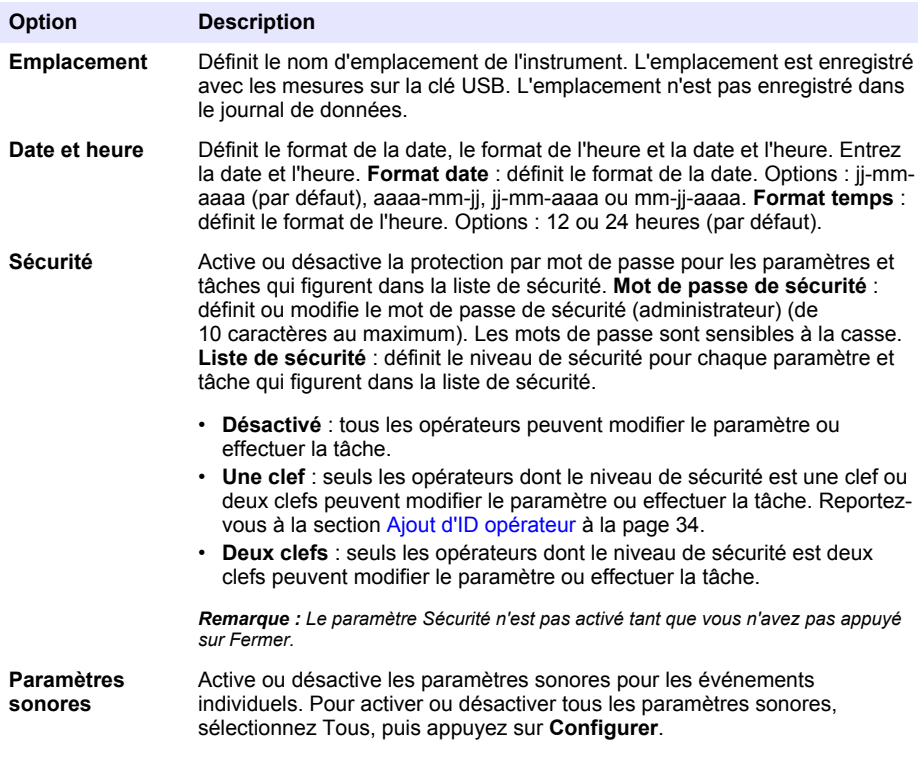

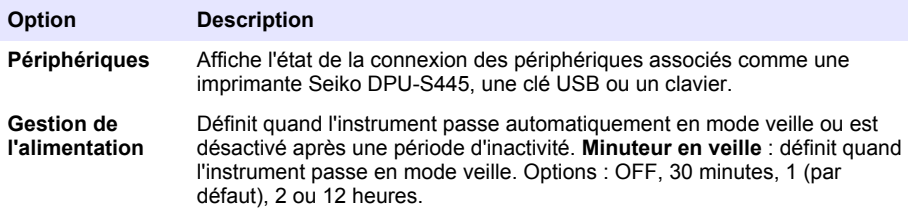

### **6.1.1 Configuration des paramètres de mesure**

Sélectionnez le mode de mesure, les unités de mesure, les paramètres du journal de données et plus encore.

- **1.** Sur l'écran de mesure principal, appuyez sur **Options**>**Réglage de la lecture**.
- **2.** Sélectionnez une option.

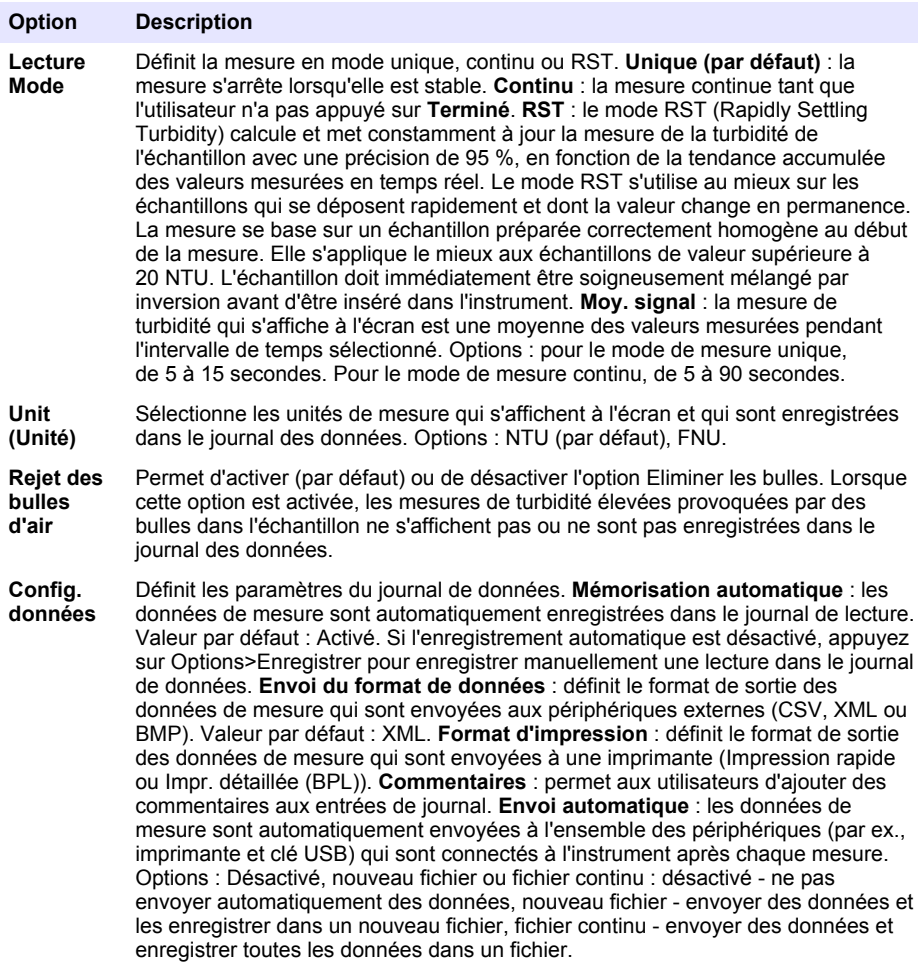

### <span id="page-33-0"></span>**6.1.2 Ajout d'ID opérateur**

Ajoutez un ID opérateur unique pour chaque personne qui mesure les échantillons (30 au maximum). Sélectionnez une icône, un mot de passe opérateur et un niveau de sécurité pour chaque ID opérateur.

- **1.** Appuyez sur **Connexion**.
- **2.** Appuyez sur **Options**>**Nouveau**.
- **3.** Entrez un nouvel ID opérateur (20 caractères au maximum), puis appuyez sur **OK**.
- **4.** Appuyez sur les flèches **GAUCHE** et **DROITE** pour sélectionner l'icône pour l'ID opérateur (par ex., poisson, papillon ou ballon de football).
- **5.** Appuyez sur **Mot de passe utilisateur**, puis entrez un mot de passe pour l'ID opérateur. *Remarque : Les mots de passe sont sensibles à la casse.*
- **6.** Appuyez sur **Niveau de sécurité**, puis sélectionnez le niveau de sécurité pour l'ID opérateur.
	- **Désactivé** : l'opérateur ne peut pas modifier les paramètres ni effectuer aucune tâche sur les paramètres de sécurité dont le niveau de sécurité comporte une ou deux clefs.
	- **Une clef** : l'opérateur peut modifier tous les paramètres et effectuer toutes les tâches sur les paramètres de sécurité dont le niveau de sécurité est désactivé ou comporte une clef.
	- **Deux clefs** : l'opérateur peut modifier tous les paramètres et effectuer toutes les tâches sur les paramètres de sécurité.

*Remarque : Avant de sélectionner un niveau de sécurité, le paramètre de sécurité doit être activé. Voir*  [Paramétrage de l'instrument](#page-31-0) *à la page 32.*

- **7.** Appuyez sur **OK**>**Fermer**.
- **8.** Pour modifier un ID opérateur, sélectionnez-le puis appuyez sur **Options**>**Modifier**.
- **9.** Pour supprimer un ID opérateur, sélectionnez-le puis appuyez sur **Options**>**Supprimer**>**OK**.

### **6.1.3 Ajout d'ID échantillon**

Ajoutez un ID échantillon unique pour chaque échantillon (1000 au maximum). L'ID échantillon identifie l'emplacement de l'échantillon ou d'autres informations spécifiques à l'échantillon.

Vous pouvez également importer dans l'instrument des ID échantillon à partir du fichier de feuille de calcul. Reportez-vous au manuel de l'utilisateur complet sur le site Web du fabricant pour importer des ID échantillon.

- **1.** Appuyez sur **Sample ID** (ID d'échantillon).
- **2.** Appuyez sur **Options**>**Nouveau**.
- **3.** Entrez un nouvel ID échantillon (20 caractères au maximum).
- **4.** Appuyez sur **OK**.
- **5.** Sélectionnez une option.

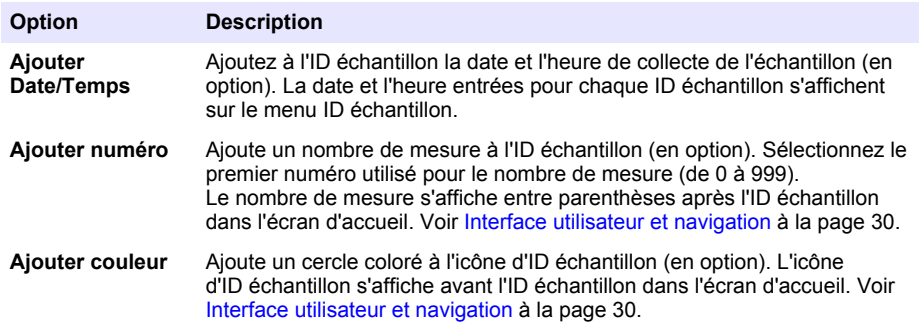

**6.** Appuyez sur **OK**>**Fermer**.

- **7.** Pour modifier un ID échantillon, sélectionnez-le, puis appuyez sur **Options**>**Modifier**>**OK**.
- **8.** Pour supprimer un ID échantillon, sélectionnez-le, puis appuyez sur **Options**>**Supprimer**>**OK**.
	- *Remarque : Pour supprimer tous les ID échantillon, sélectionnez l'ID échantillon et appuyez sur Options>Supprimer tous les ID d'échantillon>OK.*

### **6.2 Calibation du turbidimètre avec les étalons StablCal**

Calibrez le turbidimètre avant de l'utiliser pour la première fois à l'aide des étalons pour fiole scellée StablCal fournis.

Étalonnez le turbidimètre au moins tous les 3 mois ou conformément aux spécifications des autorités compétentes lorsque les données sont utilisées pour les rapports ISO 7027.

*Remarque : Des résultats inattendus peuvent se produire si des étalons autres que les points d'étalonnage recommandés sont utilisés. Les points d'étalonnage recommandés (< 0,1, 20, 200 et 1 000 NTU) permettent d'obtenir une précision d'étalonnage optimale. L'utilisation d'étalons autres que les étalons StablCal ou les étalons formazine préparés par l'utilisateur peut donner un étalonnage moins précis. Le fabricant ne peut pas garantir les performances de l'instrument s'il est étalonné avec des perles de styrènedivinylbenzène de copolymère ou d'autres suspensions.*

#### **6.2.1 Notes d'étalonnage**

- Assurez-vous que l'instrument se trouve dans les mêmes conditions ambiantes que l'endroit dans lequel il est utilisé.
- Assurez-vous que les étalons se trouvent à la même température ambiante que l'instrument avant utilisation.
- N'utiliser que l'huile de silicone fournie. L'huile de silicone possède le même indice de réfraction que le verre de la fiole et elle masque les différences et rayures mineures du verre.
- Rangez le chiffon de huilage dans un sachet de rangement en plastique pour le conserver propre.
- En cas de coupure de courant pendant l'étalonnage, les nouvelles données d'étalonnage sont perdues et les données du dernier étalonnage sont utilisées.
- En mode d'étalonnage, la plage automatique et la moyenne des signaux sont sélectionnées. Une fois l'étalonnage terminé, tous les modes de fonctionnement reviennent aux derniers paramètres définis.
- Tous les étalonnages néphélométriques (unités de mesure de la turbidité) sont effectués en même temps.
- Les valeurs FNU des étalons StablCal et formazine sont calculées à l'aide des facteurs de conversion 1 FNU = 1 NTU.

#### **6.2.2 Configuration des paramètres d'étalonnage**

Modifiez les paramètres d'étalonnage selon les besoins avant l'étalonnage de l'instrument. L'instrument doit être étalonné lorsque la courbe d'étalonnage est modifiée.

- **1.** Appuyez sur **Etalonnage**.
- **2.** Appuyez sur **Options** > **Réglage de l'étalonnage**.
- **3.** Sélectionnez la plage de la courbe d'étalonnage et le type d'étalon.

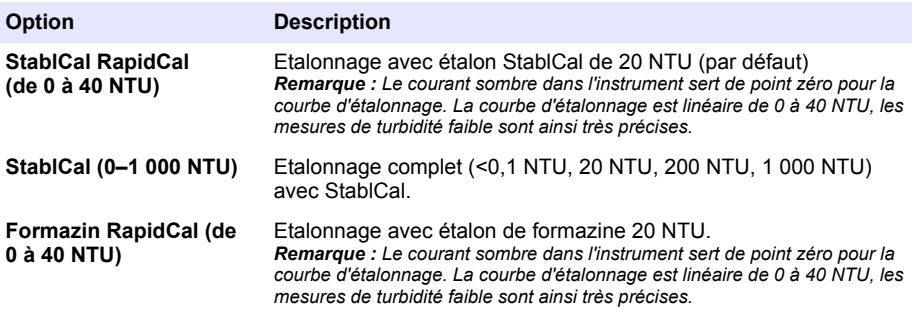

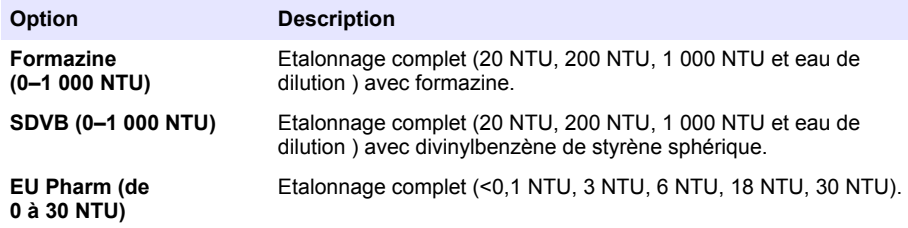

**4.** Sélectionnez les options d'étalonnage restantes.

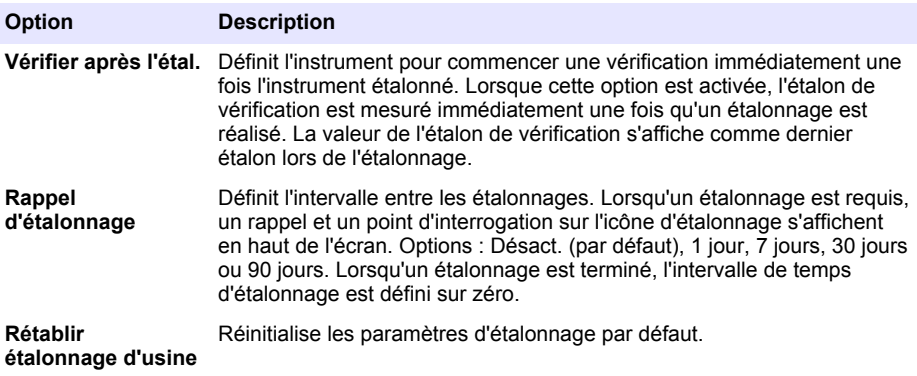

#### **6.2.3 Préparation des étalons StablCal**

Lors de la réception puis régulièrement :

- **1.** Nettoyez la surface extérieure des fioles StablCal avec du détergent pour verre spécial laboratoire.
- **2.** Rincez les fioles avec de l'eau distillée ou déionisée.
- **3.** Séchez les fioles avec un chiffon non pelucheux.

*Remarque : Ne secouez ou n'inversez jamais l'étalon < 0,1 NTU. Si l'étalon a été mélangé ou secoué, laissez la fiole immobile pendant 15 minutes ou plus avant de l'utiliser.*

*Remarque : Ne débouchez pas les fioles.*

Assurez-vous que les étalons StablCal sont à température ambiante avant de les utiliser (la température ne doit pas dépasser 40 °C).

Inversez les étalons (à l'exception des valeurs < 0,1 NTU) avant l'utilisation. Reportez-vous aux instructions fournies avec les étalons StablCal.
### <span id="page-36-0"></span>**6.2.4 Procédure d'étalonnage StablCal**

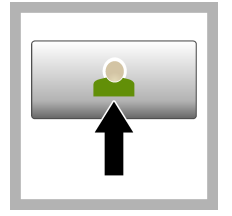

**1.** Appuyez sur **Connexion** et sélectionnez l'ID opérateur applicable. Si la connexion n'est pas nécessaire, passez à l'étape 3.

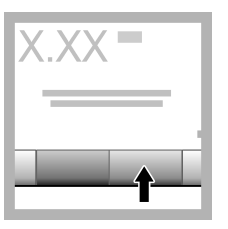

**2.** Appuyez sur **Connexion** et entrez le mot de passe. Appuyez sur **OK**.

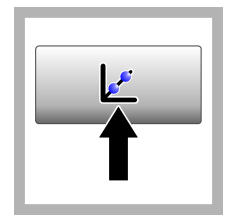

**3.** Appuyez sur **Etalonnage**. Les valeurs d'étalon pour la courbe d'étalonnage sélectionnée (et l'étalon de vérification, si l'option Vérifier après Cal est activée) s'affichent à l'écran. Pour sélectionner une courbe d'étalonnage différente, reportezvous à [Configuration](#page-34-0) [des paramètres](#page-34-0) [d'étalonnage](#page-34-0) à la page 35.

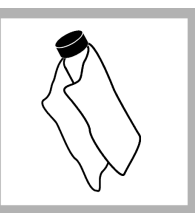

**4.** Obtenez l'étalon StablCal qui s'affiche à l'écran. Nettoyez la fiole avec un chiffon doux non pelucheux pour éliminer les traces d'eau et de doigts.

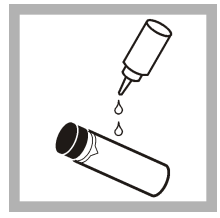

**5.** Appliquez une petite goutte d'huile de silicone sur la fiole, du haut jusqu'en bas.

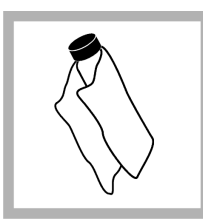

**6.** Utilisez le chiffon de huilage fourni pour appliquer l'huile uniformément sur la surface de la fiole. Retirez la majeure partie de l'huile. Vérifiez que la fiole est presque sèche.

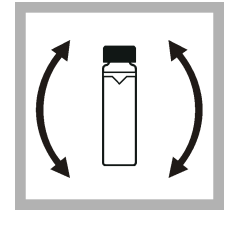

**7.** Inversez lentement et avec précaution la fiole pour mélanger entièrement l'étalon (n'inversez pas de fiole  $< 0.1$  NTU). Veillez à ne pas ajouter de bulles d'air.

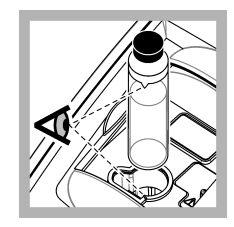

**8.** Placez la fiole dans le porte-cuve en alignant le triangle sur la fiole avec le repère du porte-cuve. Appuyez sur le couvercle jusqu'à ce qu'un clic retentisse.

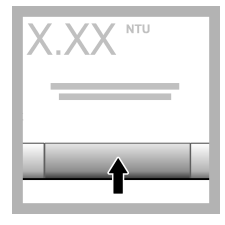

**9.** Appuyez sur **Read** (Mesure). Patientez pendant 1 minute le temps que l'instrument finisse la mesure.

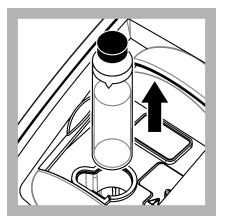

**10.** Ouvrez le couvercle et retirez la fiole du portecuve.

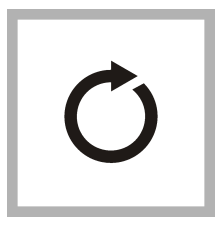

**11.** [4E](#page-36-0)ffectuez les étapes pour les autres fioles StablCal (de l'étalon le plus bas au plus élevé en NTU). 10 Une fois la mésure terminée, les valeurs mesurées s'affichent.

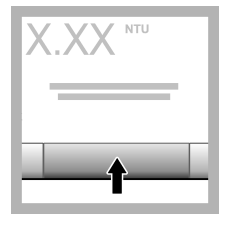

**12.** Si l'option Vérifier après Cal est activée, la valeur de l'étalon de vérification s'affiche. Appuyez sur **Mesurer** pour mesurer l'étalon de vérification.

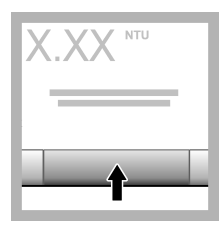

**13.** Appuyez sur **Enregistrer** pour enregistrer les nouvelles données d'étalonnage.

### **6.2.5 Procédure de vérification**

Utilisez la procédure de vérification pour mesurer la même fiole Gelex ou StablCal à intervalles réguliers afin de déterminer si les mesures demeurent dans la plage d'acceptation. Utilisez le menu Réglage de la vérification pour définir un rappel pour la vérification.

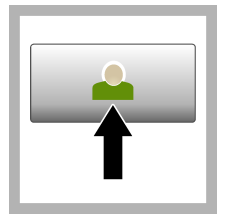

**1.** Appuyez sur **Connexion** et sélectionnez l'ID opérateur applicable. Si la connexion n'est pas nécessaire, passez à l'étape 3.

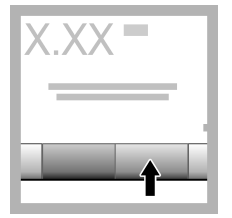

**2.** Appuyez sur **Connexion** et entrez le mot de passe. Appuyez sur **OK**.

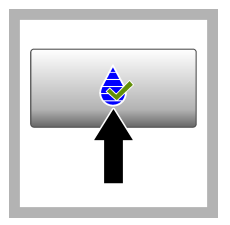

**3.** Appuyez sur **Vérification**. La valeur de l'étalon de vérification s'affiche. Appuyez sur **Options >Réglage de la vérification** pour modifier la valeur de l'étalon de vérification.

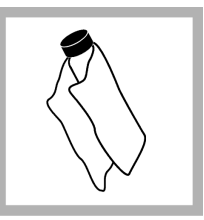

**4.** Nettoyez les fioles Gelex avec un chiffon doux non pelucheux pour éliminer les traces d'eau et de doigts.

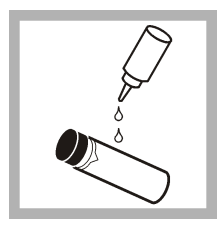

**5.** Appliquez une petite goutte d'huile de silicone sur la fiole, du haut jusqu'en bas.

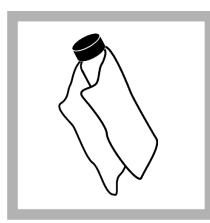

**6.** Utilisez le chiffon de huilage fourni pour appliquer l'huile uniformément sur la surface de la fiole. Retirez la majeure partie de l'huile. .<br>Vérifiez que la fiole est presque sèche.

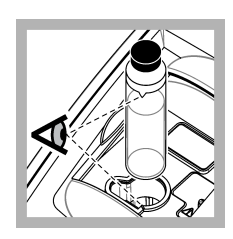

**7.** Placez la fiole dans le porte-cuve en alignant le triangle sur la fiole avec le repère du porte-cuve. Appuyez sur le couvercle jusqu'à ce qu'un clic retentisse.

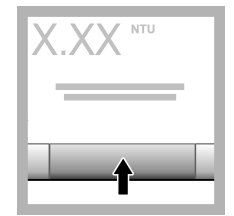

**8.** Appuyez sur **Mesurer**. La valeur ainsi que le statut de succès ou d'échec sont affichés. Les données sont automatiquement enregistrées dans l'instrument.

### **6.3 Mesures de la turbidité**

Pour obtenir des mesures de turbidité précises, utilisez des cuves pour échantillon propres et éliminez les bulles d'air.

#### **6.3.1 Notes sur la mesure**

Des techniques de mesure correctes sont importantes pour réduire au minimum les effets de la variation de l'instrument, de la lumière parasite et des bulles d'air. Pour obtenir des mesures précises et reproductibles :

#### **Instrument**

- Assurez-vous que l'instrument est placé sur une surface fixe, plane et exempte de vibrations pendant la mesure.
- La stabilisation de l'instrument est immédiate. Aucun temps de préchauffage n'est nécessaire.
- Fermez toujours le couvercle du compartiment d'échantillon pendant la mesure, l'étalonnage et la vérification.
- Retirez la cuve à échantillon de l'instrument et éteignez l'instrument s'il doit être stocké pendant une durée prolongée (supérieure à un mois).

• Maintenez le couvercle du compartiment d'échantillon fermé pour éviter toute pénétration de poussière et de saletés.

### **Cuves d'échantillon**

- Toujours boucher la cuve à échantillon pour éviter le renversement de l'échantillon dans l'instrument.
- Toujours utiliser des cuves à échantillon propres et en bon état. Les cuves sales, rayées ou endommagées peuvent donner des relevés imprécis.
- Assurez-vous que les échantillons froids ne créent pas de « buée » sur la cuve à échantillon.
- Conserver les cuves à échantillon remplies d'eau désionisée ou distillée et les boucher soigneusement.
- Pour une précision optimale, utilisez une seule cuve à échantillon pour chaque mesure ou une cuve à circulation.

*Remarque : Vous pouvez également utiliser des cuves à échantillon correspondantes pour les mesures mais elles ne fournissent pas une précision aussi bonne qu'une cuve à échantillon indexée unique ou une cuve à circulation. Lorsque vous utilisez des cuves à échantillon correspondantes, alignez le repère d'orientation de la cuve à échantillon avec le repère de référence sur le porte-cuve.*

#### **Mesure**

- Mesurer les échantillons immédiatement pour éviter les variations de température et le dépôt. Avant de prendre une mesure, toujours s'assurer que l'échantillon est totalement homogène.
- Éviter la dilution d'échantillon chaque fois que c'est possible.
- Évitez d'utiliser l'instrument sous la lumière directe du soleil.

### **6.3.2 Procédure de mesure de turbidité**

Pour inclure un ID opérateur et un ID échantillon aux données de mesure, reportez-vous à [Ajout](#page-33-0) [d'ID échantillon](#page-33-0) à la page 34 et à [Ajout d'ID opérateur](#page-33-0) à la page 34.

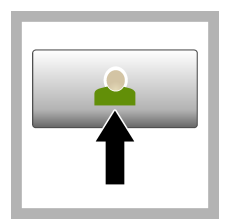

**1.** Appuyez sur **Connexion** et sélectionnez l'ID opérateur applicable. Si la connexion n'est pas nécessaire, passez à l'étape 3.

**2.** Appuyez sur **Connexion** et entrez le mot de passe. Appuyez sur **OK**.

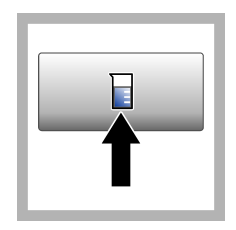

**3.** Appuyez sur **Sample ID** (ID d'échantillon). Sélectionnez l'ID échantillon applicable, puis appuyez sur **Sélectionner**. L'ID échantillon sélectionné s'affiche à l'écran.

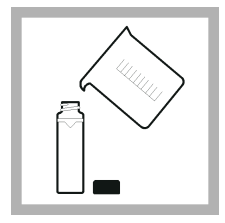

**4.** Rincez une cuve d'échantillon propre et vide deux fois avec la solution à mesurer et videz-la. Remplissez jusqu'au trait (environ 30 ml) avec l'échantillon et placez immédiatement le bouchon sur la cuve pour échantillon.

<span id="page-40-0"></span>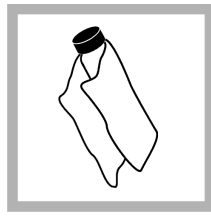

**5.** Nettoyez les cuves avec un chiffon doux non pelucheux pour éliminer les traces d'eau et de doigts.

**6.** Appliquez un petit cordon d'huile de silicone sur les cuves, du haut jusqu'en bas.

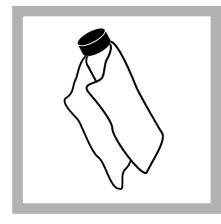

**7.** Utilisez le chiffon de huilage fourni pour appliquer l'huile uniformément sur la surface des cuves. Retirez l'excès d'huile. Vérifiez que les cuves sont presque sèches.

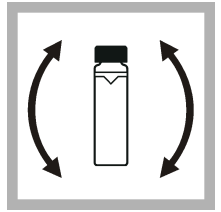

**8.** Inversez lentement et avec précautions la cuve d'échantillon pour mélanger complètement l'échantillon. Veillez à ne pas ajouter de bulles d'air.

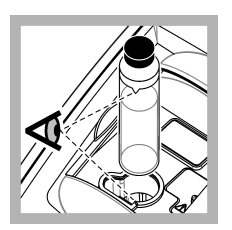

**9.** Placez la cuve dans le porte-cuve en alignant le triangle sur la cuve pour échantillon avec le repère de référence du portecuve.Appuyez sur le couvercle jusqu'à ce qu'un clic retentisse.

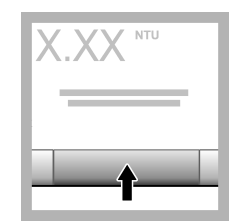

**10.** Appuyez sur **Mesurer** (ou **Terminé** si en mode continu). Patientez pendant que l'instrument mesure l'échantillon.

*Remarque : Si l'option d'enregistrement automatique est désactivée, appuyez sur Options > Enregistrer pour enregistrer les données.*

## **6.4 Gestion des données**

### **6.4.1 Affichage des données enregistrées**

Toutes les données enregistrées sont conservées dans le journal des données. Il existe trois types de journaux de données :

- **Journal de lecture** : affiche les mesures enregistrées.
- **Journal d'étalonnage** : affiche l'historique de l'étalonnage.
- **Journal de vérification** : affiche l'historique de vérification.
- **1.** Appuyez sur **Journal données** et sélectionnez le journal de données applicable.
- **2.** Pour afficher les détails d'une entrée de journal, sélectionnez l'entrée de journal puis appuyez sur **Afficher les détails**.

*Remarque : Pour ajouter un commentaire à l'entrée de journal, appuyez sur l'icône de commentaires.*

- **3.** Pour afficher uniquement certaines données, appuyez sur **Filtre**, puis sélectionnez Activé. La fenêtres des paramètres de filtrage s'affiche.
- **4.** Sélectionnez une option.

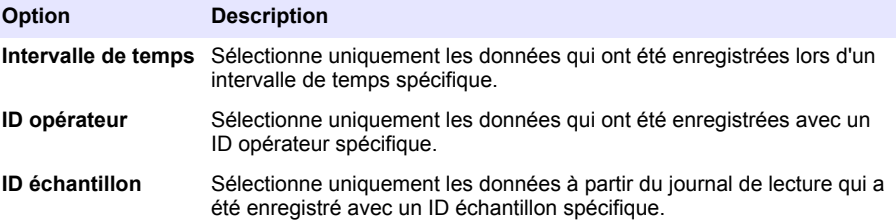

### **6.4.2 Envoi de données à un périphérique connecté**

L'instrument peut envoyer des données à une clé USB ou une imprimante Seiko DPU-S445. Pour obtenir de meilleurs résultats, utilisez uniquement les clés USB 2.0. L'instrument crée un dossier d'enregistreur sur le périphérique et enregistre les données sous forme de fichier .bmp, .csv ou .xml.

- **1.** Connectez une clé USB ou un câble à un port USB sur l'instrument.
- **2.** Branchez l'autre extrémité du câble à l'imprimante si applicable.
- **3.** Accédez aux options **Configuration>Périphériques**. Le statut de la connexion affiche Connecté. Si le statut affiche Pas connecté, vérifiez que les périphériques que vous utilisez figurent parmi ceux recommandés.
- **4.** Appuyez sur **Journal données** et sélectionnez le journal applicable.
- **5.** Pour n'envoyer que certaines données, utilisez les paramètres de filtrage ou sélectionnez un point de données unique. Reportez-vous à la section [Affichage des données enregistrées](#page-40-0) à la page 41.
- **6.** Appuyez sur **Options>Envoyer journal de données**. Sélectionnez un point de données unique, les données filtrées ou toutes les données. Appuyez sur **OK**. L'instrument envoie les données sélectionnées aux périphériques connectés.

### **6.4.3 Supprimer des données du journal de données**

L'instrument supprime automatiquement les enregistrements de données les plus anciens lorsque le journal de données arrive à saturation. L'utilisateur peut également supprimer des données manuellement. Assurez-vous d'enregistrer les données sur un périphérique externe, puis supprimezles du journal des données.

- **1.** Appuyez sur **Journal données** et sélectionnez le journal applicable.
- **2.** Pour ne supprimer que certaines données, utilisez les paramètres de filtre. Reportez-vous à la [Affichage des données enregistrées](#page-40-0) à la page 41.
- **3.** Pour supprimer les données, appuyez sur **Options>Supprimer données**. Sélectionnez un point de données unique, les données filtrées ou toutes les données. Appuyez sur **OK**. L'instrument supprime les données sélectionnées du journal de données.

**A ATTENTION** 

## **Section 7 Maintenance**

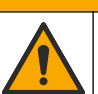

Dangers multiples. Seul le personnel qualifié doit effectuer les tâches détaillées dans cette section du document.

## <span id="page-42-0"></span>**7.1 Nettoyage des débordements**

### **AATTENTION**

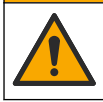

Risque d'exposition chimique. Mettez au rebut les substances chimiques et les déchets conformément aux réglementations locales, régionales et nationales.

- **1.** Respectez toutes les règles de sécurité du site concernant le contrôle des débordements.
- **2.** Jetez les déchets en suivant les règles applicables.

### **7.2 Nettoyage de l'instrument**

Nettoyez l'extérieur de l'instrument avec un chiffon humide, puis essuyez l'instrument en ne laissant aucune trace d'humidité.

### **7.3 Utilitaires de l'instrument**

- **1.** Appuyez sur **Accueil** pour afficher le modèle, la version, le numéro de série et le nom de l'emplacement de l'instrument.
- **2.** Appuyez sur **Diagnostics** (Diagnostic).
- **3.** Sélectionnez une option.

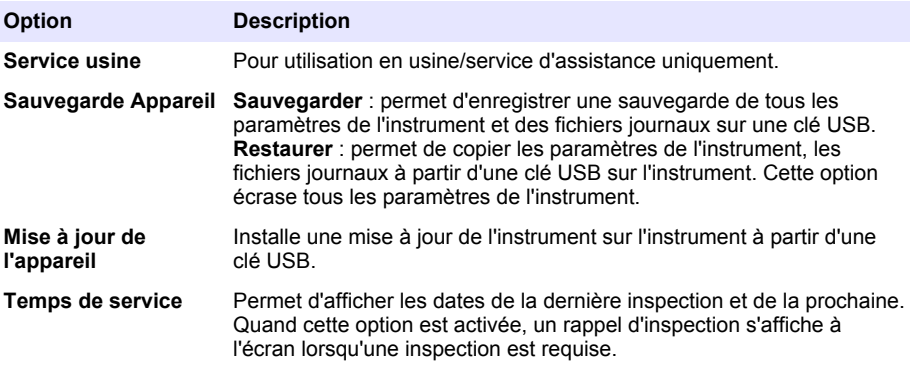

## **Section 8 Dépannage**

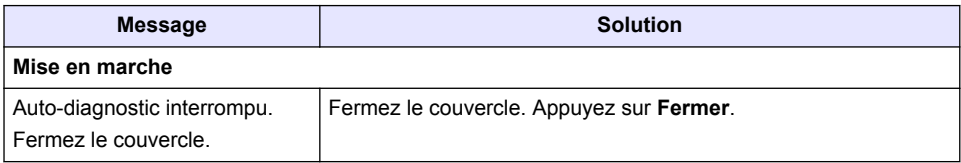

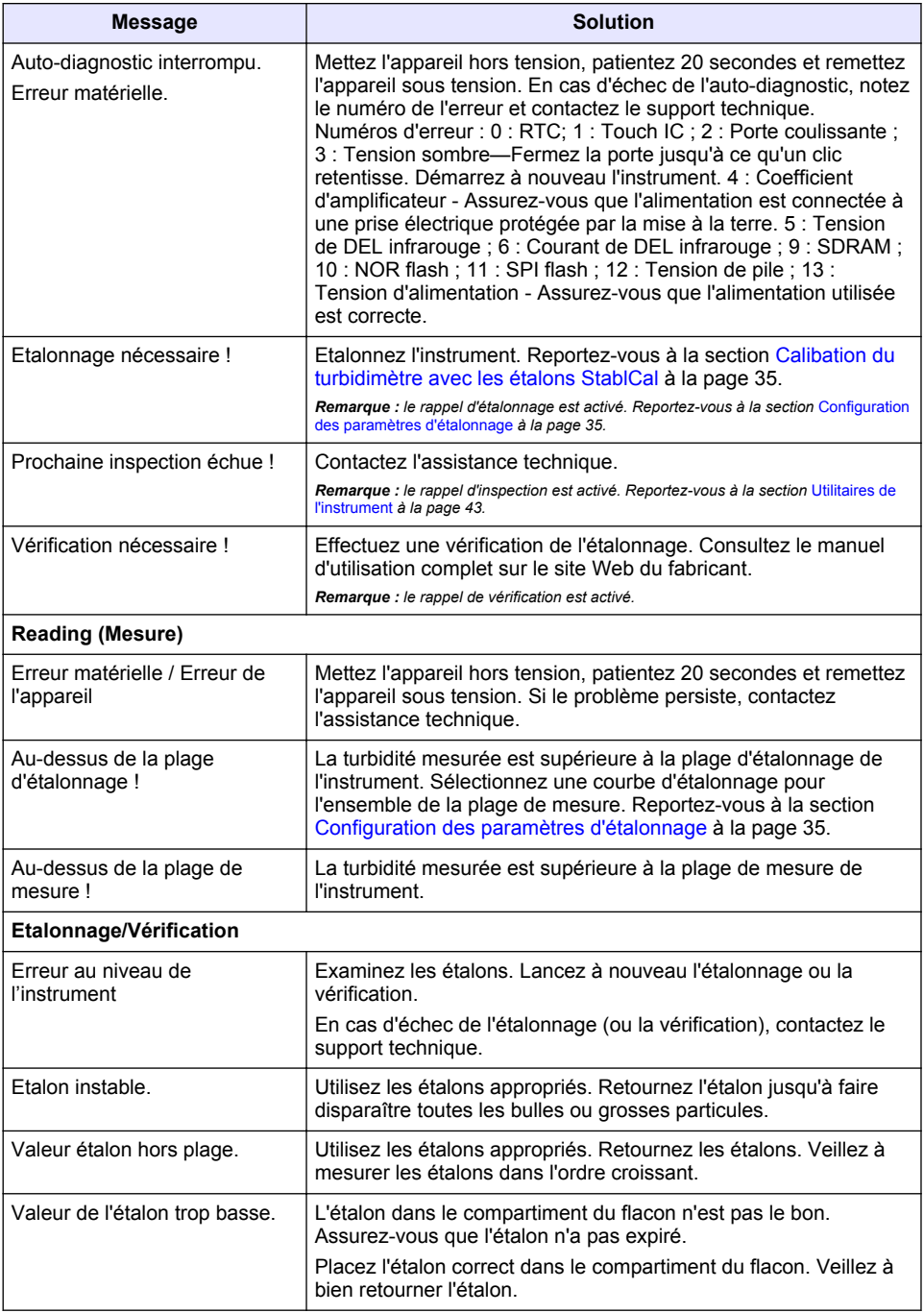

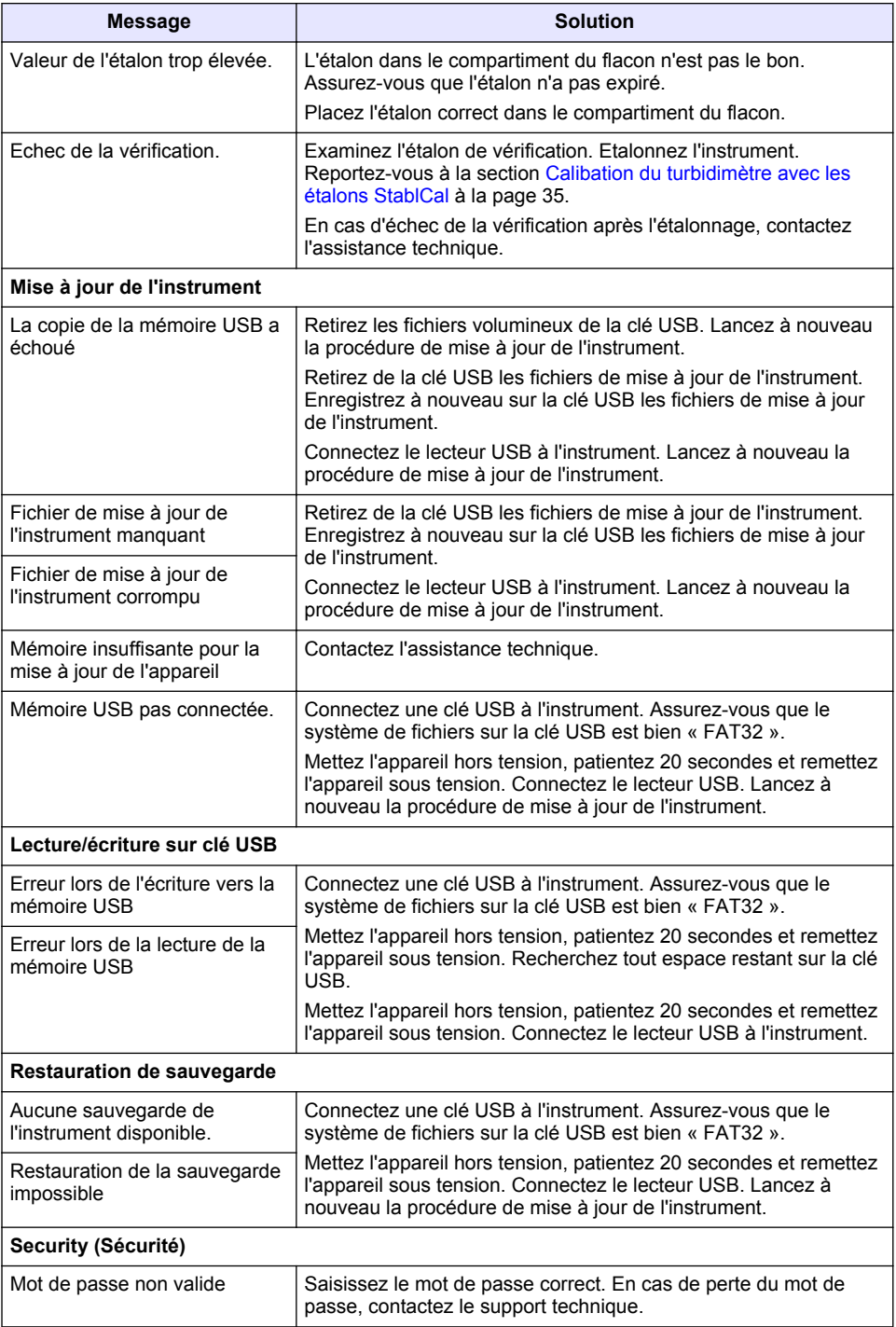

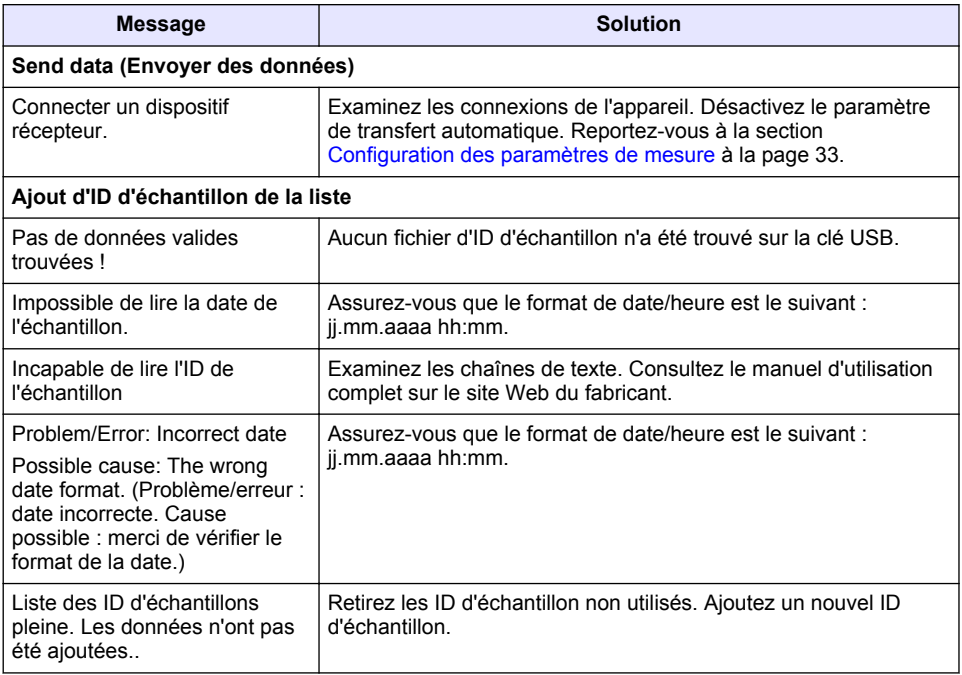

# **Tabla de contenidos**

- 1 Especificaciones en la página 47
- [2](#page-47-0) [Información general en la página 48](#page-47-0)
- [3](#page-51-0) [Instalación en la página 52](#page-51-0)
- [4](#page-52-0) [Interfaz del usuario y navegación](#page-52-0) [en la página 53](#page-52-0)
- [5](#page-53-0) [Puesta en marcha en la página 54](#page-53-0)
- [6](#page-54-0) [Funcionamiento en la página 55](#page-54-0)
- [7](#page-64-0) [Mantenimiento en la página 65](#page-64-0)
- [8](#page-65-0) [Solución de problemas en la página 66](#page-65-0)

## **Sección 1 Especificaciones**

Las especificaciones están sujetas a cambios sin previo aviso.

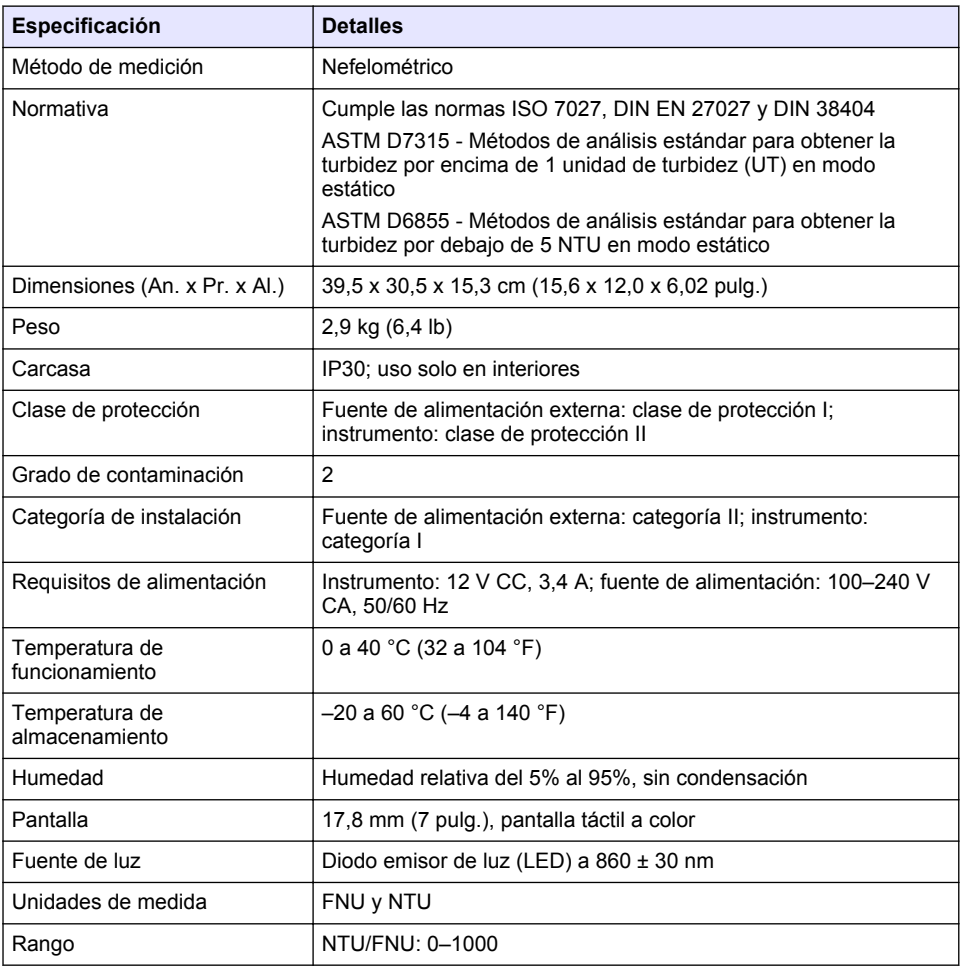

<span id="page-47-0"></span>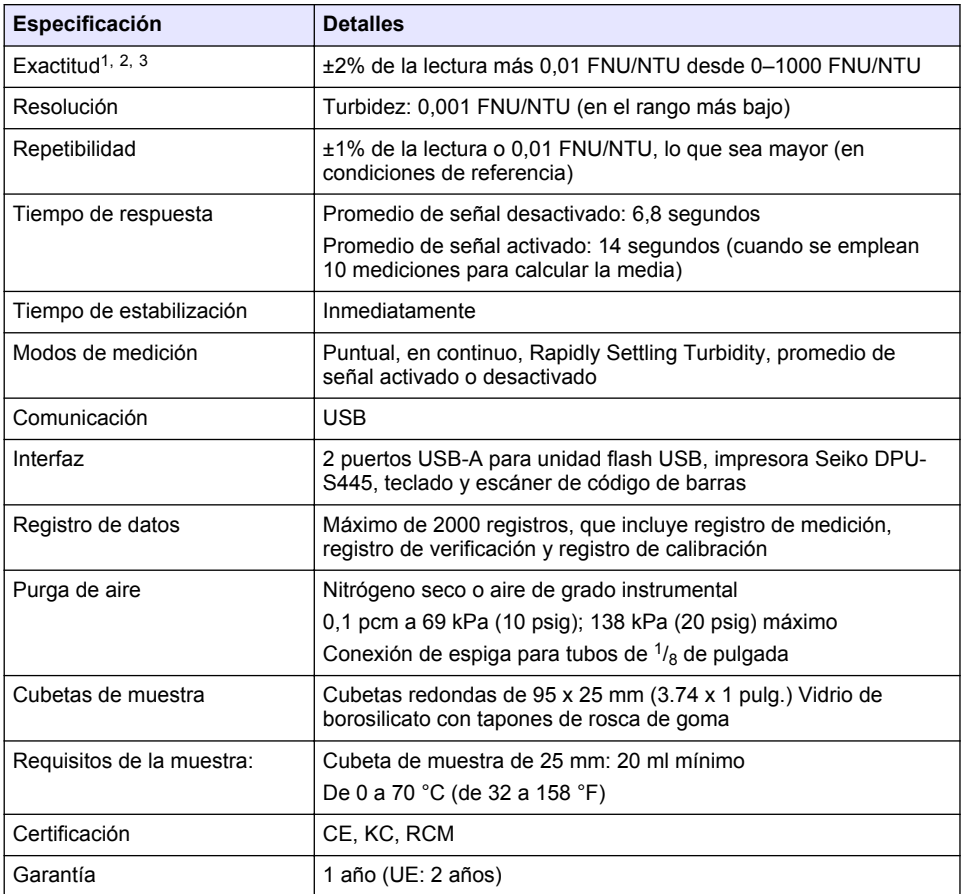

# **Sección 2 Información general**

En ningún caso el fabricante será responsable de ningún daño directo, indirecto, especial, accidental o resultante de un defecto u omisión en este manual. El fabricante se reserva el derecho a modificar este manual y los productos que describen en cualquier momento, sin aviso ni obligación. Las ediciones revisadas se encuentran en la página web del fabricante.

## **2.1 Información adicional**

En el sitio web del fabricante encontrará información adicional.

## **2.2 Información de seguridad**

El fabricante no es responsable de ningún daño debido a un mal uso de este producto incluyendo, sin limitación, daños directos, fortuitos o circunstanciales y reclamaciones sobre los daños que no

 $<sup>1</sup>$  Especificaciones de turbidez identificadas utilizando estándar de formazina de elaboración</sup> reciente y cubetas de muestra coincidentes de 1 pulgada.

<sup>2</sup> La radiación electromagnética intermitente de 3 voltios/metro o superior puede provocar leves desvíos de exactitud.

<sup>&</sup>lt;sup>3</sup> Condiciones de referencia: 23 ( $\pm$  2) °C, 50 ( $\pm$  10)% HR sin condensación, 100–240 V CA, 50/60 Hz

estén recogidos en la legislación vigente. El usuario es el único responsable de identificar los riesgos críticos y de instalar los mecanismos adecuados de protección de los procesos en caso de un posible mal funcionamiento del equipo.

Sírvase leer todo el manual antes de desembalar, instalar o trabajar con este equipo. Ponga atención a todas las advertencias y avisos de peligro. El no hacerlo puede provocar heridas graves al usuario o daños al equipo.

Asegúrese de que la protección proporcionada por el equipo no está dañada. No utilice ni instale este equipo de manera distinta a lo especificado en este manual.

### **2.2.1 Uso de la información relativa a riesgos**

### **P E L I G R O**

Indica una situación potencial o de riesgo inminente que, de no evitarse, provocará la muerte o lesiones graves.

## **A D V E R T E N C I A**

Indica una situación potencial o inminentemente peligrosa que, de no evitarse, podría provocar la muerte o lesiones graves.

## **P R E C A U C I Ó N**

Indica una situación potencialmente peligrosa que podría provocar una lesión menor o moderada.

## *A V I S O*

Indica una situación que, si no se evita, puede provocar daños en el instrumento. Información que requiere especial énfasis.

### **2.2.2 Etiquetas de precaución**

Lea todas las etiquetas y rótulos adheridos al instrumento. En caso contrario, podrían producirse heridas personales o daños en el instrumento. El símbolo que aparezca en el instrumento se comentará en el manual con una declaración de precaución.

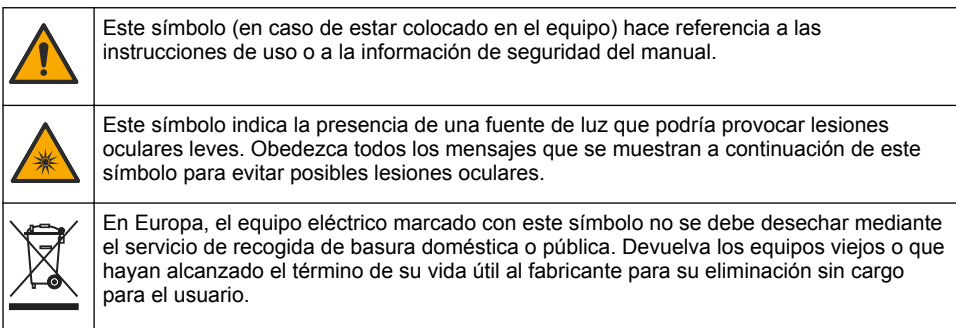

### **2.2.3 Certificación**

#### **Advertencia sobre notificación de EN 55011/CISPR 11**

Este es un producto de clase A. En un entorno doméstico, el producto puede provocar interferencias radioeléctricas, en cuyo caso puede que el usuario deba adoptar las medidas oportunas.

#### **Reglamentación canadiense sobre equipos que provocan interferencia, ICES-003, Clase A**

Registros de pruebas de control del fabricante.

Este aparato digital de clase A cumple con todos los requerimientos de las reglamentaciones canadienses para equipos que producen interferencias.

Cet appareil numérique de classe A répond à toutes les exigences de la réglementation canadienne sur les équipements provoquant des interférences.

#### **FCC Parte 15, Límites Clase "A"**

Registros de pruebas de control del fabricante. Este dispositivo cumple con la Parte 15 de las normas de la FCC estadounidense. Su operación está sujeta a las siguientes dos condiciones:

- **1.** El equipo no puede causar interferencias perjudiciales.
- **2.** Este equipo debe aceptar cualquier interferencia recibida, incluyendo las interferencias que pueden causar un funcionamiento no deseado.

Los cambios o modificaciones a este equipo que no hayan sido aprobados por la parte responsable podrían anular el permiso del usuario para operar el equipo. Este equipo ha sido probado y encontrado que cumple con los límites para un dispositivo digital Clase A, de acuerdo con la Parte 15 de las Reglas FCC. Estos límites están diseñados para proporcionar una protección razonable contra las interferencias perjudiciales cuando el equipo está operando en un entorno comercial. Este equipo genera, utiliza y puede irradiar energía de radio frecuencia, y si no es instalado y utilizado de acuerdo con el manual de instrucciones, puede causar una interferencia dañina a las radio comunicaciones. La operación de este equipo en un área residencial es probable que produzca interferencias dañinas, en cuyo caso el usuario será requerido para corregir la interferencia bajo su propio cargo. Pueden utilizarse las siguientes técnicas para reducir los problemas de interferencia:

- **1.** Desconecte el equipo de su fuente de alimentación para verificar si éste es o no la fuente de la interferencia.
- **2.** Si el equipo está conectado a la misma toma eléctrica que el dispositivo que experimenta la interferencia, conecte el equipo a otra toma eléctrica.
- **3.** Aleje el equipo del dispositivo que está recibiendo la interferencia.
- **4.** Cambie la posición de la antena del dispositivo que recibe la interferencia.
- **5.** Trate combinaciones de las opciones descritas.

### **2.2.4 Certificación Coreana**

 $\left|\mathcal{\overline{G}}\right|$  어무용을 위한 EMC 등급 A 장치에 대한 사용자 지침 사용자안내문 A 급 기기 ( 업무용 방송통신기자재 ) 이 기기는 업무용 (A 급 ) 전자파적합기기로서 판매자 또는 사용자는 이 점을 주의하시기 바라며 , 가정 외의 지역에서 사용하는 것을 목적으로 합니다.

## **2.3 Descripción general del producto**

### **P R E C A U C I Ó N**

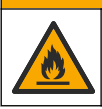

Peligro de incendio. Este producto no ha so diseñado para utilizarse con líquidos inflamables.

El turbidímetro de laboratorio TL2310 mide la luz dispersa de las muestras de agua para determinar la turbidez de estas. El instrumento utiliza un detector con un ángulo de 90 grados con respecto a la fuente de luz. El usuario puede calibrar el instrumento y verificar la calibración frecuentemente.

La interfaz de usuario cuenta con una pantalla táctil. Puede conectar una impresora Seiko DPU-S445, una unidad flash USB o un teclado a los puertos USB. Consulte la [Figura 1](#page-50-0). El reloj en tiempo real con batería inserta la fecha y hora en todos los datos transmitidos o registrados (es decir, registro de medición, registro de calibración y registro de verificación).

### <span id="page-50-0"></span>**Figura 1 Descripción general del producto**

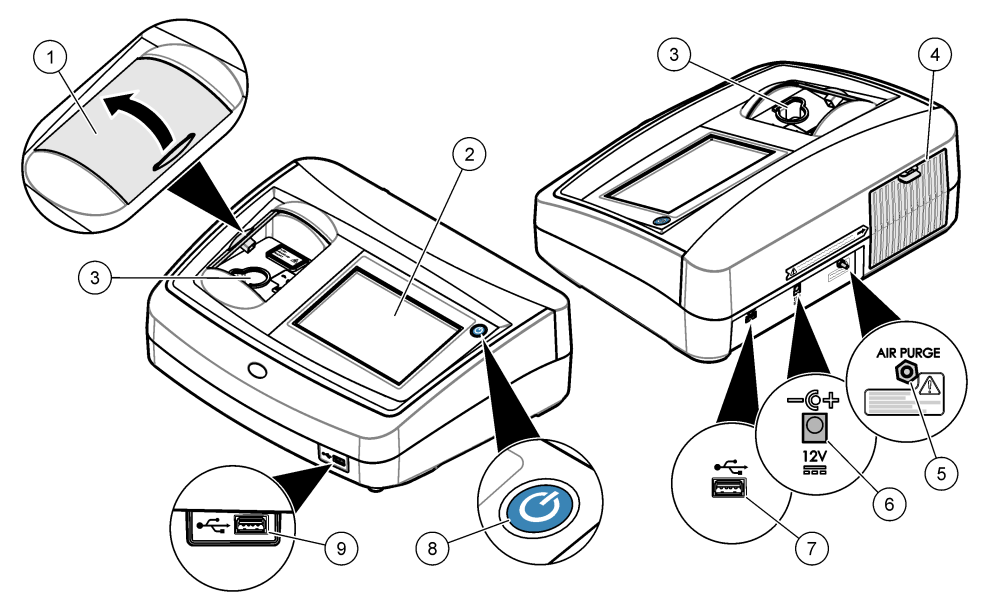

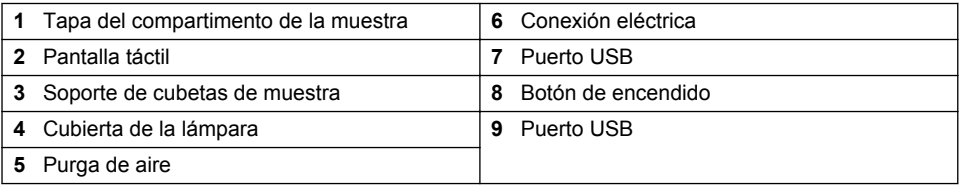

## **2.4 Componentes del producto**

Asegúrese de haber recibido todos los componentes. Consulte la [Figura 2.](#page-51-0) Si faltan artículos o están dañados, contacte con el fabricante o el representante de ventas inmediatamente.

#### <span id="page-51-0"></span>**Figura 2 Componentes del instrumento**

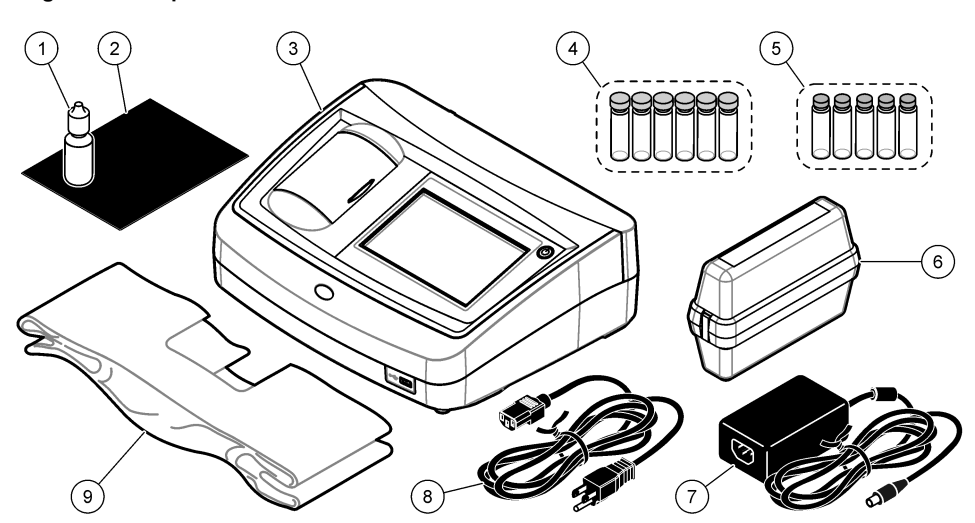

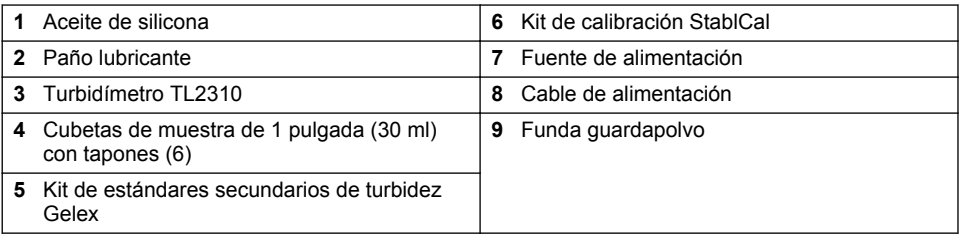

## **Sección 3 Instalación**

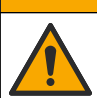

**P R E C A U C I Ó N**

Peligros diversos. Solo el personal cualificado debe realizar las tareas descritas en esta sección del documento.

Este instrumento está clasificado para una altitud de 3100 m (10.710 pies) como máximo. El uso de este instrumento a una altitud superior a los 3100 m puede aumentar ligeramente la posibilidad de fallo del aislamiento eléctrico, lo que puede generar riesgo de descarga eléctrica. El fabricante recomienda ponerse en contacto con el servicio de asistencia técnica en caso de dudas.

## **3.1 Instrucciones de instalación**

Instale el instrumento:

- Sobre una superficie lisa
- En una ubicación limpia, seca, bien ventilada y con temperatura controlada
- En una ubicación con una vibración mínima que no esté expuesta a la luz solar directa
- En una ubicación con espacio libre alrededor del instrumento suficiente para establecer las conexiones y realizar las tareas de mantenimiento necesarias
- En una ubicación donde el botón de encendido y el cable de alimentación estén a la vista y tengan fácil acceso

## <span id="page-52-0"></span>**3.2 Conexión a dispositivos externos (opcional)**

Utilice los puertos USB para conectar el instrumento a una impresora Seiko DPU-S445, un escáner portátil, una unidad flash USB o un teclado. Consulte la [Figura 1](#page-50-0) en la página 51. La longitud máxima de un cable USB conectado es 3 m (9,8 pies). Como alternativa a la pantalla táctil, utilice un teclado para introducir texto en cuadros de texto de la pantalla (p. ej., contraseñas e ID de muestra).

# **Sección 4 Interfaz del usuario y navegación**

La pantalla del instrumento es táctil. Para desplazarse por las funciones de la pantalla táctil, utilice únicamente la punta del dedo, que debe estar limpia y seca. No use puntas de lápices ni bolígrafos, u otros objetos punzantes, para seleccionar elementos en la pantalla, ya que podría quedar dañada.

Consulte la Figura 3 para obtener una visión general de la pantalla de inicio.

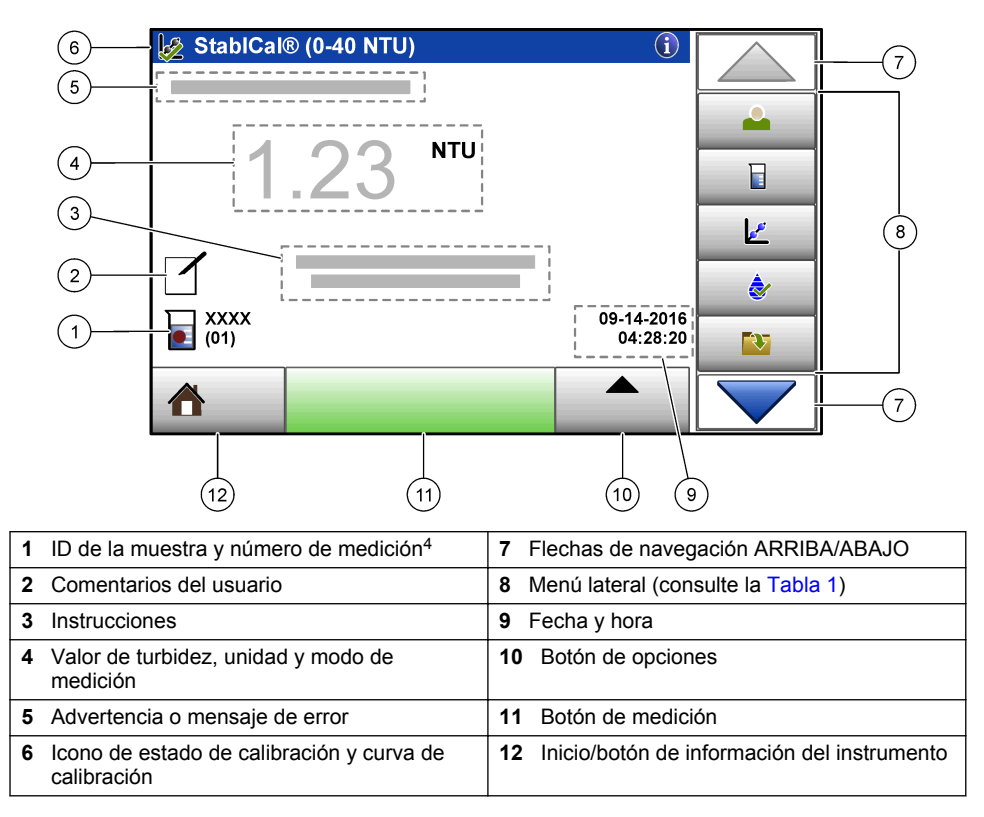

#### **Figura 3 Descripción general de la pantalla**

<sup>4</sup> El número de medición aumenta una unidad cada vez que se completa una medición.

### **Tabla 1 Iconos del menú lateral**

<span id="page-53-0"></span>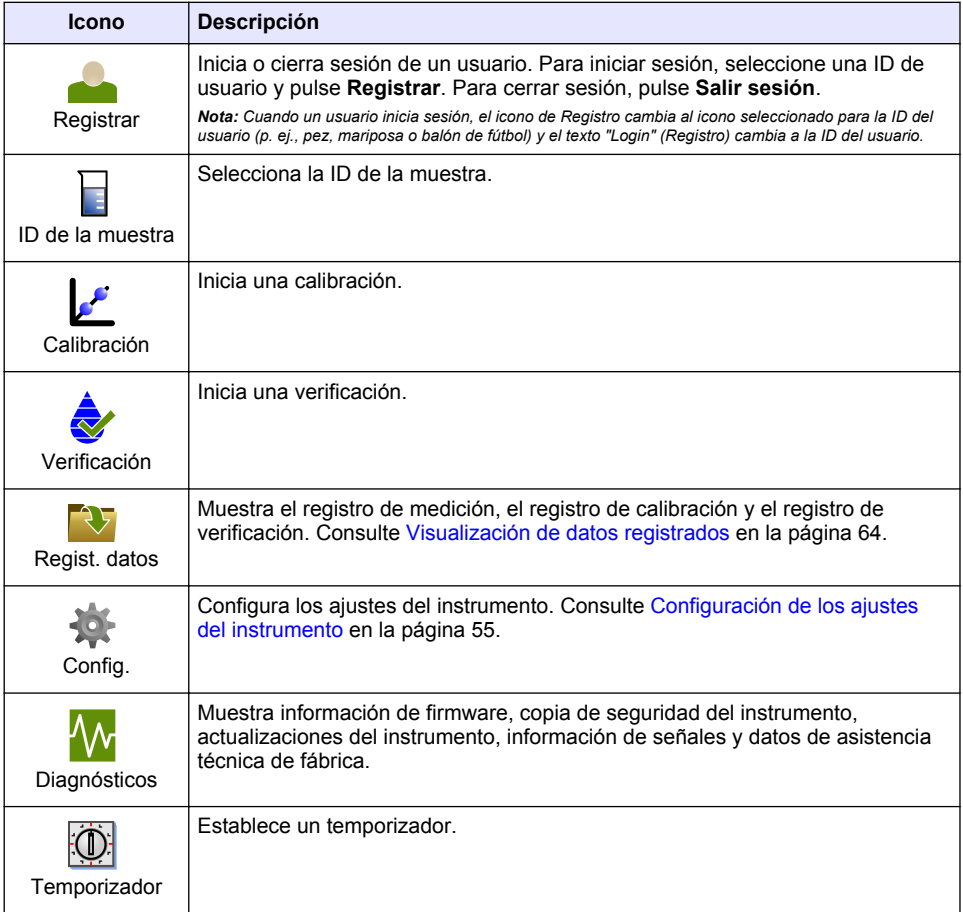

## **Sección 5 Puesta en marcha**

## **A PRECAUCIÓN**

Peligro de radiación infrarroja. La luz infrarroja producida por este instrumento puede causar lesiones oculares. La fuente de luz infrarroja de este instrumento solo recibe alimentación cuando la cubierta de la cubeta de muestra está cerrada.

<span id="page-54-0"></span>Para conectar la alimentación eléctrica al instrumento y encenderlo, consulte las siguientes ilustraciones. Se iniciará la autocomprobación.

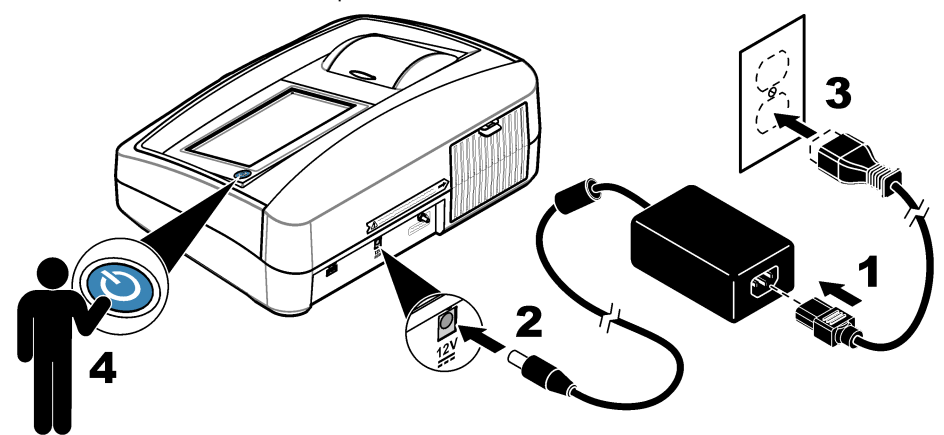

## **Sección 6 Funcionamiento**

### **6.1 Configuración de los ajustes del instrumento**

- **1.** Pulse ▼ y, a continuación, **Config**.
- **2.** Seleccione una opción.

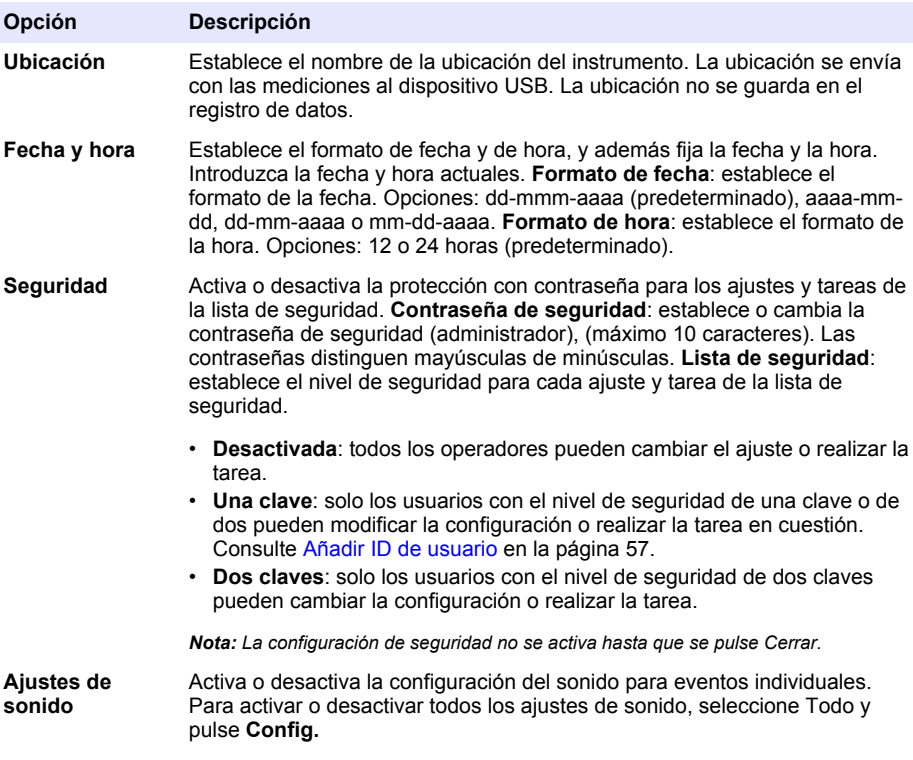

<span id="page-55-0"></span>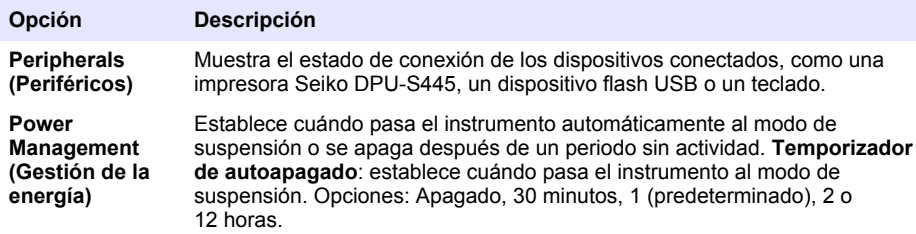

### **6.1.1 Configuración de los ajustes de medición**

Seleccione el modo de medición, las unidades de medida y la configuración del registro de datos, entre otros.

- **1.** En la pantalla de lectura principal, pulse **Opciones**>**Configuración de medición**.
- **2.** Seleccione una opción.

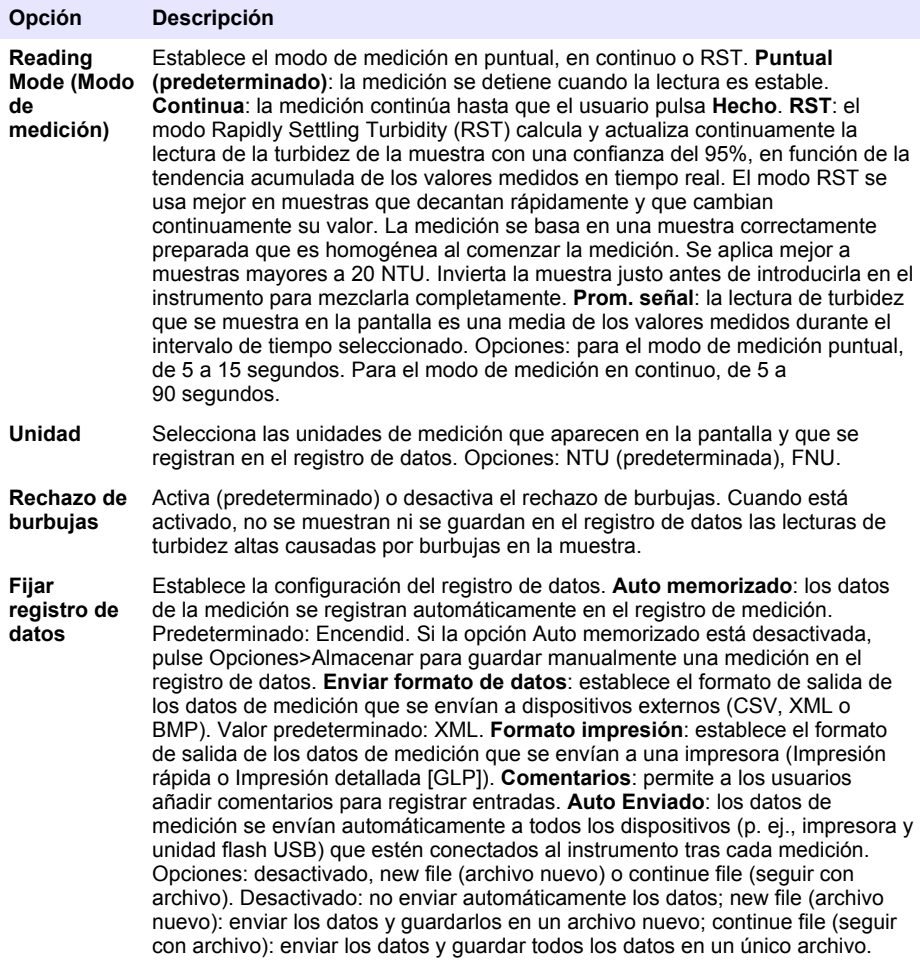

### <span id="page-56-0"></span>**6.1.2 Añadir ID de usuario**

Añada una única ID de usuario para cada persona que vaya a medir muestras (30 como máximo). Seleccione un icono, una contraseña de usuario y un nivel de seguridad para cada ID de usuario.

- **1.** Pulse **Registrar**.
- **2.** Pulse **Opciones**>**Nuevo**.
- **3.** Introduzca una nueva ID de operador (20 caracteres como máximo) y pulse **OK**.
- **4.** Pulse las flechas **IZQUIERDA** y **DERECHA** para seleccionar el icono de la ID de usuario (p. ej., pez, mariposa o balón de fútbol).
- **5.** Pulse **Contraseña de operador** y, a continuación, introduzca una contraseña para la ID de usuario.

*Nota: Las contraseñas distinguen mayúsculas de minúsculas.*

- **6.** Pulse **Nivel de seguridad** y, a continuación, seleccione el nivel de seguridad para la ID de usuario.
	- **Apagado**: el usuario no puede modificar la configuración ni realizar las tareas de configuración de seguridad con un nivel de seguridad de una clave o de dos claves.
	- **Una clave**: el usuario puede modificar todos los ajustes y realizar todas las tareas de configuración de seguridad con un nivel de seguridad de una clave o de ninguna.
	- **Dos claves**: el usuario puede modificar todos los ajustes y realizar todas las tareas de configuración de seguridad.

*Nota: Antes de poder seleccionar un nivel de seguridad, se debe activar la configuración de seguridad. Consulte* [Configuración de los ajustes del instrumento](#page-54-0) *en la página 55.*

- **7.** Pulse **OK**>**Cerrar**.
- **8.** Para editar una ID de usuario, seleccione la ID de usuario y pulse **Opciones**>**Edición**.
- **9.** Para borrar una ID de usuario, seleccione la ID de usuario y pulse **Opciones**>**Borrar**>**OK**.

### **6.1.3 Añadir ID de muestra**

Añada una única ID de muestra para cada muestra (1000 como máximo). La ID de muestra identifica la ubicación de la muestra y otra información específica de la misma.

También puede importar ID de muestra de un archivo de hoja de cálculo en el instrumento. Consulte la versión ampliada del manual del usuario disponible en la página web del fabricante para importar las ID de la muestra.

- **1.** Pulse **Sample ID** (ID de muestra).
- **2.** Pulse **Opciones**>**Nuevo**.
- **3.** Introduzca una nueva ID de muestra (máximo 20 caracteres).
- **4.** Pulse **Aceptar**.
- **5.** Seleccione una opción.

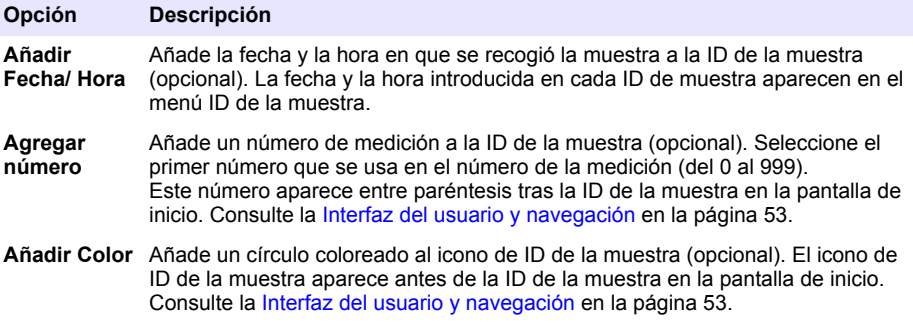

**6.** Pulse **OK**>**Cerrar**.

- <span id="page-57-0"></span>**7.** Para editar una ID de muestra, seleccione la ID de la muestra y, a continuación, pulse **Opciones**>**Editar**>**OK**.
- **8.** Para borrar una ID de muestra, seleccione la ID de la muestra y, a continuación, pulse **Opciones**>**Borrar**>**OK**.

*Nota: Para borrar todas las ID de muestra, seleccione la ID de la muestra y pulse Opciones>Eliminar todos los ID de la muestra>OK.*

### **6.2 Calibración del turbidímetro con los estándares StablCal**

Calibre el turbidímetro antes de usarlo por primera vez utilizando los estándares Stablcal en viales sellados suministrados.

Calibre el turbidímetro al menos cada 3 meses o según especifique la autoridad reguladora cuando los datos se usen para informes ISO 7027.

*Nota: Puede encontrarse con resultados desconocidos si se utilizan estándares distintos a los puntos de calibración recomendados. Los puntos de calibración recomendados (< 0,1, 20, 200 y 1000 NTU) ofrecen la mejor exactitud de calibración. Si se utilizan otros estándares distintos del StablCal o formazina preparada por el usuario, la calibración podría ser menos precisa. El fabricante no garantiza el rendimiento del instrumento si se calibra con perlas de copolímeros de estireno-divinilbenceno u otras suspensiones.*

### **6.2.1 Notas sobre la calibración**

- Asegúrese de que el instrumento se encuentre en las mismas condiciones ambientales que aquellas en las que se vaya usar.
- Asegúrese de que los estándares tengan la misma temperatura ambiente que el instrumento antes de usarlo.
- Utilice solo el aceite de silicona suministrado. El aceite de silicona tiene el mismo índice de refracción que el vidrio del vial y enmascara las pequeñas irregularidades y arañazos del vidrio.
- Conserve el paño lubricante en una bolsa de plástico para mantenerlo limpio.
- Si la alimentación eléctrica se va durante la calibración, los nuevos datos de calibración se perderán y se emplearán los de la anterior calibración.
- En el modo de calibración, el promedio de señal y rango automáticos están activados. Cuando la calibración finaliza, todos los modos operativos vuelven a los ajustes anteriores.
- Todas las calibraciones nefelométricas (unidades de medida de turbidez) se realizan al mismo tiempo.
- Los valores FNU de los estándares StablCal y los estándares de formazina se calculan usando los factores de conversión 1 FNU = 1 NTU.

### **6.2.2 Configuración de los ajustes de calibración**

Antes de calibrar el instrumento, cambie los ajustes de calibración según sea necesario. Debe calibrar el instrumento después de cambiar la curva de calibración.

- **1.** Pulse **Calibración**.
- **2.** Pulse **Opciones**>**Configuración de calibración**.
- **3.** Seleccione el rango de la curva de calibración y el tipo de estándar de calibración.

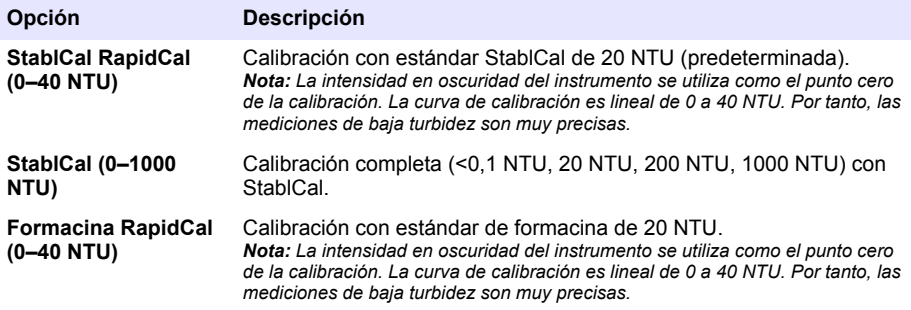

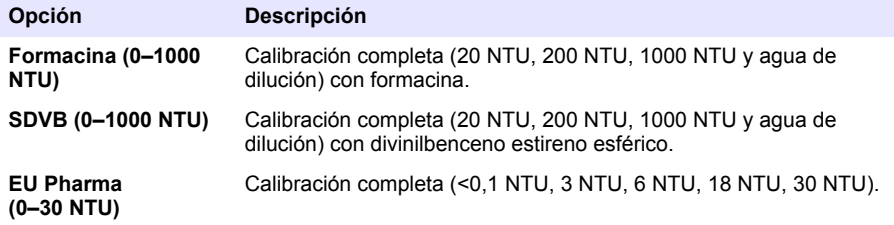

**4.** Seleccione el resto de opciones de calibración.

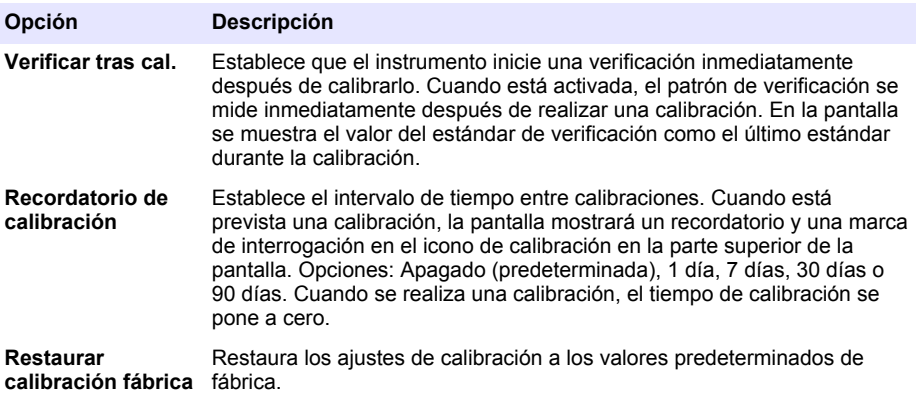

### **6.2.3 Prepare los estándares StablCal**

Cuando los reciba y a intervalos regulares:

- **1.** Limpie la superficie externa de los viales StablCal con detergente para la limpieza de vidrio de laboratorio.
- **2.** Aclare los viales con agua destilada o desionizada.
- **3.** Seque los viales con un paño que no tenga pelusa.

*Nota: Nunca agite o invierta el estándar < 0,01 NTU. Si el estándar ha sido mezclado o agitado, no mueva el vial durante al menos 15 minutos antes de utilizarlo.*

*Nota: No retire las tapas de los viales sellados.*

Asegúrese de que los estándares StablCal se encuentren a la temperatura ambiente del dispositivo antes de usarlos (y que esta no sea superior a 40 ºC [104 ºF]).

Invierta los estándares (excepto <0,1 NTU) antes de utilizarlos. Consulte las instrucciones del usuario que se proporcionan con los estándares StablCal.

### <span id="page-59-0"></span>**6.2.4 Procedimiento de calibración StablCal®**

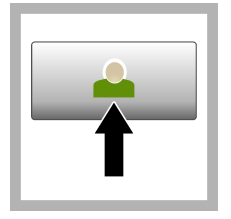

**1.** Pulse **Registrar** y seleccione la ID de operador correspondiente. Si no es necesario registrarse, vaya al paso 3.

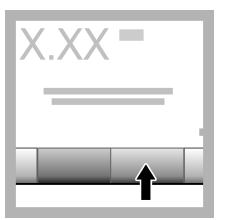

**2.** Pulse **Registrar** e introduzca la contraseña. Pulse **OK**.

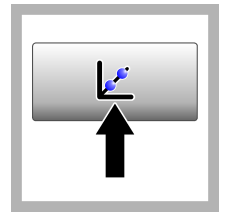

**3.** Pulse **Calibración**. Los valores estándar de la curva de calibración seleccionada (y el estándar de verificación, si Verificar tras cal. está activada) se muestran en la pantalla. Para seleccionar una curva de calibración diferente, consulte [Configuración de los](#page-57-0) [ajustes de](#page-57-0) [calibración](#page-57-0) en la página 58.

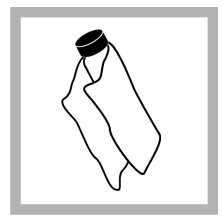

**4.** Prepare el estándar StablCal que se muestra en la pantalla. Limpie el vial con un paño suave sin pelusa para eliminar las gotas de agua y las huellas de dedos.

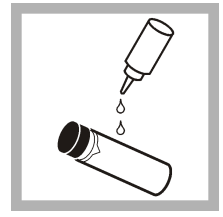

**5.** Aplique una pequeña gota de aceite de silicona desde la parte superior del vial hasta la parte inferior.

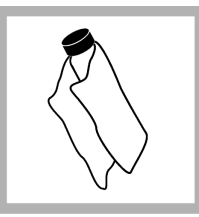

**6.** Utilice el paño lubricante para aplicar el aceite de forma uniforme por la superficie del vial. Retire la mayor parte del aceite. Asegúrese de que el vial esté casi seco.

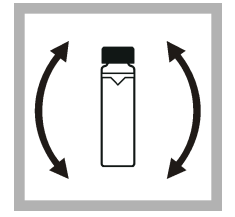

**7.** Invierta lentamente y con cuidado el vial para mezclar completamente el estándar (no invierta el vial de  $\leq$ 0.1 NTU). Tenga cuidado de que no aparezcan burbujas de aire.

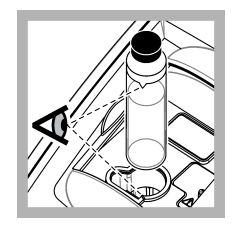

**8.** Coloque el vial en el soporte de cubetas de muestra con el triángulo del vial alineado con la marca de referencia del soporte de cubetas. Presione la tapa, que quedará cerrada cuando oiga un clic.

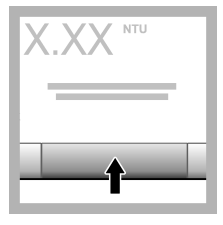

**9.** Pulse **Medición**. Espere 1 minuto hasta que el instrumento finalice la medición.

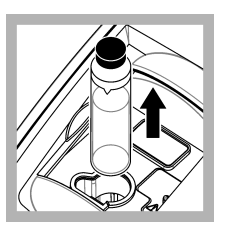

**10.** Abra la tapa y saque el vial del portacubetas.

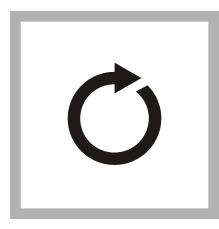

**11.** Repita los pasos [4–](#page-59-0)10 para los otros viales StablCal (desde el estándar NTU más bajo hasta el más alto). Cuando haya terminado, se mostrarán los valores de la medición.

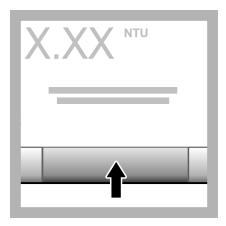

**12.** Si Verificar tras cal. está activada, se muestra el valor del estándar de verificación. Pulse **Medición** para medir el estándar de verificación.

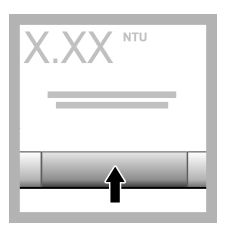

**13.** Pulse **Almacenar** para guardar los datos nuevos de la calibración.

### **6.2.5 Procedimiento de verificación**

Utilice el procedimiento de verificación para medir el mismo vial Gelex o StablCal frecuentemente y así determinar si la lectura permanece dentro del rango aceptable. Utilice el menú Configuración de verificación para establecer un recordatorio de la verificación.

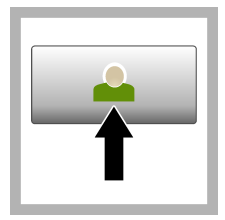

**1.** Pulse **Registrar** y seleccione la ID de operador correspondiente. Si no es necesario registrarse, vaya al paso 3.

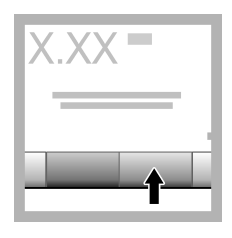

**2.** Pulse **Registrar** e introduzca la contraseña. Pulse **OK**.

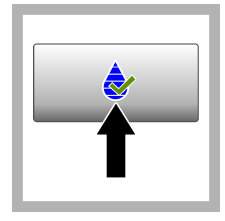

**3.** Pulse **Verificación**. Se muestra el valor del estándar de verificación. Pulse **Opciones>Configuración de verificación** para cambiar el valor del estándar de verificación.

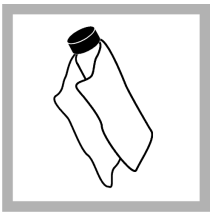

**4.** Limpie los viales Gelex con un paño suave sin pelusa para eliminar las gotas de agua y las huellas de dedos.

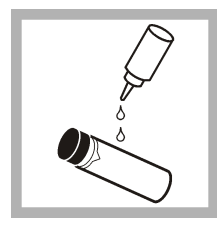

**5.** Aplique una pequeña gota de aceite de silicona desde la parte superior del vial hasta la parte inferior.

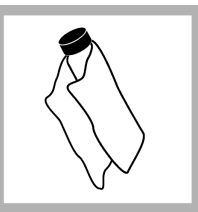

**6.** Utilice el paño lubricante para aplicar el aceite de forma uniforme por la superficie del vial. Retire la mayor parte del aceite. Asegúrese de que el vial esté casi seco.

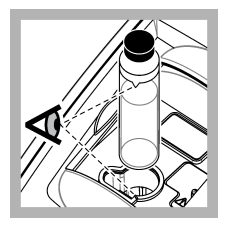

**7.** Coloque el vial en el soporte de cubetas de muestra con el triángulo del vial alineado con la marca de referencia del soporte de cubetas. Presione la tapa, que quedará cerrada cuando oiga un clic.

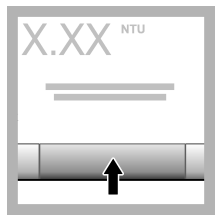

**8.** Pulse **Medición**. Se muestra el valor e información sobre si se ha superado correctamente la medición. Los datos se almacenan automáticamente en el instrumento.

## **6.3 Medición de la turbidez**

Para obtener mediciones de turbidez exactas, utilice cubetas de muestra limpias y extraiga las burbujas de aire.

### **6.3.1 Notas sobre la medición**

Las técnicas de medición adecuadas son importantes para minimizar los efectos de los cambios de instrumento, la difusión de la luz y las burbujas de aire. Para obtener mediciones exactas y repetibles:

#### **Instrumento**

- Durante la medición, asegúrese de que el instrumento esté sobre una superficie nivelada y en reposo que no vibre.
- La estabilización del instrumento tiene lugar inmediatamente. No es necesario ningún periodo de calentamiento.
- Cierre siempre la tapa del compartimento de muestras durante la medición, calibración y verificación.
- Extraiga la cubeta de muestra del instrumento y apáguelo si lo va a guardar por un periodo largo de tiempo (más de un mes).
- Mantenga cerrada la tapa del compartimento de muestras para que no entre suciedad o polvo.

#### **Cubetas de muestra**

- Coloque siempre el tapón de la cubeta de muestra para evitar el derrame dentro del instrumento.
- Utilice siempre cubetas limpias y en buen estado. Las cubetas sucias, rayadas o dañadas pueden arrojar lecturas no precisas.
- Asegúrese de que las muestras frías no "empañen" la cubeta de muestra.
- Guarde las cubetas llenas con agua destilada o desionizada y tápelas firmemente.
- Para obtener la mayor exactitud, utilice una única cubeta de muestra para cada medición o una celda de flujo.

*Nota: Como alternativa, puede utilizar cubetas de muestra emparejadas para realizar mediciones, pero no ofrecerán una exactitud y precisión tan buenas como una única cubeta de muestra indexada o una celda de flujo. Cuando utilice cubetas de muestra emparejadas, alinee la marca de orientación de la cubeta de muestra con la marca de referencia del soporte de cubetas de muestra.*

#### **Medición**

- Mida las muestras inmediatamente para evitar sedimentación y cambios de temperatura. Antes de tomar una medición, asegúrese de que la muestra sea homogénea.
- Evite diluir la muestra cuando sea posible.
- Evite utilizar el instrumento bajo la luz solar directa.

### **6.3.2 Procedimiento de medición de la turbidez**

Para incluir una ID de operador y una ID de muestra con los datos de la medición, consulte [Añadir](#page-56-0) [ID de muestra](#page-56-0) en la página 57 y [Añadir ID de usuario](#page-56-0) en la página 57.

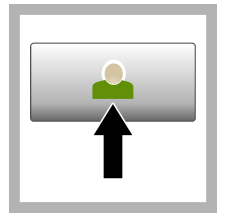

**1.** Pulse **Registrar** y seleccione la ID de operador correspondiente. Si no es necesario registrarse, vaya al paso 3.

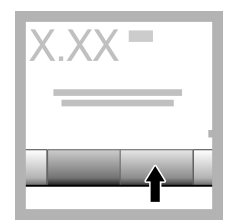

**2.** Pulse **Registrar** e introduzca la contraseña. Pulse **OK**.

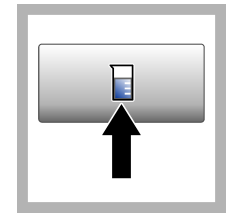

**3.** Pulse **ID de la muestra**. Seleccione la ID de muestra correspondiente y pulse **Select** (Seleccionar). En la pantalla aparece la ID de muestra seleccionada.

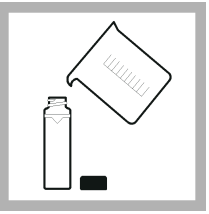

**4.** Enjuague una cubeta de muestra dos veces con la solución que se vaya a medir y déjela secar completamente. Llene la cubeta de muestra hasta la línea (aprox. 30 ml) con muestra y coloque inmediatamente el tapón de la cubeta.

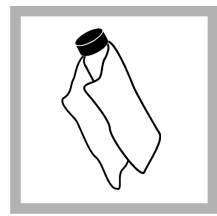

**5.** Limpie las cubetas de muestra con un paño suave sin pelusa para eliminar las gotas de agua y las huellas de dedos.

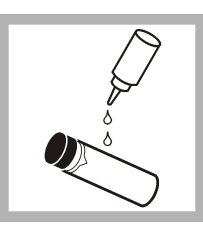

**6.** Aplique una pequeña gota de aceite de silicona desde la parte superior de las cubetas de muestra hasta la inferior.

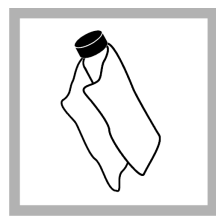

**7.** Utilice el paño lubricante suministrado para aplicar el aceite de forma uniforme por la superficie de las cubetas de muestra. Elimine el exceso de aceite. Asegúrese de que las cubetas de muestra estén casi secas.

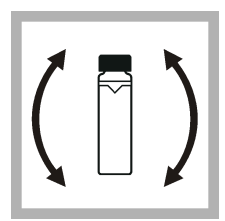

**8.** Invierta lenta y cuidadosamente la cubeta de muestra para que la muestra se mezcle totalmente. Tenga cuidado de que no aparezcan burbujas de aire.

<span id="page-63-0"></span>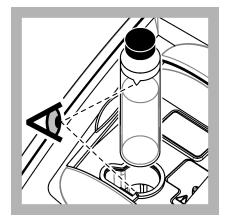

**9.** Coloque la cubeta de muestra en el soporte de cubetas con el triángulo de la cubeta alineado con la marca de referencia del soporte de cubeta de muestra.Presione la tapa, que quedará cerrada cuando oiga un clic.

**10.** Pulse **Medición** (o **Hecho**, si se encuentra en el modo continuo). Espere hasta que el instrumento mida la muestra.

*Nota: Si la opción Auto memorizado está desactivada, pulse Opciones > Almacenar para guardar los datos.*

## **6.4 Gestión de datos**

### **6.4.1 Visualización de datos registrados**

Todos los datos registrados se guardan en el registro de datos. Hay tres tipos de registros de datos:

- **Registro de medición**: muestra las mediciones registradas.
- **Registro de calibración**: muestra el historial de calibraciones.
- **Registro de verificación**: muestra el historial de verificación.
- **1.** Pulse **Regist. datos** y seleccione el registro de datos correspondiente.
- **2.** Para mostrar los detalles de una entrada del registro, seleccione la entrada y pulse **Ver detalles**. *Nota: Para añadir un comentario a la entrada del registro, pulse el icono de comentarios.*
- **3.** Para ver solo algunos datos, pulse **Filter** (Filtro) y, a continuación, On (Activado). Se abre la ventana Filter Settings (Ajuste de filtro).
- **4.** Seleccione una opción.

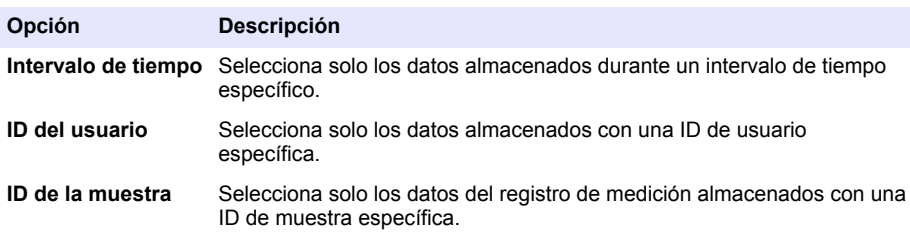

### **6.4.2 Envío de datos a un dispositivo conectado**

El instrumento puede enviar datos a un dispositivo de almacenamiento USB o a una impresora Seiko DPU-S445. Para obtener los mejores resultados, utilice solo dispositivos de almacenamiento USB 2.0. El instrumento crea una carpeta de registro en el dispositivo y guarda los datos en un archivo .bmp, .csv o .xml.

- <span id="page-64-0"></span>**1.** Conecte un dispositivo de almacenamiento USB o cable a un puerto USB del instrumento.
- **2.** Conecte el otro extremo del cable a la impresora, si procede.
- **3.** Vaya a **Config.>Peripherals** (Periféricos). El estado de conexión es Connected (Conectado). Si el estado es Not Connected (No conectado), asegúrese de que está utilizando los dispositivos recomendados.
- **4.** Pulse **Data Log** (Registro de datos) y seleccione el registro correspondiente.
- **5.** Para enviar solo parte de los datos, utilice los ajustes de filtro o seleccione un único punto de datos. Consulte [Visualización de datos registrados](#page-63-0) en la página 64.
- **6.** Pulse **Opciones>Send Data Log** (Enviar registro de datos). Seleccione un único punto de datos, los datos filtrados o todos los datos. Pulse **OK** (Aceptar). El instrumento envía los datos seleccionados a los dispositivos conectados.

### **6.4.3 Eliminación de datos del registro de datos**

El instrumento elimina automáticamente el registro de datos más antiguo cuando el registro está lleno. El usuario también puede eliminar manualmente los datos. Asegúrese de que guarda los datos en un dispositivo externo y, a continuación, elimine los datos del registro de datos.

- **1.** Pulse **Regist. datos** y seleccione el registro correspondiente.
- **2.** Para borrar solo algunos datos, utilice los ajustes de filtro. Consulte [Visualización de datos](#page-63-0) [registrados](#page-63-0) en la página 64.
- **3.** Para borrar los datos, pulse **Opciones>Delete Data** (Eliminar datos). Seleccione un único punto de datos, los datos filtrados o todos los datos. Pulse **OK**. El instrumento borra los datos seleccionados del registro de datos.

## **Sección 7 Mantenimiento**

## **P R E C A U C I Ó N**

**P R E C A U C I Ó N**

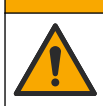

Peligros diversos. Solo el personal cualificado debe realizar las tareas descritas en esta sección del documento.

## **7.1 Limpieza de los derrames**

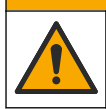

Peligro por exposición a productos químicos. Deshágase de los productos químicos y los residuos de acuerdo con las normativas locales, regionales y nacionales.

- **1.** Cumpla todos los protocolos de seguridad del centro relativos al control de derrames.
- **2.** Deseche los residuos conforme a las normativas vigentes.

## **7.2 Limpieza del instrumento**

Limpie el exterior del instrumento con un paño húmedo y, a continuación, seque el instrumento.

## <span id="page-65-0"></span>**7.3 Utilidades del instrumento**

- **1.** Pulse **Home** (Inicio) para ver el modelo, la versión, el número de serie y el nombre de la ubicación del instrumento.
- **2.** Pulse **Diagnostics** (Diagnóstico).
- **3.** Seleccione una opción.

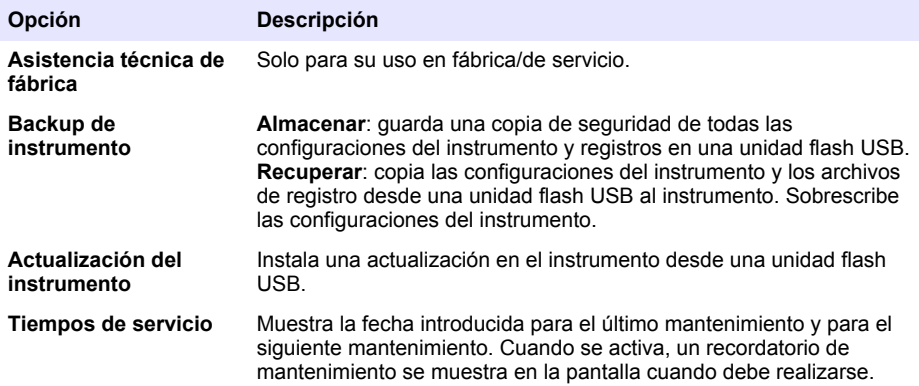

## **Sección 8 Solución de problemas**

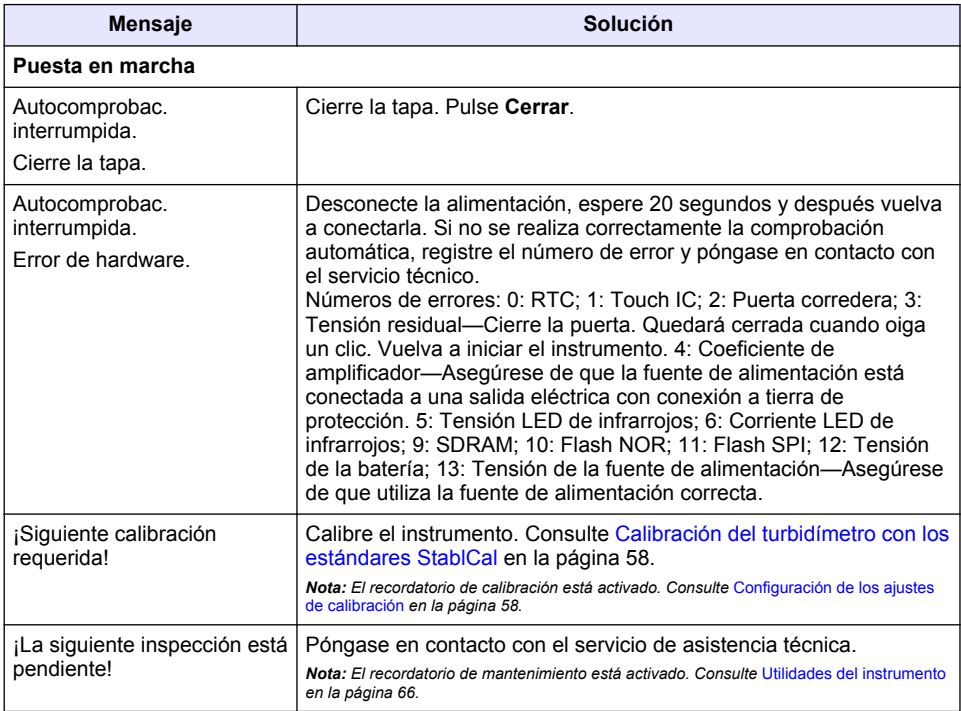

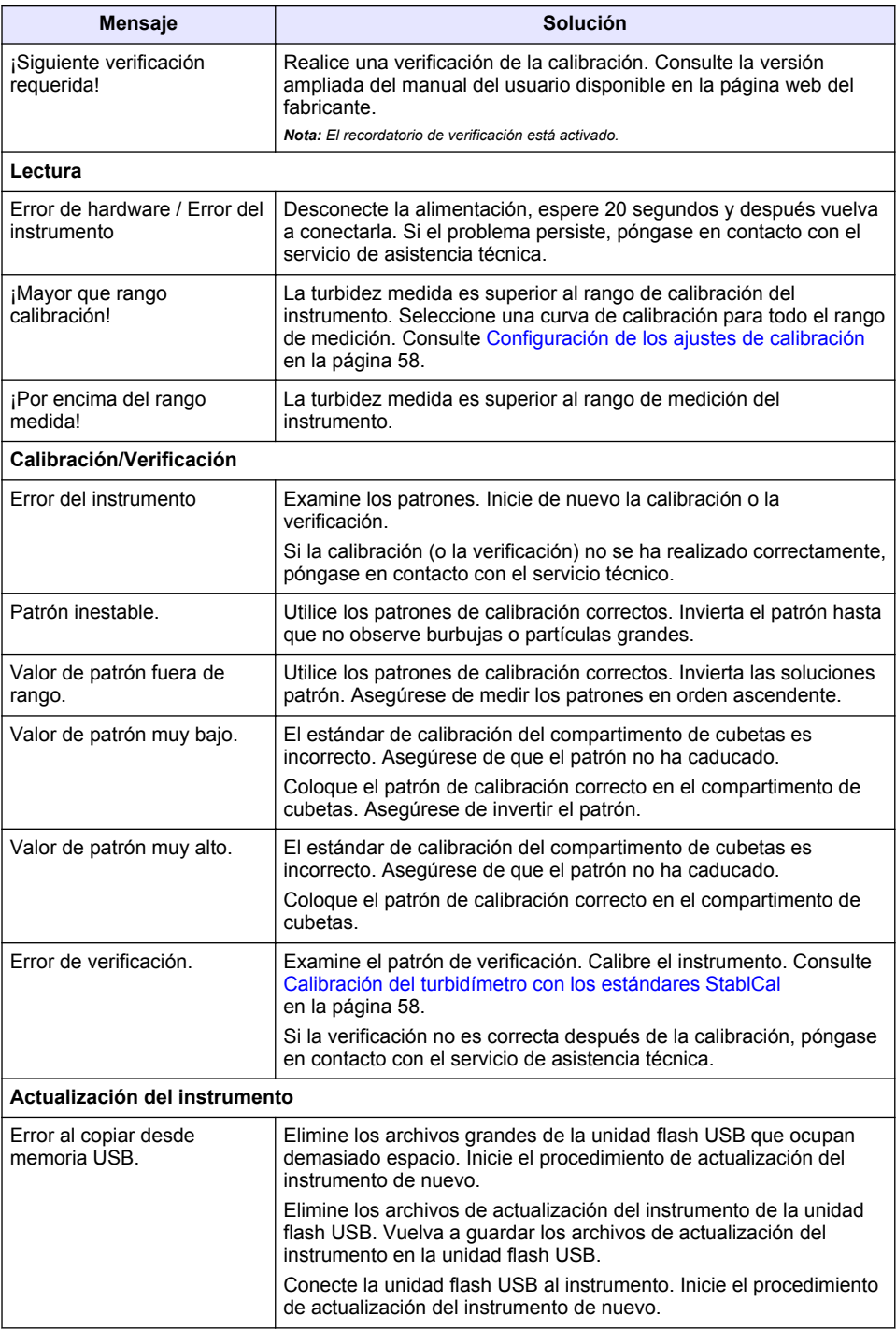

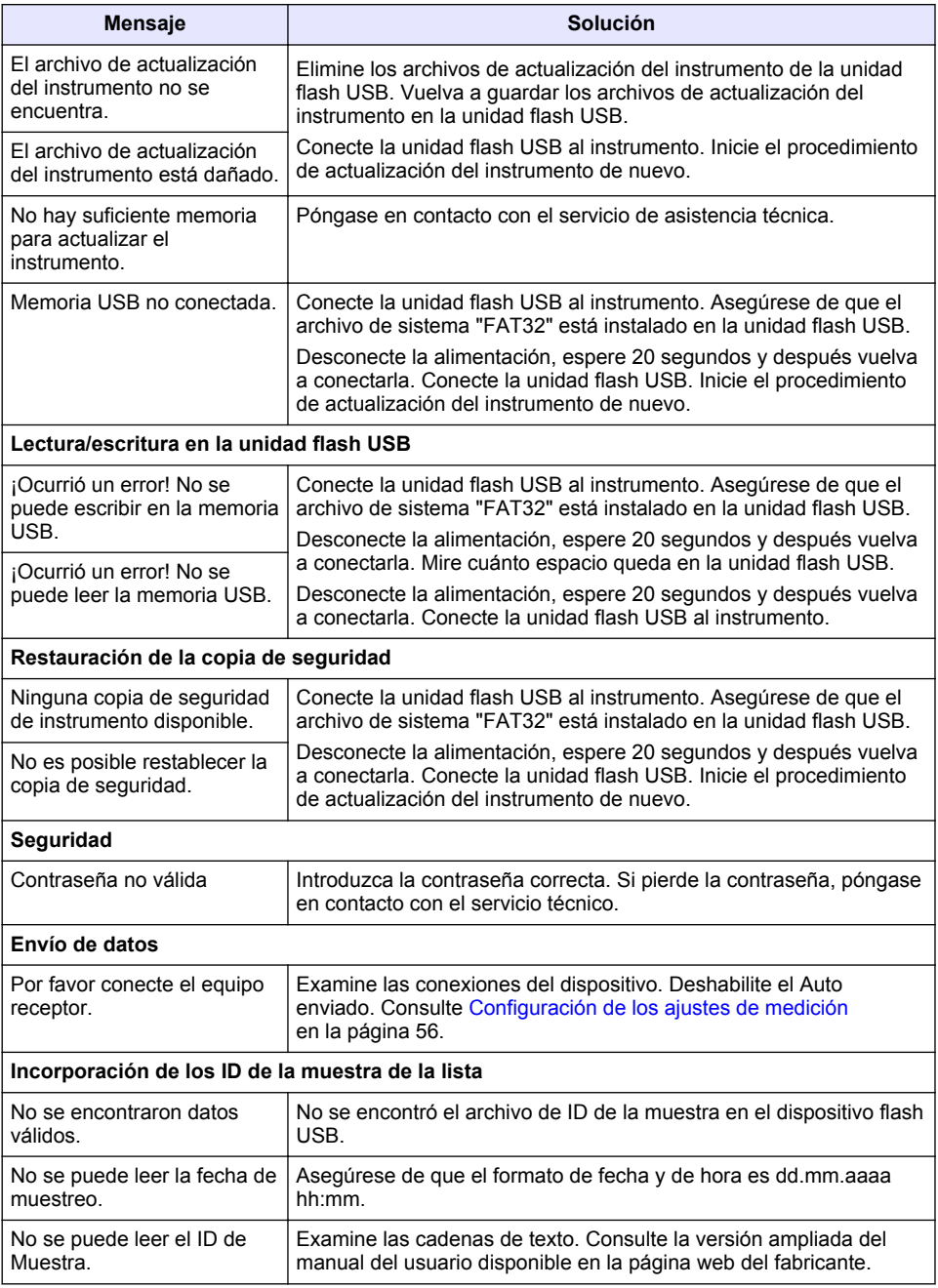

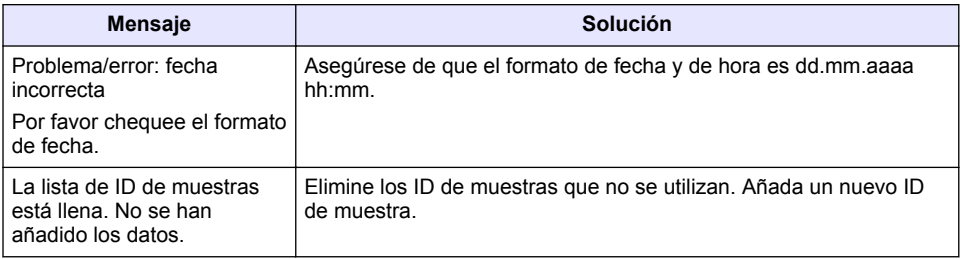

# **Índice**

- 1 Especificações na página 70
- [2](#page-70-0) [Informações gerais na página 71](#page-70-0)
- [3](#page-74-0) [Instalação na página 75](#page-74-0)
- [4](#page-75-0) [Interface do usuário e navegação](#page-75-0) [na página 76](#page-75-0)
- [5](#page-76-0) [Inicialização na página 77](#page-76-0)
- [6](#page-77-0) [Operação na página 78](#page-77-0)
- [7](#page-87-0) [Manutenção na página 88](#page-87-0)
- [8](#page-88-0) [Solução de problemas na página 89](#page-88-0)

# **Seção 1 Especificações**

As especificações estão sujeitas a alterações sem aviso prévio.

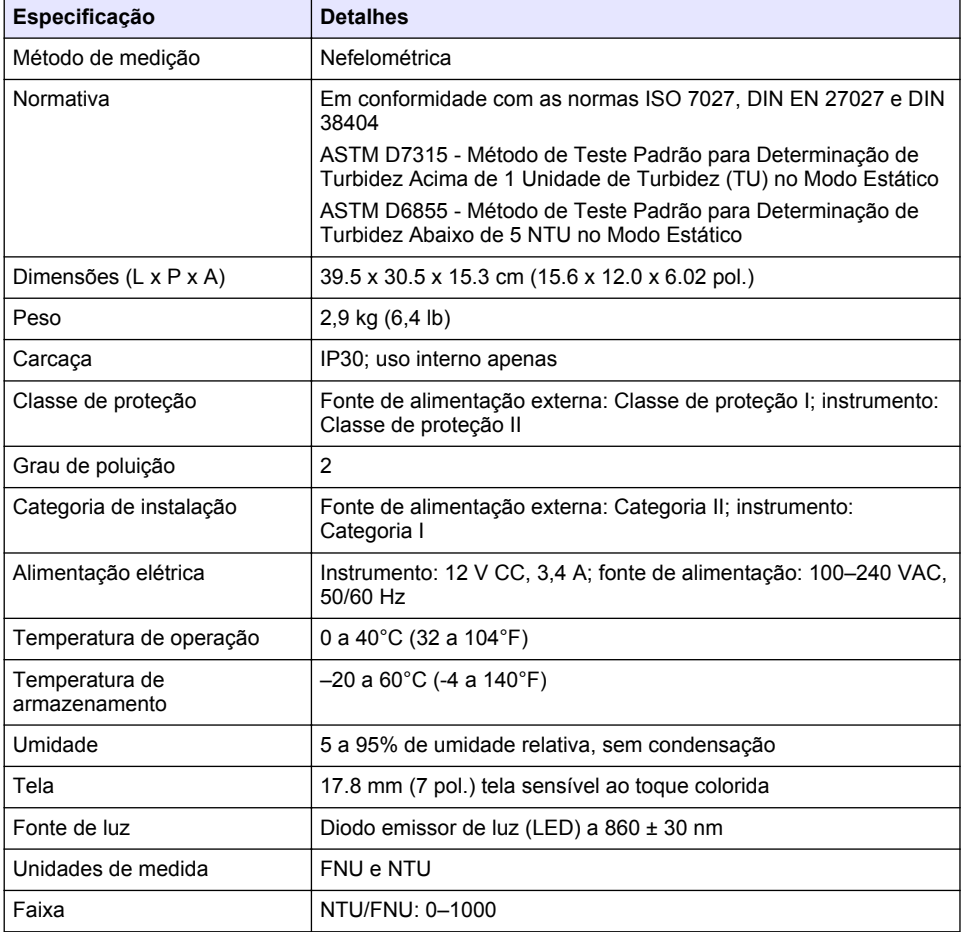

<span id="page-70-0"></span>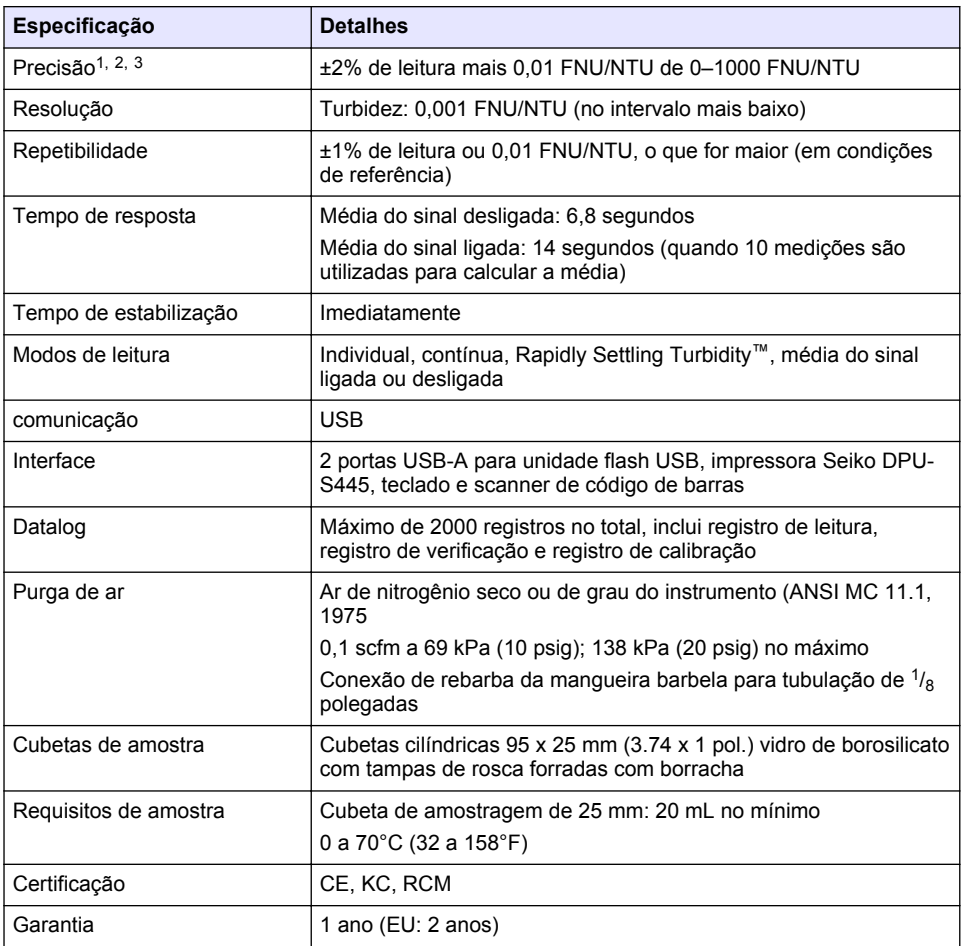

# **Seção 2 Informações gerais**

Em hipótese alguma o fabricante será responsável por danos diretos, indiretos, especiais, incidentais ou consequenciais resultantes de qualquer defeito ou omissão neste manual. O fabricante reserva-se o direito de fazer alterações neste manual e nos produtos aqui descritos a qualquer momento, sem aviso ou obrigação. As edições revisadas podem ser encontradas no site do fabricante.

## **2.1 Informações adicionais**

Você poderá encontrar informações adicionais no website do fabricante.

<sup>1</sup> Especificações de turbidez identificadas usando padrão de formazina preparada recentemente e cubetas de amostragem de 1 pol combinadas.

<sup>2</sup> Radiação eletromagnética intermitente de 3 volts/metro ou acima pode causar mudanças ligeiras de precisão.

<sup>3</sup> Condições de referência: 23 (± 2) °C, 50 (± 10)% RH sem condensação, 100–240 VAC, 50/60 Hz

## **2.2 Informações de segurança**

O fabricante não é responsável por quaisquer danos devido ao uso ou aplicação incorreta deste produto, incluindo, sem limitação, danos diretos, acidentais ou consequenciais, e se isenta desses danos à extensão total permitida pela lei aplicável. O usuário é unicamente responsável por identificar riscos críticos de aplicação e por instalar os mecanismos apropriados para proteger os processos durante um possível mau funcionamento do equipamento.

Leia todo o manual antes de tirar da embalagem, montar ou operar esse equipamento. Preste atenção a todas as declarações de perigo e cuidado. Caso contrário, o operador poderá sofrer ferimentos graves ou o equipamento poderá ser danificado.

Certifique-se de que a proteção oferecida por este equipamento não seja afetada. Não use nem instale este equipamento de nenhuma outra forma além da especificada neste manual.

### **2.2.1 Uso de informações de risco**

### **APERIGO**

Indica uma situação potencial ou iminentemente perigosa que, se não for evitada, resultará em morte ou lesão grave.

## **A D V E R T Ê N C I A**

Indica uma situação potencialmente perigosa que, se não for evitada, pode resultar em morte ou ferimento grave.

## **C U I D A D O**

Indica uma situação potencialmente perigosa que pode resultar em ferimento leve a moderado.

## *A V I S O*

Indica uma situação que, se não evitada, pode causar danos ao instrumento. Informações que necessitam de uma ênfase especial.

### **2.2.2 Avisos de precaução**

Leia todas as etiquetas e rótulos fixados no instrumento. Caso não sejam observados, podem ocorrer lesões pessoais ou danos ao instrumento. Um símbolo no instrumento tem sua referência no manual com uma medida preventiva.

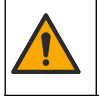

Este símbolo, se observado no instrumento, diz respeito ao manual de instruções para operação e/ou informações de segurança.

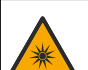

Este símbolo indica a presença de uma fonte de luz com potencial de causar lesões oculares leves. Acate todas as mensagens de segurança que seguem este símbolo a fim de evitar possíveis lesões.

O equipamento elétrico marcado com este símbolo não pode ser descartado em sistemas de descarte público ou doméstico europeus. Devolva equipamentos antigos ou no final da vida útil para o fabricante para descarte, sem custo adicional para o usuário.

### **2.2.3 Certificação**

### **Aviso de notificação EN 55011/CISPR 11**

Este é um produto de Classe A. Em um ambiente doméstico, este produto pode causar interferência de rádio, e neste caso o usuário pode precisar tomar medidas adequadas.

**Canadian Radio Interference-Causing Equipment Regulation (Regulamentação para equipamentos de rádio causadores de interferência do Canadá), ICES-003, Classe A**:

Os registros de testes de comprovação encontram-se com o fabricante.
Este aparelho digital Classe A atende a todos os requisitos de regulamentações canadenses sobre equipamentos que causam interferências.

Cet appareil numèrique de classe A répond à toutes les exigences de la réglementation canadienne sur les équipements provoquant des interférences.

### **FCC parte 15, limites Classe "A"**

Os registros de testes de comprovação encontram-se com o fabricante. O dispositivo está em conformidade com a Parte 15 das Regras da FCC. A operação está sujeita às seguintes condições:

- **1.** O equipamento não deve causar interferência prejudicial.
- **2.** O equipamento deve aceitar todas as interferências recebidas, inclusive interferências que podem causar funcionamento indesejado.

Alterações ou modificações a este equipamento não aprovadas expressamente pela parte responsável pela conformidade podem anular a autoridade do usuário de operar o equipamento. Este equipamento foi testado e está em conformidade com os limites de dispositivo digital Classe A, de acordo com a Parte 15 das Regras da FCC. Esses limites foram estabelecidos para proporcionar uma razoável proteção contra interferências nocivas quando o equipamento for operado em ambientes comerciais. Este equipamento gera, utiliza e pode irradiar energia de radiofrequência e. se não instalado e usado de acordo com o manual de instruções, poderá causar interferências prejudiciais às comunicações de rádio. É provável que o funcionamento deste equipamento em área residencial possa causar interferência indesejada, caso em que o usuário será solicitado a corrigir a interferência por conta própria. As seguintes técnicas podem ser usadas para reduzir problemas de interferência:

- **1.** Desconecte o equipamento de sua fonte de alimentação para verificar se ele é ou não a origem da interferência.
- **2.** Se o equipamento está conectado à mesma tomada do dispositivo que está sofrendo interferência, conecte o equipamento a uma tomada diferente.
- **3.** Afaste o equipamento do dispositivo que estiver recebendo a interferência.
- **4.** Reposicione a antena de recebimento do dispositivo que está sofrendo interferência.
- **5.** Tente algumas combinações das opções acima.

### **2.2.4 Certificação coreana**

```
업무용을 위한 EMC 등급 A 장치에 대한
사용자 지침
사용자안내문
A 급 기기 ( 업무용 방송통신기자재 )
이 기기는 업무용 (A 급 ) 전자파적합기기로서 판매자 또는 사용자는 이 점을 주의하시기 바라며 , 가정
외의 지역에서 사용하는 것을 목적으로 합니다.
```
### **2.3 Visão geral do produto**

## **C U I D A D O**

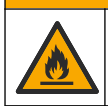

Perigo de incêndio. Este produto não foi projetado para uso com líquidos inflamáveis.

O turbidímetro de laboratório TL2310 mede a luz dispersa a partir de amostras de água para determinar o valor de turbidez das amostras. O instrumento utiliza um detector a um ângulo de 90 graus em relação à fonte de luz. O usuário pode calibrar o instrumento e verificar a calibração em intervalos regulares.

A interface do usuário usa uma tela sensível ao toque. Uma impressora Seiko DPU-S445, unidade flash USB ou teclado pode se conectar às portas USB. Consulte [Figura 1.](#page-73-0) O relógio em tempo real com bateria coloca um carimbo de data e hora em todos os dados que são transmitidos ou gravados (ou seja, registro de leitura, registro de calibração e registro de verificação).

### <span id="page-73-0"></span>**Figura 1 Visão geral do produto**

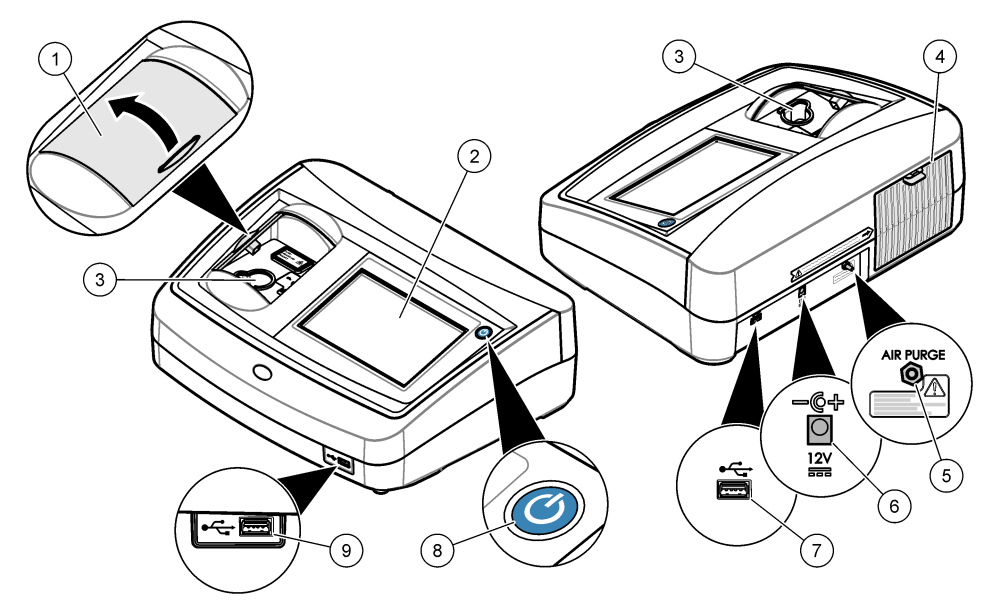

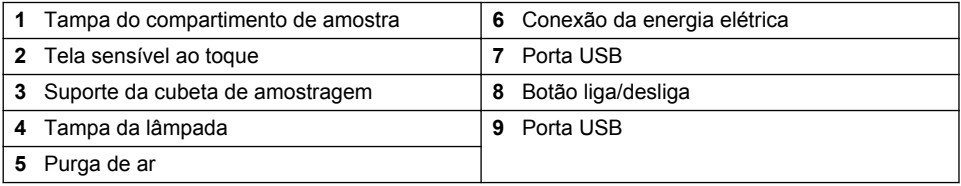

# **2.4 Componentes do produto**

Certifique-se de que todos os componentes foram recebidos. Consulte [Figura 2](#page-74-0). Se houver itens ausentes ou danificados, entre em contato imediatamente com o fabricante ou com um representante de vendas.

#### <span id="page-74-0"></span>**Figura 2 Componentes do instrumento**

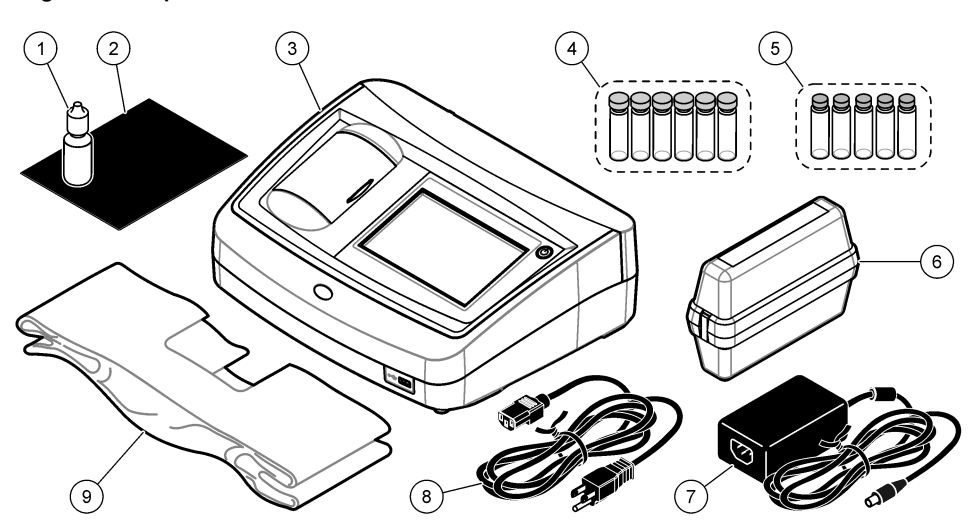

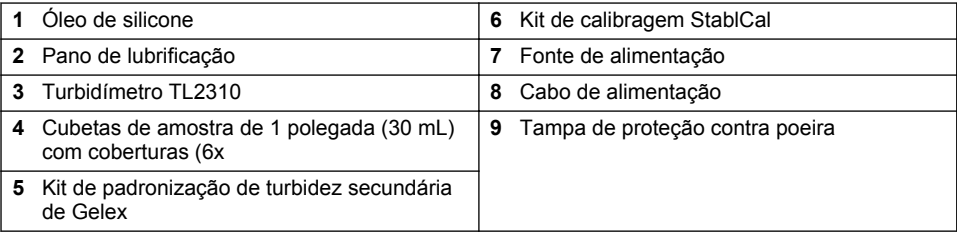

# **Seção 3 Instalação**

# **C U I D A D O**

Vários perigos. Somente pessoal qualificado deve realizar as tarefas descritas nesta seção do manual.

Esse instrumento é classificado para uma altitude máxima de 3100 m (10,710 pés). O uso deste instrumento em altitudes superiores a 3.100 m pode diminuir ligeiramente o potencial de isolamento elétrico a quebra, o que pode resultar em risco de choque elétrico. O fabricante recomenda que os usuários com dúvidas entrem em contato com o suporte técnico.

## **3.1 Diretrizes de instalação**

Instale o instrumento:

- Em uma superfície nivelada
- Em um local limpo, seco, bem ventilado e com temperatura controlada
- Em um local com vibrações mínimas e sem exposição à luz solar direta
- Em um local onde exista um espaço livre ao redor suficiente para fazer conexões e tarefas de manutenção
- Em um local onde o botão de alimentação e o cabo de alimentação estejam visíveis e facilmente acessíveis

# <span id="page-75-0"></span>**3.2 Conectar a dispositivos externos (opcional)**

Use as portas USB para conectar o instrumento a uma impressora Seiko DPU-S445, leitor de código de barras, unidade flash USB ou teclado. Consulte [Figura 1](#page-73-0) na página 74. O comprimento máximo de um cabo USB conectado é de 3 m (9,8 pés). Como uma alternativa à tela sensível ao toque, use um teclado para inserir texto nas caixas de texto da tela (por exemplo, senhas e identificações da amostra).

# **Seção 4 Interface do usuário e navegação**

A tela do instrumento é sensível ao toque. Use apenas a ponta do dedo (limpa e seca) para navegar pelas funções da tela sensível ao toque. Não use pontas para escrita de canetas ou lápis nem outros objetos afiados para fazer seleções na tela, para não danificá-la.

Consulte em Figura 3 uma visão geral da tela inicial.

#### **Figura 3 Visão geral da tela**

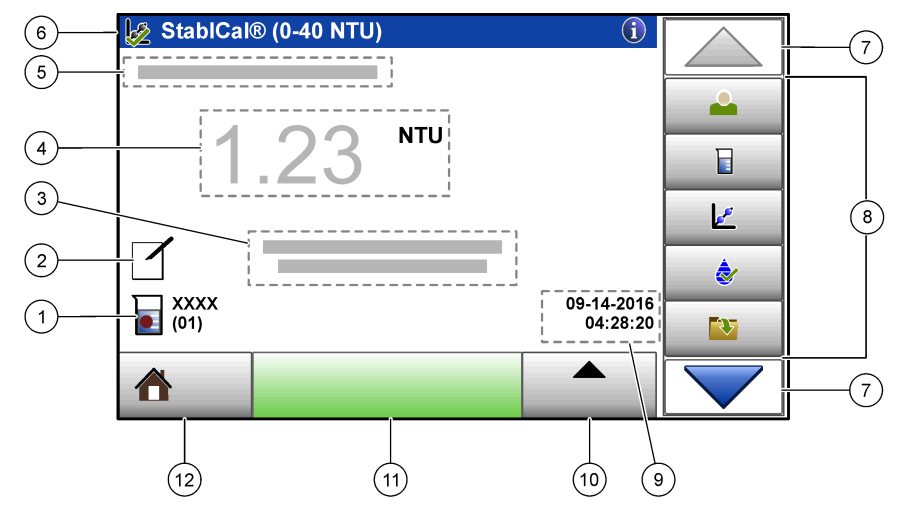

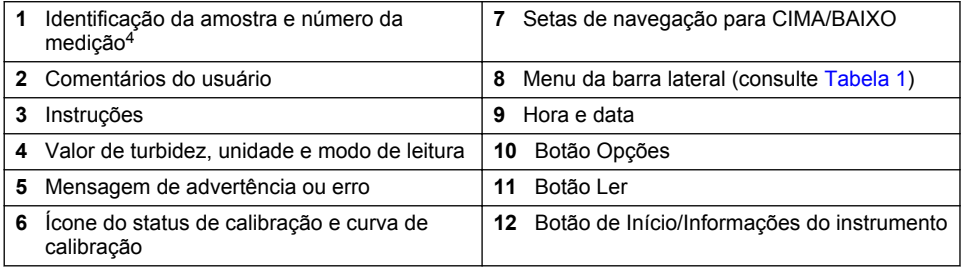

<sup>4</sup> O número da medição aumenta em um cada vez que uma medição é finalizada.

### **Tabela 1 Ícones do menu da barra lateral**

<span id="page-76-0"></span>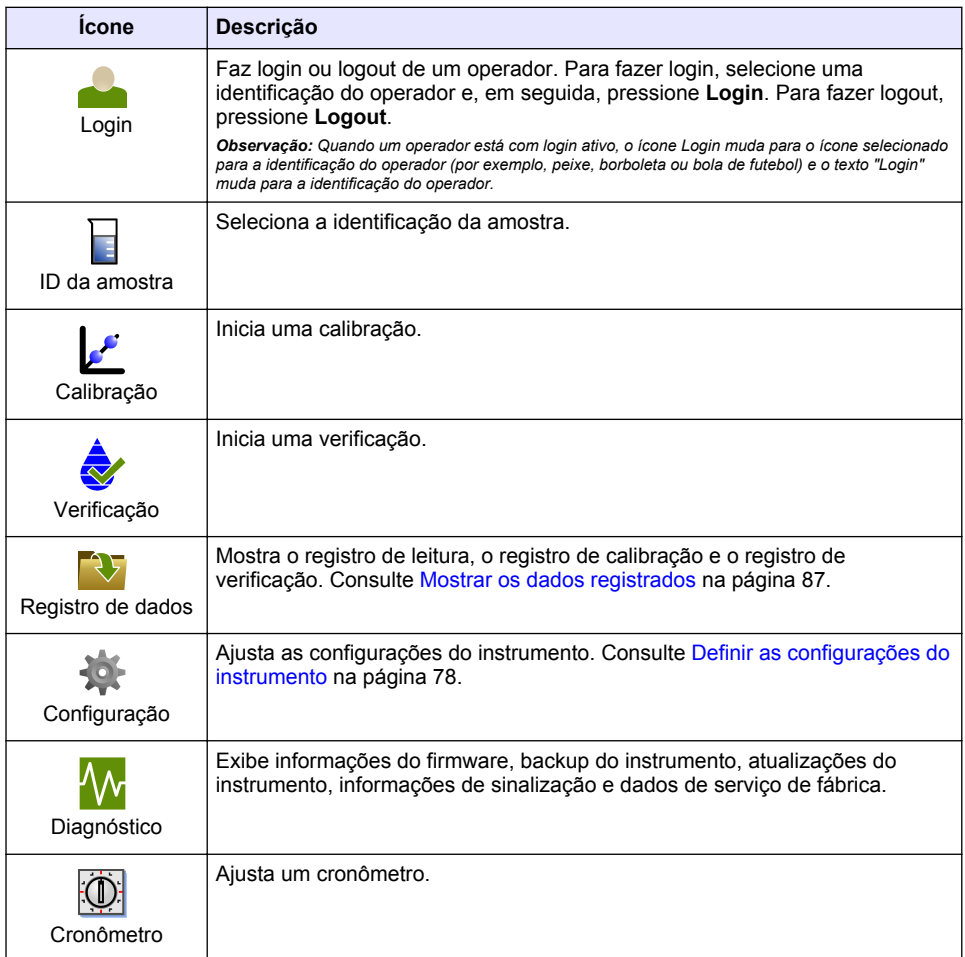

# **Seção 5 Inicialização**

## $AC **UIDADO**$

Risco de luz infravermelha. A luz infravermelha produzida por esse instrumento pode causar lesões oculares. A fonte de luz infravermelha neste instrumento só recebe energia quando a cobertura da cubeta de amostragem está fechada.

<span id="page-77-0"></span>Consulte as etapas ilustradas a seguir para alimentar e iniciar o instrumento. O autoteste iniciará.

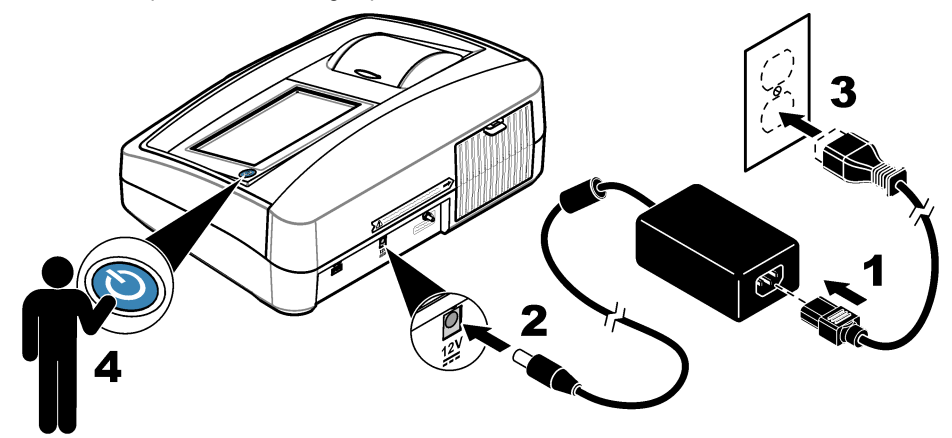

# **Seção 6 Operação**

## **6.1 Definir as configurações do instrumento**

- 1. Pressione v, depois pressione **Configuração**.
- **2.** Selecione uma opção.

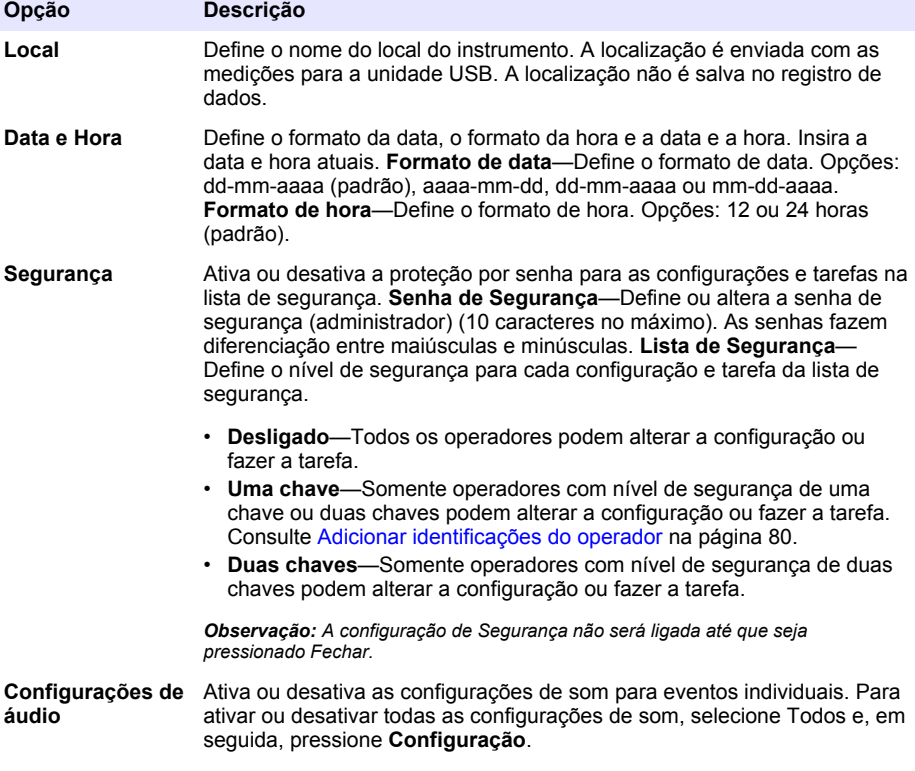

<span id="page-78-0"></span>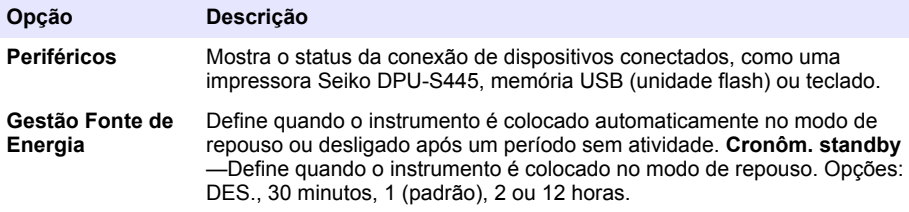

### **6.1.1 Ajustar as configurações de medição**

Selecione o modo de leitura, as unidades de medição, as configurações de registro de dados, e outros.

- **1.** Na tela de leitura principal, pressione **Opções**>**Configuração de leitura**.
- **2.** Selecione uma opção.

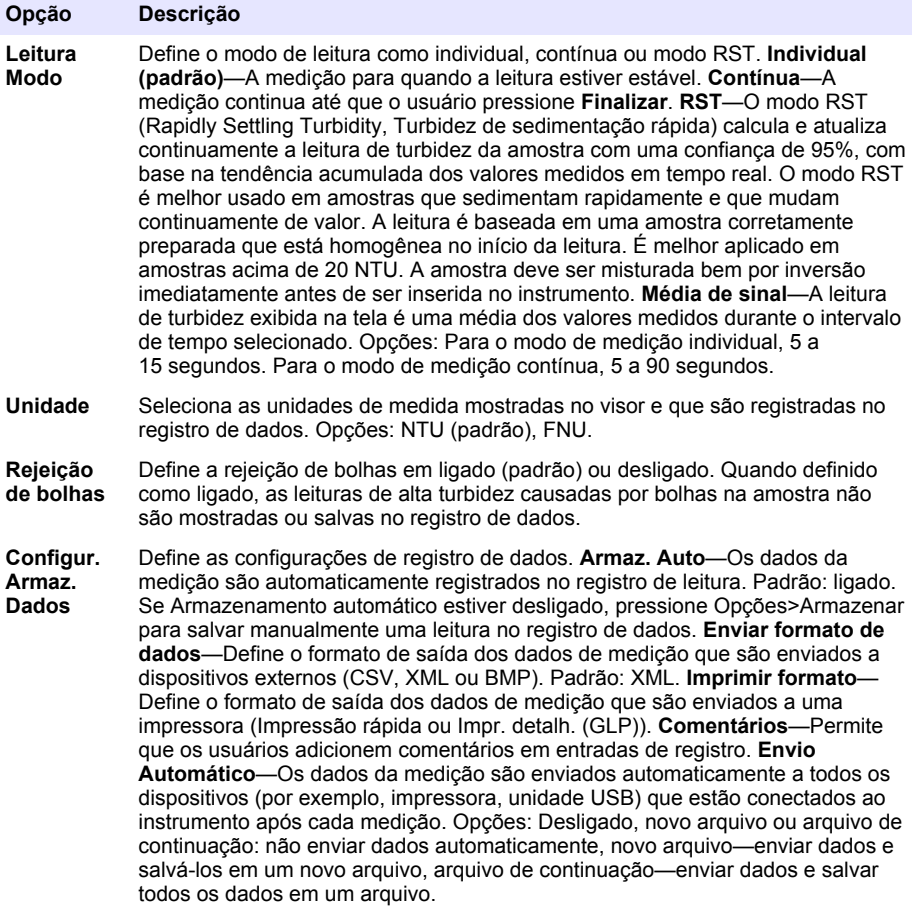

### <span id="page-79-0"></span>**6.1.2 Adicionar identificações do operador**

Adicione uma identificação do operador exclusiva para cada pessoa que irá medir amostras (30 no máximo). Selecione um ícone, senha do operador e nível de segurança para cada identificação do operador.

- **1.** Pressione **Login**.
- **2.** Pressione **Opções**>**Novo**.
- **3.** Insira uma nova identificação do operador (máximo de 20caracteres) e, em seguida, pressione **OK**.
- **4.** Pressione as setas à **ESQUERDA** e à **DIREITA** para selecionar o ícone para a identificação do operador (por exemplo, peixe, borboleta ou bola de futebol).
- **5.** Pressione **Senha de Operador** e, em seguida, insira uma senha para a identificação do operador.

*Observação: As senhas fazem diferenciação entre maiúsculas e minúsculas.*

- **6.** Pressione **Nível de Segurança** e, em seguida, selecione o nível de segurança para a identificação do operador.
	- **Des.**—O operador não pode alterar as configurações nem fazer as tarefas das configurações de Segurança que tenham nível de segurança de uma chave ou duas chaves.
	- **Uma chave**—O operador pode alterar todas as configurações e fazer todas as tarefas nas configurações de Segurança que tenham nível de segurança desligado ou de uma chave.
	- **Duas chaves**—O operador pode alterar todas as configurações e fazer todas as tarefas das configurações de Segurança.

*Observação: A configuração de Segurança deve estar ligada para que um nível de segurança possa ser selecionado. Consulte* [Definir as configurações do instrumento](#page-77-0) *na página 78.*

- **7.** Pressione **OK**>**Fechar**.
- **8.** Para editar uma identificação do operador, selecione-a e, em seguida, pressione **Opções**>**Editar**.
- **9.** Para apagar uma identificação do operador, selecione-a e, em seguida, pressione **Opções**>**Apagar**>**OK**.

### **6.1.3 Adicionar identificações da amostra**

Adicione uma identificação da amostra exclusiva para cada amostra (1000 no máximo). A identificação da amostra identifica a localização ou outra informação específica da amostra.

Como alternativa, importe identificações da amostra de um arquivo de planilha para o instrumento. Consulte o manual do usuário expandido no site do fabricante para importar as identificações da amostra.

- **1.** Pressione **Identif. Amostra**.
- **2.** Pressione **Opções**>**Nova**.
- **3.** Insira uma nova identificação da amostra (20 caracteres no máximo).
- **4.** Pressione **OK**.
- **5.** Selecione uma opção.

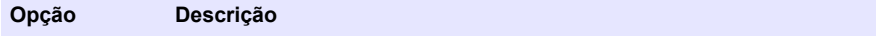

**Add Date/Time** Adiciona a data e a hora em que a amostra foi coletada à identificação da amostra (opcional). A data e a hora inseridas para cada identificação da amostra são exibidas no menu Identif. Amostra.

<span id="page-80-0"></span>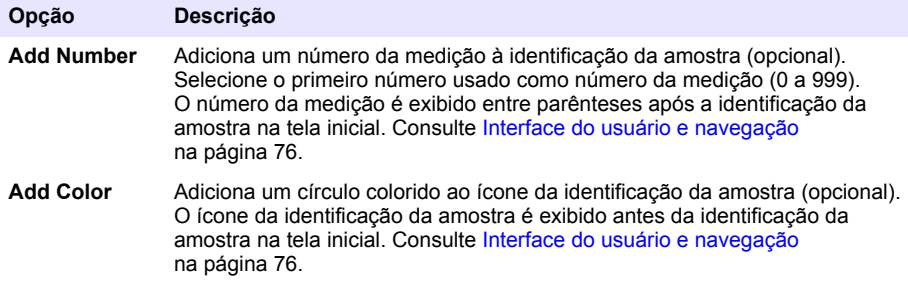

- **6.** Pressione **OK**>**Fechar**.
- **7.** Para editar uma identificação da amostra, selecione-a e, em seguida, pressione **Opções**>**Editar**>**OK**.
- **8.** Para apagar uma identificação da amostra, selecione-a e, em seguida, pressione **Opções**>**Apagar**>**OK**.

*Observação: Para excluir todas as IDs de amostra, selecione a ID de amostra e, em seguida, pressione Opções>Excluir todas as IDs de amostra>OK.*

### **6.2 Calibrar o turbidímetro com padrões de StablCal**

Calibre o turbidímetro antes que ele seja usado pela primeira vez utilizando os padrões de frascos de StablCal vedados fornecidos.

Calibre o turbidímetro pelo menos a cada 3 meses ou conforme especificado pela autoridade reguladora quando os dados forem usados para relatórios ISO 7027.

*Observação: Resultados desconhecidos podem ocorrer se forem usados padrões diferentes dos pontos de calibração recomendados. Os pontos de calibração recomendados (< 0,1, 20, 200 e 1000 NTU) fornecem a melhor precisão de calibração. O uso de padrões diferentes do StablCal, ou formazina preparada pelo usuário, pode resultar em calibrações menos precisas. O fabricante não pode garantir o desempenho do instrumento se for calibrado com esferas de estireno divinilbenzeno de copolímero ou outras suspensões.*

### **6.2.1 Notas de calibração**

- Certifique-se de que o instrumento esteja nas mesmas condições ambientais de onde ele é usado.
- Certifique-se de que os padrões estejam à mesma temperatura ambiente que o instrumento antes da utilização.
- Use somente o óleo de silicone fornecido. Este óleo de silicone tem o mesmo índice de refração do vidro do frasco e mascara pequenas diferenças do vidro e arranhões.
- Guarde o pano de lubrificação em um saco plástico para mantê-lo limpo.
- Se a energia for perdida durante a calibração, os novos dados de calibração serão perdidos e os dados da última calibração serão usados.
- No modo de calibração, intervalo automático e sinal médio ligado são selecionados. Quando a calibração está concluída, todos os modos operacionais voltam para as últimas configurações.
- Todas as calibrações nefelométricas (unidades de medida de turbidez) são feitas ao mesmo tempo.
- Os valores de FNU de padrões de StablCal e de padrões de formazina são calculados usando os fatores de conversão de 1 FNU = 1 NTU.

### **6.2.2 Ajustar as configurações de calibração**

Altere as configurações de calibração, conforme necessário, antes que o instrumento seja calibrado. O instrumento deve ser calibrado quando a curva de calibração é alterada.

- **1.** Pressione **Calibração**.
- **2.** Pressione **Opções**>**Configuração de calibração**

**3.** Selecione o intervalo da curva de calibração e o tipo de padrão de calibração.

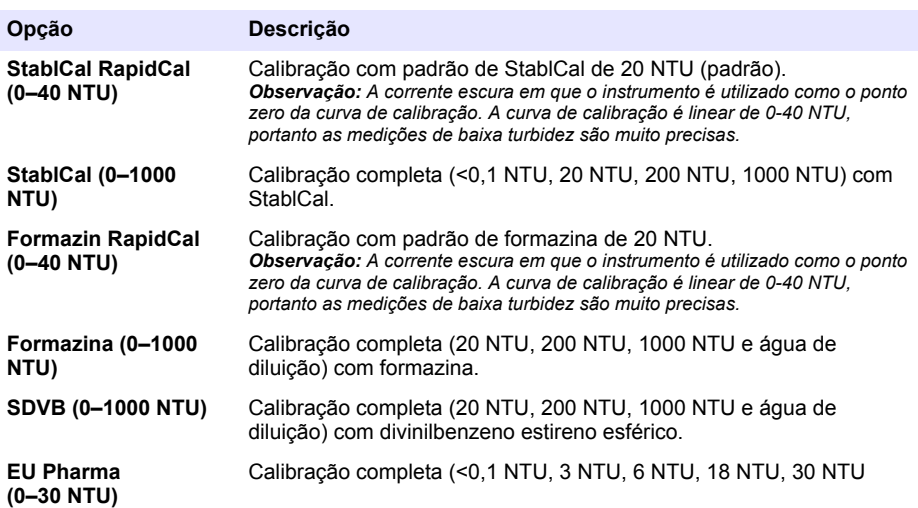

**4.** Selecione as opções de calibragem restantes.

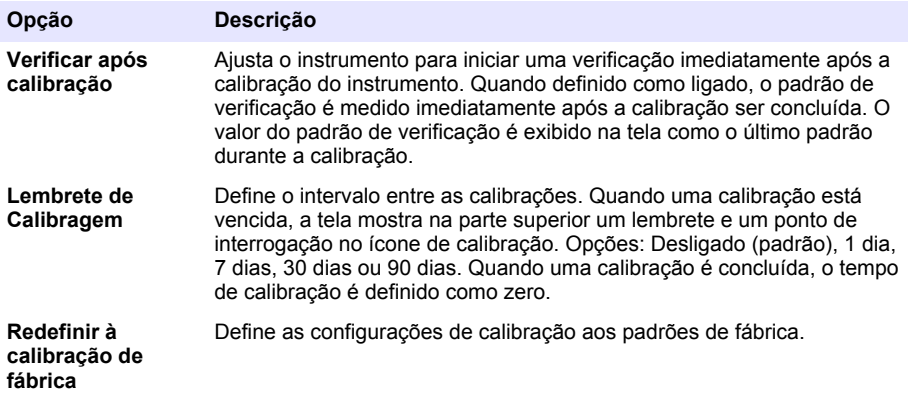

### **6.2.3 Prepare os padrões de StablCal**

Quando recebido e em intervalos:

- **1.** Limpe a superfície exterior dos frascos de StablCal com detergente de limpeza de vidro de laboratório.
- **2.** Lave os frascos com água destilada ou deionizada.
- **3.** Seque os frascos com um pano sem fiapos.

*Observação: Nunca agite ou inverta o padrão de < 0,1 NTU. Se o padrão tiver sido misturado ou agitado, não mova o frasco durante 15 minutos ou mais antes do uso.*

*Observação: Não remova as tampas dos frascos lacrados.*

Certifique-se de que os padrões de StablCal estejam à temperatura ambiente do instrumento antes da utilização (e não acima de 40 °C (104 ° F)).

Inverta os padrões (exceto < 0,1 NTU) antes do uso. Consulte as instruções do usuário fornecidas com os padrões do StablCal.

### <span id="page-82-0"></span>**6.2.4 Procedimento de calibração StablCal**

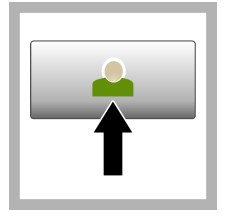

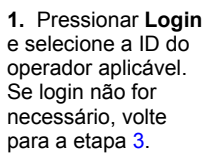

**2.** Pressione **Login** e insira a senha. Pressione **OK**.

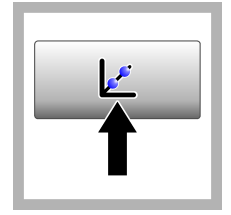

**3.** Pressione **Calibração**. Os valores padrão para a curva de calibração selecionada (e padrão de verificação, se Verificar após Cal estiver ligado) são mostrados na tela. Para selecionar uma curva de calibração diferente, consulte [Ajustar as](#page-80-0) [configurações de](#page-80-0) [calibração](#page-80-0) na página 81.

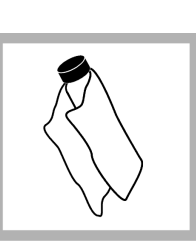

**4.** Obtenha o padrão de StablCal que é exibido na tela. Limpe o frasco com um pano macio, que não solte fiapos para remover manchas de água e impressões digitais.

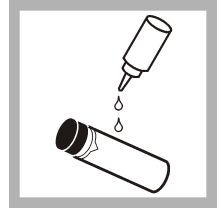

**5.** Aplique uma pequena gota de óleo de silicone desde a parte superior até a parte inferior do frasco.

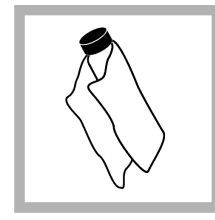

**6.** Use o pano de lubrificação para aplicar o óleo igualmente à superfície do frasco. Remova a maioria do óleo. Certifiquese de que o frasco esteja quase seco.

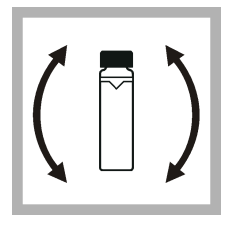

**7.** Inverta cuidadosa e lentamente o frasco para misturar totalmente o padrão (não inverter o frasco de <0,1 NTU). Tenha cuidado para não adicionar bolhas de ar.

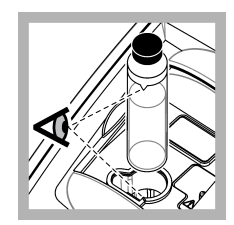

**8.** Coloque o frasco no suporte da cubeta de amostragem com o triângulo no frasco alinhado com a marca de referência no suporte da cubeta de amostragem. Empurre a tampa até que seja ouvido um clique.

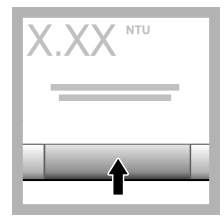

**9.** Pressione **Ler**. Aguarde 1 minuto até que o instrumento conclua a medição.

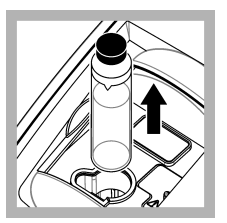

**10.** Abra a tampa e retire o frasco do suporte da cubeta de amostragem.

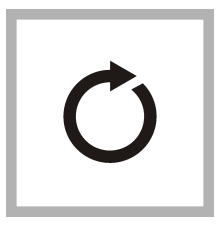

**11.** Execute as etapas [4](#page-82-0)–10 para os outros frascos de StablCal (do menor para o maior padrão de NTU Quando concluído, os valores medidos são mostrados.

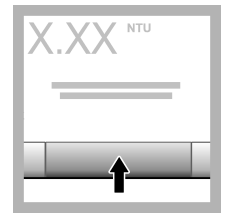

**12.** Se Verificar após Cal estiver definido como ligado, o valor do padrão de verificação será mostrado. Pressione **Ler** para medir o padrão de verificação.

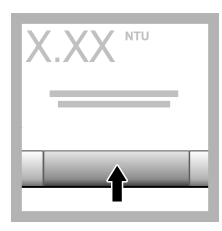

**13.** Pressione **Armazenar** para salvar os novos dados de calibração.

### **6.2.5 Procedimento de verificação**

Use o procedimento de verificação para medir o mesmo frasco de Gelex ou StablCal em intervalos regulares para determinar se a leitura permanece dentro do intervalo de aceitação. Utilize o menu Configuração de verificação para definir um lembrete para a verificação.

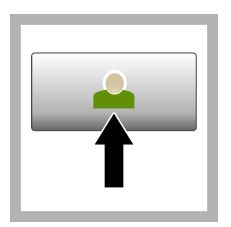

**1.** Pressionar **Login** e selecione a ID do operador aplicável. Se login não for necessário, volte para a etapa 3.

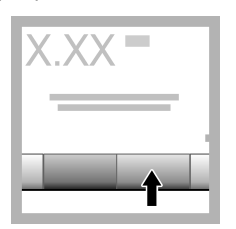

**2.** Pressione **Login** e insira a senha. Pressione **OK**.

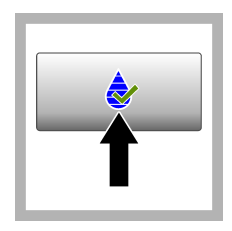

**3.** Pressione **Verificação**. O valor padrão de verificação é mostrado. Pressione **Opções>Configuração da verificação** para alterar o valor do padrão de verificação.

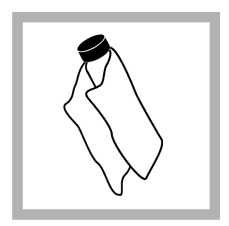

**4.** Limpe os frascos de Gelex com um pano macio, que não solte fiapos para remover manchas de água e impressões digitais.

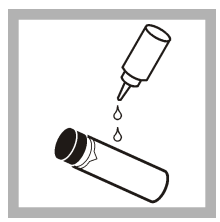

**5.** Aplique uma pequena gota de óleo de silicone desde a parte superior até a parte inferior do frasco.

**6.** Use o pano de lubrificação para aplicar o óleo igualmente à superfície do frasco. Remova a maioria do óleo. Certifiquese de que o frasco esteja quase seco.

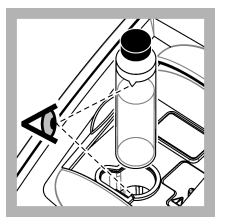

**7.** Coloque o frasco no suporte da cubeta de amostragem com o triângulo no frasco alinhado com a marca de referência no suporte da cubeta de amostragem. Empurre a tampa até que seja ouvido um clique.

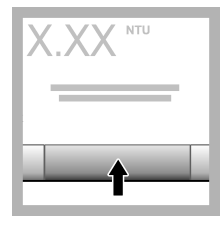

**8.** Pressione **Ler**. O valor e o status de aprovado ou falha são mostrados. Os dados são armazenados automaticamente no instrumento.

### **6.3 Medição de turvação**

Para leituras de turbidez precisas, use cubetas de amostragem limpas e remova as bolhas de ar.

#### **6.3.1 Notas de medição**

Técnicas de medição adequadas são importantes para minimizar os efeitos da variação do instrumento, luz difusa e bolhas de ar. Para medições precisas e repetíveis:

#### **Instrumento**

- Certifique-se de que o instrumento esteja em uma superfície nivelada, estável e livre de vibração durante a medição.
- A estabilização do instrumento é imediata. Nenhum tempo de aquecimento é necessário.
- Sempre feche a tampa do compartimento da amostra durante a medição, calibração e verificação.
- Remova a cubeta de amostragem do instrumento e desligue o instrumento se o instrumento for armazenado por um período prolongado (mais de um mês).
- Mantenha a tampa do compartimento de amostra fechada para evitar poeira e sujeira.

#### **Cubetas de amostra**

- Sempre tampe a cubeta de amostragem para evitar o derramamento da amostra no instrumento.
- Sempre use cubetas de amostragem limpas, em boas condições. Células sujas, riscadas ou danificadas podem resultar em leituras não precisas.
- Certifique-se de que as amostras frias não "nebulizem" a cubeta de amostragem.
- Armazene cubetas de amostragem cheias de água destilada ou deionizada e tampe bem.
- Para a melhor exatidão, utilizar uma única cubeta de amostragem para cada medição ou uma célula de fluxo.

*Observação: Como alternativa, cubetas de amostragem comparadas podem ser usadas para medições, mas não fornecem um nível tão bom de exatidão ou precisão de uma única cubeta de amostragem ou célula de fluxo indexada. Ao usar cubetas de amostragem normalizadas, alinhe a marca de orientação na cubeta de amostragem com a marca de referência no suporte da cubeta de amostragem.*

#### **Medição**

• Meça amostras imediatamente para evitar mudanças de temperatura e sedimentação. Antes que uma medição seja feita, sempre se certifique de que a amostra é totalmente homogênea.

- Evite diluição da amostra quando possível.
- Evite operar o instrumento em luz solar direta.

### **6.3.2 Procedimento de medição de turbidez**

Para incluir uma ID do operador e ID da amostra com os dados de medição, consulte [Adicionar](#page-79-0) [identificações da amostra](#page-79-0) na página 80 e [Adicionar identificações do operador](#page-79-0) na página 80.

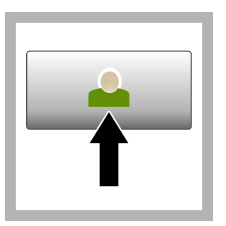

**1.** Pressionar **Login** e selecione a ID do operador aplicável. Se login não for necessário, volte para a etapa 3.

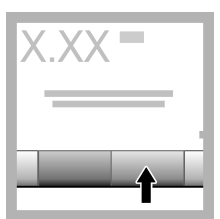

**2.** Pressione **Login** e insira a senha. Pressione **OK**.

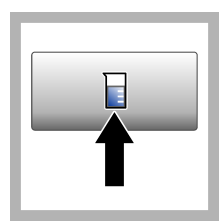

**3.** Pressione **Identif. Amostra**. Selecione a identificação da amostra aplicável e, em seguida, pressione **Selecionar**. A ID de amostra selecionada é exibida na tela.

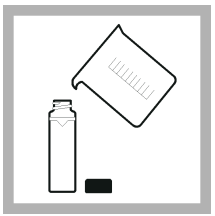

**4.** Lave uma cubeta de amostragem vazia e limpa duas vezes com a solução a ser medida e drene até o fim. Encha até a linha  $(cerca de 30 ml)$ com a amostra e coloque imediatamente a tampa na cubeta de amostragem.

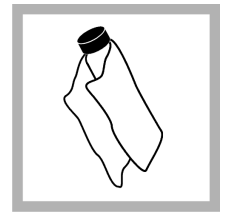

**5.** Limpe as células da amostra com um pano macio, que não solte fiapos para remover manchas de água e impressões digitais.

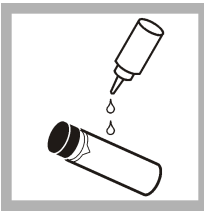

**6.** Aplique uma pequena gota de óleo de silicone desde a parte superior até a parte inferior das células da amostra.

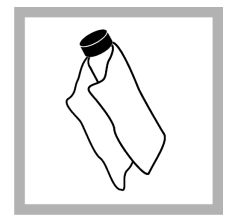

**7.** Use o pano de lubrificação fornecido para aplicar o óleo igualmente à superfície das células da amostra. Remova o excesso de óleo. Certifiquese de que as cubetas de amostragem estejam quase secas.

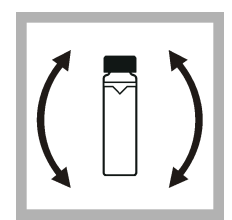

**8.** Inverta suave e lentamente a cubeta de amostragem para misturar completamente a amostra. Tenha cuidado para não adicionar bolhas de ar.

<span id="page-86-0"></span>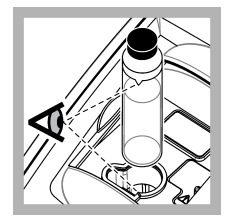

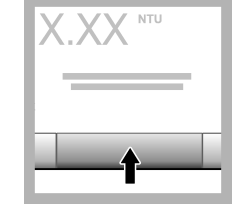

**9.** Coloque a cubeta de amostragem no suporte da cubeta de amostragem com o triângulo na cubeta de amostragem alinhado com a marca de referência no suporte da cubeta de

**10.** Pressione **Ler** (ou **Concluído** se estiver no modo contínuo). Aguarde até que o instrumento leia a amostra.

amostragem.Empurre a tampa até que seja ouvido um clique.

*Observação: Se armazenamento automático estiver desligado, pressione Opções > Armazenar para salvar os dados.*

# **6.4 Gerenciamento de dados**

### **6.4.1 Mostrar os dados registrados**

Todos os dados registrados são mantidos no registro de dados. Existem três tipos de registros de dados:

- **Registro de leitura**—Mostra as medições registradas.
- **Registro de calibração**—Mostra o histórico de calibração.
- **Registro de verificação**—Mostra o histórico de verificação.
- **1.** Pressione **Registro de dados** e selecione o registro de dados aplicável.
- **2.** Para mostrar os detalhes de uma entrada de registro, selecione a entrada de registro e, em seguida, pressione **Ver Detalhes**.

*Observação: Para adicionar um comentário à entrada de registro, pressione o ícone de comentários.*

- **3.** Para mostrar apenas alguns dos dados, pressione **Filtrar**, depois selecione Ligado. A janela Configurações do filtro é aberta.
- **4.** Selecione uma opção.

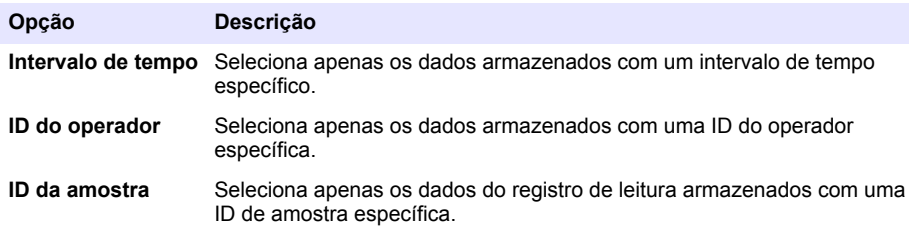

### **6.4.2 Enviar dados para um dispositivo conectado**

O instrumento pode enviar dados para um dispositivo de memória USB ou para a impressora Seiko DPU-S445. Para melhores resultados, use somente dispositivos de memória USB 2.0. O instrumento cria uma pasta de registro no dispositivo e salva os dados como um arquivo .bmp, .csv ou .xml.

- **1.** Conecte um dispositivo de memória USB ou cabo a uma porta USB do instrumento.
- **2.** Conecte a outra extremidade do cabo à impressora, se aplicável.
- **3.** Vá para **Configuração>Periféricos**. O status da conexão mostra Conectado. Se o status mostrar Não conectado, certifique-se de usar os dispositivos recomendados.
- **4.** Pressione **Registro de dados** e selecione o registro aplicável.
- **5.** Para enviar apenas alguns dos dados, use as configurações de filtro ou selecione um único ponto de dados. Consulte [Mostrar os dados registrados](#page-86-0) na página 87.
- **6.** Pressione **Opções>Enviar registro de dados**. Selecione ponto de dados simples, dados filtrados ou todos os dados. Pressione **OK**. O instrumento envia os dados selecionados para os dispositivos conectados.

### **6.4.3 Exclua os dados do registro de dados**

O instrumento exclui automaticamente o registro de dados mais antigo quando o registro de dados está cheio. O usuário também pode excluir os dados manualmente. Certifique-se de salvar os dados em um dispositivo externo, depois exclua os dados no registro de dados.

- **1.** Pressione **Registro de dados** e selecione o registro aplicável.
- **2.** Para excluir apenas alguns dos dados, use as configurações do filtro. Consulte [Mostrar os dados](#page-86-0) [registrados](#page-86-0) na página 87.
- **3.** Para excluir os dados, pressione **Opções>Excluir dados**. Selecione ponto de dados simples, dados filtrados ou todos os dados. Pressione **OK**. O instrumento exclui os dados selecionados do registro de dados.

# **Seção 7 Manutenção**

# **C U I D A D O**

Vários perigos. Somente pessoal qualificado deve realizar as tarefas descritas nesta seção do manual.

## **7.1 Limpar derramamento**

# **C U I D A D O**

Risco de exposição a produtos químicos. Descarte produtos químicos e dejetos de acordo com as regulamentações locais, regionais e nacionais.

- **1.** Obedeça a todos os protocolos de segurança da instalação para controle de derramamento.
- **2.** Descarte o resíduo de acordo com as regulamentações aplicáveis.

## **7.2 Como limpar o instrumento**

Limpe a parte externa do instrumento com um pano úmido e seque-o.

# **7.3 Utilidades do instrumento**

- **1.** Pressione **Início** para ver o modelo, a versão, o número de série e o nome do local do instrumento.
- **2.** Pressione **Diagnostics** (Diagnóstico).
- **3.** Selecione uma opção.

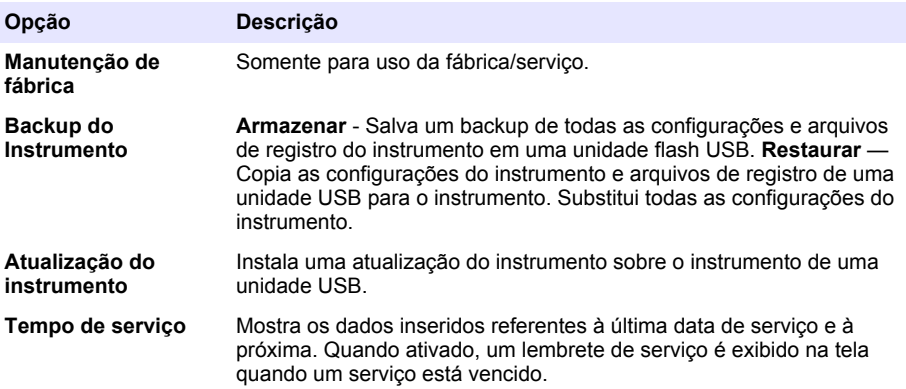

# **Seção 8 Solução de problemas**

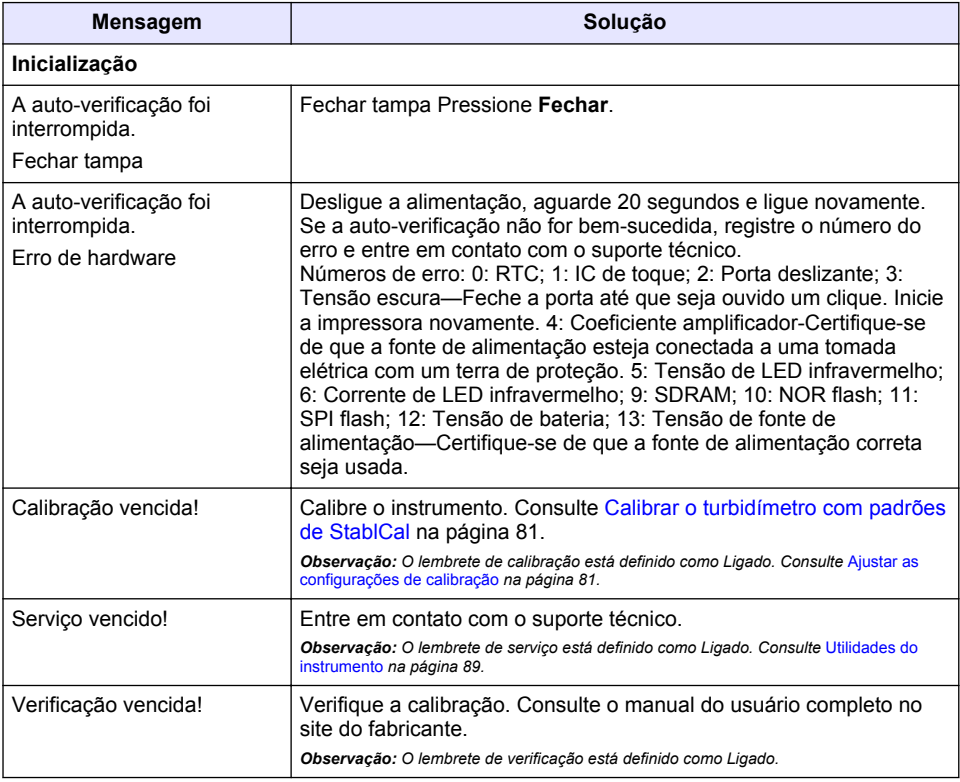

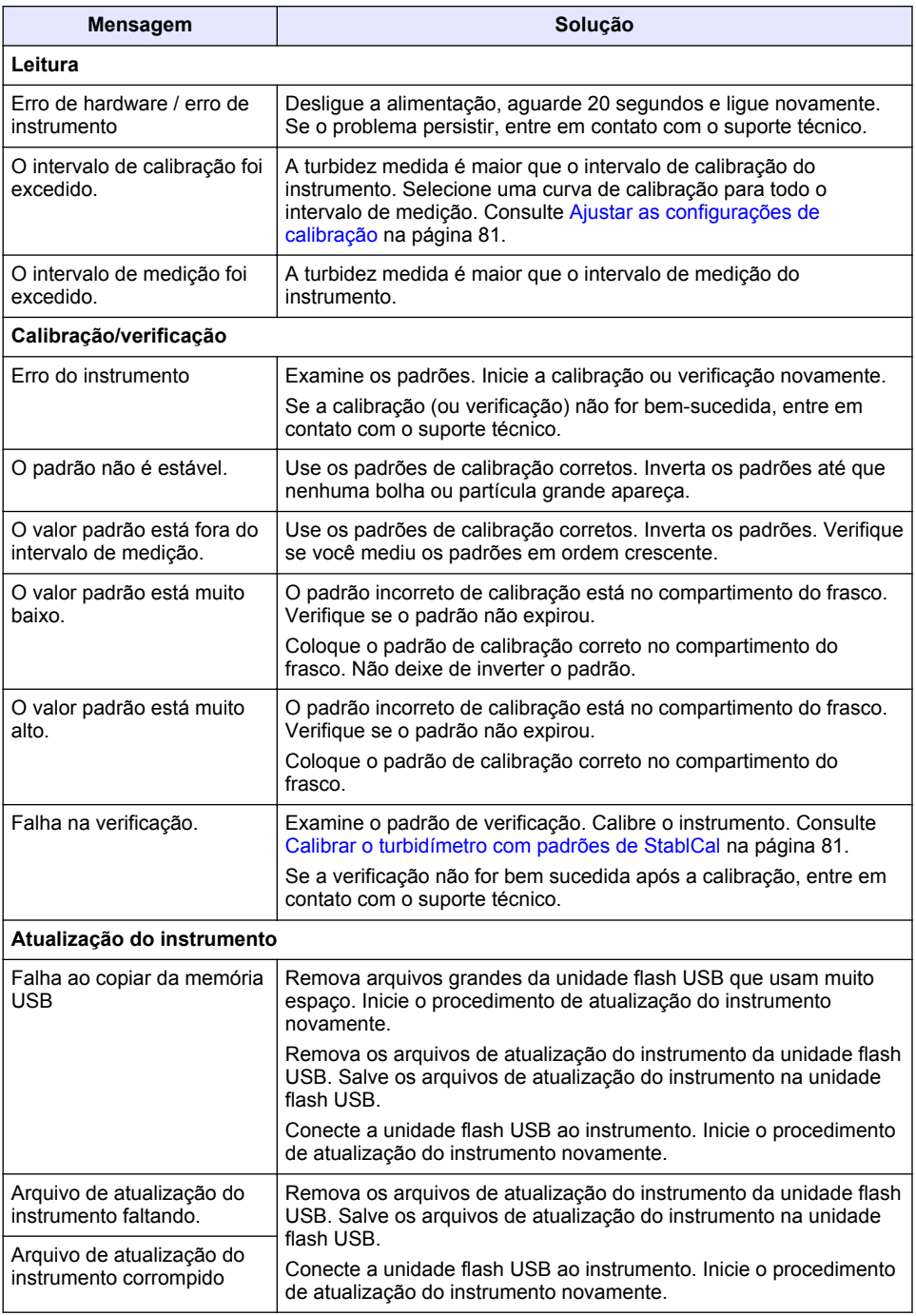

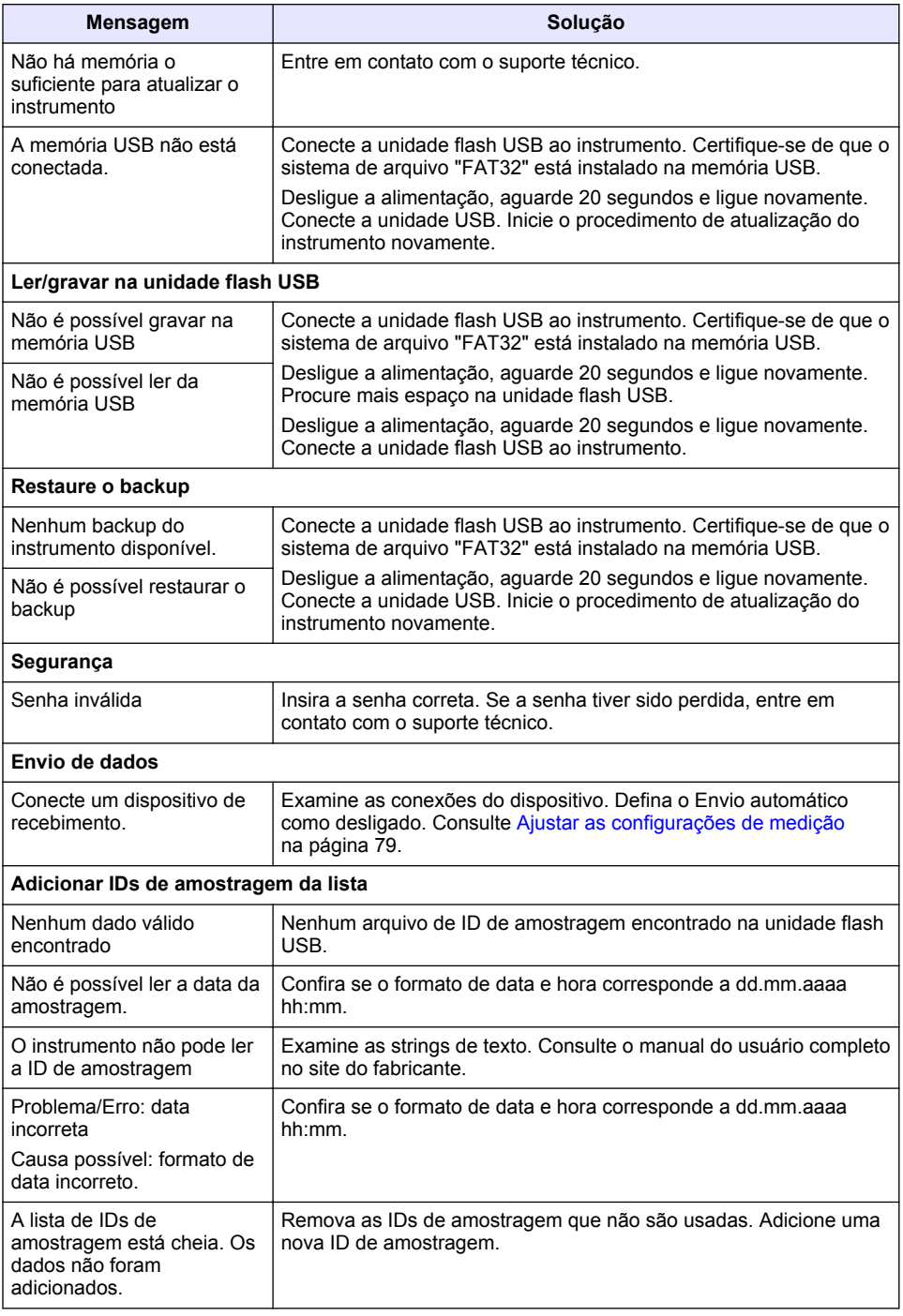

# 目录

- 1 规格 第 92 页
- [2](#page-92-0) [基本信息](#page-92-0) 第 [93](#page-92-0) 页
- [3](#page-95-0) [安装](#page-95-0) 第 [96](#page-95-0) 页
- [4](#page-96-0) [用户界面及导航](#page-96-0) 第 [97](#page-96-0) 页

# 第 **1** 节 规格

产品规格如有变化,恕不另行通知。

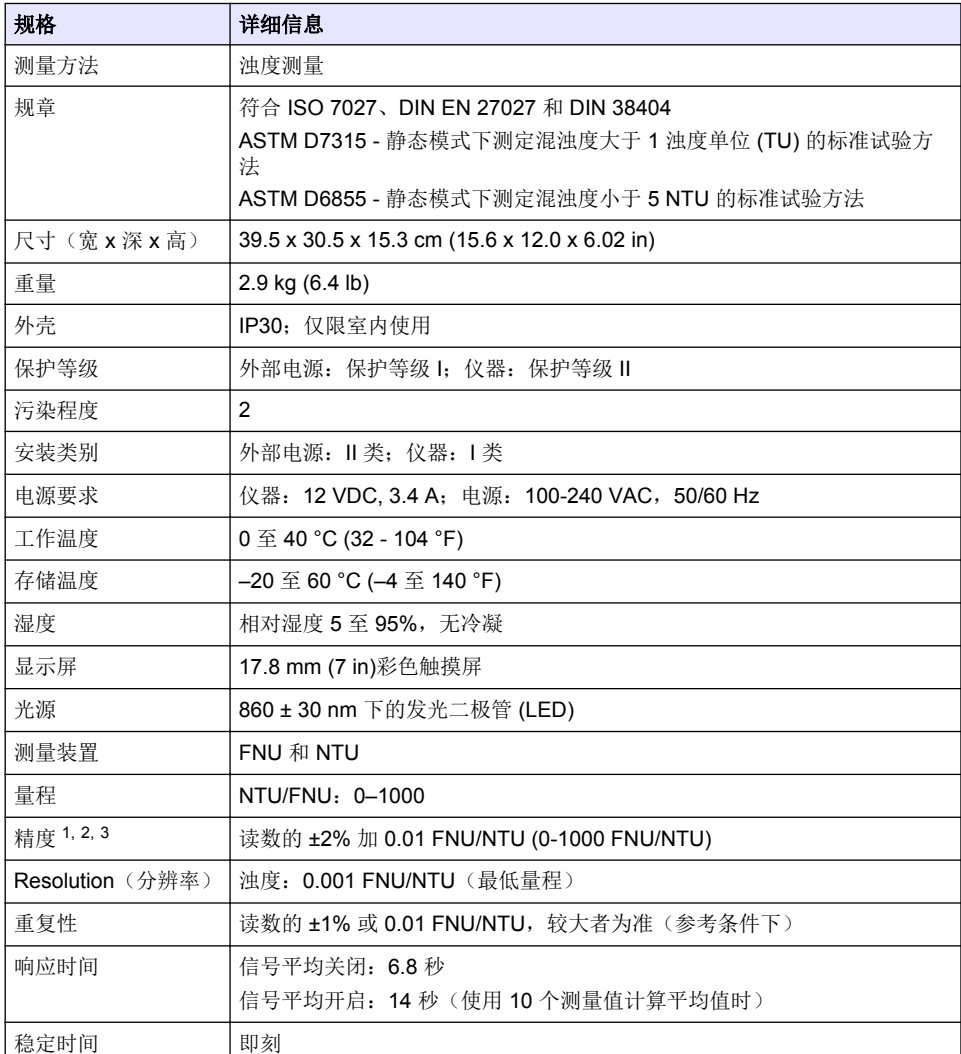

<sup>1</sup> 使用最近制备的福尔马肼标准溶液和匹配的 1 英寸试样容器确定的浊度规格。

<sup>2</sup> 3 伏/米或更大的间歇性电磁辐射可能造成轻微的精度变化。

3 参考条件: 23 (± 2) °C, 50 (± 10)% RH (无冷凝), 100–240 VAC, 50/60 Hz

- [5](#page-97-0) [启动](#page-97-0) 第 [98](#page-97-0) 页
- [6](#page-98-0) [操作](#page-98-0) 第 [99](#page-98-0) 页
- [7](#page-105-0) [维护](#page-105-0) 第 [106](#page-105-0) 页
- [8](#page-106-0) [故障排除](#page-106-0) 第 [107](#page-106-0) 页

<span id="page-92-0"></span>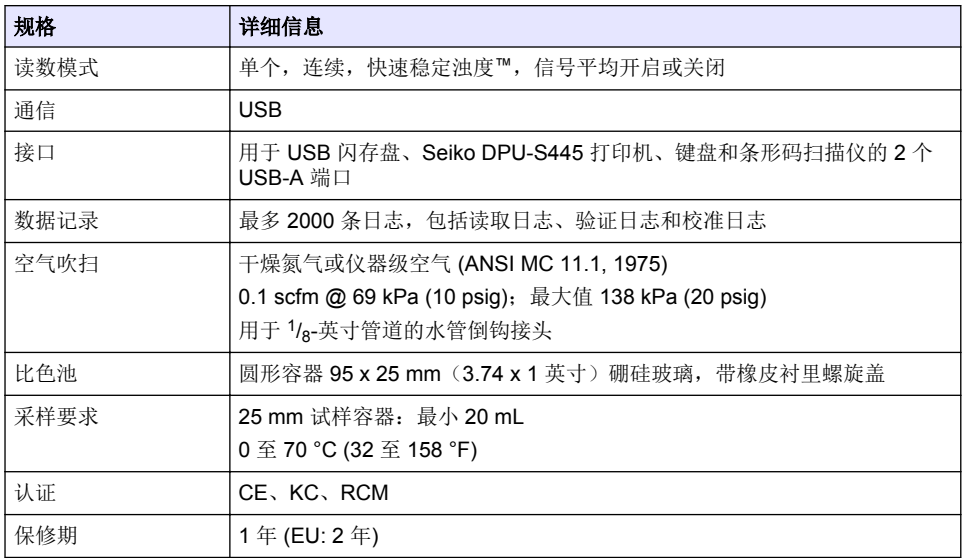

# 第 **2** 节 基本信息

对于因本手册中的任何不足或遗漏造成的直接、间接、特别、附带或结果性损失,制造商概不负责。 制造商保留随时更改本手册和手册中描述的产品的权利,如有更改恕不另行通知或承担有关责任。修 订版可在制造商的网站上找到。

## **2.1** 附加信息

制造商网站中提供了附加信息

# **2.2** 安全信息

对于误用或滥用本产品造成的任何损坏,包括但不限于直接、附带和从属损害,制造商概不负责,并 且在适用法律允许的最大范围内拒绝承认这些损害。用户自行负责识别关键应用风险并安装适当的保 护装置,以确保在设备可能出现故障时保护工艺流程。

请在拆开本设备包装、安装或使用前,完整阅读本手册。特别要注意所有的危险警告和注意事项。否 则,可能导致操作员受到严重伤害或设备受到损坏。

请确保产品拆开时的完整无损伤。请勿以本手册指定方式之外的其它方式使用或安装本设备。

### **2.2.1** 危害指示标识说明

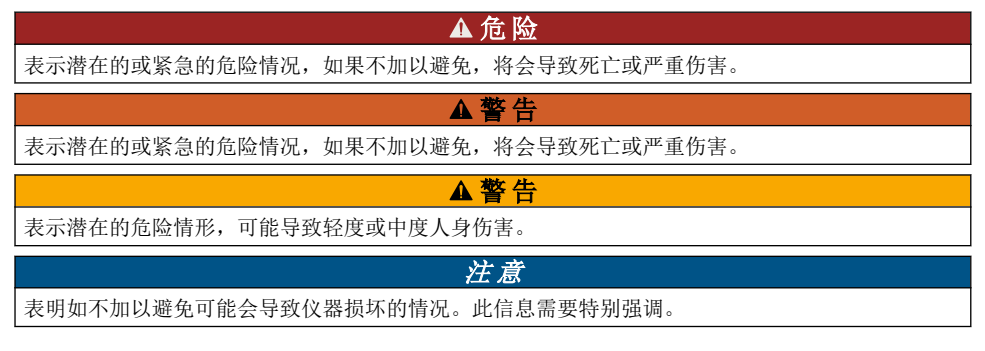

## **2.2.2** 警告标签

请阅读贴在仪器上的所有标签和标记。如未遵照这些安全标签的指示操作,则可能造成人身伤害或仪 器损坏。仪器上的符号在手册中通过警告说明参考。

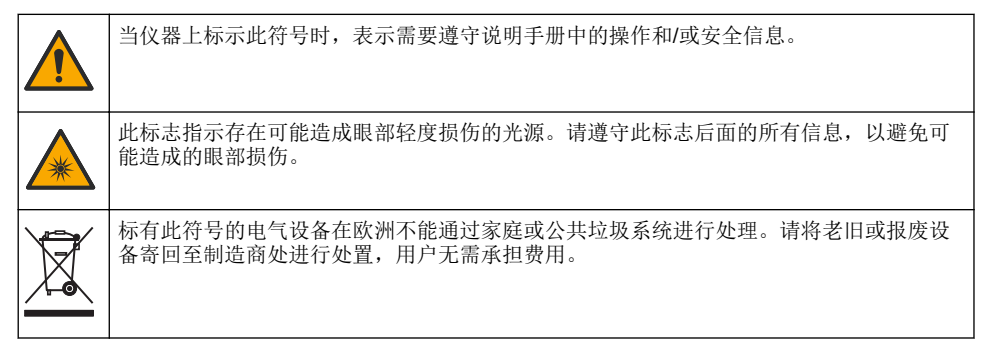

### **2.2.3** 认证

#### **EN 55011/CISPR 11** 通知警告

本产品为 A 类产品。在室内环境中使用时,本产品可能造成无线电干扰,这种情况可能会要求用户采 取合适的防范措施。

#### 加拿大无线电干扰产生设备法规(**Canadian Radio Interference-Causing Equipment Regulation**),**ICES-003**,**A** 类:

制造商支持测试记录留存。

此 A 类数字设备符合加拿大由于无线电干扰所产生的设备法规的所有要求。

Cet appareil numérique de classe A répond à toutes les exigences de la réglementation canadienne sur les équipements provoquant des interférences.

### **FCC** 第 **15** 部分,**"A"**类限制

制造商支持测试记录留存。该设备符合 FCC 规定第 15 部分的要求。设备操作满足以下两个条件:

- **1.** 本设备不会造成有害干扰。
- **2.** 本设备必须接受任何接收到的干扰,包括可能导致意外操作的干扰。

若未经负责出具符合声明的一方明确同意擅自对本设备进行改动或改装,可能会导致取消用户操作该 设备的权限。本设备已经过测试,符合 FCC 规定第 15 部分中确定的 A 类数字设备限制。这些限制专 门提供当设备在商业环境下工作时针对有害干扰的合理保护。该设备产生、使用和放射无线电射频能 量,如果不按照说明手册的要求对其进行安装和使用,可能会对无线电通讯造成有害干扰。本设备在 居民区工作时可能会产生有害干扰,这种情况下用户须自行承担费用消除这种干扰。以下方法可用于 减少干扰问题:

- **1.** 断开设备的电源,以便确证它是干扰源与否。
- **2.** 如果设备与遭受干扰的仪器连接到相同的插座,将设备连接到其他插座。
- **3.** 将设备从接受干扰的仪器边上移开。
- **4.** 重新定位受干扰仪器的接收天线。
- **5.** 同时尝试以上多项措施。

### **2.2.4** 韩国认证

█<mark>͡</mark><br><mark></mark>ලි <sub>업</sub>무용을 위한 EMC 등급 A 장치에 대한 사용자 지침 사용자안내문 A 급 기기 ( 업무용 방송통신기자재 )

<span id="page-94-0"></span>이 기기는 업무용 (A 급 ) 전자파적합기기로서 판매자 또는 사용자는 이 점을 주의하시기 바라며 , 가정 외의 지역에서 사용하는 것을 목적으로 합니다.

## **2.3** 产品概述

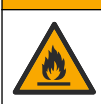

警 告

火灾危险。此产品不得与易燃液体一同使用。

TL2310 实验室浊度计用于测量水样的散射光,以确定试样的浊度。该仪器使用一个与光源呈 90 度角 的探测器。用户可以定期校准仪器和验证校准情况。

用户界面为一个触摸显示屏。其 USB 端口可以连接 Seiko DPU-S445 打印机、USB 闪存盘或键盘。 请参阅图 1。带电池的实时时钟会在所有传输或记录(即读取日志、校准日志和验证日志)的数据上 添加一个时间日期戳。

#### 图 **1** 产品概述

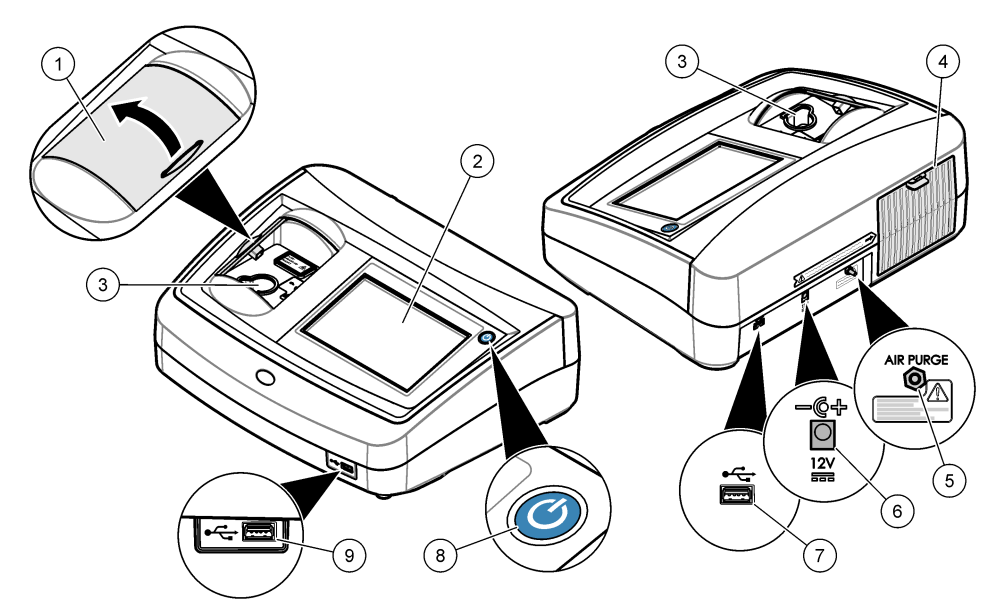

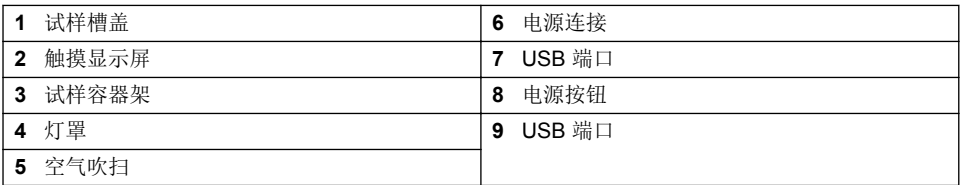

### **2.4** 产品组件

确保已收到所有部件。 请参阅[图](#page-95-0) 2。如有任何物品丢失或损坏,请立即联系制造商或销售代表。

<span id="page-95-0"></span>图 **2** 仪器部件

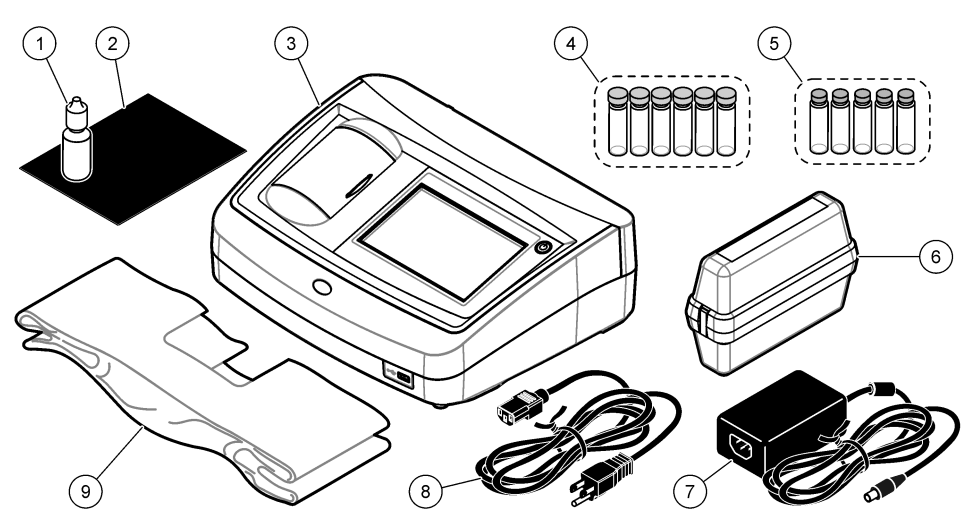

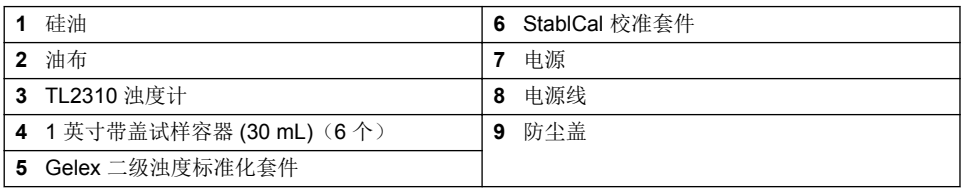

# 第 **3** 节 安装

### ▲警告

多重危险。只有符有资质的专业人员才能从事文档本部分所述的任务。

本仪器的工作海拔为最高 3100 m (10,710 ft)。在高于 3100 m 的条件下使用本仪器会略微增大电气绝 缘失效的风险,从而可能导致触电危险。制造商建议,用户如有疑虑,请联系技术支持。

# **3.1** 安装指南

将仪器安装在如下位置:

- 在水平表面上
- 在干净、干燥、通风良好、温度可控的位置
- 在振动最小、无阳光直射的位置
- 在拥有足够空间进行连接以及执行维护任务的位置
- 在电源按钮和电源线清晰可见且易于使用的位置

# **3.2** 连接外部设备(可选)

使用 USB 端口,将仪器连接至 Seiko DPU-S445 打印机、手持式条形码扫描仪、USB 闪存盘或键 盘。请参阅[图](#page-94-0) 1 第 95 页。所连接的 USB 线最长为 3 米 (9.8 英尺)。作为触摸屏的替代方式,可以 使用键盘输入文本到屏幕文本框中(例如:密码和试样 ID)。

# <span id="page-96-0"></span>第 **4** 节 用户界面及导航

仪器屏幕是触摸屏。只能用清洁、干燥的指尖来操作触摸屏。请勿使用钢笔或铅笔的笔尖或其他锐利 物体点击屏幕进行选择,否则会损坏屏幕。

请参阅 图 3 了解主屏幕的概述。

### 图 **3** 屏幕概述

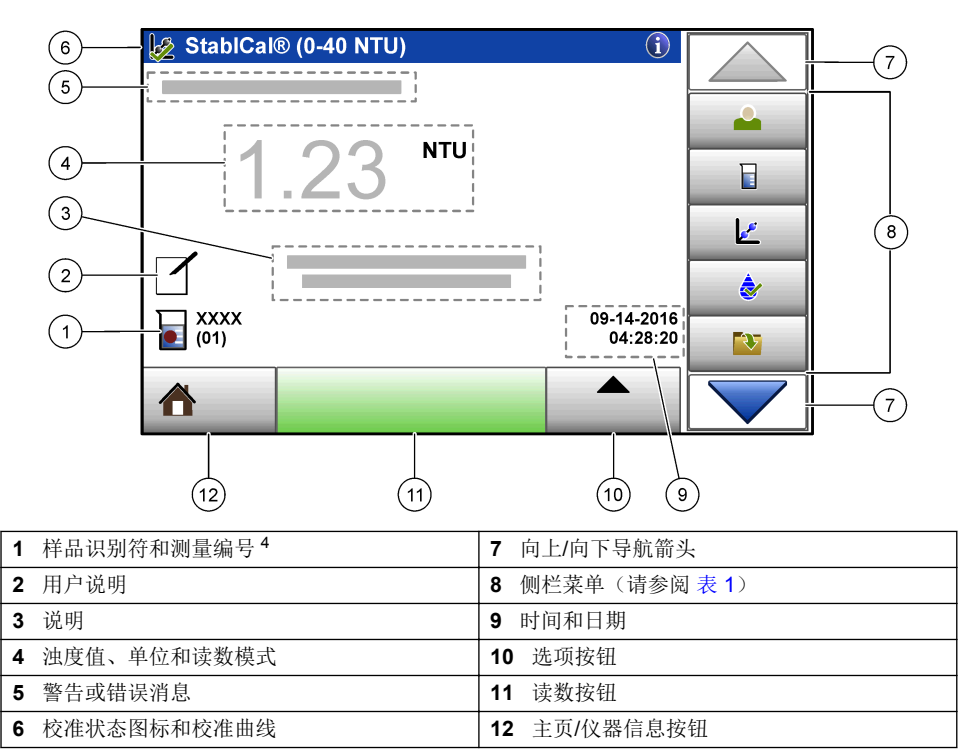

### 表 **1** 侧栏菜单图标

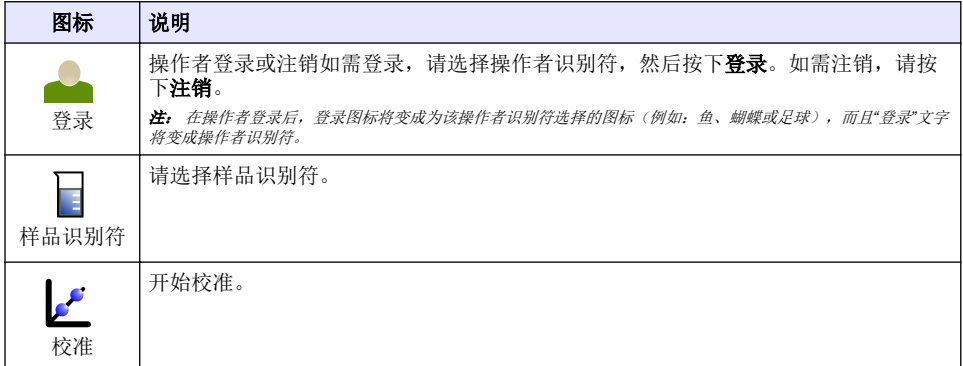

<sup>4</sup> 每次完成测量后,测量编号都会加一。

### 表 **1** 侧栏菜单图标 (续)

<span id="page-97-0"></span>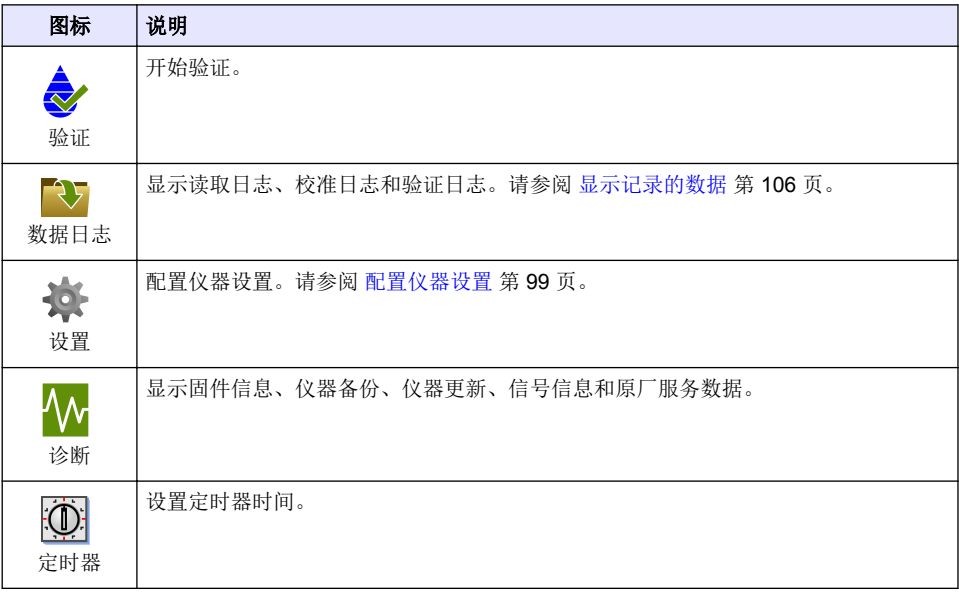

# 第 **5** 节 启动

▲警告 红外线危险。仪器产生的红外线可能会损伤眼睛。仪器中的红外线光源仅在试样容器盖关闭后才会通 电。

请参阅下面的图示步骤为仪器连接电源并启动仪器。自我检测将开始。

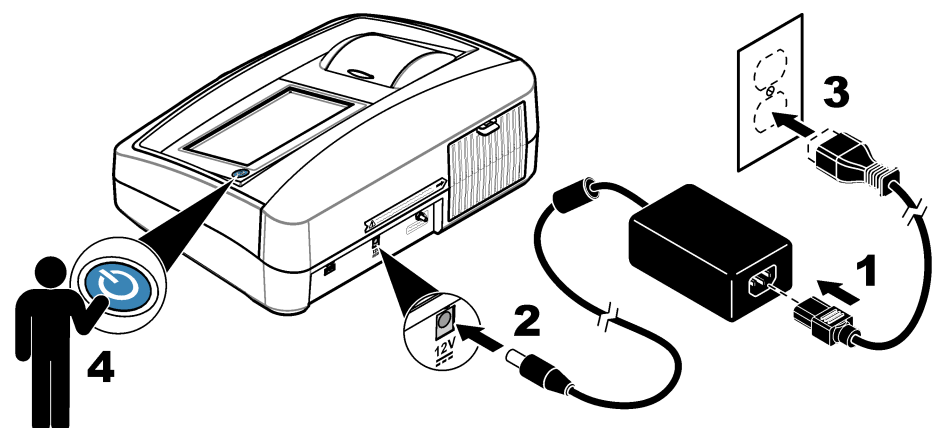

## <span id="page-98-0"></span>第 **6** 节 操作

#### **6.1** 配置仪器设置

- 1. 按▼. 然后按设置。
- **2.** 选择一个选项。

#### 选项 说明

- 位置 设置仪器的位置名称。该位置会与测量值一同发送至 USB 设备。位置不会保存到数据 日志中。
- 日期和 时间 设置日期格式、时间格式及日期和时间。输入当前日期和时间。日期格式——设置日期 格式。选项:dd-mm-yyyy(默认)、yyyy-mm-dd、dd-mm-yyyy 或 mm-dd-yyyy。时 间格式——设置时间格式。选项: 12 或 24 小时(默认)
- 安全 在安全清单中为设置和任务启用或禁用密码保护功能。安全密码——设置或更改安全 (管理员)密码(最多10个字符)。密码区分大小写。 安全清单——在安全清单中设 置各个设置和任务的安全等级。
	- 关闭——所有操作者都可以更改设置或执行该任务。
	- 单密钥——只有具有单密钥或双密钥安全等级的操作者才可以更改该设置或执行该任 务。请参阅 [添加操作者识别符](#page-99-0) 第 100 页。
	- 双密钥——只有具有双密钥安全等级的操作者才可以更改该设置或执行该任务。

注: 只有按下*"*关闭*"*按键,安全设置才会设置为开。

声音设 置 启用或禁用各个事件的声音设置。如需启用或禁用所有声音设置,请选择"所有",然后 按下设置。

外围设 备 显示连接设备的连接状态,如 Seiko DPU-S445 打印机、USB 存储器(闪存盘)或键 盘。

电源管 理 设置仪器在一段时间没有活动后自动进入休眠模式或关机。休眠计时器——设置仪器在 何时进入休眠模式。选项:关闭、30 分、1 小时(默认)、2 小时或 12 小时。

#### **6.1.1** 配置测量设置

选择读数模式、测量单位、数据日志设置等选项。

- **1.** 在主读数屏幕上,按下选项>读取设置。
- **2.** 请选择一个选项。

#### 选项 说明

读数 **Mode**(模 时测量停止。持续式——测量继续进行直到用户按下结束。**RST**——快速稳定浊度 式) 将读数模式设置为单一读数、持续读数或 RST 模式。单一式(默认)——读数稳定 (RST) 模式依据实时测得值的累计趋势计算并持续更试样的浊度读数,以达到 95% 的置信度。RST 模式非常适合用于快速沉淀且值持续变化的试样。读数基于正确配 制且在读数开始时属同类的试样。它非常适合用于大于 20 NTU 的试样。在试样就 。<br>要被插入仪器之前,必须通过倒置试样令其充分混合。**信号平均——**屏幕显示的浊 度读数是所选时间间隔内测量值的平均值。选项:对于单测量模式是 5 至 15 秒。对 于持续测量模式是 5 至 90 秒。

单位 洗择显示并记载在数据记录中的测量单位。洗项: NTU(默认)、FNU。

#### <span id="page-99-0"></span>选项 说明

- 去除气泡 将气泡去除设置为开启(默认)或关闭。当设置为开启时,样品中的气泡所造成的 高浊度读数不会显示或记载在数据记录中。
- 数据日志 设置 设定数据日志设置自动存储——测量数据自动储存到读取日志。默认:开。如果关 闭了自动存储,则要按下选项>存储,以手动将读数保存在数据日志中。发动数据格 式——设置发动到外部设备的测量数据的输出格式(CSV、XML 或 BMP)。默认: XML。打印格式——设置发送到打印机的测量数据的输出格式(快速打印或详细打 印 (GLP))。说明——让用户添加说明到日志条目。自动发送——每次测量后,测量 数据自动发送到连接至仪器的所有设备(如打印机和 USB 闪存盘)。选项:关闭, 新文件或接续文件:关闭——不自动发送数据,新文件——发送数据并保存在新文 件中,接续文件——发送数据并保存所有数据到一个文件。

#### **6.1.2** 添加操作者识别符

为将要测量样品的每一个人添加唯一的操作者识别符(最多30个)请为每一个操作者识别符选择一个 图标、操作者密码和安全等级。

**1.** 按下登录。

#### **2.** 按下选项>新建。

- 3. 输入新操作员 ID (最多 20 个字符), 然后按确定。
- **4.** 按下向左和向右箭头选择该操作员识别符要使用的图标(例如:鱼、蝴蝶或者足球)。
- 5. 按下操作者密码,然后输入该操作者识别符要使用的密码。

注: 密码区分大小写。

- **6.** 按下安全等级,然后选择该操作者识别符要使用的安全等级。
	- 关——操作者不可以在安全等级为单密钥或双密钥的安全设置中更改设置,也不可以执行任何任 务。
	- 单密钥——操作者可以在安全等级为关或单密钥的安全设置中更改所有设置和执行所有任务。
	- 双密钥——操作者可以在安全设置中更改所有设置和执行所有任务。

注: 在选择安全等级之前,必须将安全设置设定为开。请参阅 [配置仪器设置](#page-98-0) 第 *99* 页。

- **7.** 按下确定>关闭。
- 8. 如需编辑操作者识别符,请选择操作者识别符,然后按下**选项>编辑程序**。
- 9. 如需删除操作者识别符,请选择操作者识别符,然后按下选项>删除>确定。

### **6.1.3** 添加样品识别符

为每个样品添加唯一的样品识别符(最多 1000 个)。样品识别符指出样品位置或样品的其他具体信 息。

或者,将样品识别符从电子表格文件导入到仪器。如需有关导入样品识别符的信息,请参阅制造商网 站上详细的用户手册。

- **1.** 按下样品识别符。
- **2.** 按下选项>新建。
- **3.** 输入新的样品识别符(最多 20 个字符)。
- **4.** 按下好。
- **5.** 请选择一个选项。

#### 选项 说明

添加日期**/**时 添加试样采集日期和时间到试样 ID(可选)。为各个样品识别符输入的日期和时 间 间在"样品识别符"菜单上显示。

### <span id="page-100-0"></span>选项 说明

- **添加编号** 添加测量编号到样品识别符(可选)。请选择测量编号使用的第一个数字(0 至 999)。 在主屏幕上,在样品识别符后面括号内显示的就是测量编号。请参阅 [用户界面及](#page-96-0) [导航](#page-96-0) 第 97 页。
- 添加颜色 添加彩色圆圈到样品识别符图标(可选)。在主屏幕上,在样品识别符前面显示的 就是样品识别符图标。请参阅 [用户界面及导航](#page-96-0) 第 97 页。

#### **6.** 按下好>关闭。

- **7.** 如需编辑样品识别符,请选择样品识别符,然后按下选项>编辑程序>好。
- 8. 如需删除样品识别符,请选择样品识别符,然后按下选项>删除>好。

注: 如需删除所有试样 *ID*,请选择试样 *ID*,然后按下选项*>*删除所有试样 *ID>OK*。

### **6.2** 使用 **StablCal** 标准溶液校准浊度计

在首次使用浊度计之前,请使用随附的 StablCal 密封罐装标准溶液校准浊度计。

至少每 3 个月校准一次浊度计, 或者当数据用于 ISO 7027 报告时, 根据监管当局的要求进行校准。

注: 如果使用不包括推荐校准点的标准溶液,则可能出现未知结果。推荐校准点(*<0.1*、*20*、*200* 和 *1000 NTU*)可 提供最佳的校准精度。使用非 *StablCal* 标准溶液或用户自制的福尔马肼可能致使校准精度较低。如果使用苯乙烯二 乙烯苯共聚珠或其他悬浮液体,则制造商无法保证仪器的性能。

### **6.2.1** 校准说明

- 确保仪器处在与使用时相同的环境条件中。
- 使用前确保标准溶液处在与仪器相同的环境温度下。
- 仅使用随附的硅油。此硅油的折射率与试样瓶相同,并能掩盖细微的玻璃差异和划痕。
- 将油布存放在塑料贮藏袋中,以保持油布清洁。
- 如果校准中断电,则新的校准数据会丢失,将使用上一次校准的数据。
- 在校准模式下,会开启自动量程和信号自动求平均值功能。校准完成后,所有操作模式将返回上次 的设置。
- 仪器会同时完成所有的浊度(浊度测量单位)校准工作。
- 使用 1 FNU = 1 NTU 的转换系数计算 StablCal 标准溶液和福尔马肼标准溶液的 FNU 值。

### **6.2.2** 配置校准设置

校准仪器前按需更改校准设置。更改校准曲线后必须校准仪器。

- **1.** 按下校准。
- **2.** 按下选项>校准设置。
- **3.** 选择校准曲线范围和校准标准溶液的种类。

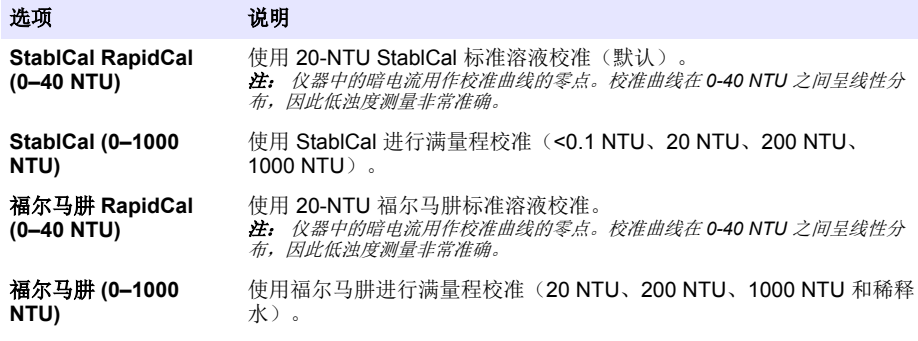

<span id="page-101-0"></span>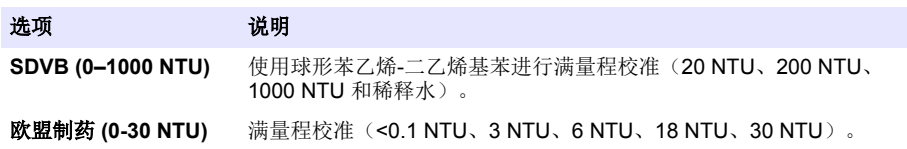

**4.** 选择其余校准选项。

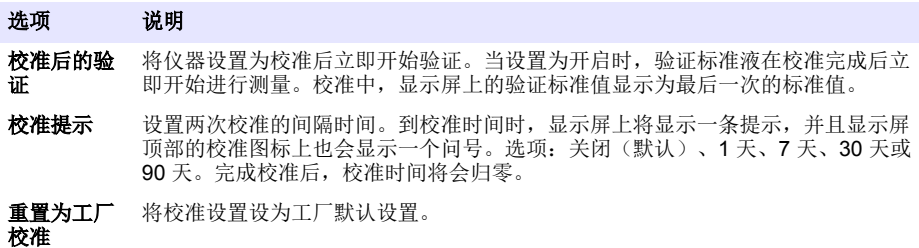

### **6.2.3** 制备 **StablCal** 标准溶液

收到标准溶液后以及此后要定期:

- **1.** 使用实验室玻璃清洗剂清洁 StablCal 试样瓶外表面。
- **2.** 用蒸馏水或去离子水冲洗试样瓶。
- **3.** 用无绒布擦干试样瓶。

注: 不得摇晃或倒置 *< 0.1 NTU* 的标准溶液。如果标准溶液已被混合或摇晃,则在使用前 *15* 分钟或更长时间内不得 移动试样瓶。

注: 不得将盖子从密封试样瓶上取下。

使用前,确保 StablCal 标准溶液处于与仪器相同的环境温度下(且不超过 40 °C (104 °F))。 使用前倒置标准溶液(< 0.1 NTU 的除外)。请参阅 StablCal 标准溶液附的用户说明。

### **6.2.4 StablCal** 校准程序

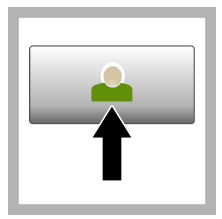

1. 按下 登录, 然后 选择需要的操作员 ID。 如果无需登录, 请转到步骤 3。

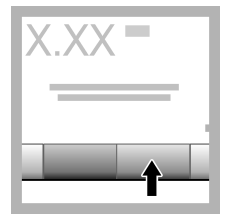

2. 按下 登录, 然后 输入密码。按下好。

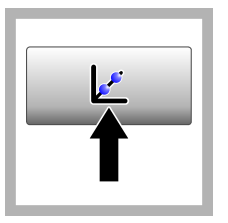

**3.** 按下校准。显示 屏上将显示选中校准 曲线的标准值(如果 开启了校准后验证还 会显示验证标准溶液 的值)。关于选择不 同的校准曲线,请参 阅 [配置校准设置](#page-100-0) 第 101 页。

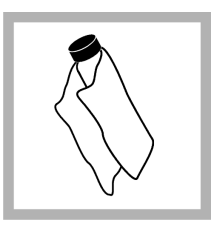

**4.** 获取显示屏上显 示的 StablCal 标准溶 液。用柔软的无绒布 清洁试样瓶,清除水 渍和指纹。

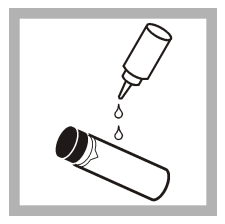

**5.** 从试样瓶顶部滴 入一小滴硅油, 使之 从顶部流到底部。

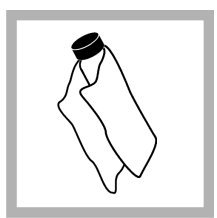

**6.** 使用油布将硅油 均匀地涂抹在试样瓶 表面。去除大部分 油。确保试样瓶处于 几乎全干的状态。

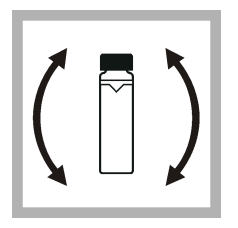

**7.** 仔细并缓慢地倒 置试样瓶,以混合标 准溶液(切勿倒置 <0.1 NTU 的试样 瓶)。小心切勿产生 气泡。

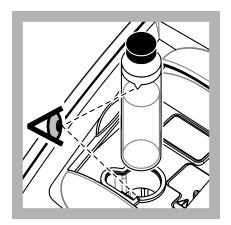

**8.** 将试样瓶放入试 样容器架,试样瓶上 的三角形对齐试样容 器架上的参考标记。 按下盖子将其关闭, 直至听到咔嗒声。

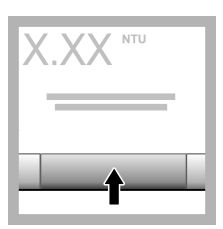

**9.** 按读取。等候一 分钟,直到仪器完成 测量。

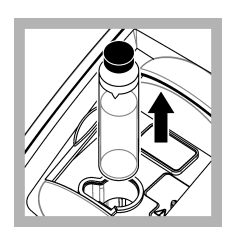

**10.** 打开盖子,将试 样瓶从试样容器架中 取出。

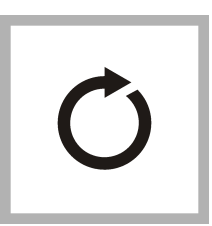

**11.** 对其他 StablCal 试样瓶执行步骤 [4](#page-101-0)-10 (从最低到最高 NTU 标准溶液)。完成后 将显示测得值。

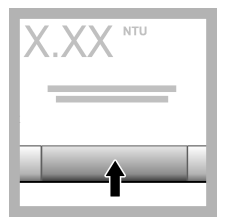

**12.** 如果校准后验证 设置为开启,还会显 示验证标准值。按读 取 测量验证标准溶 液。

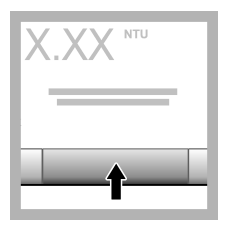

**13.** 按 保存 以保存 新校准数据。

### **6.2.5** 验证程序

使用验证程序定期测量同样的 Gelex 或 StablCal 试样瓶,以确定读数是否在可接受范围内。使用"验 证设置"菜单设置验证提醒。

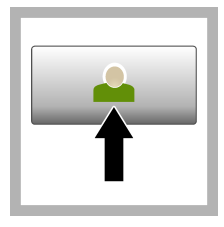

1. 按下登录, 然后 选择需要的操作员 ID。 如果无需登录, 请转到步骤 3。

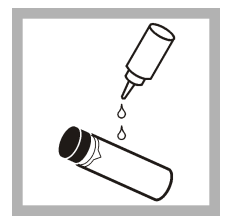

**5.** 从试样瓶顶部滴 入一小滴硅油, 使之 从顶部流到底部。

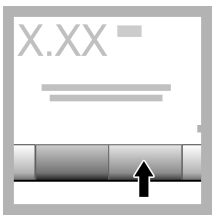

2. 按下登录, 然后 输入密码。按下好。

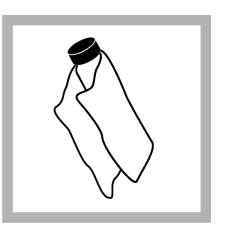

**6.** 使用油布将硅油 均匀地涂抹在试样瓶 表面。去除大部分 油。确保试样瓶处于 几乎全干的状态。

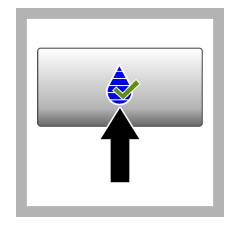

**3.** 按下验证。显示 验证标准值。按 选项 **>**验证设置,可更改 验证标准值。

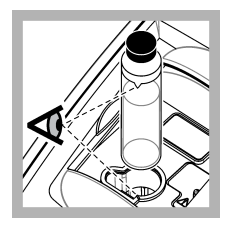

**7.** 将试样瓶放入试 样容器架,试样瓶上 的三角形对齐试样容 器架上的参考标记。 按下盖子将其关闭, 直至听到咔嗒声。

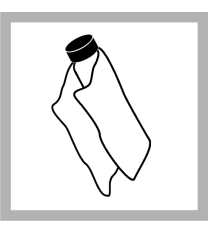

**4.** 用柔软的无绒布 清洁 Gelex 试样瓶, 清除水渍和指纹。

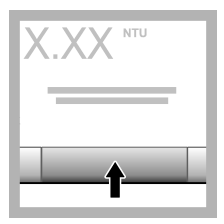

**8.** 按下读数。显示 值和通过或失败状 态。数据将自动保存 在仪器中。

# **6.3** 浊度测量

为获得精准的浊度读数,务必使用干净的试样容器并去除气泡。

### **6.3.1** 测量说明

采用正确测量方法对于最大限度地减少仪器变化、杂散光和气泡所带来的影响十分重要。为获得精 确、可重复的测量结果:

### 仪器

- 测量时,确保将仪器放置在没有振动的静止、平整的表面上。
- 仪器会立刻进入稳定状态。无需预热。
- 测量、校准和验证时都务必关上试样槽盖。
- 如果仪器需要长时间存放(一个月以上),则需将试样容器从仪器中取出,然后关闭仪器。
- 保持试样槽盖关闭,防止灰尘和污垢进入。

#### 试样容器

- 始终盖上试样容器的盖子,以防试样溅入仪器。
- 始终使用良好状况下清洁的试样容器。容器脏污、划伤或损坏可能造成读数不精确。
- 确保低温试样不会使试样容器"结雾"。
- 将试样容器充满蒸馏水或去离子水进行存放并盖紧盖子。
- 为获得最佳精度,应使用单个试样容器或流通池完成所有测量。

注: 此外,也可以使用相互匹配的试样容器进行测量,但其精确度或准确度不及经过索引的单个试样容器或流通 池。使用相互匹配的试样容器时,应使试样容器上的朝向标记对准试样容器架上的参考标记。

#### 测量

• 立即对试样进行测量,以防止温度改变和产生沉降。进行测量前,确保试样完成均匀。

- 尽可能避免将试样稀释。
- 避免在阳光直射下进行仪器操作。

### **6.3.2** 浊度测量步骤

如需将操作员 ID 和试样 ID 加入测量数据,请参阅 [添加样品识别符](#page-99-0) 第 100 页 和 [添加操作者识别符](#page-99-0) 第 100 页。

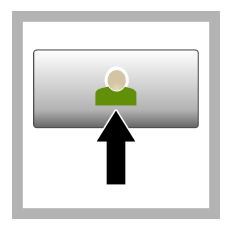

1. 按下 **登录**, 然后 选择需要的操作员 ID。 如果无需登录, 请转到步骤 3。

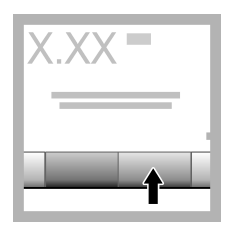

2. 按下登录, 然后 输入密码。按下好。

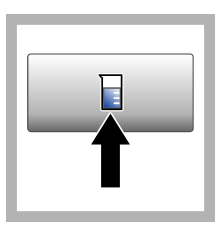

**3.** 按下试样 **ID**。请 选择合适的试样 ID. 然后按下选择。显示 屏会显示选中的试样 ID。

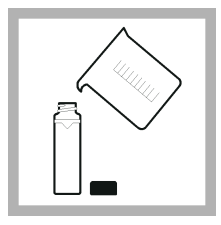

**4.** 使用待测量溶液 冲洗一个干净的空试 样容器两次,然后将 溶液倒掉。将试样加 至试样容器的刻度处 (约 30 mL), 然后 立即盖上容器盖。

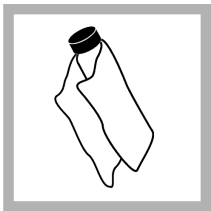

**5.** 用柔软的无绒布 清洁试样容器,清除 水渍和指纹。

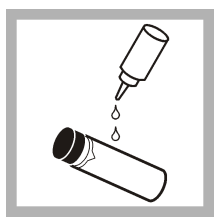

**6.** 从试样容器顶部 滴入一小滴硅油, 使 之从顶部流到底部。

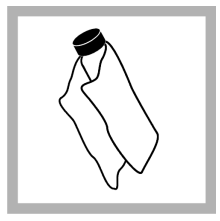

**7.** 使用随附的油布 将硅油均匀地涂抹在 试样容器表面。擦掉 多余的油。确保试样 容器至几乎全干的状 态。

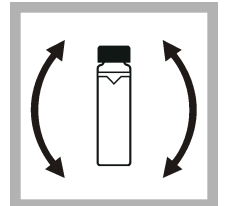

**8.** 轻柔缓慢地倒置 试样容器,以完全混 合试样。小心切勿产 生气泡。

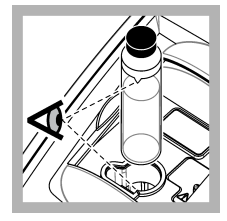

**9.** 将试样容器放入 试样容器架,使试样 容器上的三角形对齐 试样容器架上的参考 标记。按下盖子将其 关闭, 直至听到咔嗒 声。

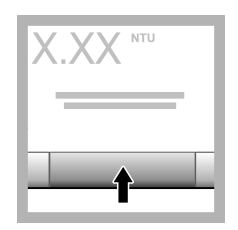

**10.** 按下 读取(在连 续模式下请按完 成)。等待仪器读 样。 注: 如果自动存储关 闭,则按下 选项*>*存储 保存数据。

## <span id="page-105-0"></span>**6.4** 数据管理

### **6.4.1** 显示记录的数据

所有记录的数据保存在数据日志中。共有三种数据日志:

- 读取日志——显示记录的测量值。
- 校准日志——显示校准历史。
- 验证日志——显示验证历史。
- **1.** 按下 数据日志 并选中需要的数据日志。
- **2.** 如需查看日志条目的详细信息,请选择该日志条目,然后按下显示详情。 注: 如需添加说明到日志条目,请按下说明图标。
- 3. 如仅需显示部分数据,请按下 筛选器,然后选择开启。此时将打开筛选器设置窗口。
- **4.** 请选择一个选项。

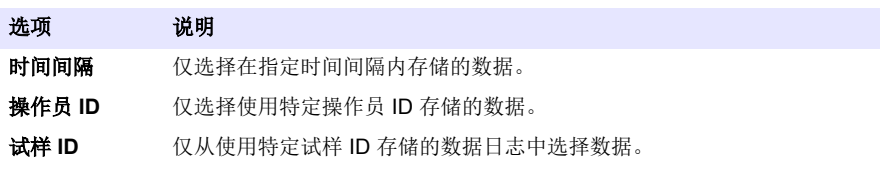

### **6.4.2** 发送数据至连接设备

仪器可将数据发送至 USB 存储设备或 Seiko DPU-S445 打印机。为获得最佳效果,只能使用 USB 2.0 存储设备。仪器会在设备上创建一个日志文件夹,并将数据存储为 .bmp、.csv 或 .xml 文件。

- **1.** 将 USB 存储设备或电缆插入仪器上的 USB 端口中。
- **2.** 将电缆的另一端连接到打印机(适用时)。
- **3.** 转到 设置**>**外围设备。连接状态显示"已连接"。如果状态显示"未连接",请确保使用的是推荐的设 备。
- **4.** 按下数据日志并选择所需日志。
- **5.** 如仅需发送部分数据,请使用筛选器设置或选择一个单数据点。请参阅 显示记录的数据 第 106 页。
- **6.** 按下 选项**>**发送数据日志。选择单个数据点、筛选的数据或所有数据。按下 **OK**(确定)。 仪器将选中的数据发送至连接的设备。

### **6.4.3** 从数据日志中删除数据

数据日志变满后,仪器将自动删除最早的数据记录。用户也可以手动删除数据。删除数据日志中的数 据之前,确保将数据保存至外部设备。

- **1.** 按数据日志并选中需要的日志。
- **2.** 如仅需删除部分数据,请使用滤光器设置。请参阅 显示记录的数据 第 106 页。
- **3.** 要删除数据,请按选项**>**删除数据。选中单个数据点、筛选数据或所有数据。按下好。 仪器将从数据日志中删除所选中的数据。

# 第 **7** 节 维护

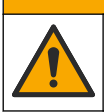

多重危险。只有符有资质的专业人员才能从事文档本部分所述的任务。

▲ 警告

# <span id="page-106-0"></span>**7.1** 清洁溅出物

### ▲警告

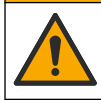

化学品暴露风险。请遵循地方、区域和国家法规处置化学品和废弃物。

- **1.** 遵守所有与泄漏控制有关的设备安全协议。
- **2.** 根据适用法规处理废液。

### **7.2** 清洁仪器

使用湿布清洁仪器外部,然后擦干仪器。

### **7.3** 仪器实用程序

- **1.** 按主页查看仪器型号、版本、序列号和位置名称。
- **2.** 按下诊断。
- **3.** 选择一个选项。

#### 选项 说明

- 原厂服务 仅限工厂/维修使用。
- 仪器备份 存储 将所有仪器设置和日志文件备份到 USB 闪存盘。恢复——将 USB 闪存盘上 的仪器设置和日志文件复制到仪器。覆盖所有仪器设置。
- 仪器更新 从 USB 闪存盘安装仪器更新文件。
- 服务时间 显示为上次服务和下次服务输入的日期。如果该项设为开,到服务时间时,显示屏上 将显示一条服务提示。

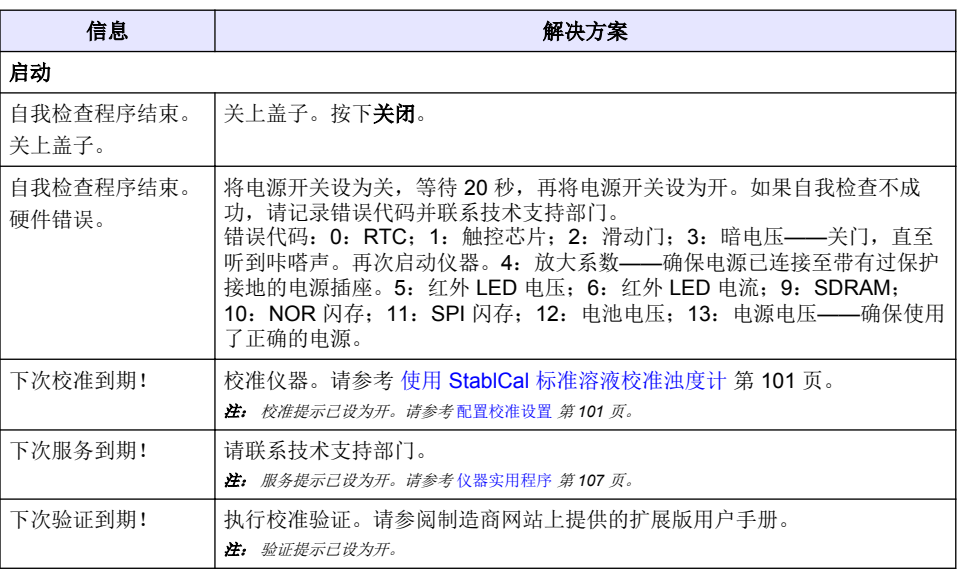

# 第 **8** 节 故障排除

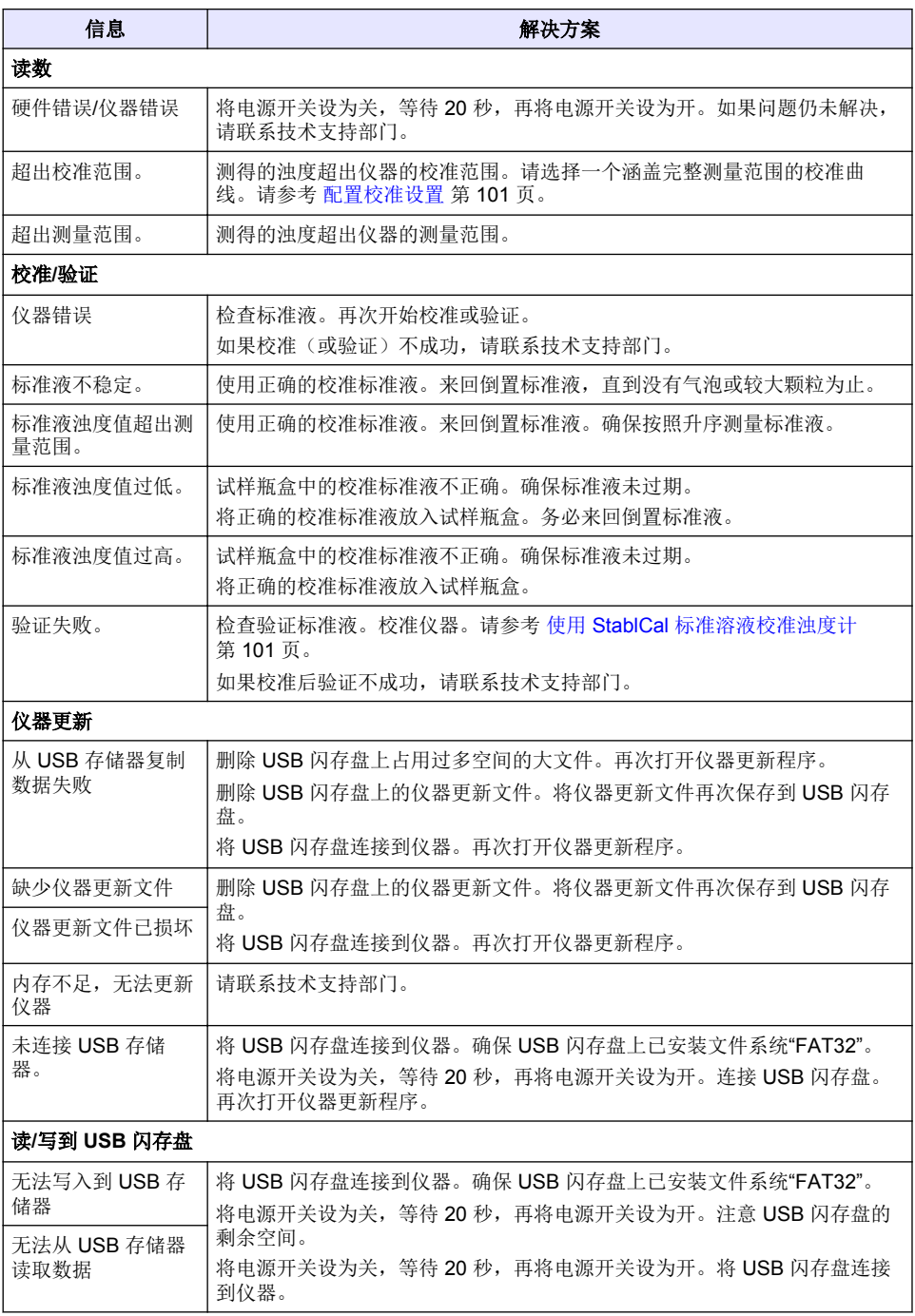
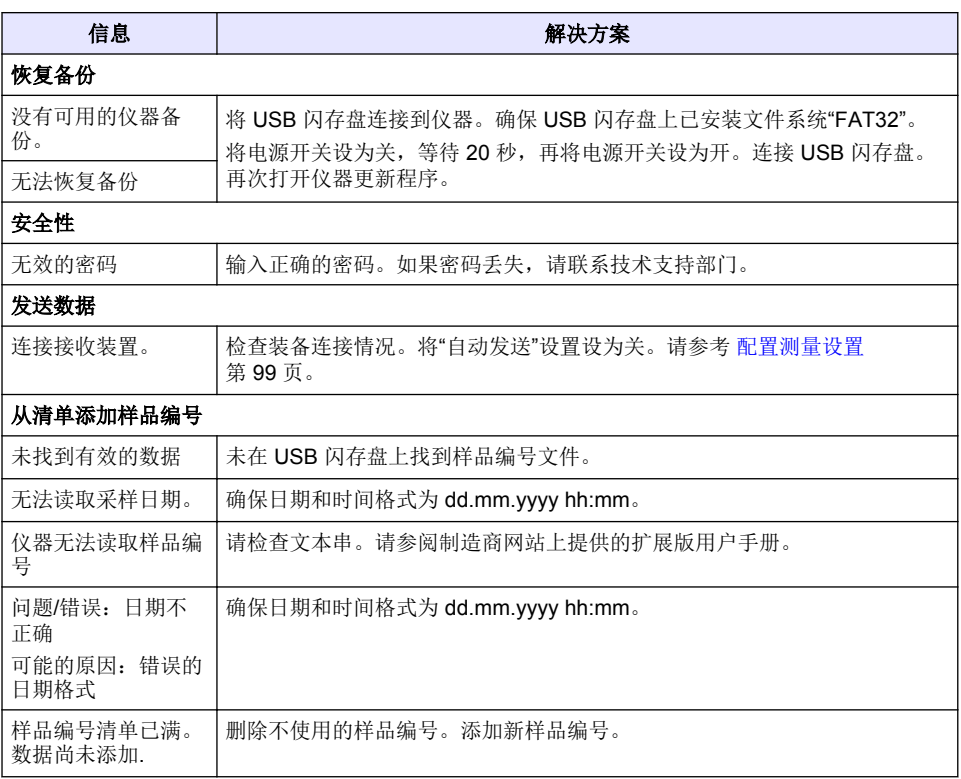

# 目次

- 1 仕様 110 ページ
- [2](#page-110-0) [総合情報](#page-110-0) 111 [ページ](#page-110-0)
- [3](#page-114-0) [設置](#page-114-0) 115 [ページ](#page-114-0)
- [4](#page-115-0) [ユーザーインターフェースとナビゲーション](#page-115-0) [8](#page-127-0) [トラブルシューティング](#page-127-0) 128 [ページ](#page-127-0) 116 [ページ](#page-115-0)

# 第 **1** 章 仕様

この仕様は予告なく変更されることがあります。

- **仕様 インスポット 言葉細** 測定法 出演法 規制 ISO 7027、DIN EN 27027 および DIN 38404 に適合 ASTM D7315 - 静止モードで 1 濁度単位 (TU) を上回る濁度を測定するた めの標準試験法 ASTM D6855 - 静止モードで 5 NTU を下回る濁度を測定するための標準 試験法 寸法 (幅 × 奥行き × 高 さ) 39.5 x 30.5 x 15.3 cm  $f$ 重量 2.9 kg **筐体 IP30、屋内専用** 保護クラス | 外部電源: 保護クラス I、装置: 保護クラス II 汚染度 |2 設置カテゴリ | 外部電源: カテゴリ II、装置: カテゴリ | 電源要件 装置: 12 VDC、3.4 A、電源: 100 ~ 240 VAC、50/60 Hz 動作温度  $0 \sim 40$  °C 保管温度 • 湿度 -20 ~ 60 °C 動作湿度 → 相対湿度 5 ~ 95 %、結露なきこと ディスプレイ 17.8 mm カラータッチスクリーン 光源 発光ダイオード (LED) @ 860 ± 30 nm 測定単位 FNU および NTU 測定範囲  $\blacksquare$  NTU/FNU: 0  $\sim$  1000 [精度]1, 2, 3 測定値の ±2% + 0.01 FNU/NTU (0 ~ 1000 FNU/NTU) 分解能 濁度: 0.001 FNU/NTU (最低範囲) 繰り返し性 測定値の ±1% または 0.01 FNU/NTU、どちらか大きい方 (基準条件下)
	- <sup>1</sup> 最近準備されたホルマジン標準液と対応する 1 インチ試料セルを使用して確認される濁度の仕 様。
	- 2 3ボルト/メートル以上の間欠電磁放射は若干の確度変動を引き起こす可能性があります。
	- <sup>3</sup> 基準条件: 23 (± 2) °C、50 (± 10)% RH 結露なきこと、100 ~ 240 VAC、50/60 Hz
- [5](#page-116-0) [スタートアップ](#page-116-0) 117 [ページ](#page-116-0)
- [6](#page-117-0) [操作](#page-117-0) 118 [ページ](#page-117-0)
- [7](#page-126-0) [メンテナンス](#page-126-0) 127 [ページ](#page-126-0)
- 

<span id="page-110-0"></span>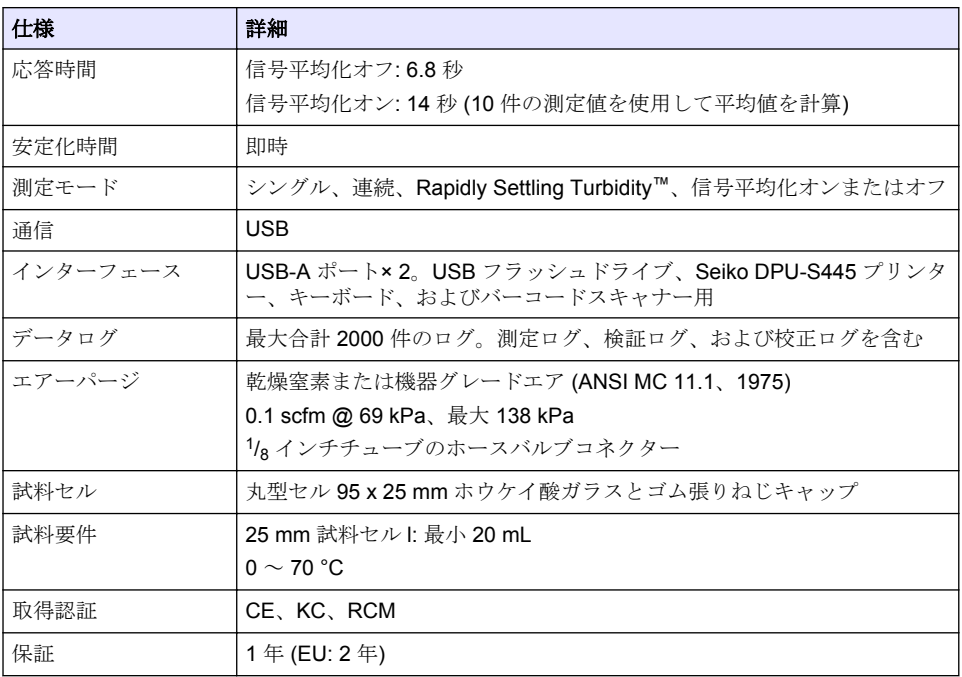

# 第 **2** 章 総合情報

いかなる場合も、例えそのような損害が生じる可能性について報告を受けていたとしても、製造元 は、本マニュアルに含まれるいかなる瑕疵または脱落から生じる直接的、間接的、特定、付随的また は結果的に生じる損害に関して責を負いません。製造元は、通知または義務なしに、随時本マニュア ルおよび製品において、その記載を変更する権利を留保します。改訂版は、製造元の Web サイト上 にあります。

# **2.1** 追加情報

より詳しい情報は、当社 Web サイトにて入手できます。

# **2.2** 安全情報

メーカーは、本製品の目的外使用または誤用に起因する直接損害、偶発的損害、結果的損害を含むあ らゆる損害に対して、適用法で認められている範囲で一切責任を負わないものとします。ユーザー は、適用に伴う危険性を特定したり、装置が誤作動した場合にプロセスを保護するための適切な機構 を設けることに関して、全責任を負うものとします。

この機器の開梱、設定または操作を行う前に、このマニュアルをすべてよく読んでください。危険お よび注意の注意事項に注意を払ってください。これを怠ると、使用者が重傷を負う可能性、あるいは 機器が損傷を受ける可能性があります。

本装置に備わっている保護機能が故障していないことを確認します。本マニュアルで指定されてい る以外の方法で本装置を使用または設置しないでください。

### **2.2.1** 危険情報

### 危 険

回避しないと死亡または重傷につながる潜在的または切迫した危険な状況を示します。

#### ▲ 警告

回避しなければ、死亡または重傷につながるおそれのある潜在的または切迫した危険な状況を示し ます。

### ▲ 注 意

軽傷または中程度のけがをする事故の原因となる可能性のある危険な状況を示します。

告 知

回避しなければ、本製品を損傷する可能性のある状況や、特に強調したい情報を示します。特に注 意を要する情報。

#### **2.2.2** 使用上の注意ラベル

測定器上に貼付されたラベルや注意書きを全てお読みください。これに従わない場合、人身傷害や装 置の損傷につながるおそれがあります。測定器に記載されたシンボルは、使用上の注意と共にマニュ アルを参照してください。

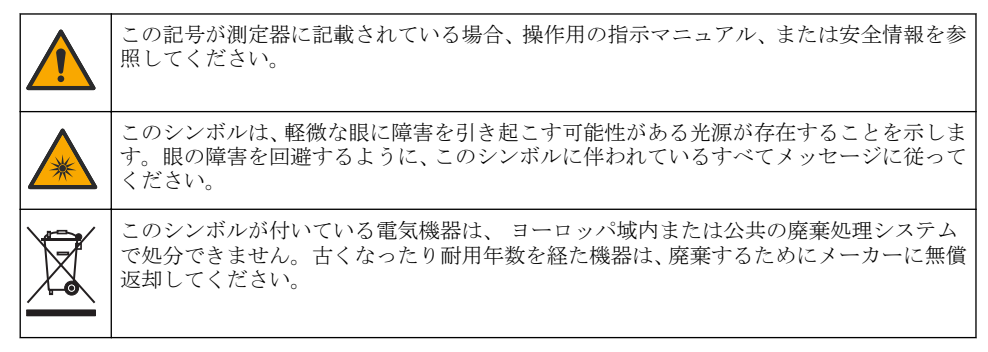

#### **2.2.3** 認証

#### **EN 55011/CISPR 11** 通知警告

これはクラス A 製品です。家庭内の環境では、この製品によって無線妨害が発生し、適切な対策が必 要になる場合があります。

#### カナダ電波妨害装置規則、**ICES-003**、クラス **A**:

テスト記録はメーカーにあります。

このクラス A デジタル装置は、カナダの障害発生機器規則の要件をすべて満たしています。

#### **FCC PART 15**、クラス 「**A**」 限度値

テスト記録はメーカーにあります。この機器は FCC 規則のパート 15 に準拠します。この機器の動 作は以下の条件を前提としています:

- **1.** この装置が有害な干渉の原因とならないこと。
- **2.** この装置が望ましくない動作の原因となる可能性のある干渉を含めた、いかなる干渉にも対応し なければなりません。

これらの規格への準拠に責任を持つ当事者による明示的承認を伴わずにこの装置に対する改変また は改造を行うと、ユーザーはこの機器を使用する権限を失う可能性があります。この装置は、FCC 規則のパート 15 に従って、クラス A のデジタル機器の制限に準拠することが試験によって確認され ています。これらの制限は、この機器が商用の環境で使用されたときに、有害な干渉から適切に保護 することを目的に設定されています。この機器は、無線周波数エネルギーを生成および使用するもの で、取り扱い説明書に従って取り付けおよび使用しない場合にはそれを放射する場合があり、無線通 信に対して有害な干渉を発生させる可能性があります。住宅地域における本装置の使用は有害な電 波妨害を引き起こすことがあり、その場合ユーザーは自己負担で電波妨害の問題を解決する必要があ ります。干渉の問題を軽減するために以下の手法が利用可能です。

- **1.** 装置から電源を取り外して、電源が干渉源かどうかを確認します。
- **2.** 装置が干渉を受けている装置と同じコンセントに接続されている場合は、装置を別のコンセント に接続してください。
- **3.** 妨害を受けている装置から本装置を離します。
- **4.** 妨害を受けている装置の受信アンテナの方向および位置を変えてみます。

**5.** 上記の措置を組み合わせてみます。

### **2.2.4** 韓国認証

업무용을 위한 EMC 등급 A 장치에 대한

사용자 지침

사용자안내문

A 급 기기 ( 업무용 방송통신기자재 )

이 기기는 업무용 (A 급 ) 전자파적합기기로서 판매자 또는 사용자는 이 점을 주의하시기 바라며 , 가정 외의 지역에서 사용하는 것을 목적으로 합니다.

### **2.3** 製品概要

# 注 意

火災の危険。本製品は、可燃性の液体を使用するように設計されていません。

TL2310 ラボ用濁度計は、水試料からの散乱光を測定して、試料の濁度値を決定します。本装置は光 源から 90 度の角度にある 1 基の検出器を使用します。 ユーザーは本装置を校正し、定期的に校正を 検証できます。

ユーザーインターフェースではタッチスクリーンディスプレイを利用します。Seiko DPU-S445 プ リンター、USB フラッシュドライブ、またはキーボードは USB ポートに接続できます[。図](#page-113-0)1を参照 してください。リアルタイムクロックとバッテリーにより、送信または記録されるすべてのデータ (測定ログ、校正ログ、および検証ログ) に時刻・日付が付加されます。

<span id="page-113-0"></span>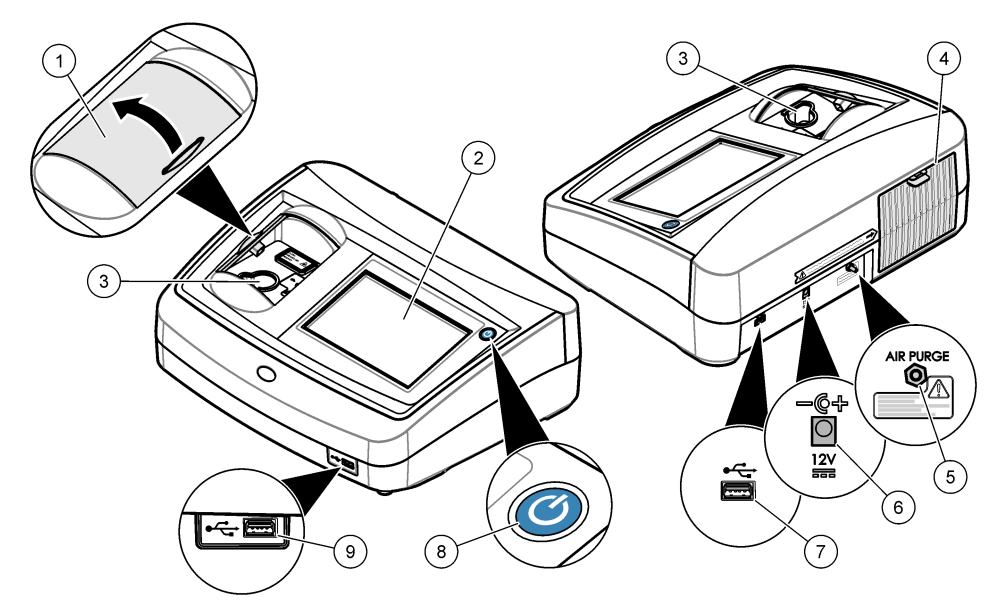

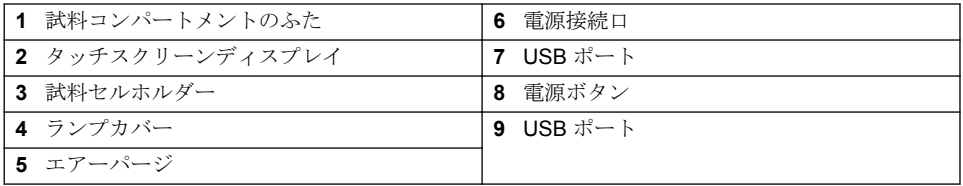

# **2.4** 製品コンポーネント

すべての梱包品が揃っていることを確認します[。図](#page-114-0) 2 を参照してください。品目が不足していたり 損傷している場合は、直ちに製造元または販売代理店にお問い合わせください。

### 図 **2** 梱包品

<span id="page-114-0"></span>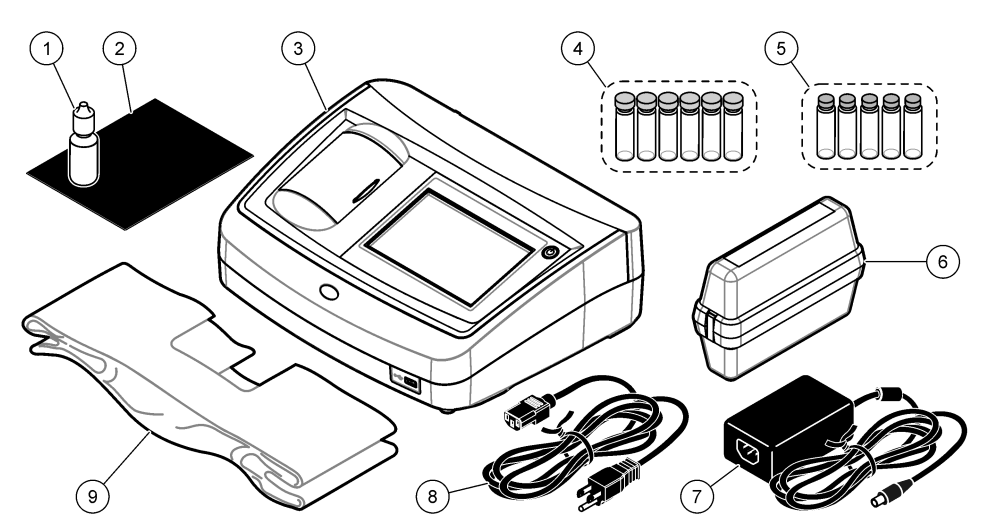

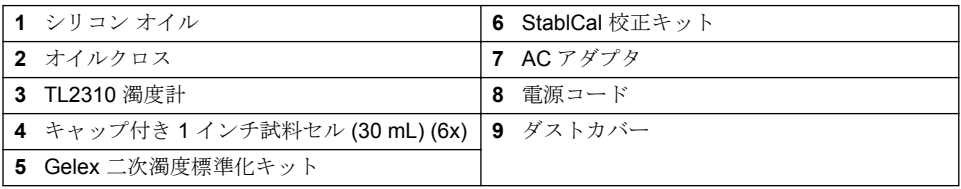

# 第 **3** 章 設置

注 意

複合的な危険。本書のこのセクションに記載されている作業は、必ず資格のある要員が 行う必要があります。

本装置の定格高度は最大 3100 m です。本装置を 3100 m より高い高度で使用すると、電気絶縁機構 が破損する可能性が若干増加し、感電の危険につながるおそれがあります。心配がある場合は、技術 サポートに連絡することをお勧めします。

# **3.1** 設置

装置は以下のような場所に設置してください。

- 水平な面
- 清潔で乾燥し、換気がよく、温度が制御された場所
- 直射日光を受けず、振動のない場所
- 接続を行ったりメンテナンス作業を行ったりするために、周囲に十分なクリアランスがある場所
- 電源ボタンと電源コードが見えて、簡単にアクセスできる場所

# **3.2** 外部デバイスへの接続 **(**オプション**)**

USB ポートを使用して、本装置を Seiko DPU-S445 プリンター、バーコードハンドスキャナー、USB フラッシュドライブ、またはキーボードに接続します。[図](#page-113-0) 1 114 ページ を参照してください。接続 する USB ケーブルの最大長は 3 m です。タッチスクリーンの代用として、キーボードを使ってディ スプレイ上のテキストボックスにテキストを入力できます (パスワードやサンプル ID など)。

# <span id="page-115-0"></span>第 **4** 章 ユーザーインターフェースとナビゲーション

装置のディスプレイはタッチスクリーンです。タッチスクリーンの操作は、清潔で乾燥した指先のみ で行ってください。画面で選択をする場合は、ペンや鉛筆の先または尖ったものを使用しないでくだ さい。画面が損傷する場合があります。

ホーム画面の概要については、図 3 を参照してください。

### 図 **3** ディスプレイの概要

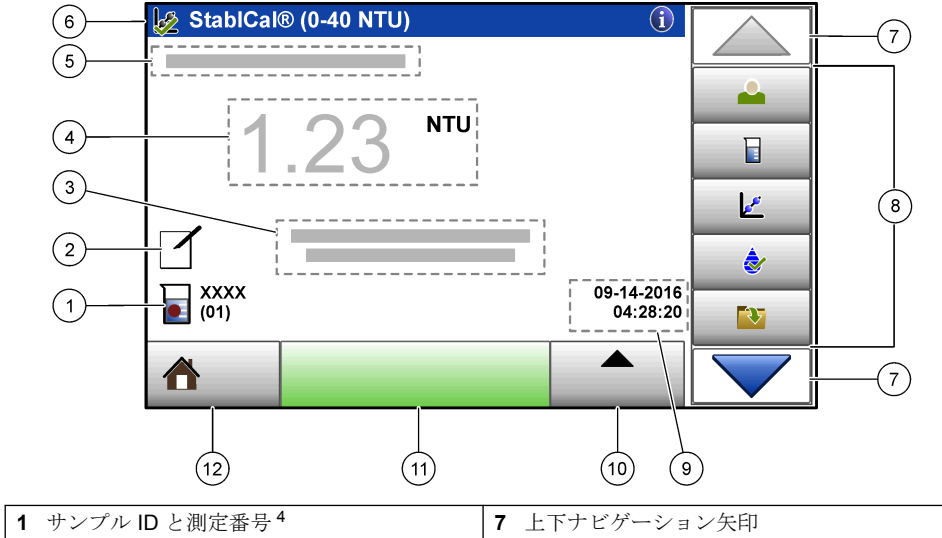

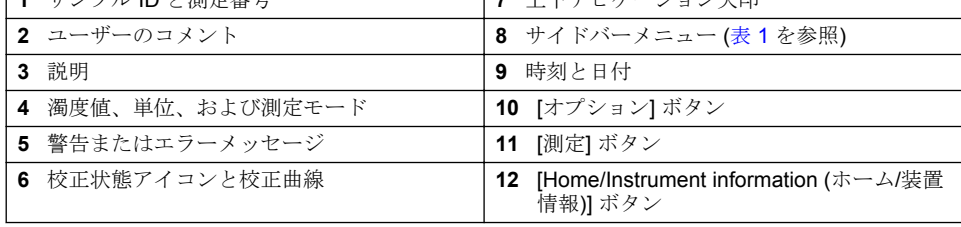

### 表 **1** サイドバーメニューのアイコン

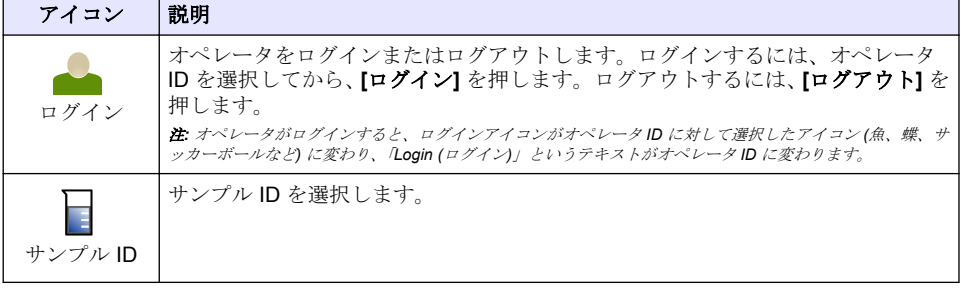

<sup>4</sup> 測定番号は、測定が完了するたびに 1 ずつ増加します。

# 表 **1** サイドバーメニューのアイコン (続き)

<span id="page-116-0"></span>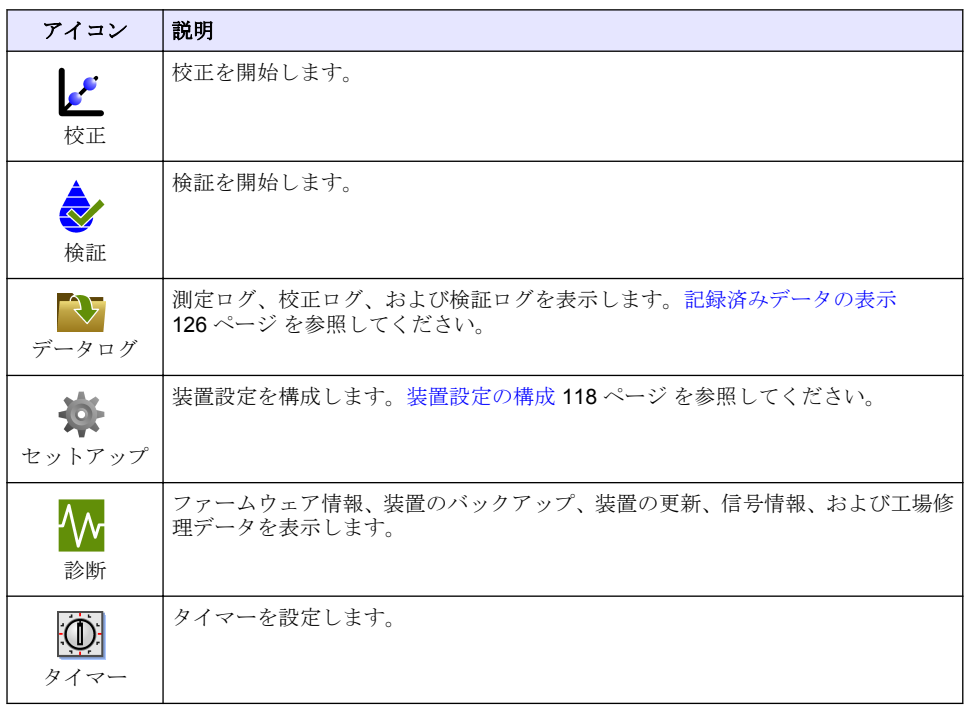

# 第 **5** 章 スタートアップ

注 意 赤外線の危険。本装置から発生する赤外線は、目を損傷させる可能性があります。本装置の赤外線 源に電力が供給されるのは、試料セルカバーが閉じられているときだけです。

図を参照して電源を接続し、本装置を起動します。自己診断が開始されます。

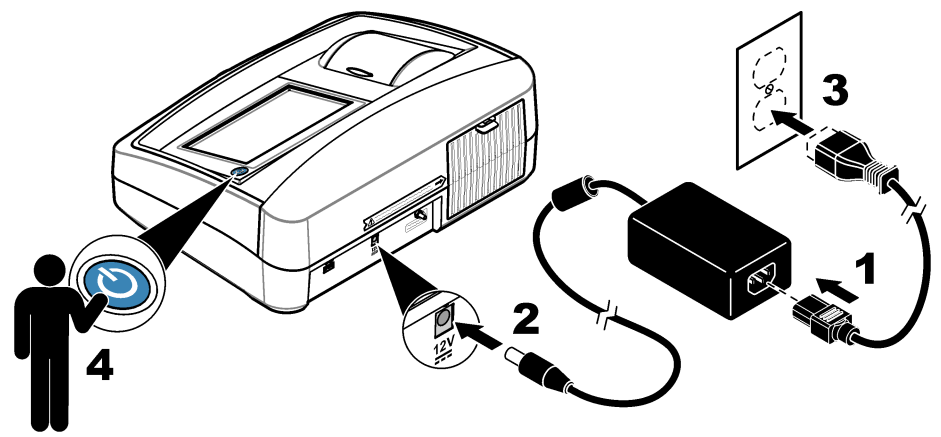

# <span id="page-117-0"></span>第 **6** 章 操作

### **6.1** 装置設定の構成

- **1.** ▼ を押して、**[Setup (セットアップ)]** を押します。
- **2.** オプションを選択します。

#### オプシ 解説 ョン

- 場所 装置の場所の名前を設定します。場所は測定値とともに USB ドライブに送られます。 場所はデータログに保存されません。
- 日付と 時刻 日付の形式、時刻の形式、および日付と時刻を設定します。現在の日付と時刻を入力 します。**[**日付形式**]** — 日付の形式を設定します。オプション: dd-mm-yyyy (デフォル ト)、yyyy-mm-dd、dd-mm-yyyy、または mm-dd-yyyy。**[Time Format (**時間形式**)]** — 時刻の形式を設定します。オプション: 12 または 24 時間 (デフォルト)。
- セキュ リティ セキュリティリストの設定およびタスクに対するパスワード保護を有効または無効に します。**[**セキュリティパスワード**]** — セキュリティ (管理者) パスワード (最大 10 文 字) を設定または変更します。パスワードでは大文字と小文字を区別します。**[**セキュ リティリスト**]** — セキュリティリストの各設定およびタスクにセキュリティレベルを 設定します。
	- **[Off (**オフ**)]** すべてのオペレーターが設定を変更したりタスクを実行できます。
	- **[1** キー**]** 1 キーまたは 2 キーセキュリティレベルのオペレータのみが設定を変更 したり、タスクを実行できます。[オペレータ](#page-118-0) ID の追加 119 ページ を参照してくだ さい。
	- **[2** キー**]** 2 キーセキュリティレベルのオペレータのみが設定を変更したり、タス クを実行できます。

注*: [*セキュリティ*]* 設定は、*[*閉じる*]* を押すまでオンになりません。

- サウン ドの設 各動作のサウンド設定を有効または無効にします。サウンドの設定をすべて有効また は無効にするには、[すべて] を選択してから、**[**設定**]** を押します。
- 定
- 周辺機 器 Seiko DPU-S445 プリンター、USB メモリー (フラッシュドライブ)、キーボードなど、 装置への接続状態を表示します。
- 電源管 理 一定時間操作しないと、装置を自動的にスリープモードまたはオフにする時間を設定 します。**[**スリープタイマ**]** — 装置をスリープモードにする時間を設定します。オプシ ョン: オフ、30 分、1 (デフォルト)、2、または 12 時間。

### <span id="page-118-0"></span>**6.1.1** 測定設定の構成

測定モード、測定単位、データログの設定などを選択します。

- **1.** メイン測定画面で、**[**オプション**]**>**[**セットアップの読取り**]** を押します。
- **2.** オプションを選択します。

#### オプシ 説明 ョン

- 測定 モ
- ード 測定モードをシングル、連続、または RST モードに設定します。**[Single (**シングル**)] (**デフォルト**)** — 測定値が安定すると、測定が停止します。**[**連続**]** — ユーザーが **[**完了**]** を押すまで、測定が続行します。**[RST]** — Rapidly Settling Turbidity (RST) モードで は、リアルタイム測定値の累積傾向に基づいて、試料の濁度測定値が計算されて継続 的に更新されます。RST モードは値が急速に連続して変化する試料に最もよく使用さ れます。測定は測定の開始時に均一な正しく準備された試料に基づきます。それは 20 NTU を超える試料に適用されます。試料を本装置に挿入する直前に、試料を反転攪 拌して十分に攪拌する必要があります。**[**信号加算平均**]** — ディスプレイに表示される 濁度測定値は、選択した時間間隔で測定された値の平均です。オプション: シングル測 定モードの場合は 5 ~ 15 秒。連続測定モードの場合は 5 ~ 90 秒。
- 単位 ディスプレイに表示される測定単位とデータログに記録される測定単位を選択しま す。 オプション: NTU (デフォルト)、FNU。
- 気泡除 去 気泡除去をオン (デフォルト) またはオフにします。オンに設定すると、サンプル内の 気泡に起因する高濁度の測定値は、表示またはデータログに保存されません。
- データ データログの設定を構成します。**[**自動保管**]** — 測定データが測定ログに自動的に記録
- ログの 設定 されます。デフォルト: オン。[Auto Store (自動保存)] がオフの場合は、[Options (オプ ション)]>[Store (保存)] を押して、測定値をデータログに手動で保存します。**[Send Data Format (**データ送信フォーマット**)]** — 外部デバイスに送信される測定データの 出力フォーマット (CSV、XML、または BMP) を設定します。デフォルト: XML。**[**印刷 形式**]** — プリンタに送信する測定データの出力フォーマットを設定します (クイック 印刷または詳細印刷 (GLP))。**[**コメント**]** — ユーザーがログエントリにコメントを追 加できるようにします。**[Auto Send (**自動送信**)]** — 測定データは、測定が終わるたび に、本装置に接続されているすべての装置 (プリンターや USB フラッシュドライブな ど) に自動送信されます。オプション: [Off (オフ)]、[new file (新しいファイル)]、また は [continue file (継続ファイル)]: [off (オフ)] — データを自動送信しない、[new file (新 しいファイル)] — データを送信して新しいファイルに保存、[continue file (継続ファイ ル)] — データを送信して、すべてのデータを 1 つのファイルに保存。

#### **6.1.2** オペレータ **ID** の追加

サンプルを測定する各個人のオペレータ ID を追加します (最大 30)。各オペレータ ID のアイコン、 オペレータパスワード、およびセキュリティレベルを選択します。

- **1. [**ログイン**]** を押します。
- **2. [**オプション**]**>**[**新規**]** を押します。
- **3.** 新しいオペレータ ID (最大 20 文字) を入力し、**OK** を押します。
- **4.** 左および右矢印を押して、オペレータ ID のアイコン (魚、蝶、サッカーボールなど) を選択しま す。
- **5. [**オペレータパスワード**]** を押してから、オペレータ ID のパスワードを入力します。 注*:* パスワードでは大文字と小文字を区別します。
- **6. [**セキュリティレベル**]** を押してから、オペレータ ID のセキュリティレベルを選択します。
	- **[**オフ**]** セキュリティレベルが 1 キーまたは 2 キーになっているセキュリティ設定では、オペ レータは設定を変更したり、タスクを実行できません。
	- **[1** キー**]** セキュリティレベルがオフまたは 1 キーになっているセキュリティ設定では、オペ レータはすべての設定を変更したり、すべてのタスクを実行できます。

<span id="page-119-0"></span>• **[2** キー**]** — オペレータはセキュリティ設定ですべての設定を変更したり、すべてのタスクを実 行できます。

注*:* セキュリティレベルを選択するには、セキュリティ設定をオンにする必要があります。[装置設定の構成](#page-117-0) *118* ページを参照してください。

- **7. [OK]**>**[**閉じる**]** を押します。
- **8.** オペレータ ID を編集するには、オペレータ ID を選択してから、**[**オプション**]**>**[**編集**]** を押しま す。
- **9.** オペレータ ID を削除するには、オペレータ ID を選択してから、**[**オプション**]**>**[**削除**]**>**[OK]** を押 します。

#### **6.1.3** サンプル **ID** の追加

各サンプルに任意のサンプル ID を追加します (最大 1000)。サンプル ID は、サンプリング場所など のサンプル固有の情報を識別します。

別の方法として、スプレッドシートファイルから装置にサンプル ID をインポートします。サンプル ID をインポートする場合は、製造元の Web サイトで拡張取扱説明書を参照してください。

- **1. [**サンプル **ID]** を押します。
- **2. [**オプション**]**>**[**新規**]** を押します。
- **3.** 新しいサンプル ID (最大 20 文字) を入力します。
- **4. OK** を押します。
- **5.** オプションを選択します。

### オプシ 説明

- ョン
- 日時の 追加 サンプリング日時をサンプル ID に追加します (オプション)。各サンプル ID に入力さ れた日付と時間は [サンプル ID] メニューに表示されます。
- 追加番 号 測定番号をサンプル ID に追加します (オプション)。測定番号 (0 ~ 999) に使用する 最初の番号を選択します。 測定番号は、ホーム画面上でサンプル ID の後にある丸括弧の中に表示されます。[ユー](#page-115-0) [ザーインターフェースとナビゲーション](#page-115-0) 116 ページ を参照してください。

色の追 加 サンプル ID アイコンに色付きの円を追加します (オプション)。サンプル ID アイコン は、ホーム画面上でサンプル ID の前に表示されます。[ユーザーインターフェースとナ](#page-115-0) [ビゲーション](#page-115-0) 116 ページ を参照してください。

- **6. [OK]**>**[**閉じる**]** を押します。
- **7.** サンプル ID を編集するには、サンプル ID を選択してから、**[**オプション**]**>**[**編集**]**>**[OK]** を押しま す。
- **8.** サンプル ID を削除するには、サンプル ID を選択してから、**[**オプション**]**>**[**削除**]**>**[OK]** を押しま す。

注*:* サンプル *ID* をすべて削除するには、サンプル *ID* を選択してから、*[Options (*オプション*)]>[Delete All Sample IDs (*すべてのサンプル *ID* を削除*)]>[OK (OK)]* を押します。

### **6.2 StablCal** 標準液による濁度計の校正

濁度計を初めて使用する前に、付属の StablCal 標準液を使って校正します。

データを ISO 7027 レポートに使用する場合は、少なくとも 3 か月ごとに、または規制当局の規定に 従い校正します。

注*:* 推奨の校正点以外の標準液を使用する場合は、未知の結果になる可能性があります。推奨の校正点 *(< 0.1*、*20*、 *200*、および *1000 NTU)* では最適な校正精度になります。*StablCal* 以外の標準液、またはユーザーが用意したホル マジンを使用すると、校正の精度が低くなる可能性があります。スチレンジビニルベンゼン共重合体またはその他 の懸濁液で校正した場合、製造元では本装置の性能を保証できません。

### <span id="page-120-0"></span>**6.2.1** 校正の注意事項

- 本装置は使用時と同じ周囲条件に置いてください。
- 標準液は使用前の装置と同じ周囲温度にしてください。
- 付属のシリコンオイルのみを使用してください。このシリコンオイルにはバイアルのガラスと同 じ屈折率があるため、ガラスのわずかな違いやかき傷はわからなくなります。
- オイルクロスはプラスチックの保存バッグに入れてクロスを清潔に保ちます。
- 校正中に電源が切れると、新しい校正データは失われ、前回の校正データが使用されます。
- 校正モードでは、[automatic range and signal averaging on (自動範囲および信号加算平均オン)] を 選択します。校正が完了したら、すべての動作モードが前回の設定に戻ります。
- すべての比濁 (濁度の測定単位) 校正は同時に実行されます。
- 標準液およびホルマジン標準液の FNU 値は、1 FNU = 1 NTU の変換係数を使用して計算されま す。

### **6.2.2** 校正設定の構成

本装置を校正する前に、必要に応じて校正設定を変更します。校正曲線を変更する場合は、本装置を 校正する必要があります。

- **1. [**校正**]** を押します。
- **2. [**オプション**]**>**[**校正セットアップ**]** を押します。
- **3.** 校正曲線の範囲と校正標準液の種類を選択します。

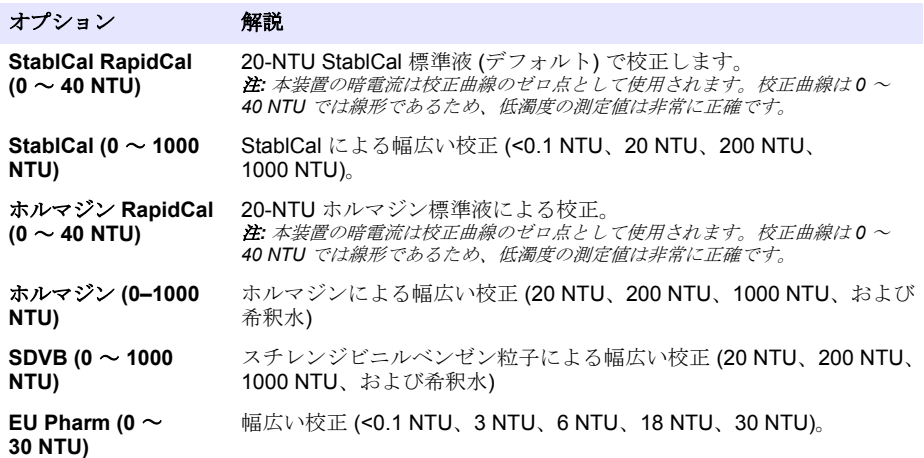

**4.** 残りの校正オプションを選択します。

#### オプション 解説

校正後の検 証 装置が校正されたらすぐに検証を開始するように装置を設定します。オンに設定 すると、校正が完了した直後に検証標準液が測定されます。 検証標準液の値は、 校正時に前回の標準液としてディスプレイに表示されます。

校正アラー ム 校正間隔を設定します。校正の期限になると、ディスプレイにアラームが表示さ れ、ディスプレイの上部にある校正アイコンに疑問符が表示されます。オプショ ン: オフ (デフォルト)、1 日、7 日、30 日、または 90 日。校正すると、校正時間 がゼロに設定されます。

出荷時校正 校正設定を出荷時のデフォルトに設定します。

へのリセッ ト

### <span id="page-121-0"></span>**6.2.3 StablCal** 標準液の準備

納品時と一定間隔:

- **1.** ラボ用ガラス洗浄剤で StablCal バイアルの外面を洗浄します。
- **2.** 蒸留水または脱イオン水でバイアルをすすぎます。
- **3.** 毛羽立たない布でバイアルを拭きます。

注*: 0.1 NTU* 未満の標準液は振ったり反転攪拌しないでください。標準液を攪拌したり振った場合は、使用する前に バイアルを *15* 分以上動かさないでください。

注*:* 密封されたバイアルからキャップを取り外さないでください。

使用する前に、StablCal 標準液が装置の周囲温度 (および 40 °C 以下) であることを確認します。

使用する前に、標準液 (0.1 NTU 未満を除く) を反転攪拌します。StablCal 標準液に付属している取扱 説明書を参照してください。

### **6.2.4 StablCal** 校正手順

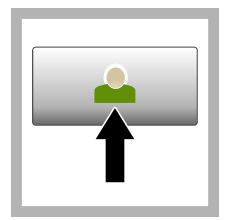

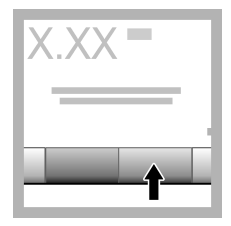

**1. [Login (**ログイ ン**)]** を押して、該当 するオペレータ ID を選択します。 ログ インしない場合は、 手順 3 に進みます。

**2. [Login (**ログイ ン**)]** を押して、パス ワードを入力しま す。**[OK (OK)]** を押 します。

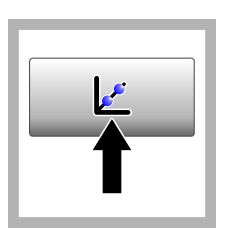

**3. [Calibration (**校 正**)]** を押します。選 択した校正曲線の標 準値 (および検証標 準、[Verify after Cal (校正後の検証)] がオ ンの場合) がディス プレイに表示されま す。別の校正曲線を 選択する場合は、[校](#page-120-0) [正設定の構成](#page-120-0) 121 ページ を参照し てください。

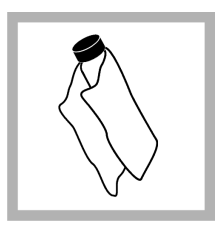

**4.** ディスプレイに 表示される StablCal 標準を取得します。 柔らかい毛羽立たな い布でバイアルを掃 除して、ウォーター スポットや指紋を取 り除きます。

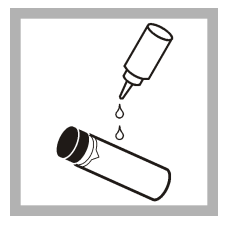

**5.** バイアルの上部 から下部にシリコン オイルの小滴を塗布 します。

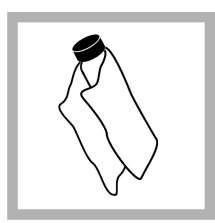

**6.** オイルクロスを 使用して、バイアル の表面にオイルを均 等に塗布します。ほ とんどのオイルを除 去します。バイアル がほとんど乾燥した ことを確認します。

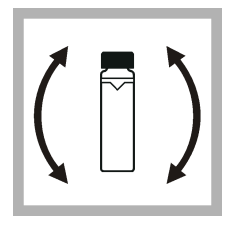

**7.** バイアルを慎重 にゆっくり反転攪拌 して、標準液を完全 に攪拌します (0.1 NTU 未満のバイ アルは反転攪拌しな いでください)。気泡 が生じないように注 意してください。

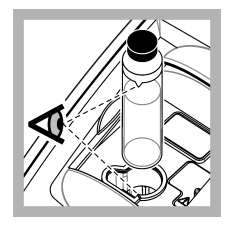

**8.** バイアルの三角 マークと試料セルホ ルダーの基準マーク を合わせて、バイア ルを試料セルホルダ ーに入れます。クリ ック音が聞こえるま で、ふたを押して閉 じます。

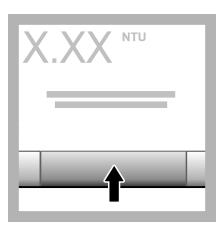

**9. [Read (**測定**)]** を 押します。装置が測 定を完了するのを 1 分間待ちます。

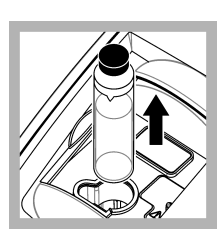

**10.** ふたを開いて、 試料セルホルダーか らバイアルを取り外 します。

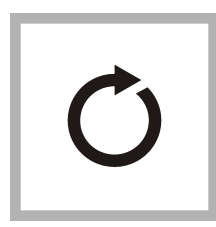

**11.** 他の StablCal バ イアル (最低から最 高 NTU 標準液) につ いて、手順 [4](#page-121-0) ~ 10 を 実行します。完了す ると、測定値が表示 されます。

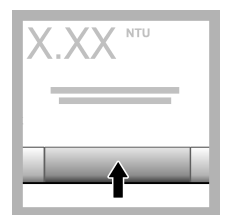

**12.** [Verify after Cal (校正後の検証)] をオ ンに設定した場合 は、検証標準液の値 が表示されます。 **[Read (**測定**)]** を押し て、検証標準液を測 定します。

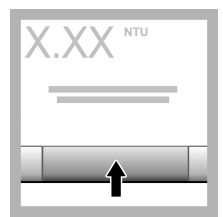

**13. [Store (**保存**)]** を押して、新しい校 正データを保存しま す。

### **6.2.5** 検証手順

検証手順に従って、同じ Gelex または StablCal バイアルを定期的に測定し、測定値が許容範囲内で あるか判断します。[Verification Setup (検証設定)] メニューを使用して、検証アラームを設定します。

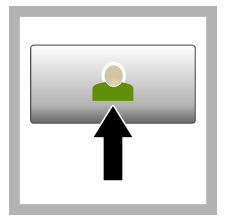

**1. [Login (**ログイ ン**)]** を押して、該当 するオペレータ ID を選択します。 ログ インしない場合は、 手順 3 に進みます。

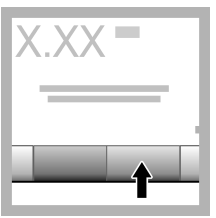

**2. [Login (**ログイ ン**)]** を押して、パス ワードを入力しま す。**[OK (OK)]** を押 します。

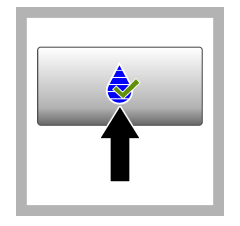

**3. [Verification (**検 証**)]** を押します。検 証標準液の値が表示 されます。**[Options (**オプショ ン**)]>[Verification Setup (**検証設定**)]** を 押して、検証標準液 の値を変更します。

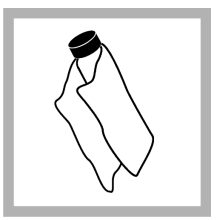

**4.** 柔らかい毛羽立 たない布で Gelex バ イアルを掃除して、 ウォータースポット や指紋を取り除きま す。

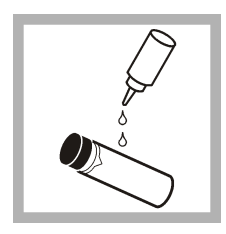

**5.** バイアルの上部 から下部にシリコン オイルの小滴を塗布 します。

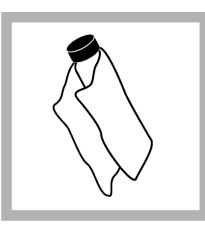

**6.** オイルクロスを 使用して、バイアル の表面にオイルを均 等に塗布します。ほ とんどのオイルを除 去します。バイアル がほとんど乾燥した ことを確認します。

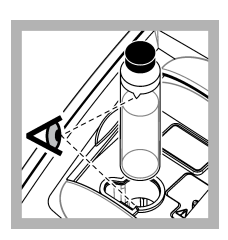

**7.** バイアルの三角 マークと試料セルホ ルダーの基準マーク を合わせて、バイア ルを試料セルホルダ ーに入れます。クリ ック音が聞こえるま で、ふたを押して閉 じます。

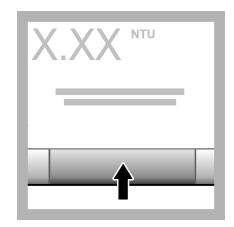

**8. [Read (**測定**)]** を 押します。値と合否 状態が表示されま す。データは本装置 に自動保存されま す。

# **6.3** 濁度の測定

正確な濁度測定には、汚れていない試料セルを使用し、気泡を除去します。

### **6.3.1** 測定の注意事項

装置の変動、迷光、および気泡の影響を最小化する上で、適切な測定技術は重要です。正確で繰り返 し可能な測定のために:

#### 装置

- 本装置が水平で静止した面上にあり、測定中に振動がないようにします。
- 装置がすぐに安定します。ウォームアップ時間は必要ありません。
- 測定、校正、および検証中は、試料コンパートメントのふたを必ず閉じます。
- 装置を長期間 (1 か月超) 保管する場合は、本装置から試料セルを取り外してオフにします。
- ちりやごみが入らないように、試料コンパートメントのふたを閉じた状態にしておきます。

#### 試料セル

- 試料が本装置に流入するのを防ぐために、試料セルに必ずキャップを取り付けます。
- 必ず汚れていない試料セルを良好な条件で使用します。セルが汚れたり、傷がついていたり、損傷 していると、測定値が不正確になる可能性があります。
- 常温の試料で試料セルに「くもり」が発生しないようにします。
- 試料セルは、蒸留水または脱イオン水を充填し、キャップをしっかり取り付けて保管します。
- 精度を発揮するように、測定ごとの単一試料セルまたはフローセルを使用します。

注*:* 別の方法として、対応する試料セルを測定に使用できますが、単一のインデックス付き試料セルまたはフローセ ルと同等の確度または精度はありません。対応する試料セルを使用する場合は、試料セルの方向マークと試料セル ホルダーの基準マークを合わせます。

#### 測定

- 温度変化や沈降を防ぐために、試料をすぐに測定します。測定を行う前に、必ず試料全体が均一に なるようにします。
- できれば試料を希釈しないようにします。
- 直射日光の当たる場所で装置を操作しないようにします。

### **6.3.2** 濁度測定手順

オペレータ ID とサンプル ID を測定データに含む場合は、[サンプル](#page-119-0) ID の追加 120 ページ と [オペレ](#page-118-0) ータ ID [の追加](#page-118-0) 119 ページ を参照してください。

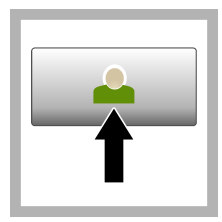

**1. [Login (**ログイ ン**)]** を押して、該当 するオペレータ ID を選択します。 ログ インしない場合は、 手順3に進みます。

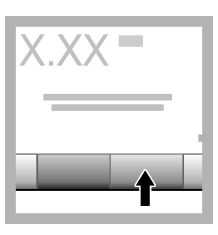

**2. [Login (**ログイ ン**)]** を押して、パス ワードを入力しま す。**[OK (OK)]** を押 します。

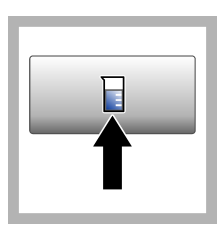

**3. [Sample ID (**サン プル **ID)]** を押しま す。該当するサンプ ル ID を選択してか ら、**[Select (**選択**)]** を 押します。選択した サンプル ID がディ スプレイに表示され ます。

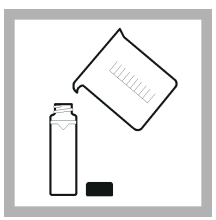

**4.** 汚れていない空 の試料セルを測定す る溶液で 2 回すすい で排水します。試料 をライン (約 30 mL) まで充填し、すぐに 試料セルにキャップ を取り付けます。

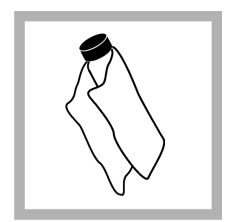

**5.** 柔らかい毛羽立 たない布で試料セル を掃除して、ウォー タースポットや指紋 を取り除きます。

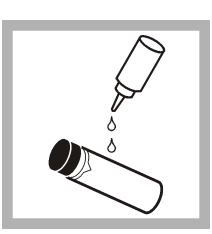

**6.** 試料セルの上部 から底部まで少量の シリコンオイルを塗 布します。

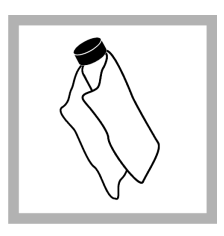

**7.** 付属のオイルク ロスを使用して、試 料セルの表面にオイ ルを均等に塗布しま す。余分なオイルを 取り除きます。試料 セルがほとんど乾燥 していることを確認 します。

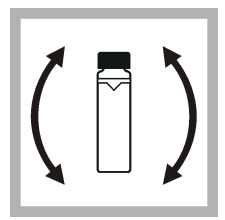

**8.** 試料セルを優し くゆっくりと反転攪 拌して、試料を十分 に攪拌します。気泡 が生じないように注 意してください。

<span id="page-125-0"></span>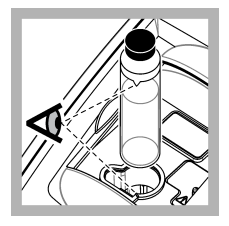

**9.** 試料セルの三角 マークと試料セルホ ルダーの基準マーク を合わせて、試料セ ルを試料セルホルダ ーに入れます。クリ ック音が聞こえるま で、ふたを押して閉 じます。

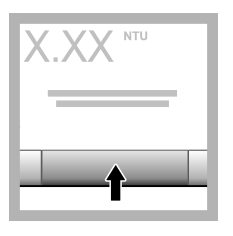

**10. [Read (**測定**)]** (または連続モードの 場合は **[Done (**完 了**)]**) を押します。本 装置が試料を測定す るのを待ちます。 注*:* 自動保存がオフの場 合は、*[Options (*オプシ ョン*)]>[Store (*保存*)]* を押してデータを保存 します。

## **6.4** データ管理

#### **6.4.1** 記録済みデータの表示

記録済みデータはすべてデータログに保持されています。3 種類のデータログがあります。

- 測定ログ 記録済み測定値が表示されます。
- 校正ログ 校正履歴が表示されます。
- 検証ログ 検証履歴が表示されます。
- **1. [Data Log (**データログ**)]** を押して、該当するデータログを選択します。
- **2.** ログエントリの詳細を表示するには、ログエントリを選択してから、**[View Details (**詳細表示**)]** を 選択します。

注*:* ログエントリにコメントを追加するには、コメントアイコンを押します。

- **3.** 一部のデータのみを表示するには、**[Filter (**フィルター**)]** を押して、[On (オン)] を選択します。 [Filter Settings (フィルター設定)] ウィンドウが開きます。
- **4.** オプションを選択します。

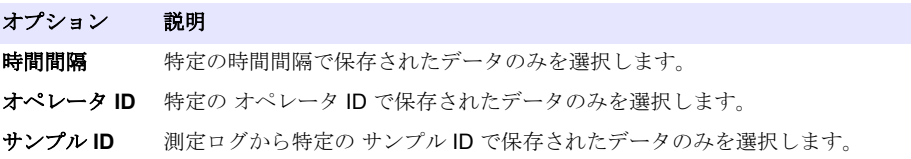

#### **6.4.2** 接続機器にデータを送信

本装置は USB メモリデバイスまたは Seiko DPU-S445 プリンターにデータを送信できます。最良の 結果を得るには、USB 2.0 メモリデバイスのみを使用します。本装置はデバイス上にロガーフォルダ ーを作成し、データを .bmp、.csv、または .xml ファイルで保存します。

- **1.** USB メモリデバイスまたはケーブルを本装置の USB ポートに接続します。
- **2.** 該当する場合は、ケーブルのもう一方の端をプリンターに接続します。
- **3. [Setup (**セットアップ**)]>[Peripherals (**周辺機器**)]** を選択します。接続状態に [Connected (接続 済み)] と表示されます。状態に [Not Connected (未接続)] と表示されている場合は、必ず推奨のデ バイスを使用します。
- <span id="page-126-0"></span>**4. [Data Log (**データログ**)]** を押して、該当するログを選択します。
- **5.** 一部のデータのみを送信するには、フィルター設定を使用するか、単一データ点を選択します。 [記録済みデータの表示](#page-125-0) 126 ページ を参照してください。
- **6. [Options (**オプション**)]>[Send Data Log (**データ送信ログ**)]** を押します。[single data point (単一 データ点)]、[filtered data (抽出データ)]、または[all data (すべてのデータ)] を選択します。**[OK]** を 押します。 本装置により、選択したデータが接続デバイスに送信されます。

### **6.4.3** データログからデータを削除

データログがいっぱいになると、古い保存データが自動的に削除されます。データを手動で削除する こともできます。必ずデータを外部デバイスに保存してから、データログのデータを削除します。

- **1. [Data Log (**データログ**)]** を押して、該当するログを選択します。
- **2.** データの一部のみを削除するには、フィルターの設定を使用します。[記録済みデータの表示](#page-125-0) 126 ページ を参照してください。
- **3.** データを削除するには、**[Options (**オプション**)]>[Delete Data (**データの削除**)]** を押します。 [single data point (単一データ点)]、[filtered data (抽出データ)]、または[all data (すべてのデータ)] を選択します。**[OK (OK)]** を押します。 選択したデータがデータログから削除されます。

注 意

# 第 **7** 章 メンテナンス

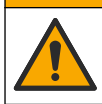

複合的な危険。本書のこのセクションに記載されている作業は、必ず資格のある要員が 行う必要があります。

# **7.1** 流出液の洗浄

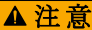

化学物質による人体被害の危険。化学物質および廃液は、地域、県、または国の環境規 制に従って廃棄してください。

- **1.** 流出液の扱いに関するすべての安全上の注意事項を遵守してください。
- **2.** 廃棄物は該当する規定に従って廃棄します。

# **7.2** 装置の洗浄

湿った布で装置の外側を洗浄してから、装置を拭いて乾燥させます。

# **7.3** 装置のユーティリティ

- **1. [Home (**ホーム**)]** を押して、装置モデル、バージョン、シリアル番号、および場所の名前を確認し ます。
- **2. [Diagnostics (**診断**)]** を押します。
- **3.** オプションを選択します。

#### オプション 説明

ファクトリサ ファクトリ/サービス専用。 ービス

#### <span id="page-127-0"></span>オプション 説明

装置のバック アップ **[Store (**保存**)]** — すべての装置設定およびログファイルのバックアップを USB フラッシュドライブに保存します。**[Restore (**リストア**)]** — 装置設定およびロ グファイルを USB フラッシュドライブから装置にコピーします。すべての装 置設定を上書きします。

- 装置の更新 装置の更新プログラムを USB フラッシュドライブから装置にインストールし ます。
- サービス時間 前回のサービス日と次回のサービス日に入力された日付を表示します。オンに 設定した場合、サービス期限になると、サービスアラームがディスプレイに表示 されます。

# 第 **8** 章 トラブルシューティング

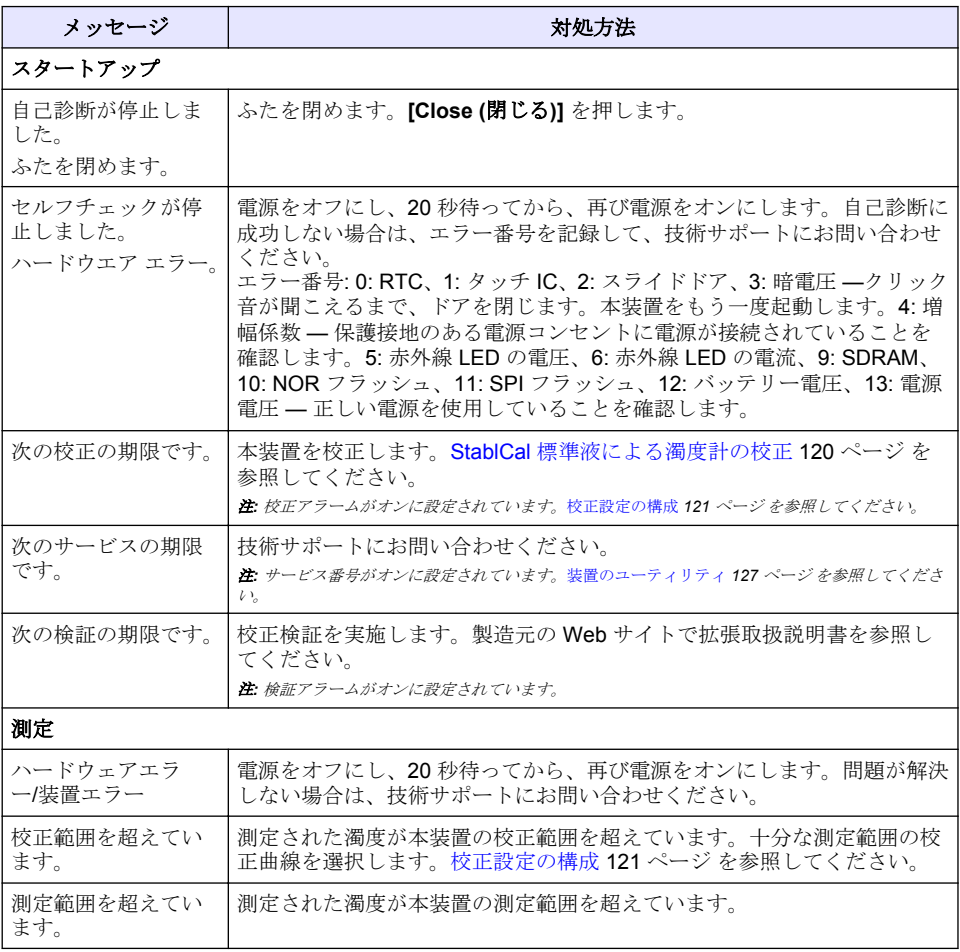

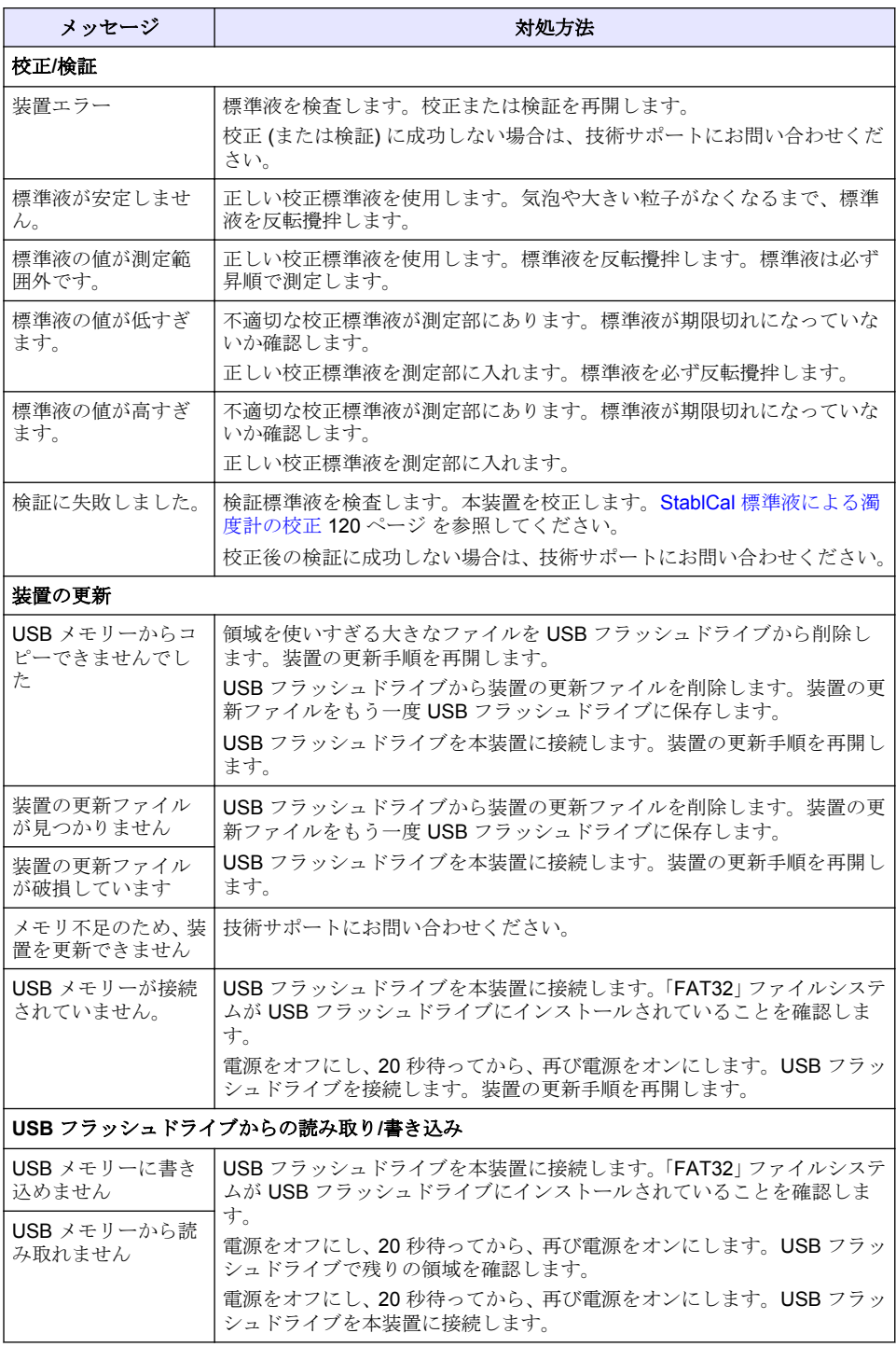

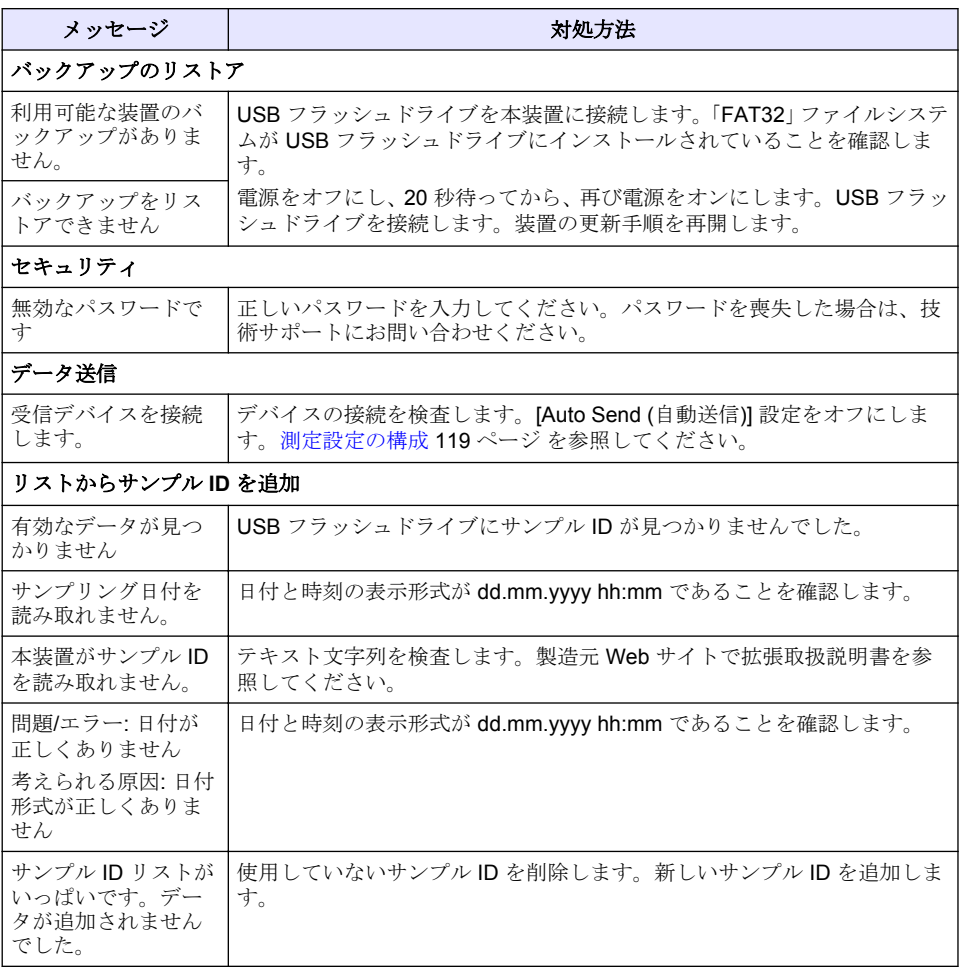

# 목차

- 1 사양 131 페이지
- [2](#page-131-0) 일반 [정보](#page-131-0) 132 [페이지](#page-131-0)
- [3](#page-135-0) [설치](#page-135-0) 136 [페이지](#page-135-0)
- [4](#page-136-0) 사용자 [인터페이스](#page-136-0) 및 탐색 137 [페이지](#page-136-0)

# 섹션 **1** 사양

사양은 사전 예고 없이 변경될 수 있습니다.

- 사양 세부 사항 측정 방법 Nephelometric 규제 Meets ISO 7027, DIN EN 27027 및 DIN 38404 규정 준수 ASTM D7315 - 고정 모드에서 1 TU(Turbidity Unit) 초과 탁도를 결정하기 위한 표준 테스트 방법 ASTM D6855 - 고정 모드에서 5 NTU 미만 탁도를 결정하기 위한 표준 테스트 방법 크기(WxDxH) 39.5x30.5x15.3cm(15.6x12.0x6.02인치) 무게 2.9 kg(6.4 lb) 외함 IP30, 실내 전용 보호 등급 외부 전원 공급 장치: 보호 등급 I, 기기: 보호 등급 II 오염도 2 설치 범주 | 외부 전원 공급 장치·카테고리 II, 기기·카테고리 I 전원 조건 기기: 12 VDC, 3.4 A 전원 공급 장치: 100–240 VAC, 50/60 Hz 작동 온도 0-40 °C(32-104 °F) 보관 온도 –20~60 °C(–4~140 °F) 습도 5~95% 상대 습도, 비응축 디스플레이 17.8mm(7인치) 컬러 터치 스크린 광원 860 ± 30 nm 파장의 LED(Light-emitting diode) 측정 단위 FNU 및 NTU 측정 범위 NTU/FNU: 0–1000 정확도1, 2, <sup>3</sup> 판독값의 ±2% 및 0.01 FNU/NTU(0–1000 FNU/NTU 범위) 분해능 | 탁도: 0.001 FNU/NTU(최저 범위) 재현성 판독값의 ±1% 또는 0.01 FNU/NTU, 참조 조건에 따라 한쪽 값이 더 큼 응답 시간 신호 평균 꺼짐: 6.8초 신호 평균 켜짐: 14초(평균 계산에 측정값 10을 사용할 때)
	- <sup>1</sup> 탁도 사양은 최근에 준비한 포마진 표준용액과 정합 1인치 샘플 셀을 사용하여 도출되었습니다.
	- <sup>2</sup> 일시적 전자방사선 3 VM(volts/meter) 이상은 정확도에 약간 변화를 줄 수 있습니다.
	- <sup>3</sup> 참조 조건: 23 (± 2) °C, 50 (± 10)% RH 불응축, 100–240 VAC, 50/60 Hz
- [5](#page-137-0) [시작](#page-137-0) 138 [페이지](#page-137-0) [6](#page-138-0) [작동](#page-138-0) 139 [페이지](#page-138-0) [7](#page-147-0) 유지 [보수](#page-147-0) 148 [페이지](#page-147-0)
- [8](#page-148-0) 문제 [해결](#page-148-0) 149 [페이지](#page-148-0)

<span id="page-131-0"></span>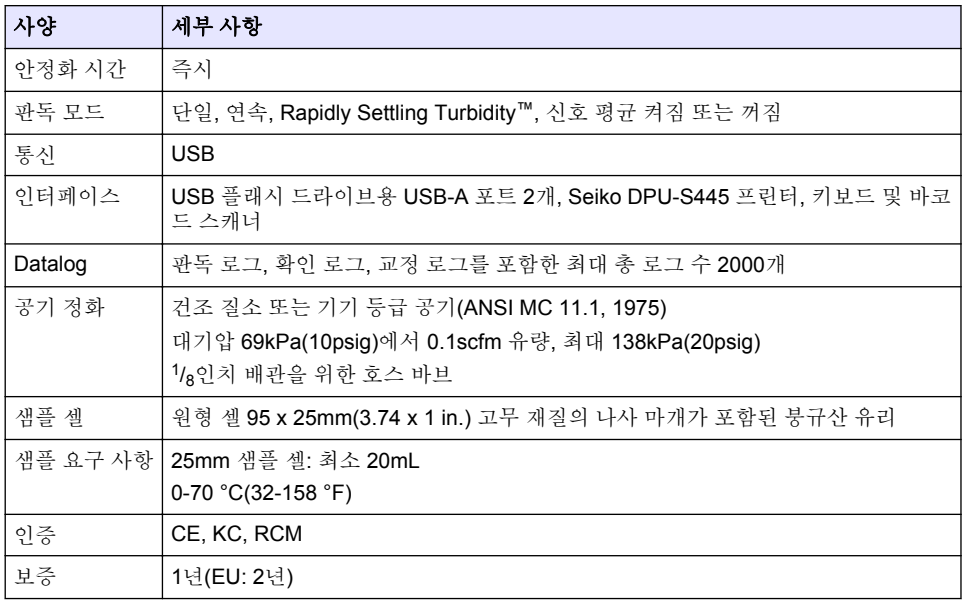

# 섹션 **2** 일반 정보

제조업체는 본 설명서에 존재하는 오류나 누락에 의해 발생하는 직접, 간접, 특수, 우발적 또는 결과적 손해에 대해 어떠한 경우에도 책임을 지지 않습니다. 제조업체는 본 설명서와 여기에 설명된 제품을 언제라도 통지나 추가적 책임 없이 변경할 수 있습니다. 개정본은 제조업체 웹 사이트에서 확인할 수 있습니다.

# **2.1** 추가 정보

제조업체의 웹 사이트에서 추가 정보를 확인할 수 있습니다.

# **2.2** 안전 정보

제조사는 본 제품의 잘못된 적용 또는 잘못된 사용으로 인한 직접, 우발적 또는 간접적 손해에 국한하 지 않는 모든 손해에 대한 어떠한 책임도 지지 않으며, 관계 법령이 최대한 허용하는 손해에 관한 면책 이 있습니다. 사용자는 사용상 중대한 위험을 인지하고 장비 오작동이 발생할 경우에 대비하여 적절한 보호 장치를 설치하여야 합니다.

장치 포장을 풀거나 설치하거나 작동하기 전에 본 설명서를 모두 읽으십시오. 모든 위험 및 주의사항 설명에 유의하시기 바랍니다. 이를 지키지 않으면 사용자가 중상을 입거나 장치가 손상될 수 있습니 다.

본 장치의 보호 기능이 손상되지 않도록 본 설명서에서 설명하는 방법이 아닌 다른 방법으로 본 장치 를 사용하거나 설치하지 마십시오.

### **2.2.1** 위험 정보 표시

▲ 위 험

지키지 않을 경우 사망하거나 또는 심각한 부상을 초래하는 잠재적 위험이나 긴급한 위험 상황을 뜻 합니다.

경 고

피하지 않을 경우에 사망이나 심각한 부상을 유발할 수 있는 잠재적 위험이나 긴급한 위험 상황을 나 타냅니다.

### ▲주의

경미하거나 심하지 않은 부상을 초래할 수 있는 잠재적인 위험 상황을 뜻합니다.

### 주 의 사 항

지키지 않으면 기기에 손상을 일으킬 수 있는 상황을 나타냅니다. 특별히 강조할 필요가 있는 정보.

### **2.2.2** 주의 경고 라벨

본 기기에 부착된 모든 라벨 및 태그를 참조하시기 바랍니다. 지침을 따르지 않을 경우 부상 또는 기기 손상이 발생할 수 있습니다. 기기에 있는 기호는 주의사항에 대한 설명과 함께 설명서에서 참조합니 다.

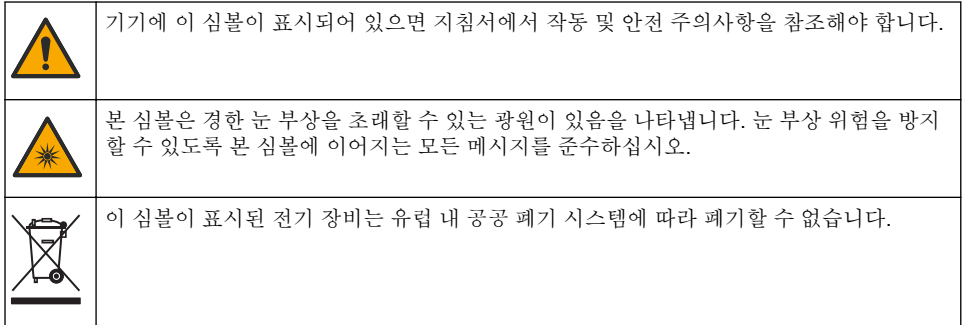

### **2.2.3** 인증

#### **EN 55011/CISPR 11** 알림 경고

이 기기는 등급 A 제품입니다. 국내 환경에서 이 제품은 무선 간섭을 일으킬 수 있으며 이 경우 사용자 는 적절한 조치를 취해야 할 수 있습니다.

#### 캐나다 무선 간섭 유발 장치 규정**, IECS-003,** 등급 **A**:

보조 테스트 기록은 제조업체가 제공합니다.

본 등급 A 디지털 장치는 캐나다 간섭 유발 장치 규제의 모든 요구조건을 만족합니다.

Cet appareil numérique de classe A répond à toutes les exigences de la réglementation canadienne sur les équipements provoquant des interférences.

#### **FCC Part 15, Class "A"** 제한

보조 테스트 기록은 제조업체가 제공합니다. 본 장치는 FCC 규칙, Part 15를 준수합니다. 본 장치는 다 음 조건에 따라 작동해야 합니다.

**1.** 유해한 간섭을 일으키지 않아야 합니다.

**2.** 오작동을 유발할 수 있는 간섭을 포함하여 수신되는 모든 간섭에도 정상적으로 작동해야 합니다.

본 장치의 준수 책임이 있는 측이 명시적으로 허용하지 않은 변경 또는 수정을 가하는 경우 해당 사용 자의 장치 작동 권한이 무효화될 수 있습니다. 본 장치는 FCC 규칙, Part 15에 의거하여 등급 A 디지털 장치 제한 규정을 준수합니다. 이러한 제한은 상업 지역에서 장치를 작동할 때 유해한 간섭으로부터 적절하게 보호하기 위하여 제정되었습니다. 본 장치는 무선 주파수 에너지를 생성 및 사용하며 방출할 수 있고 사용 설명서에 따라 설치하고 사용하지 않을 경우 무선 통신에 해로운 간섭을 일으킬 수 있습 니다. 주거 지역에서 본 장치를 사용하면 해로운 간섭을 일으킬 수 있으며, 이 경우 사용자는 자비를 들 여 간섭 문제를 해결해야 합니다. 다음과 같은 방법으로 간섭 문제를 줄일 수 있습니다.

**1.** 장치를 전원에서 분리하여 장치가 간섭의 원인인지 여부를 확인합니다.

- **2.** 장치가 간섭을 받는 장치와 동일한 콘센트에 연결된 경우, 장치를 다른 콘센트에 연결해보십시오.
- **3.** 장치를 간섭을 받는 장치로부터 멀리 분리하여 놓으십시오.
- **4.** 간섭을 받는 장치의 안테나 위치를 바꿔보십시오.
- **5.** 위의 방법들을 함께 적용해보십시오.

# **2.2.4** 한국어 인증

 $\mathbb{C}$  <sub>업무용을</sub> 위한 EMC 등급 A 장치에 대한

사용자 지침

사용자안내문

A 급 기기 ( 업무용 방송통신기자재 )

이 기기는 업무용 (A 급 ) 전자파적합기기로서 판매자 또는 사용자는 이 점을 주의하시기 바라며 , 가정 외의 지역에서 사용하는 것을 목적으로 합니다.

▲ 주 의

# **2.3** 제품 개요

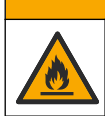

화재 위험. 본 제품은 가연성 액체류와 사용을 금합니다.

TL2310 실험실용 탁도계는 용수 샘플에서 산란광을 측정하여 샘플의 탁도 값을 결정합니다. 이 기기 는 광원에서 90각도로 한 개의 탐지기를 사용합니다. 사용자는 기기를 교정하고 정기적으로 교정을 확 인할 수 있습니다.

사용자 인터페이스는 터치 스크린 디스플레이를 사용합니다. USB 포트에 Seiko DPU-S445 프린터, USB 플래시 드라이브 또는 키보드를 연결할 수 있습니다. [그림](#page-134-0) 1을(를) 참조하십시오. 배터리로 작동 되는 실시간 시계가 판독 로그, 교정 로그, 확인 로그 등 전송되거나 기록되는 모든 데이터에 시간/날짜 스탬프를 표시합니다.

<span id="page-134-0"></span>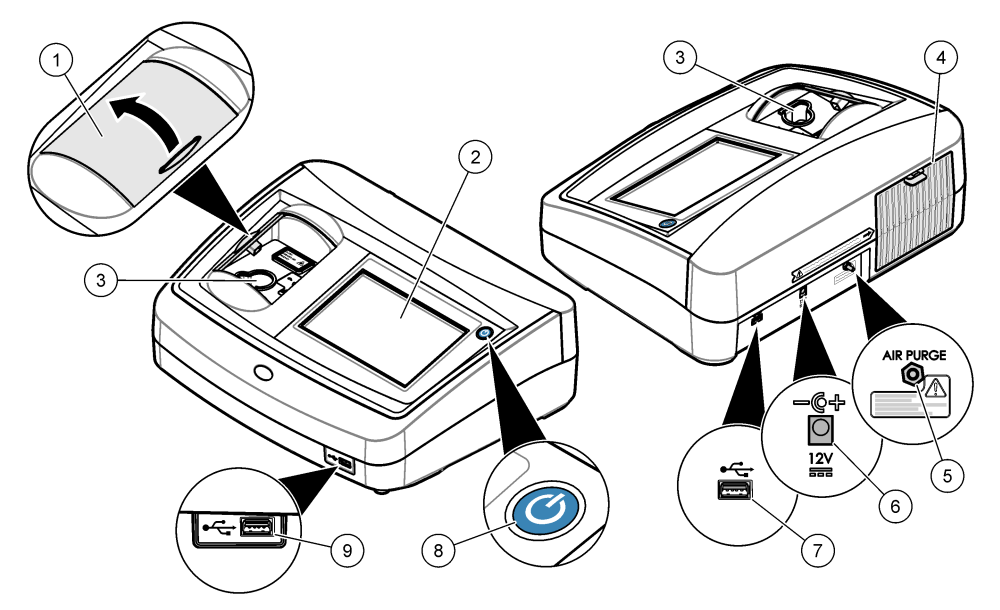

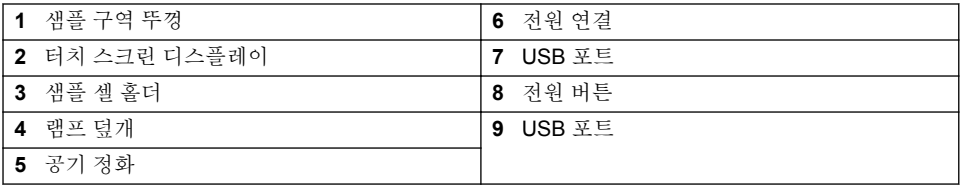

# **2.4** 제품 구성 부품

모든 구성품을 수령했는지 확인하십시오. [그림](#page-135-0) 2을 참조하십시오. 품목이 누락되었거나 손상된 경우 에는 제조업체 또는 판매 담당자에게 즉시 연락하시기 바랍니다.

### <span id="page-135-0"></span>그림 **2** 기기 구성품

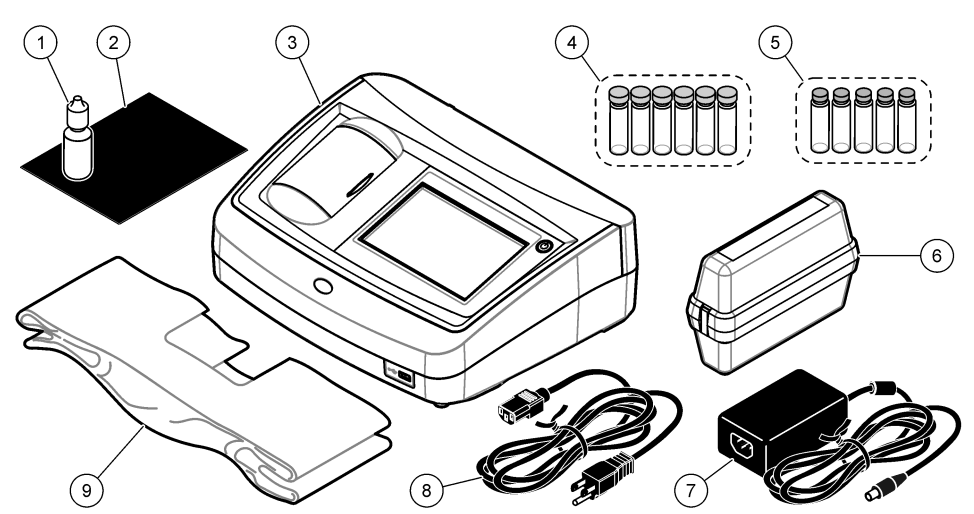

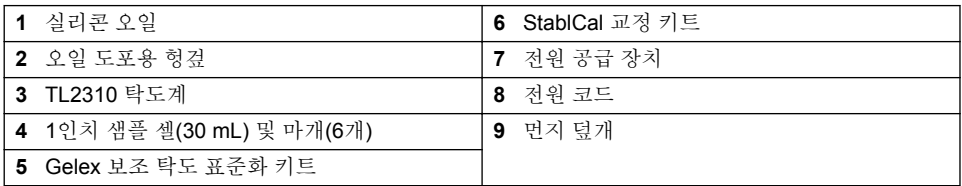

# 섹션 **3** 설치

▲주의

여러 가지 위험이 존재합니다. 해당 전문가만 본 문서에 의거하여 작업을 수행해야 합니 다.

본 기기의 규격은 최대 고도 3100 m(10,710 ft)입니다. 본 기기를 3100 m 이상의 고도에서 사용하면 전기 절연 문제가 발생할 가능성이 다소 높아지며 이로 인해 감전 위험이 야기될 수 있습니다. 염려되 는 부분이 있는 경우 기술 지원부에 문의할 것을 권장합니다.

# **3.1** 설치 지침

기기 설치:

- 평평한 표면
- 깨끗하고 건조하며 환기가 잘 되고 온도가 조절되는 위치
- 직사광선에 노출되지 않고 진동이 최소화되는 위치
- 연결 및 유지관리 작업을 할 수 있는 충분한 간격이 있는 위치
- 전원 버튼 및 전원 코드가 보이고 쉽게 접근할 수 있는 위치

# **3.2** 외부 장치에 연결**(**옵션**)**

USB 포트를 사용하여 기기를 Seiko DPU-S445 프린터와 바코드 핸드셋 스캐너, USB 플래시 드라이 브 또는 키보드에 연결합니다. [그림](#page-134-0) 1 135 페이지을(를) 참조하십시오. 연결된 USB 케이블의 최대 길 이는 3m(9.8 ft)입니다. 터치 스크린 대신 키보드를 사용하여 텍스트(예, 암호 및 샘플 ID)를 디스플레 이의 텍스트 상자에 입력합니다.

# <span id="page-136-0"></span>섹션 **4** 사용자 인터페이스 및 탐색

기기 디스플레이는 터치 스크린입니다. 오직 깨끗하고 물기가 없는 손가락으로만 터치 스크린의 기능 을 이용하십시오. 펜이나 연필 또는 다른 날카로운 물체를 필기 도구로 사용하여 디스플레이에서 선택 을 하면 디스플레이가 손상될 수 있습니다.

홈 화면에 대한 개요는 그림 3을 참조하십시오.

# 그림 **3** 디스플레이 개요

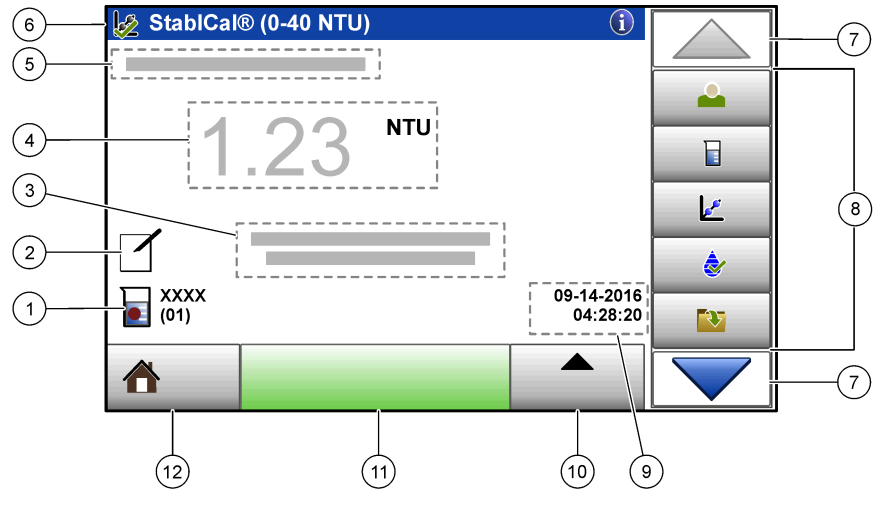

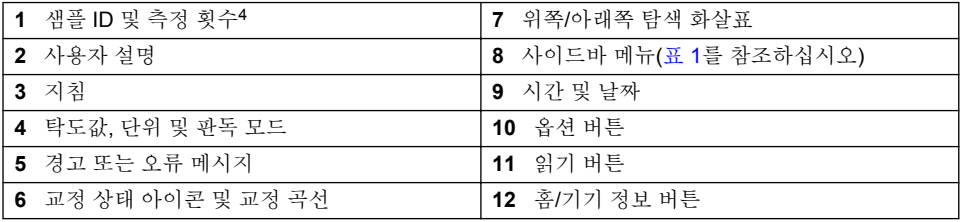

### 표 **1** 사이드바 메뉴 아이콘

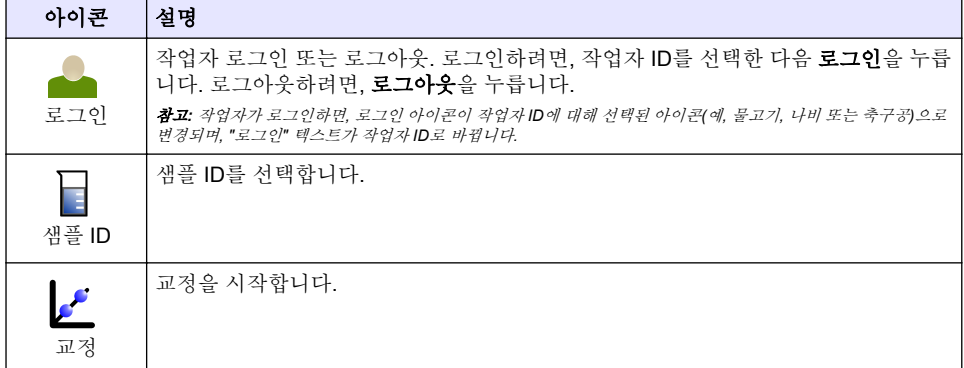

<sup>4</sup> 측정 횟수는 측정이 완료될 때마다 상승합니다.

# 표 **1** 사이드바 메뉴 아이콘 **(**계속**)**

<span id="page-137-0"></span>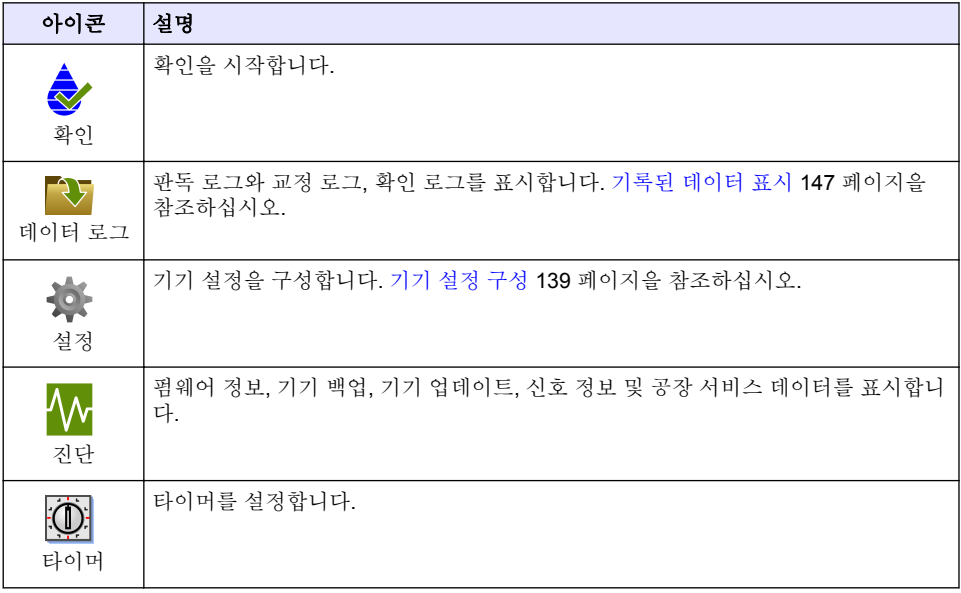

# 섹션 **5** 시작

▲주의 적외선 위험. 이 기기에서 방출되는 적외선으로 인해 눈에 부상을 입을 수 있습니다. 적외선이 방출 되는 부분은 샘플 셀 덮개가 닫혀 있을 때만 전원이 공급됩니다.

기기에 전원을 공급하여 기기를 시작하려면 아래의 그림 단계를 참조하십시오. 자체 점검이 시작됩니 다.

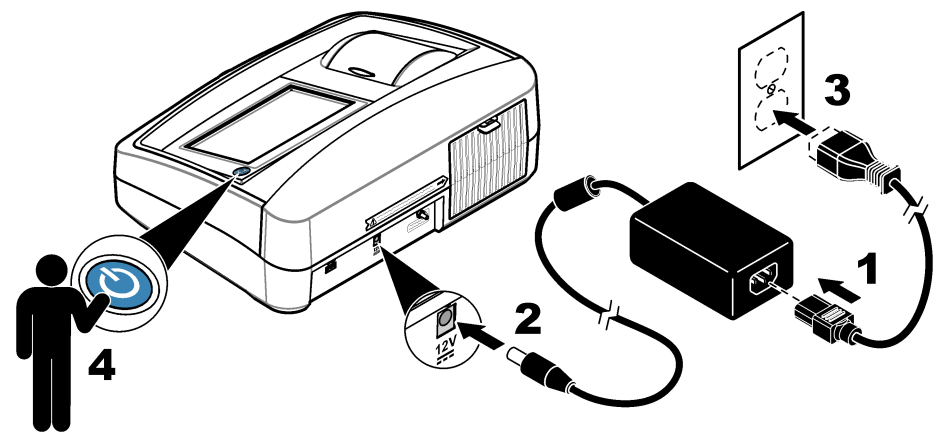

# <span id="page-138-0"></span>섹션 **6** 작동

### **6.1** 기기 설정 구성

- 1. ▼을 누른 다음 설정을 누릅니다.
- **2.** 옵션을 선택합니다.

### 옵션 설명

위치 기기의 위치 이름을 설정합니다. 위치는 측정값과 함께 USB 드라이브로 전송됩니다. 위 치는 데이터 로그에 저장되지 않습니다.

날짜 및 시 간 날짜 형식, 시간 형식 및 날짜와 시간을 설정합니다. 현재 날짜 및 시간을 입력합니다. 날 짜 형식-날짜 형식을 설정합니다. 옵션: dd-mm-yyyy(기본값), yyyy-mm-dd, dd-mm-yyyy 또는 mm-dd-yyyy. 시간 형식-시간 형식을 설정합니다. 옵션: 12시간 또는 24시간(기본 값).

- 보안 보안 목록에서 설정 및 작업에 대한 암호 보호를 활성화 또는 비활성화합니다. 보안 암 호-보안(관리자) 암호(최대 10자)를 설정하거나 변경합니다. 암호는 대소문자를 구분합 니다. 보안 목록-보안 목록에서 각 설정 및 작업에 대한 보안 수준을 설정합니다.
	- 꺼짐-모든 작업자가 설정을 변경하거나 작업을 수행할 수 있습니다.
	- 워 키-우워 키 또는 투 키 보아 수주을 가진 작업자만 설정을 변경하거나 작업을 수행 할 수 있습니다. [작업자](#page-139-0) ID 추가 140 페이지을(를) 참조하십시오.
	- 투 키-투 키 보안 수주을 가지 작업자만 설정을 변경하거나 작업을 수행할 수 있습니 다.

참고*:* 닫기를 누를 때까지는 보안 설정이 켜지지 않습니다*.*

- 소리 설정 개별 이벤트에 대한 음향 설정을 활성화 또는 비활성화합니다. 모든 음향 설정을 활성화 또는 비활성화하려면, 모두를 선택한 다음 설정을 누릅니다.
- 주변기 Seiko DPU-S445 프린터, USB 메모리(플래시 드라이브) 또는 키보드 등 연결된 장치의 기 연결 상태를 표시합니다.
- 전원 관리 일정 기간 작동하지 않으면 기기가 자동으로 절전 모드 또는 꺼짐으로 설정됩니다. 절전 타이머-기기가 절전 모드로 설정되는 시간을 설정합니다. 옵션: 꺼짐, 30분, 1시간(기본 값), 2시간 또는 12시간.

### **6.1.1** 측정 설정 구성

판독 모드, 측정 단위, 데이터 로그 설정 등을 선택합니다.

- **1.** 기본 판독 화면에서 옵션>판독 설정을 누릅니다.
- **2.** 옵션을 선택합니다.

#### 옵션 설명

- 판독 모드 판독 모드를 단일, 연속 또는 RST 모드로 선택합니다. 단일**(**기본값)—판독값이 안정적 이면 측정이 정지됩니다. 연속—사용자가 완료를 누를 때까지 측정이 계속됩니다. **RST** —Rapidly Settling Turbidity(RST) 모드는 실제 측정된 값의 누적된 추세를 기반으로 95%의 신뢰도 수준에서 샘플의 탁도 판독값을 계산하고 지속적으로 업데이트합니다. RST 모드는 빠르게 안정화되고 값을 지속적으로 변화시키는 샘플에 사용하면 효과가 매우 좋습니다. 판독값은 판독을 시작할 때 균질하게 올바로 준비된 샘플을 기준으로 합 니다. 이는 20 NTU 이상 샘플에 적용하기에 매우 좋습니다. 샘플은 기기에 넣기 직전에 뒤집어서 완전히 혼합해야 합니다. **신호 평균—**디스플레이에 나타나는 탁도 판독값은 선택된 시간 간격 동안에 측정된 값의 평균입니다. 옵션: 단일 측정 모드의 경우에는 5~15초입니다. 연속 측정 모드의 경우에는 5~90초입니다.
- 단위 디스플레이에 표시되고 데이터 로그에 기록되는 측정 단위를 선택합니다. 옵션: NTU(기 본값), FNU.

### <span id="page-139-0"></span>옵션 설명

거품 제거 거품 제거를 켜짐(기본 값) 또는 꺼짐으로 설정합니다. 켜짐을 선택하면, 샘플의 거품으 로 인한 높은 탁도 판독값이 표시되거나 데이터 로그에 기록되지 않습니다.

데이터 로그 설정 데이터 로그 설정을 설정합니다. **자동 저장—**측정 데이터는 자동으로 판독 로그에 기록 됩니다. 기본값: 켜짐. 자동 저장이 꺼진 경우, 옵션>저장을 눌러 직접 데이터 로그에 판 독값을 저장합니다. 데이터 보내기 형식—외부 장치로 전송하는 측정 데이터의 출력 형 식(CSV, XML, BMP)을 설정합니다. 기본값: XML. 인쇄 형식—프린터로 전송하는 측정 데이터의 출력 형식(빠른 인쇄 또는 상세 인쇄(GLP))을 설정합니다. 설명—사용자가 로 그 항목에 설명을 추가할 수 있습니다. **자동 저송—**측정 데이터를 측정이 끝날 때마다 기기에 연결된 모든 장치(예: 프린터, USB 플래시 드라이브)에 자동으로 전송합니다. 옵 션: 꺼짐, 새 파일, 연속 파일: 꺼짐—자동으로 데이터가 전송되지 않습니다. 새 파일—데 이터를 전송하고 새 파일에 저장합니다. 연속 파일—데이터를 전송하고 모든 데이터를 하나의 파일에 저장합니다.

### **6.1.2** 작업자 **ID** 추가

샘플을 측정할 인원 각각에 대한 고유의 작업자 ID를 추가합니다(최대 30개). 각 작업자 ID에 대한 아 이콘, 작업자 암호 및 보안 수준을 선택합니다.

**1.** 로그인을 누릅니다.

- **2.** 옵션>신규를 누릅니다.
- **3.** 신규 작업자 ID(최대 20자)를 입력한 다음 확인을 누릅니다.
- **4.** 왼쪽 및 오른쪽 화살표를 눌러 작업자 ID에 대한 아이콘(예, 물고기, 나비 또는 축구공)을 선택합니 다.
- **5.** 작업자 암호를 누른 다음 작업자 ID에 대한 암호를 누릅니다. 참고*:* 암호는 대소문자를 구분합니다*.*
- **6.** 보안 수준을 누른 다음 작업자 ID에 대한 보안 수준을 선택합니다.
	- 끄기-작업자는 설정을 변경하거나 보안 설정에서 보안 수준이 워 키 또는 투 키인 작업을 수행합 니다.
	- 원 키-작업자는 모든 설정을 변경할 수 있으며, 보안 설정에서 보안 수준이 끄기 또는 원 키인 모 든 작업을 수행합니다.
	- 투 키-작업자는 모든 설정을 변경할 수 있으며, 보안 설정 내의 모든 작업을 수행합니다.

참고*:* 보안 수준을 선택하기 전에*,* 보안 설정을 켜짐으로 설정해야 합니다*.* [기기](#page-138-0) 설정 구성 *139* 페이지를 참조하 십시오*.*

**7.** 확인>닫기를 누릅니다.

**8.** 작업자 ID를 편집하려면, 작업자 ID를 선택한 다음 옵션>편집을 누릅니다.

9. 작업자 ID를 삭제하려면, 작업자 ID를 선택한 다음 **옵션>삭제>확인**을 누릅니다.

### **6.1.3** 샘플 **ID** 추가

각 샘플에 대한 고유 샘플 ID를 추가합니다(최대 1000개). 샘플 ID 아이콘은 샘플 위치 또는 다른 샘플 의 고유 정보를 표시합니다.

그 대신 기기에 대한 스프레드시트 파일에서 샘플 ID를 가져옵니다. 제조업체의 웹사이트에서 세부 사 용 설명서를 참조하여 샘플 ID를 가져옵니다.

- **1.** 샘플 **ID**를 누릅니다.
- **2.** 옵션>신규를 누릅니다.
- **3.** 신규 샘플 ID를 입력합니다(최대 20자).
- **4.** 확인을 누릅니다.

<span id="page-140-0"></span>**5.** 옵션을 선택합니다.

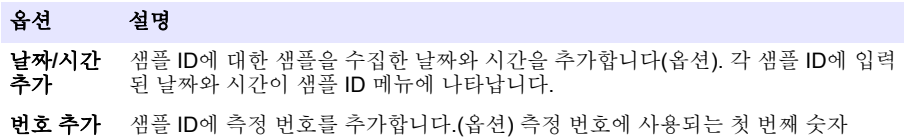

(0~999)를 선택합니다. .<br>측정 번호가 홈 디스플레이의 샘플 ID 뒤의 삽입어구에 나타납니다. [사용자](#page-136-0) 인터페 [이스](#page-136-0) 및 탐색 137 페이지을 참조하십시오.

- 색상 추가 색상이 적용된 원을 샘플 ID 아이콘에 추가합니다(옵션). 샘플 ID 아이콘이 홈 디스 플레이에서 샘플 ID의 앞에 나타납니다. 사용자 [인터페이스](#page-136-0) 및 탐색 137 페이지을 참조하십시오.
- **6.** 확인>닫기를 누릅니다.
- **7.** 샘플 ID를 편집하려면, 샘플 ID를 선택한 다음 옵션>편집>확인을 누릅니다.
- **8.** 샘플 ID를 삭제하려면, 샘플 ID를 선택한 다음 옵션>삭제>확인을 누릅니다.
- 참고*:* 모든 샘플 *ID*를 삭제하려면*,* 샘플 *ID*를 선택한 다음 옵션*>Delete All Sample IDs(*모든 샘플 *ID* 삭제*)>*확인 을 누릅니다*.*

## **6.2 StablCal** 표준용액을 사용해 탁도계 교정

탁도계를 처음 사용하기 전에 밀봉된 유리병에 제공되는 StablCal 표준용액을 사용하여 기기를 교정 합니다.

최소 3개월 간격으로 또는 ISO 7027 데이터 보고와 관련한 이 규제 기관의 규정에 따라 탁도계를 교정 합니다.

참고*:* 권장되는 교정점과 다른 표준을 사용할 경우*,* 예상치 못한 결과가 발생할 수 있습니다*.* 권장되는 교정점*(0.1* 이 하*, 20, 200, 1000 NTU)*은 최고의 교정 정확도를 제공합니다*. StablCal*이 아닌 표준용액이나 사용자가 준비한 포마진 을 사용할 경우*,* 교정의 정확도가 낮을 수 있습니다*.* 코폴리머 *SDB(styrenedivinylbenzene)* 용액 또는 다른 현탁액으 로 교정할 경우*,* 기기의 성능을 보장할 수 없습니다*.*

### **6.2.1** 교정 정보

- 기기는 실제 사용 장소와 동일한 대기 조건을 갖춰야 합니다.
- 표준용액은 사용하기 전에 기기와 동일한 주위 온도를 유지해야 합니다.
- 제공된 실리콘 오일만 사용합니다. 이 실리콘 오일은 유리병과 동일한 굴절률을 갖고 있으며, 사소 한 유리의 이질성과 흠집을 덮어줍니다.
- 오일 도포용 헛걸은 플라스틱 보관 백에 넣어 깨끗하게 보관해야 합니다.
- 교정하는 동안 전원이 끊기면 새 교정 데이터는 사라지고 가장 최근의 교정 데이터가 사용됩니다.
- 교정 모드에서는 자동 범위와 신호 평균 켜짐이 선택됩니다. 교정이 완료되면 모든 작업 모드는 마 지막 설정으로 돌아갑니다.
- 모든 네펠로메터(nephelometer, 탁도 측정 단위) 교정은 동시에 완료됩니다.
- StablCal 표준용액과 포마지 표준용액의 FNU 값은 화산 계수 1 FNU = 1 NTU를 사용하여 계산됩니 다.

### **6.2.2** 교정 설정 구성

기기를 교정하기 전에 필요에 따라 교정 설정을 변경합니다. 기기가 교정되는 동안 교정 곡선이 변화 합니다.

- **1.** 교정을 누릅니다.
- **2.** 옵션>**Calibration Setup(**교정 설정**)**을 누릅니다.

**3.** 교정 곡선 범위와 교정 표준 유형을 선택합니다.

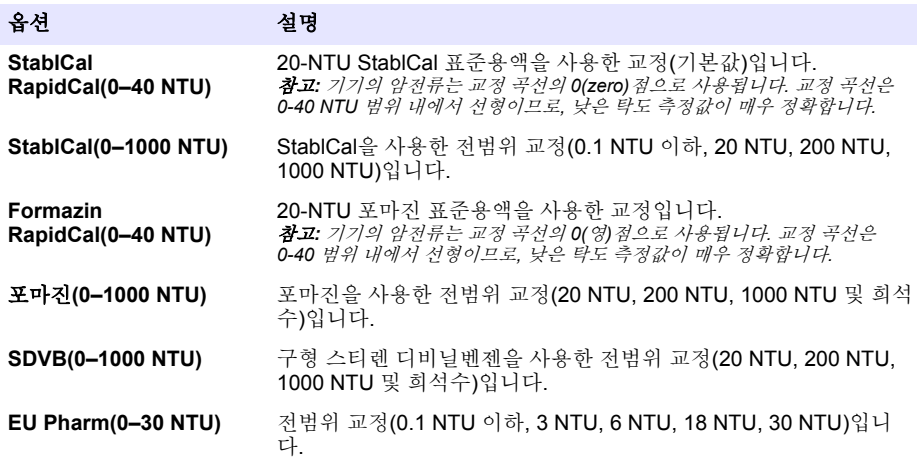

**4.** 남아 있는 교정 옵션을 선택합니다.

#### 옵션 설명 교정 후 확 인 기기를 설정하여 기기를 교정한 직후 확인을 시작합니다. 켜짐으로 설정되면, 교정 이 완료된 직후에 확인 표준을 측정합니다. 교정하는 동안 디스플레이에 확인 표준 값이 최근 표준으로 나타납니다. 교정 알림 교정 작업 간 시간 간격을 설정합니다. 교정 기한이 되면 디스플레이에 알림이 표시 되고, 디스플레이 위쪽의 교정 아이콘에 물음표가 나타냅니다. 옵션: 꺼짐(기본값),

1일, 7일, 30일, 90일. 교정이 완료되면 교정 시간이 0(영)으로 설정됩니다.

출고 시 교 교정 설정을 출고 시 기본값으로 설정합니다.

#### 정으로 재 설정

#### **6.2.3 StablCal** 표준용액 준비

받는 시기와 간격:

- **1.** 실험실용 유리 세정제로 StablCal 유리병의 외부 표면을 깨끗이 닦습니다.
- **2.** 증류수 또는 탈이온수로 유리병을 씻어냅니다.
- **3.** 보풀이 없는 헝겊으로 유리병의 물기를 말끔히 닦아냅니다.

참고*: 0.1 NTU* 이내의 표준용액은 흔들거나 거꾸로 뒤집지 마십시오*.* 표준용액을 혼합하거나 흔들었다면 사용하기 전에 *15*분 이상 유리병을 움직이지 않습니다*.*

참고*:* 밀봉된 유리병에서 마개를 제거하지 마십시오*.*

StablCal 표준용액은 사용하기 전에 주위 기기 온도(및 최대 40 °C(104 °F))에 맞춰야 합니다.

사용하기 전에 표준용액(0.1 NTU 이내 제외)을 거꾸로 뒤집습니다. StablCal 표준용액과 함께 제공된 사용 설명서를 참조하십시오.

# <span id="page-142-0"></span>**6.2.4 StablCal** 교정 절차

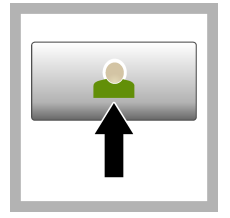

**1. Login(**로그인**)**을 누르고 해당 작업자 ID를 선택합니다. 로 그인이 필요하지 않 으면 3 단계로 이동 합니다.

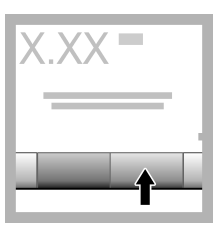

**2. Login(**로그인**)**을 누른 후 암호를 입력 합니다. <sup>화</sup>인을 누릅 니다.

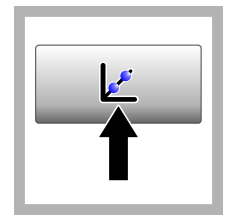

**3.** 교정을 누릅니다. 선택된 교정 곡선의 표준 값이 디스플레 이에 표시됩니다. 교 정 후 확인이 켜져 있 으면 확인 표준 값도 표시됩니다. 다른 교 정 곡선을 선택하려 면 교정 [설정](#page-140-0) 구성 141 페이지을 참조하 십시오.

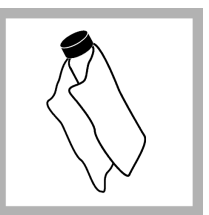

**4.** 디스플레이에 표 시되는 StablCal 표준 용액을 사용합니다. 부드럽고 보풀이 없 는 헝겊으로 유리병 을 닦아 물자국과 지 문을 제거합니다.

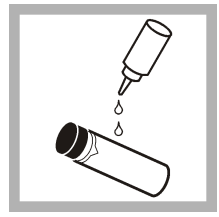

**5.** 유리병 위쪽에서 아래쪽으로 실리콘 오일 한 방울을 떨어 뜨립니다.

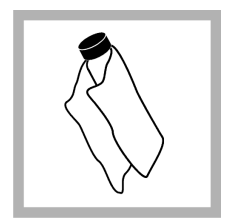

**6.** 제공된 오일 도포 용 헝겊을 사용하여 유리병 표면에 오일 을 고르게 바릅니다. 오일 대부분을 닦아 냅니다. 유리병이 거 의 마른 상태인지 확 인합니다.

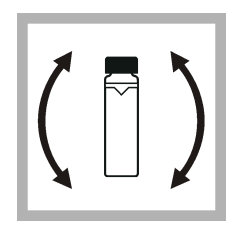

**7.** 유리병을 주의해 서 천천히 뒤집어 표 준용액을 완전히 혼 합합니다. 0.1 NTU 이내의 유리병은 뒤 집지 않습니다. 기포 가 들어가지 않도록 주의하십시오.

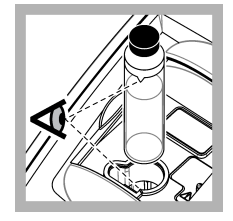

**8.** 유리병의 삼각형 과 샘플 셀 홀더의 참 조 표시가 일치하도 록 샘플 셀 홀더에 유 리병을 넣습니다. 딸 깍 소리가 날 때까지 뚜껑을 밀어 닫습니 다.

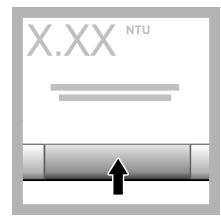

**9.** 판독을 누릅니다. 기기가 측정을 완료 한 후 1분간 기다립 니다.

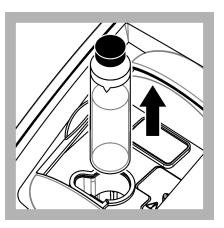

**10.** 뚜껑을 열고 샘 플 셀 홀더에서 유리 병을 꺼냅니다.

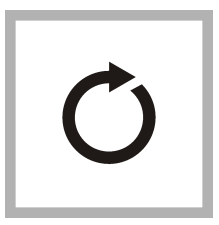

**11.** 다른 StablCal 유 리병(최저 NTU 표준 부터 최고 NTU 표준 까지)의 경우 [4](#page-142-0)–10 단계를 수행합니다. 완료되면 측정 값이 표시됩니다.

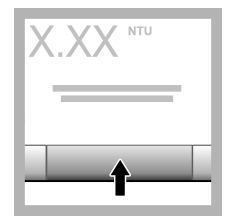

**12.** 교정 후 확인이 켜짐에 설정되면 확 인 표준의 값이 표시 됩니다. 판독을 눌러 확인 표준을 측정합 니다.

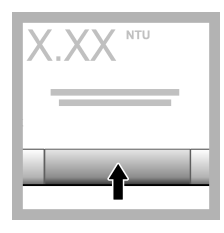

**13.** 저장을 눌러 새 교정 데이터를 저장 합니다.

# **6.2.5** 확인 절차

확인 절차를 사용하여 정기적으로 동일한 Gelex 또는 StablCal 유리병을 측정하여 판독값이 허용 범위 내에 유지하는지를 결정합니다. Verification Setup(확인 설정) 메뉴를 사용하여 확인 알림을 설정하십 시오.

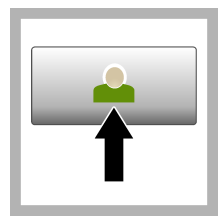

**1. Login(**로그인**)**을 누르고 해당 작업자 ID를 선택합니다. 로 그인이 필요하지 않 으면 3 단계로 이동 합니다.

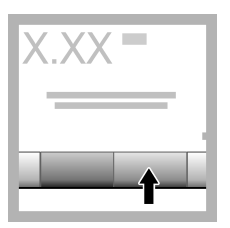

**2. Login(**로그인**)**을 누른 후 암호를 입력 합니다. 확인을 누릅 니다.

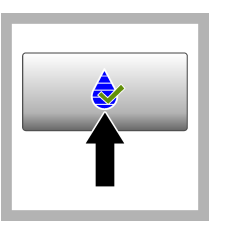

**3.** 확인을 누릅니다. 확인 표준 값이 표시 됩니다. 옵션 **>Verification Setup(**확인 설정**)**을 눌러 확인 표준의 값 을 변경합니다.

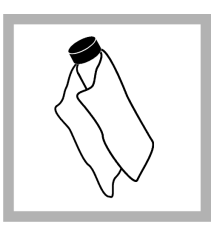

**4.** 부드럽고 보풀이 없는 헝겊으로 Gelex 유리병을 닦아 물자 국과 지문을 제거합 니다.
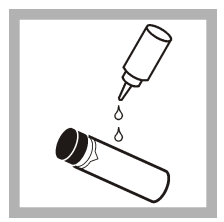

**5.** 유리병 위쪽에서 아래쪽으로 실리콘 오일 한 방울을 떨어 뜨립니다.

**6.** 제공된 오일 도포 용 헝겊을 사용하여 유리병 표면에 오일 을 고르게 바릅니다. 오일 대부분을 닦아 냅니다. 유리병이 거 의 마른 상태인지 확 인합니다.

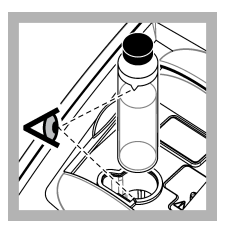

**7.** 유리병의 삼각형 과 샘플 셀 홀더의 참 조 표시가 일치하도 록 샘플 셀 홀더에 유 리병을 넣습니다. 딸 깍 소리가 날 때까지 뚜껑을 밀어 닫습니 다.

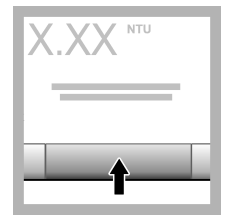

**8.** 판독을 누릅니다. 값과 함께 통과 또는 실패 상태가 표시됩 니다. 데이터가 자동 으로 기기에 저장됩 니다.

### **6.3** 탁도 측정

정확한 탁도 판독을 위해서는 깨끗한 샘플 셀을 사용하고 기포를 제거합니다.

#### **6.3.1** 측정 정보

기기 변형과 미광, 기포의 영향을 최소화하려면 적절한 측정 기법이 중요합니다. 정확하고 반복 가능 한 측정값을 위해서는 다음 사항에 유의하십시오.

#### 기기

- 기기는 평평하고 고정된 표면 위에 놓아 측정하는 동안 진동이 없도록 해야 합니다.
- 기기는 즉시 안정화되며, 예열 시간이 필요 없습니다.
- 기기를 측정, 교정, 확인하는 동안 샘플 구역 뚜껑을 항상 닫습니다.
- 한 달 이상 오랫동안 기기를 보관할 때는 기기에서 샘플 셀을 꺼내고 기기의 전원을 끕니다.
- 먼지로 더러워지지 않도록 샘플 구역 뚜껑은 닫아둡니다.

### 샘플 셀

- 기기에 샘플을 흘리지 않도록 샘플 셀의 마개를 항상 씌웁니다.
- 항상 깨끗한 샘플 셀을 청결한 조건에서 사용합니다. 더럽거나 흠집이 있거나 손상된 셀은 부정확한 판독 결과를 초래할 수 있습니다.
- 차가운 샘플은 샘플 셀에 "수증기"가 서리지 않는지 확인하십시오.
- 샘플 셀은 증류수 또는 탈이온수를 채워 보관하고 단단하게 마개를 씌웁니다.
- 최고의 정확도를 위해서는 모든 측정에 단일 샘플 셀 또는 유동 셀을 사용합니다.

참고*:* 측정 작업에 정합 샘플 셀을 대신 사용할 수 있지만*,* 색인화된 단일 샘플 셀이나 유동 셀만큼 정확하거나 정밀 한 결과를 제공하지 않습니다*.* 정합 샘플 셀을 사용할 때는 샘플 셀의 방향 표시와 샘플 셀 홀더의 참조 표시가 일치 하도록 합니다*.*

#### 측정

- 온도 변화와 침전 현상을 막기 위해 샘플은 즉시 측정합니다. 측정하기 전에 샘플이 전체적으로 균 질한 상태인지 항상 확인합니다.
- 가능한 샘플을 희석하지 마십시오.
- 직사광선이 있는 곳에서는 기기를 작동하지 마십시오.

### **6.3.2** 탁도 측정 절차

작업자 ID와 샘플 ID를 측정 데이터에 포함하려면 샘플 ID [추가](#page-139-0) 140 페이지 및 [작업자](#page-139-0) ID 추가 140 페이지를 참조하십시오.

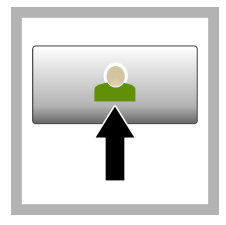

**1. Login(**로그인**)**을 누르고 해당 작업자 ID를 선택합니다. 로 그인이 필요하지 않 으면 3 단계로 이동 합니다.

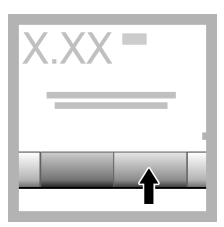

**2. Login(**로그인**)**을 누른 후 암호를 입력 합니다. 확인을 누릅 니다.

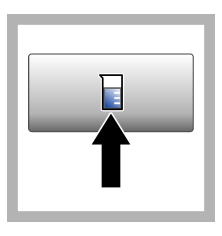

**3.** 샘플 **ID**를 누릅니 다. 해당 샘플 ID를 선택한 다음 선택을 누릅니다. 선택한 샘 플 ID가 디스플레이 에 표시됩니다.

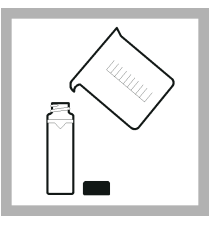

**4.** 깨끗한 빈 샘플 셀 을 측정할 용액으로 두 번 씻어낸 후 용액 을 버립니다. 표시선 (약 30 mL)까지 샘플 을 채우고 바로 샘플 셀의 마개를 닫습니 다.

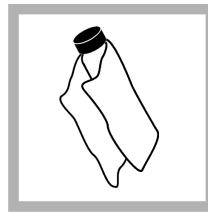

**5.** 부드럽고 보풀이 없는 헝겊으로 샘플 셀을 닦아 물자국과 지문을 제거합니다.

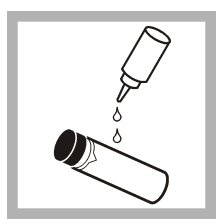

**6.** 샘플 셀 위쪽에서 아래쪽으로 실리콘 오일 한 방울을 떨어 뜨립니다.

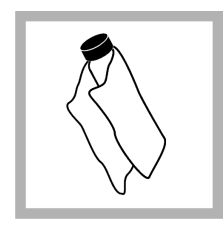

**7.** 제공된 오일 도포 용 헝겊을 사용하여 샘플 셀 표면에 오일 을 고르게 바릅니다. 번들거리는 오일을 닦아냅니다. 샘플 셀 이 거의 마른 상태인 지 확인합니다.

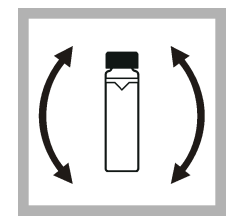

**8.** 샘플 셀을 주의해 서 천천히 뒤집어 샘 플을 완전히 혼합합 니다. 기포가 들어가 지 않도록 주의하십 시오.

<span id="page-146-0"></span>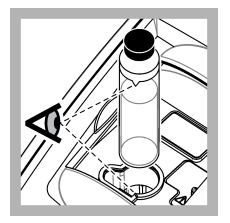

**9.** 샘플 셀의 삼각형 과 샘플 셀 홀더의 참 조 표시가 일치하도 록 샘플 셀 홀더에 샘 플 셀을 넣습니다. 딸 깍 소리가 날 때까지 뚜껑을 밀어 닫습니 다.

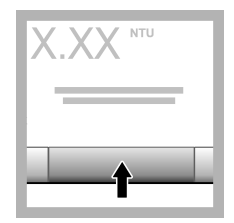

**10.** 판독 또는 연속 모드의 경우에는 **Done(**완료**)**을 누릅 니다. 기기가 샘플을 판독하도록 기다립니 다. 참고*:* 자동 저장이 꺼져

있으면 옵션 *>* 저장을 눌러 데이터를 저장합니 다*.*

#### **6.4** 데이터 관리

#### **6.4.1** 기록된 데이터 표시

기록된 모든 데이터는 데이터 로그에 보관됩니다. 데이터 로그는 다음 세 가지 유형이 있습니다.

- 로그 읽기—기록된 측정 결과를 표시합니다.
- 교정 로그-교정 내역을 표시합니다.
- 확인 로그—확인 내역을 표시합니다.
- **1.** 데이터 로그를 누른 다음 해당 데이터 로그를 선택합니다.
- **2.** 로그 항목의 세부 사항을 표시하려면, 로그 항목을 선택한 다음 세부 사항 보기를 누릅니다. 참고*:* 로그 항목에 설명을 추가하려면*,* 설명 아이콘을 누릅니다*.*
- **3.** 일부 데이터만 전송하려면 **Filter(**필터**)**를 누른 다음 켜짐을 선택합니다. Filter Settings(필터 설정) 창이 열립니다.
- **4.** 옵션을 선택합니다.

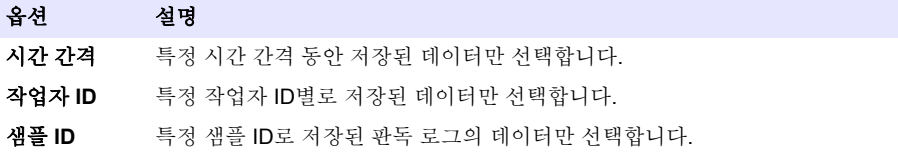

#### **6.4.2** 연결된 장치에 데이터 보내기

기기는 USB 메모리 장치 또는 Seiko DPU-S445 프린터로 데이터를 전송할 수 있습니다. 최상의 결과 를 얻으려면 USB 2.0 메모리 장치만 사용합니다. 기기는 장치에 로거 폴더를 생성하 여 .bmp, .csv, .xml 파일로 데이터를 저장합니다.

- **1.** 기기의 USB 포트에 USB 메모리 장치 또는 케이블을 연결합니다.
- **2.** 해당되는 경우, 프린터에 케이블의 다른 끝을 연결합니다.
- **3.** 설정**>Peripherals(**주변기기**)**로 이동합니다. 연결 상태가 Connected(연결됨)로 표시됩니다. 상태 가 Not Connected(연결되지 않음)로 표시되면 권장된 장치를 사용하고 있는지 확인합니다.
- **4.** 데이터 로그를 누른 다음 해당 로그를 선택합니다.
- <span id="page-147-0"></span>**5.** 일부 데이터만 전송하려면 필터 설정을 사용하거나 단일 데이터 요소를 선택합니다. [기록된](#page-146-0) 데이 터 [표시](#page-146-0) 147 페이지을(를) 참조하십시오.
- **6.** 옵션**>Send Data Log(**데이터 로그 전송**)**를 누릅니다. 단일 데이터 요소, 필터링된 데이터 또는 전 체 데이터를 선택합니다. **확인**을 누릅니다. 기기는 선택한 데이터를 연결된 장치로 전송합니다.

#### **6.4.3** 데이터 로그에서 데이터 삭제

데이터 로그가 가득 차면 기기에서 자동으로 가장 오래된 데이터 기록을 삭제합니다. 사용자가 직접 데이터를 삭제할 수도 있습니다. 데이터 로그에서 데이터를 삭제할 때는 반드시 먼저 외부 장치에 데 이터를 저장하십시오.

- **1.** 데이터 로그를 누른 다음 해당 로그를 선택합니다.
- **2.** 일부 데이터만 삭제하려면 필터 설정을 사용합니다. 기록된 [데이터](#page-146-0) 표시 147 페이지을 참조하십시 오.
- **3.** 데이터를 삭제하려면 옵션**>Delete Data(**데이터 삭제**)**를 누릅니다. 단일 데이터 요소, 필터링된 데 이터 또는 전체 데이터를 선택합니다. 확인을 누릅니다. 기기는 선택한 데이터를 데이터 로그에서 삭제합니다.

주 의

주 의

### 섹션 **7** 유지 보수

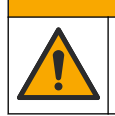

여러 가지 위험이 존재합니다. 해당 전문가만 본 문서에 의거하여 작업을 수행해야 합니 다.

### **7.1** 유출물 청소

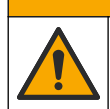

화학물질에 노출될 위험이 있습니다. 화학물질 및 폐기물은 국가 및 지역 규정에 따라 폐 기하십시오.

**1.** 시설 내 유출물 관리와 관련된 모든 안전 프로토콜을 따르십시오.

**2.** 해당 규정에 따라 폐기물을 처리하십시오.

### **7.2** 기기 청소

젖은 천을 사용하여 기기 외부를 청소한 다음, 닦아서 말립니다.

### **7.3** 기기 유틸리티

- **1.** 홈을 눌러 기기 모델과 버전, 일련 번호, 위치 이름을 확인합니다.
- **2.** 진단을 누릅니다.
- **3.** 옵션을 선택합니다.

#### 옵션 설명

- 공장 서비스 공장/서비스 전용.
- 기기 백업 저장—USB 플래시 드라이브에 모든 기기 설정과 로그 파일에 대한 백업을 저장합 니다. 복원—USB 플래시 드라이브에서 기기로 모든 기기 설정과 로그 파일을 복사 합니다. 모든 기기 설정을 덮어씁니다.

### 옵션 설명

기기 업데이 USB 플래시 드라이브에서 기기에 기기 업데이트를 설치합니다. 트

**서비스 시간** - 최근 서비스 날짜와 다음 서비스 날짜로 입력한 날짜를 표시합니다. 켜짐으로 설정 될 경우, 서비스 기한이 되면 디스플레이에 서비스 알림이 표시됩니다.

## 섹션 **8** 문제 해결

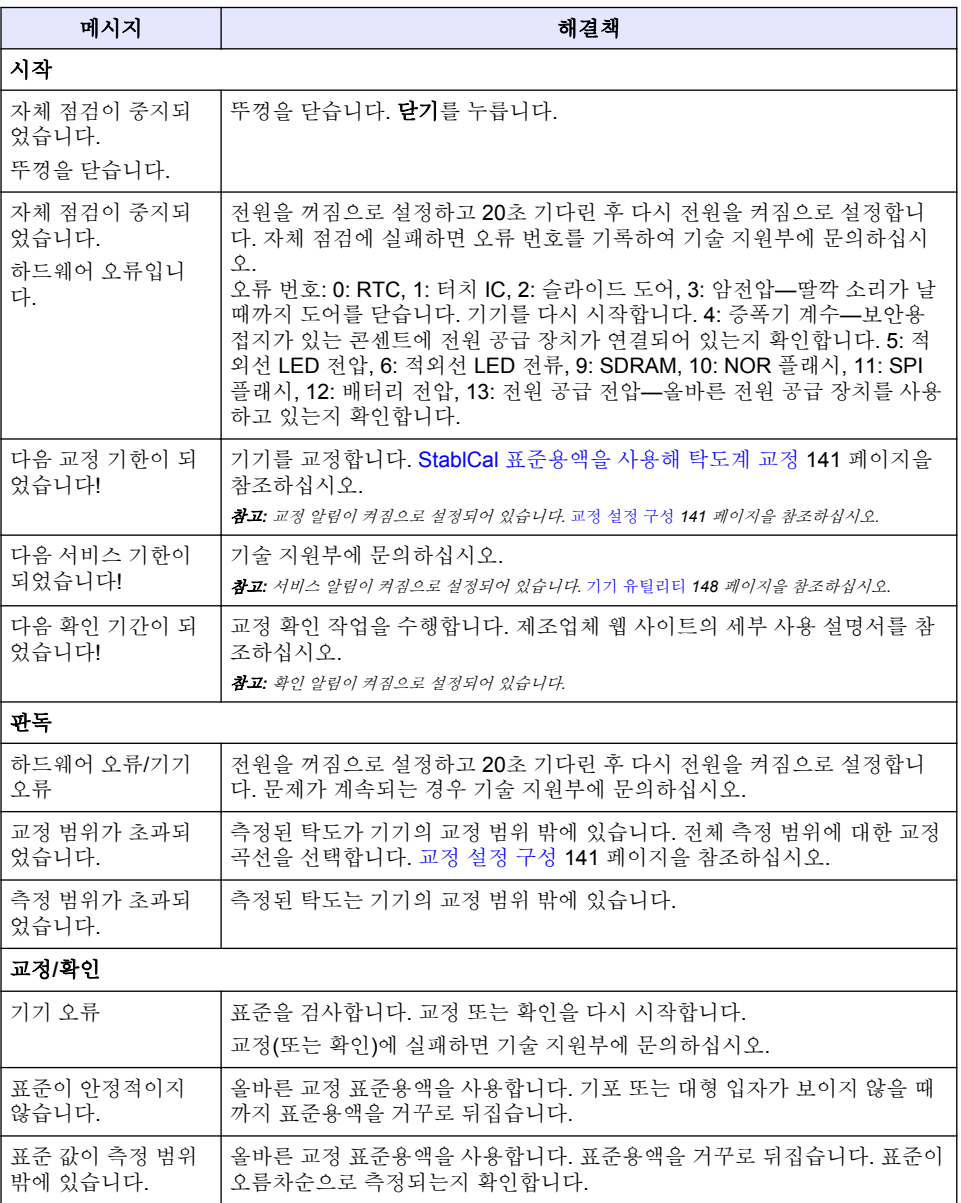

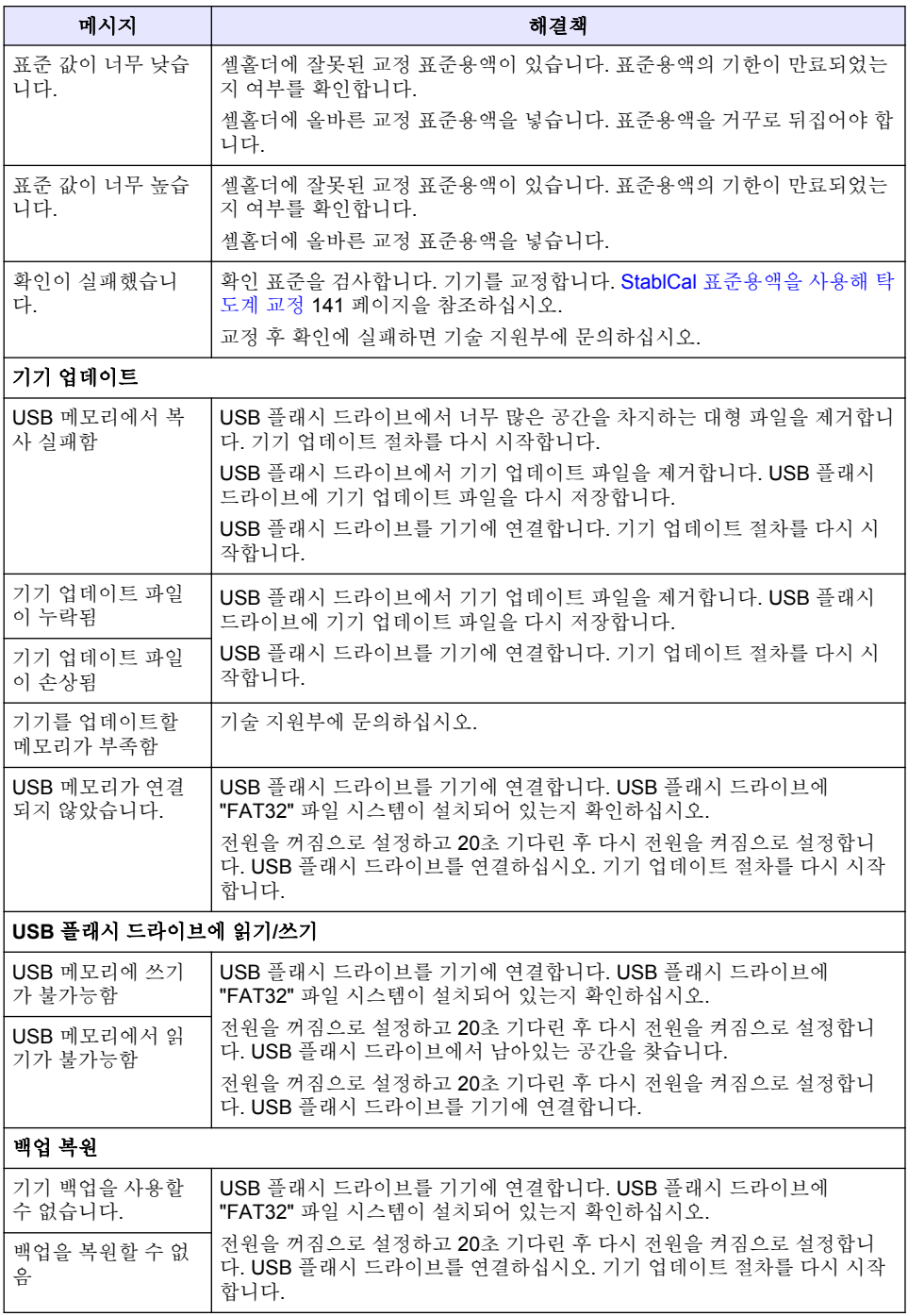

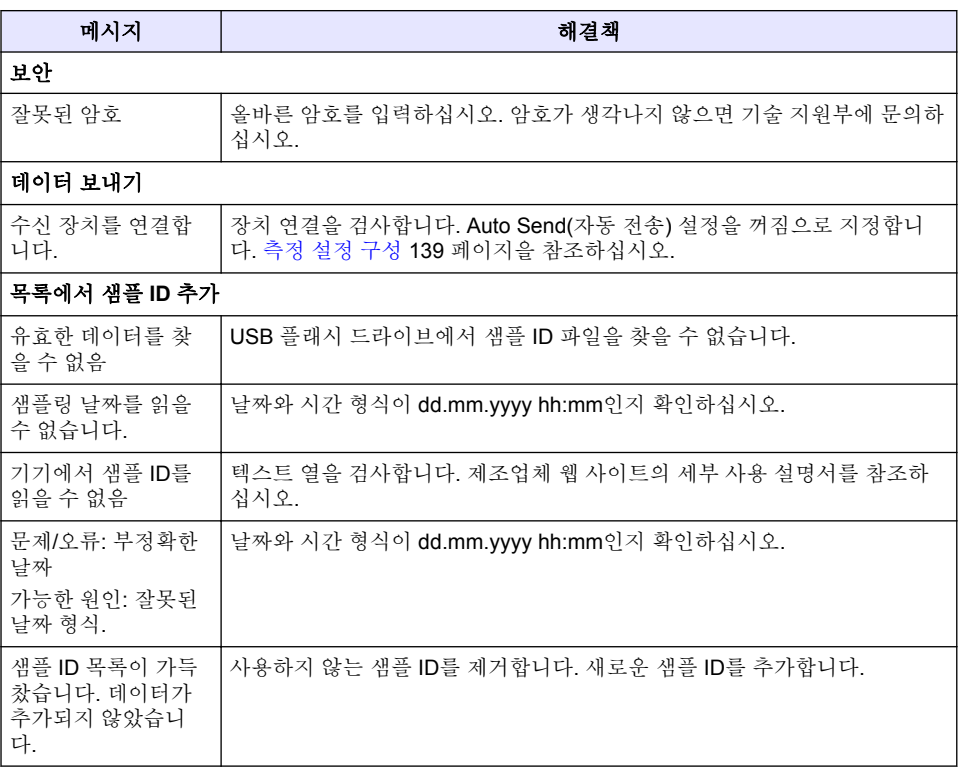

### **สารบั**

- $1$  รายละเอียดทางเทคบิด ใบหน้า 152
- [2](#page-152-0) ข้อมูลทั่วไป [ในหน้า](#page-152-0) 153
- [3](#page-156-0) [การติดตั้ง](#page-156-0) [ในหน้า](#page-156-0) 157
- $4$  อินเทอร์เฟซผู้ใช้และโครงสร้างเมนู ในหน้า 158

# **หัวข้อที่ 1** รายละเอียดทางเทดบิด

รายละเอียดทางเทคนิคอาจเปลี่ยนแปลงได้โดยไม่ต้องแจ้งให้ทราบล่วงหน้า

**ิรายละเอียดทางเทคนิค รายละเอียด** ำิธีการตราจา๊ด เนฟีโลเมตริก กฎข้อบังคับ  $|$  ตรงตามมาตรฐาน ISO 7027, DIN EN 27027 และ DIN 38404 ASTM D7315 - Standard Test Method for Determination of Turbidity Above 1 Turbidity Unit (TU) in Static Mode (มาตรฐานวิธีทดสอบเพื่อหาค่าความข่นที่สงกว่า 1 หน่วยวามขุ่น (TU) ในโหมดสแตติก) ASTM D6855 - Standard Test Method for Determination of Turbidity Below 5 NTU in Static Mode (มาตรฐานวิธีทดสอบเพื่อหาค่าความข่นที่ต่ำกว่า 5 NTU ในโหมดสแต ติก) ขนาด (ก $x$  ล $x$  ส) 39.5 x 30.5 x 15.3 ซม. (15.6 x 12.0 x 6.02 นิ้ว)  $\frac{1}{2.9}$  กก. (6.4 ปอนด์) ี **IP30 ใช้ในอา**อารเท่านั้น ระดับการป้องกนั อุปกรณrจ่ายไฟภายนอก: ระดับการป้องกนั Class I; อุปกรณr: ระดับการป้องกนั Class II ระดับของมอกาวะ 2 ประเภทการติดตั้ง | อุปกรณ์จ่ายไฟภายนอก: ประเภท II; อุปกรณ์: ประเภท I ข้อกาหนดด้านไฟฟ้า ํ อุปกรณr: 12 VDC, 3.4 A; อุปกรณrจ่ายไฟ: 100–240 VAC, 50/60 Hz อุณหภูมิสําหรับใช้งาน 0 ถึง 40 °C (32 ถึง 104 °F) อุณหภูมิสําหรับจัดเกบ็ –20 ถึง 60 °C (–4 ถึง 140 °F)  $\overline{\phantom{a}}$ อวามชื้นสัมพัทธ์ 5 ถึง 95% ไม่ควบแน่น จอแสดงผ¨ 17.8 มม. (7 นิ้ว) หน้าจอสัมผัสสี ู้แหล่งกำเนิดแสง  $\vert$ หลอดไดโอดเปล่งแสง (LED) ที่ 860 ± 30 nm หน่วยวัด  $\blacksquare$  FNU และ NTU ช่วงของการวัด NTU/FNU: 0–1000

- $5$  การเริ่มทำงาน [ในหน้า](#page-158-0) 159
- [6](#page-159-0) [การทํางาน](#page-159-0) [ในหน้า](#page-159-0) 160
- $7$  การดูแลรักษา [ในหน้า](#page-168-0) 169
- [8](#page-169-0) [การแกไขปัญหา](#page-169-0) ้ [ในหน้า](#page-169-0) 170

<span id="page-152-0"></span>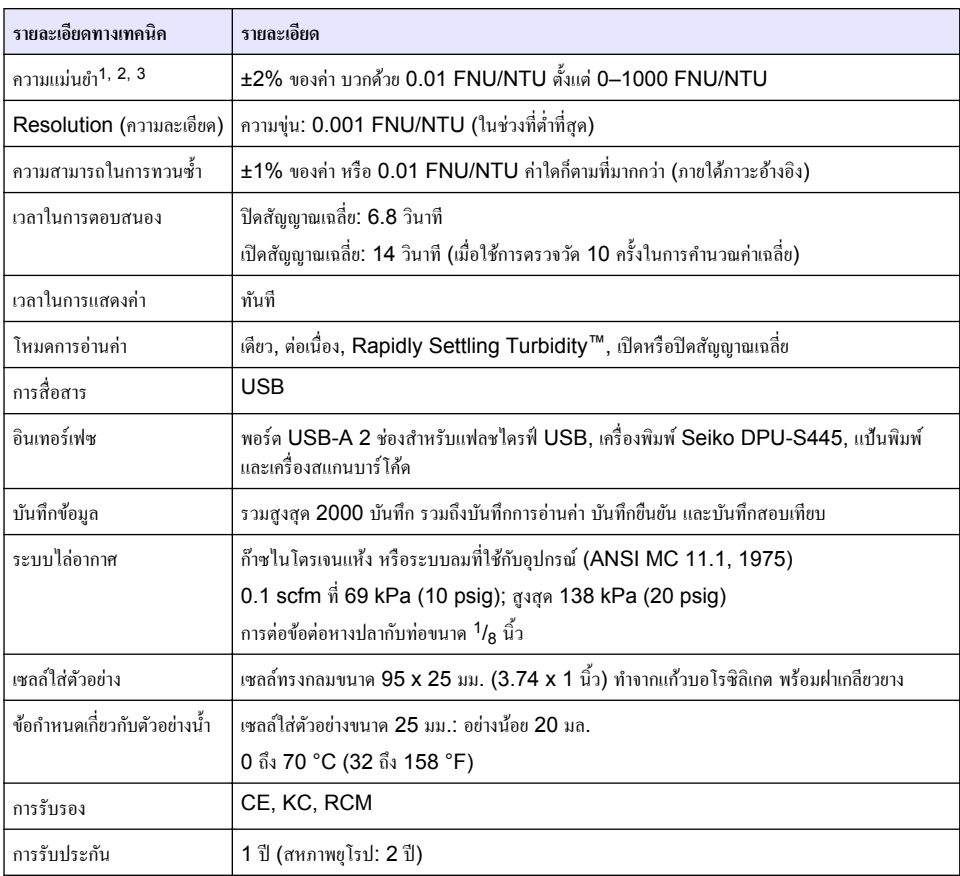

# **หัªข้°ที่ 2 ข้°มู¨ทั่ªไป**

ผู้ผลิตไม่มีส่วนรับผิดชอบใด ๆ ต่อความเสียหายโดยตรง โดยอ้อม ความเสียพิเศษ ความเสียหายจากอบัติการณ์หรือความเสียหายอันเป็นผลต่อ ์เนื่องเนื่องจากข้อบกพร่องหรือการละเว้นข้อมูลใด ๆ ของคู่มือชุดนี้ ผู้ผลิตสงวนสิทธิ์ในการแก้ไขคู่มือและเปลี่ยนแปลงผลิตภัณฑ์ที่อ้างถึงได้ โดยไม่ต้องแจ้งให้ทราบ ข้อมูลฉบับแก้ไขจะมีจัดไว้ให้ในเว็บไซต์ของผู้ผลิต

# **2.1** ข้อมูลเพิ่มเติม

้ดูข้อมูลเพิ่มเติมได้ในเว็บไซต์ของผู้ผลิต

# **2.2** ข้อมูลเพื่อความปลอดภัย

ผู้ผลิตจะไม่รับผิดชอบต่อความเสียหายใดๆ ที่เกิดจากการนำผลิตภัณฑ์ไปใช้หรือการใช้งานที่ผิดวัตถุประสงค์ รวมถึง แต่ไม่จำกัดเพียงความ ้เสียหายทางตรง ความเสียหายที่ไม่ได้ตั้งใจ และความเสียหายที่ต่อเนื่องตามมา และขอปฏิเสธในการรับผิดชอบต่อความเสียหายเหล่านี้ใน

<sup>1</sup> รายละเอียดทางเทคนิคเกี่ยวกับความขุ่นระบุโดยใช้มาตรฐาน Formazin ที่เพิ่งจัดเตรียม และเซลล์ใส่ตัวอย่างที่เหมือนกันขนาด 1 นิ้ว

<sup>2</sup> การแผ่รังสีแม่เหล็กไฟฟ้า 3 โวลต์/เมตรหรือมากกว่าเป็นระยะๆ อาจทำให้ความแม่นยำเปลี่ยนแปลงเล็กน้อย

<sup>3</sup> ภาวะอ้างอิง: 23 (± 2) °C. กวามชื้นสัมพัทธ์ 50 (± 10)% ไม่กวบแน่น, 100–240 VAC, 50/60 Hz

ระดับสงสดเท่าที่กฎหมายที่เกี่ยวข้องจะอนุญาต ผู้ใช้เป็นผู้รับผิดชอบแต่เพียงผู้เดียวในการระบุถึงความเสี่ยงในการนำไปใช้งานที่สำคัญ และ การติดตั้งกลไกที่เหมาะสมเพื่อป้องกันกระบวนการต่างๆ ที่เป็นไปได้ในกรณีอุปกรณ์ทำงานผิดพลาด

กรุณาอ่านคู่มือฉบับนี้โดยละเอียดก่อนเปิดกล่อง ติดตั้งหรือใช้งานอุปกรณ์นี้ ศึกษาอันตรายและข้อกวรระวังต่าง ๆ ที่แจ้งให้ทราบให้ครบถ้วน หากไม่ปฏิบัติตามอาจทำให้เกิดการบาดเจ็บร้ายแรงต่อผู้ใช้หรือเกิดกวามเสียหายต่ออุปกรณ์

ตรวจคว่าชิ้นส่วนป้องกันของอุปกรณ์ไม่มีความเสียหาย ห้ามใช้หรือติดตั้งอุปกรณ์ในลักษณะอื่นใดนอกจากที่ระบุไว้ในค่มือนี้

### **2.2.1 การใช้ข้°มู¨แจ้งเตื°นเกี่ยªกับ°ันตราย**

#### **°ันตราย**

ระบุอันตรายที่อาจเกิดขึ้น ซึ่งหากไม่หลีกเลี่ยง อาจทำให้เสียชีวิตหรือได้รับบาดเจ็บร้ายแรงได้

### **∆** คำเตือน

ระบุอันตรายที่อาจเกิดขึ้น ซึ่งหากไม่หลีกเลี่ยง อาจทำให้เสียชีวิตหรือได้รับบาดเจ็บร้ายแรงได้

**∆** ข้อควรระวัง

ระบุอันตรายที่อาจเกิดขึ้นซึ่งอาจทำให้เกิดการบาดเจ็บเล็กน้อยถึงปานกลาง

#### *®มายÁ®ตุ*

ข้อควรทราบระบกรณีที่หากไม่หลีกเลี่ยง อาจทำให้อปกรณ์ได้รับความเสียหายได้ ข้อมูลที่ต้องมีการเน้นย้ำเป็นพิเศษ

### **2.2.2 ฉ**อากระบุข้อควรระวัง

อ่านฉลากและป้ายระบทั้งหมดที่มีมาให้พร้อมกับอปกรณ์ อาจเกิดการบาดเจ็บหรือความเสียหายต่ออปกรณ์ หากไม่ปฏิบัติตาม ก่มืออ้างอิง สัญลักษณ์ที่ตัวอุปกรณ์พร้อมข้อความเพื่อเฝ้าระวังเบื้องต้น

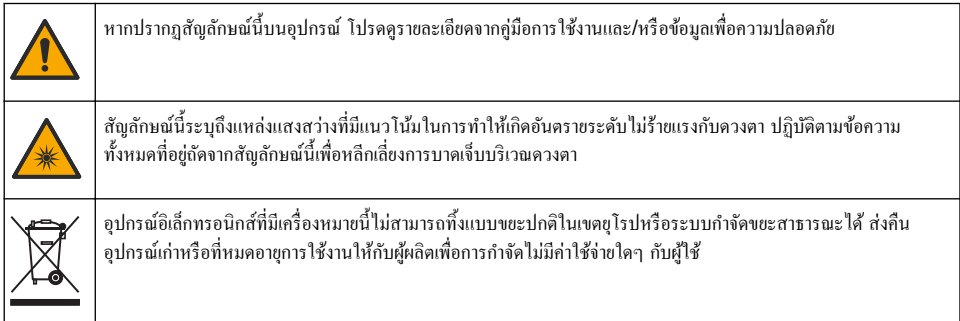

### **2.2.3 การรับรอง**

#### **EN 55011/CISPR 11 Notification Warning**

รายการนี้เป็นผลิตภัณฑ์ Class A ในสภาพแวดล้อมภายใน ผลิตภัณฑ์นี้อาจก่อให้เกิดการรบกวนการสื่อสารทางวิทย<sub>ุ</sub> ซึ่งผ้ใช้อาจจำเป็นด้อง มีมาตรการในการจัดการที่เหมาะสม ในบางกรณี

**ห¨ักเกณฑrเกี่ยªกับ°ุปกรณrที่ทÎาให้เกิดสัาณรบกªนข°งแนาดา ICES-003, Class A**:

รองรับข้อมูลการทดสอบของผู้ผลิต

อปกรณ์คิจิตอล Class A นี้ได้มาตรฐานตามเงื่อนไขภายใต้หลักเกณฑ์เกี่ยวกับอปกรณ์ที่ทำให้เกิดสัญญาณรบกวนของแกนาดา

Cet appareil numérique de classe A répond à toutes les exigences de la réglementation canadienne sur les équipements provoquant des interférences.

#### **FCC Part 15, Class "A" Limits**

รองรับข้อมลการทดสอบของผ้ผลิต อปกรณ์ได้มาตรฐานตาม Part 15 ของ FCC Rules การใช้งานจะต้องอย่ภายใต้เงื่อน ไขดังต่อไปนี้:

- **1.** อุปกรณ์จะต้องไม่ทำให้เกิดอันตรายจากสัญญาณรบกวน
- **2.** อุปกรณ์จะต้องสามารถทนรับสัญญาณรบกวนที่ได้รับ รวมทั้งสัญญาณรบกวนอื่น ๆ ที่อาจทำให้การทำงานไม่เป็นไปตามที่กาดหวัง

การเปลี่ยนแปลงหรือปรับแต่งอุปกรณ์นี้ซึ่งไม่ได้รับรับการรับรองโดยผู้เกี่ยวข้องเพื่อควบคมมาตรฐาน อาจทำให้ผู้ใช้เสียสิทธิ์ในการใช้งาน อปกรณ์ อปกรณ์นี้ผ่านการทดสอบและพบว่าได้มาตรฐานตามข้อจำกัดสำหรับอปกรณ์ดิจิตอล Class A ภายใต้ Part 15 ของ FCC Rules ข้อจำกัดนี้กำหนดขึ้นเพื่อเป็นการป้องกันสัญญาณรบกวนที่เป็นอันตรายเมื่อมีการใช้งานอปกรณ์ในเชิงพาณิชย์ อปกรณ์นี้ทำให้เกิด ใช้ และสามารถแพร่คลื่นความถี่วิทย และหากมีการติดตั้งและใช้งานไม่เป็นไปตามก่มือการใช้งาน อาจทำให้เกิดสัญญาณรบกวนที่เป็น อันตรายต่อการสื่อสารทางวิทยุ การทำงานของอุปกรณ์ในที่พักอาศัยอาจทำให้เกิดสัญญาณรบกวนที่เป็นอันตราย ซึ่งในกรณีนี้ผู้ใช้จะต้อง แก้ไขปัญหาสัญญาณรบกวนด้วยตัวเอง สามารถใช้เทคนิคต่อไปนี้เพื่อลดปัญหาจากสัญญาณรบกวน:

- **1.** ปลดอปกรณ์จากแหล่งจ่ายไฟเพื่อยืนยันว่าอุปกรณ์เป็นสาเหตุของสัญญาณรบกวนหรือไม่
- **2.** หากต่ออุปกรณ์เข้ากับเค้ารับไฟฟ้าเดียวกันกับอุปกรณ์ที่มีปัญหาสัญญาณรบกวน ให้ต่ออุปกรณ์กับเค้ารับไฟฟ้าอื่น
- **3.** ย้ายอุปกรณ์ออกห่างจากอุปกรณ์ที่ได้รับสัญญาณรบกวน
- **4.** ปรับตำแหน่งสายอากาศสำหรับอปกรณ์ที่ได้รับสัญญาณรบกวน
- **5.** อองดำเนินการตามวิธีการต่าง ๆ ข้างต้น

### **2.2.4 Korean certification**

■ G<br>■ 연무용을 위한 EMC 등급 A 장치에 대한 사용자 지침 사용자안내문 A 급 기기 ( 업무용 방송통신기자재 ) 이 기기는 업무용 (A 급 ) 전자파적합기기로서 판매자 또는 사용자는 이 점을 주의하시기 바라며 , 가정 외의 지역에서 사용하는 것을 목적으로 합니다.

## **2.3** ภาพรวมผลิตภัณฑ์

### **ข้ °ªรระªัง**

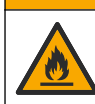

อันตรายจากไฟ ผลิตภัณฑ์นี้ไม่ได้รับการออกแบบมาสำหรับใช้กับของเหลวที่ติดไฟได้

เครื่องวัดความขุ่นสำหรับห้องปฏิบัติการรุ่น TL2310 จะตรวจวัดแสงที่กระเจิงออกมาจากตัวอย่างน้ำเพื่อหาค่าความข่นของตัวอย่าง อปกรณ์ นี้ใช้ตัวรับแสงหนึ่งตัวที่มุม 90 องศาจากแหล่งกำเนิดแสง ผู้ใช้สามารถสอบเทียบอุปกรณ์และยืนยันการสอบเทียบตามรอบปกติได้

อินเทอร์เฟซผู้ใช้จะใช้จอแสดงผลแบบหน้าจอสัมผัส เครื่องพิมพ์ Seiko DPU-S445, แฟลชไดรฟ์ USB, หรือแป้นพิมพ์สามารถต่อกับ พอร์ต USB ได้ โปรดดราขละเอียดใน [รูปที่](#page-155-0) 1 นาฬิกาแบบเรียลไทม์พร้อมแบตเตอรี่จะเพิ่มบันทึกเวลา-วันที่ในข้อมูลทั้งหมดที่มีการส่งผ่าน หรือบันทึกไว้ (เช่น บันทึกการอ่านค่า บันทึกสอบ และบันทึกขื่นยัน)

#### <span id="page-155-0"></span>**รูปที่ 1 ภาพรªมผ¨ิตภัณฑr**

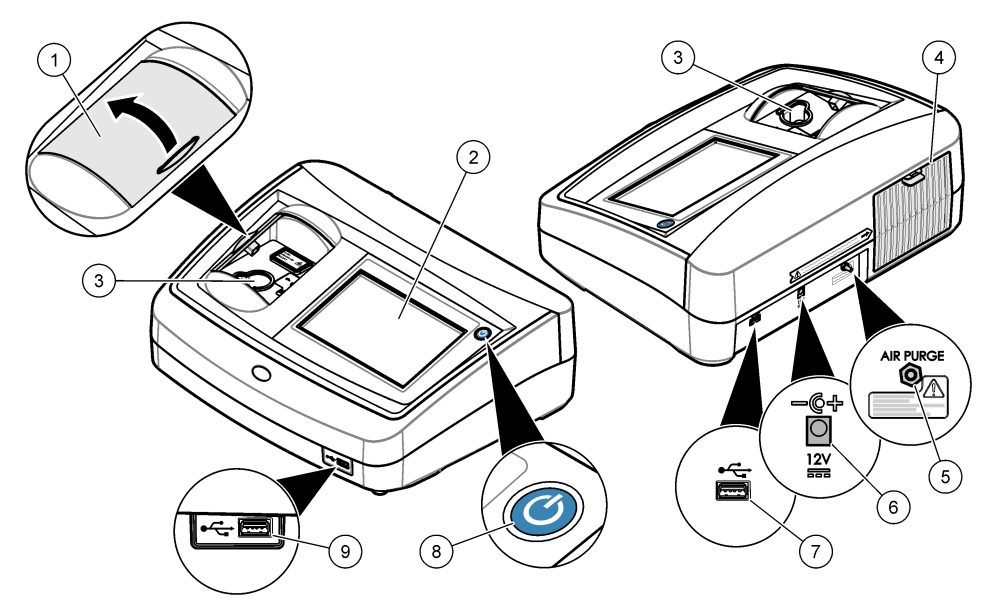

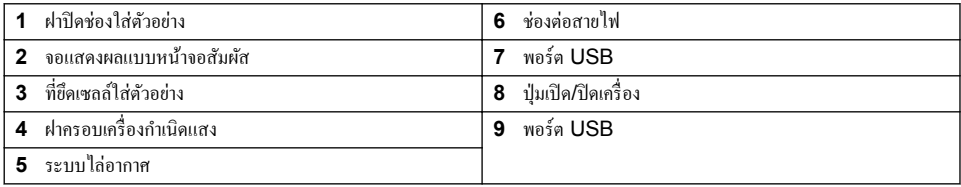

# **2.4 ส่วนประกอบของผลิตภัณฑ์**

ตรวจสอบให้แน่ใจว่าได้รับส่วนประกอบทั้งหมดแล้ว โปรดดูราขละเอียดใน [รูปที่](#page-156-0) 2 หากพบว่าชิ้นส่วนใดสูญหายหรือชำรุด โปรดติดต่อผู้ ผลิตหรือพนักงานขายทันที

#### <span id="page-156-0"></span> $\,$ รูปที่ **2** ส่วนประกอบของอุปกรณ์

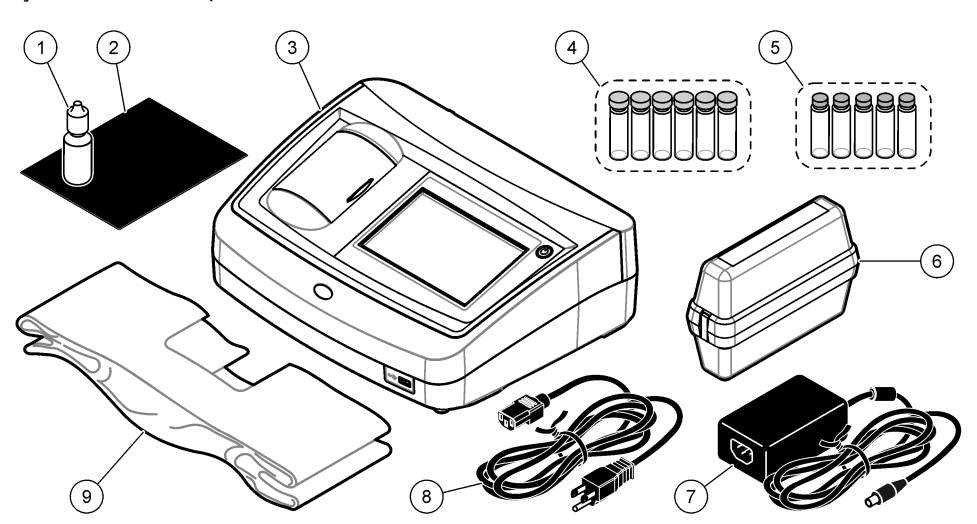

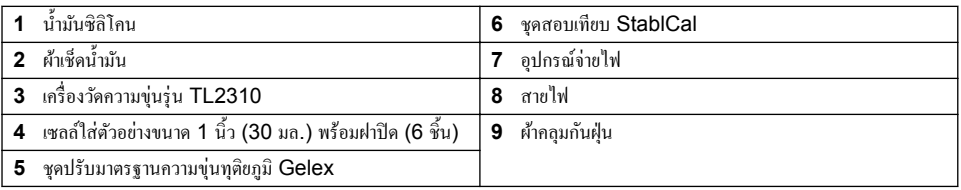

# **หัªข้°ที่ 3 การติดตั้ง**

### **ข้ °ªรระªัง**

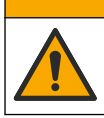

อันตรายหลายประการ บุคลากรผู้เชี่ยวชาญเท่านั้นที่ควรดำเนินการตามขั้นตอนที่ระบุในเอกสารส่วนนี้

อุปกรณ์นี้ได้รับการกำหนดให้ใช้งานที่ระดับความสูงไม่เกิน 3100 ม. (10,710 ฟุต) การใช้อุปกรณ์นี้ในระดับความสูงที่มากกว่า .<br>3100 ม. อาจทำให้ฉนวนสายไฟมีโอกาสเสียหาย ซึ่งอาจเป็นเหตุให้เกิดอันตรายจากไฟฟ้าช็อตได้ ผู้ผลิตขอแนะนำให้ฝ้าชีที่เป็นกังวลทำการ ดิดต่อฝ่ายบริการค้านเทคนิค

# **3.1 ÎาแนะนÎาในการติดตั้ง**

ติดตั้งอปกรณ์:

- บนพื้นผิวที่เรียบ<br>• ในสถานที่ที่สะอ
- ในสถานที่ที่สะอาด แห้ง อากาศถ่ายเทสะดวก มีการควบคุมอุณหภูมิ<br>• ในสถานที่ที่มีการสั่นสะเทือนน้อยที่สดและไม่โดนแสงแดดโดยตรง
- ในสถานที่ที่มีการสั่นสะเทือนน้อยที่สุดและไม่โดนแสงแดดโดยตรง<br>• ในสถานที่ที่มีพื้นที่ว่างโดยรอบกว้างเพียงพอที่จะวางอปกรณ์ต่อพ่วง
- ในสถานที่ที่มีพื้นที่ว่างโคยรอบกว้างเพียงพอที่จะวางอุปกรณ์ต่อพ่วงและทำงานบำรุงรักษา<br>• ในสถานที่ที่สามารถมองเห็นและเข้าถึงป่มเปิด/ปิดเครื่องและสายไฟได้สะดวก
- ในสถานที่ที่สามารถมองเห็นแ¨ะเข้าถึงปุ่มเปิด/ปิดเรื่องแ¨ะสายไฟได้สะดวก

# <span id="page-157-0"></span>**3.2 การเชื่°มต่°กับ°ุปกรณrภายน°ก (เ¨ื°กได้)**

ใช้พอร์ต USB ในการเชื่อมต่ออุปกรณ์กับเครื่องพิมพ์ Seiko DPU-S445, เครื่องสแกนบาร์โค้ดแบบมีด้ามจับ, แฟลชไดรฟ์ USB หรือแป้นพิมพ์ โปรดดรายละเอียดใน [รูปที่](#page-155-0) 1 ในหน้า 156 กวามยาวสงสดของสาย USB ที่เชื่อมต่อกือ 3 ม. (9.8 ฟุต) ใช้แป้นพิมพ์เพื่อ าไ้อนข้อความลงในกล่องข้อความบนหน้าจอแทนหน้าจอสัมผัสได้ (เช่น รหัสผ่านและ ID ตัวอย่างน้ำ)

# **หัªข้°ที่ 4 °ินเท°รrเฟซผ้ใช้แ¨ะโรงสร้างเมน ู ู**

จอแสดงผลของอปกรณ์เป็นหน้าจอสัมผัส ใช้ปลายนิ้วที่แห้งสะอาดสั่งงานฟังก์ชันต่างๆ บนหน้าจอสัมผัส โปรดอย่าใช้ปลายด้านที่ใช้เขียน ของดินสอหรือปากกาหรือของมีคมอื่นๆ ในการเลือกรายการบนหน้าจอ มิเช่นนั้นจะเกิดความเสียหายต่อหน้าจอ

โปรดดุภาพรวมของหน้าจอหลักใน <mark>รูปที่ 3</mark>

#### **รูปที่ 3** ภาพรวมของจอแสดงผล

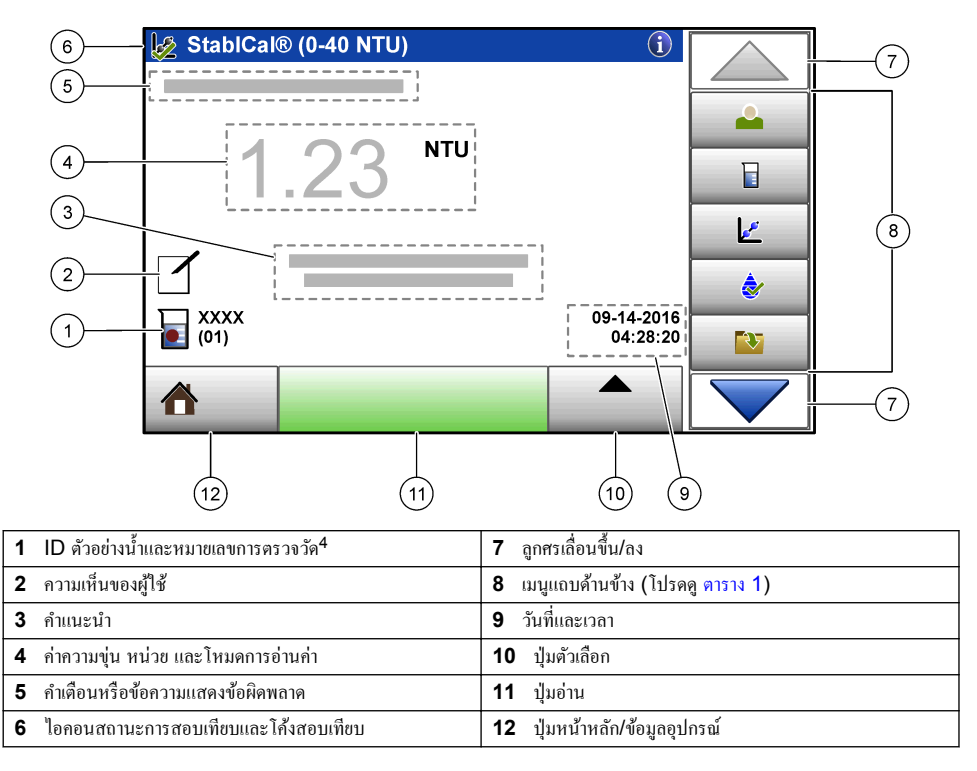

<sup>4</sup> หมายเลขการตรวจวัดจะเพิ่มทีละหนึ่งเมื่อตรวจวัดเสร็จในแต่ละครั้ง

#### **ตาราง 1 ไ°°นข°งเมนูแถบด้านข้าง**

<span id="page-158-0"></span>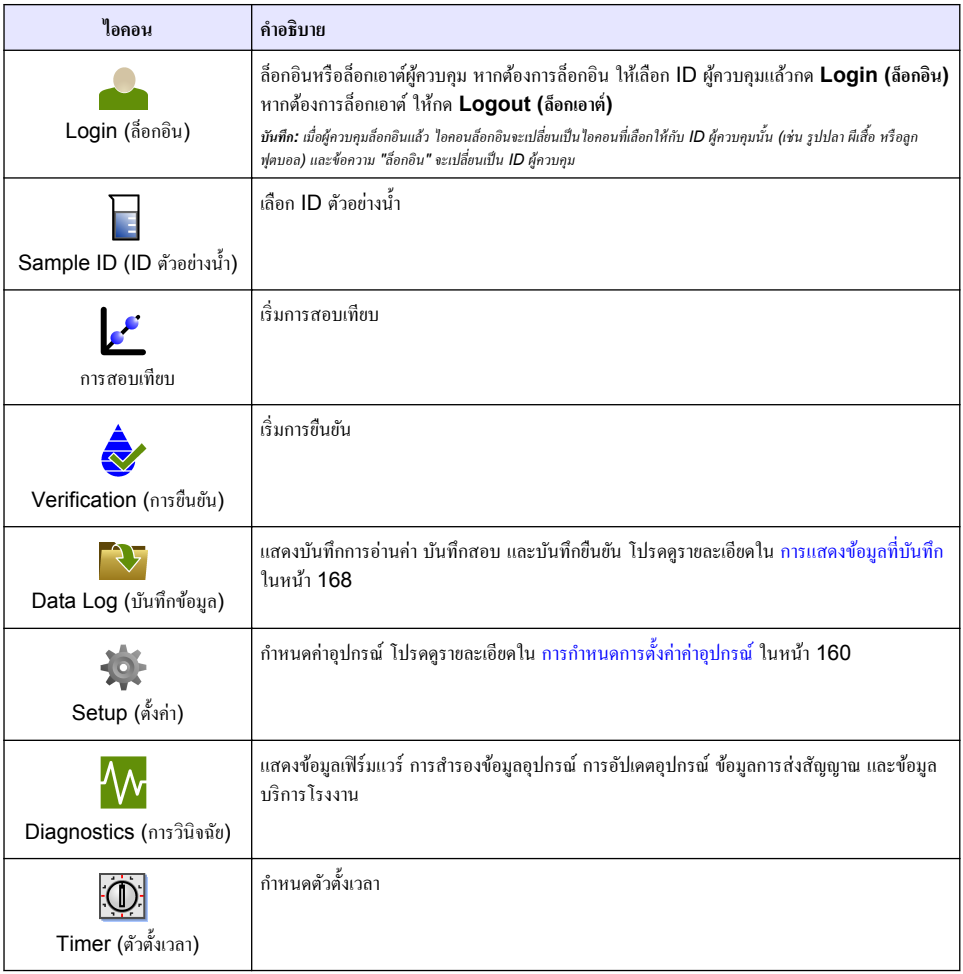

# **หัªข้°ที่ 5 การเริ่มทÎางาน**

**ข้ °ªรระªัง**

อันตรายจากแสงอินฟราเรด แสงอินฟราเรดที่อุปกรณ์นี้สร้างขึ้นอาจเป็นอันตรายต่อดวงตาได้ แหล่งกำเนิดแสงอินฟราเรดในอุปกรณ์นี้จะได้ รับกระแสไฟเมื่อปิดฝาครอบเซลล์เก็บตัวอย่างเท่านั้น

<span id="page-159-0"></span>ต่อสายไฟกับอุปกรณ์และเปิดอุปกรณ์ตามขั้นตอนที่แสดงไว้ในรูปภาพด้านล่าง การตรวจสอบภายในระบบจะเริ่มทำงาน

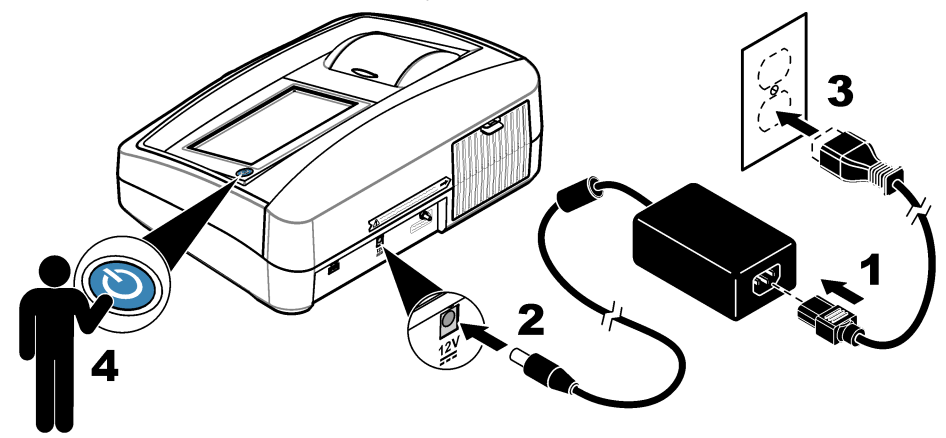

# **หัªข้°ที่ 6 การทÎางาน**

# **6.1** การกำหนดการตั้งค่าค่าอุปกรณ์

### **1.** กด จากนั้นกด **Setup (ตั้ง่า)**

**2.** เลือกตัวเลือก

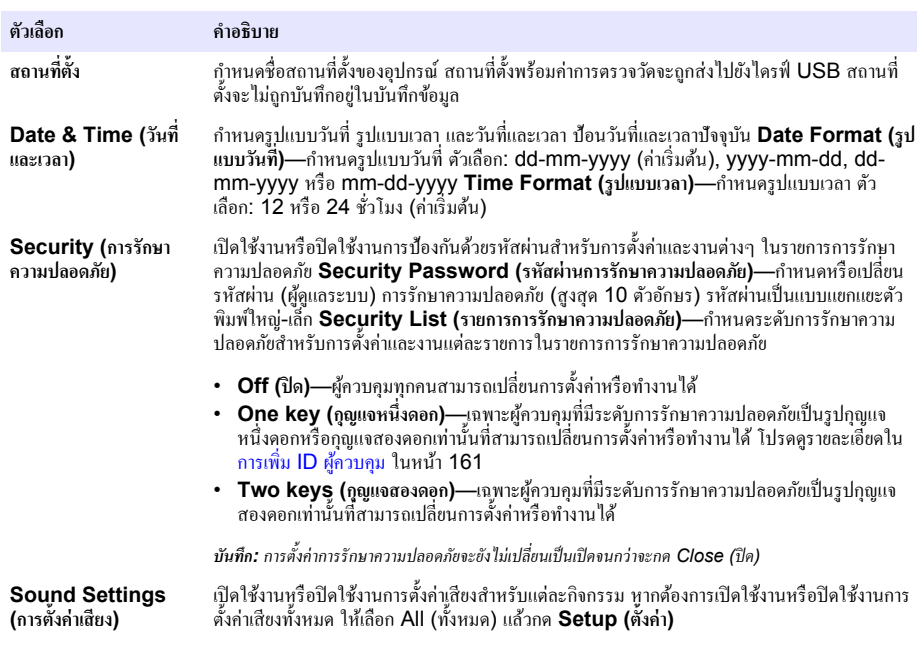

<span id="page-160-0"></span>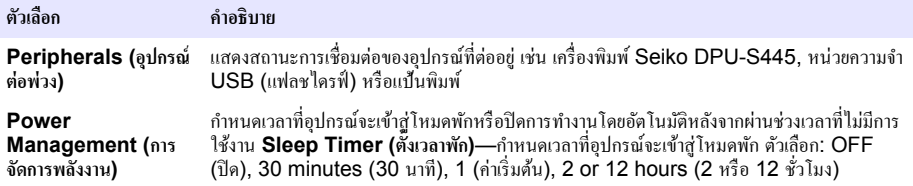

### **6.1.1** การกำหนดการตั้งค่าการตรวจวัด

เลือกโหมดการอ่านก่า หน่วยการตรวจวัด การตั้งก่าบันทึกข้อมูล และอื่นๆ

- 1. ในหน้าจอการอ่านก่าหลัก ให้กด Options (ตัวเลือก)>Reading Setup (ตั้งถ่าการอ่านก่า)
- **2.** เลือกตัวเลือก

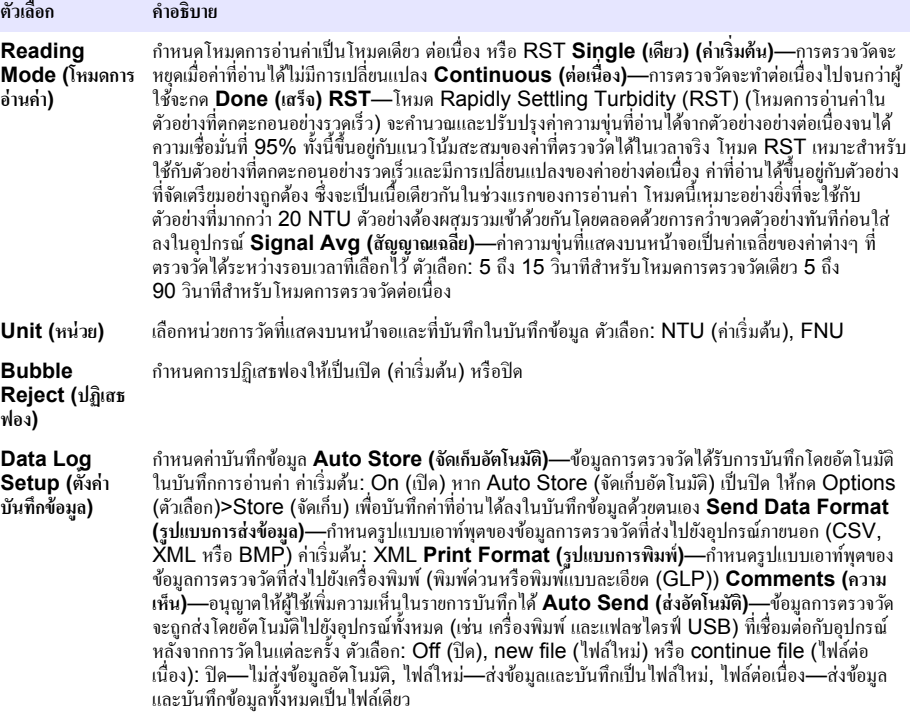

#### **6.1.2** การเพิ่ม **ID** ผ้ควบคม

เพิ่ม ID ผู้ควบคุมที่ไม่ซ้ำกันสำหรับแต่ละบุคคลที่จะทำการตรวจวัดตัวอย่างน้ำ (สูงสุด 30 รายการ) เลือกไอคอน รหัสผ่านของผู้ควบคุม และระดับการรักษาความปลอดภัยสำหรับแต่ละ ID ผู้ควบคุม

- **1.** กด **Login (¨็°ก°ิน)**
- **2.** กด **Options (ตัªเ¨ื°ก)**>**New (ใหม่)**
- **3.** ป้อน ID ผู้วบุมใหม่ (สูงสุด 20 ตัวอักษร) แ¨้วกด **OK (ตก¨ง)**
- $4.$  กดลูกศร LEFT (ซ้าย) และ RIGHT (ขวา) เพื่อเลือกไอคอนของ ID ผู้ควบคุม (เช่น รูปปลา ผีเสื้อ หรือลูกฟุตบอล)
- 5. กด Operator Password (รหัสผ่านของผู้ควบคุม) แล้วป้อนรหัสผ่านของ ID ผู้ควบคุม

*บันึ: รหัสผ่านเป็นแบบแยกแยะตัวพิมพrให่-เ¨็ก*

#### <span id="page-161-0"></span>**6.** กด Security Level (ระดับการรักษาความปลอดภัย) แล้วเลือกระดับการรักษาความปลอดภัยของ ID ผู้ควบคม

- **Off (ปิด)—ผู้**กวบคมไม่สามารถเปลี่ยนการตั้งค่าหรือทำงานต่างๆ ในการตั้งค่าการรักษาความปลอดภัยที่มีระดับการรักษาความ ้ปลอดภัยเป็นรูปกุญแจหนึ่งดอกหรือกุญแจสองดอกได้
- One key (กณแจหนึ่งดอก)—ผู้ควบคมสามารถเปลี่ยนการตั้งค่าทั้งหมดและทำงานทั้งหมดในการตั้งค่าการรักษาความปลอดภัยที่ มีระดับการรักษาความปลอดภัยเป็นปิดหรือเป็นรูปกุญแจหนึ่งดอกได้
- Two keys (ภุญแจสองดอก)—ผู้ควบคุมสามารถเปลี่ยนการตั้งค่าทั้งหมดและทำงานทั้งหมดในการตั้งค่าการรักษาความปลอดภัย ได้

*บันที่ถ: ก่อนที่จะเลือกระดับการรักษาความปลอดภัย ด้องกำหนดการตั้งค่าการรักษาความปลอดภัยเป็นเปิด โปรดดุรายละเอียดใน การกำหนดการตั้งค่าค่า* [อุปกรณr](#page-159-0)*ในหน้า 160*

#### **7.** กด **OK (ตก¨ง)**>**Close (ปิด)**

- **8.** หากต้องการแกไข้ ID ผู้วบุม ให้เ¨ือก ID ผู้วบุมแ¨้วกด **Options (ตัªเ¨ื°ก)**>**Edit (แก้ไข)**
- **9.** หากต้องการลบ ID ผู้ควบคม ให้เลือก ID ผู้ควบคมแล้วกด Options (ตัวเลือก)>Delete (aบ)>OK (ตุกลง)

### **6.1.3** การเพิ่ม **ID** ตัวอย่างน้ำ

เพิ่ม ID ตัวอย่างน้ำโดยไม่ซ้ำกันสำหรับตัวอย่างน้ำแต่ละรายการ (สงสด 1000 รายการ) ID ตัวอย่างน้ำระบถึงสถานที่เก็บตัวอย่างน้ำหรือ ข้อมูลจำเพาะอื่นๆ ของตัวอย่างน้ำ

คุณสามารถนำเข้า ID ตัวอย่างน้ำจากไฟล์สเปรดชีทลงในอุปกรณ์ได้อีกวิธีหนึ่ง โปรดดูรายละเอียดการนำเข้า ID ตัวอย่างน้ำในคู่มือผู้ใช้แบบ ถะเอียดที่เว็บไซต์ของผู้ผลิต

#### **1. กด Sample ID (ID ตัวอย่างน้ำ)**

- **2.** กด **Options (ตัªเ¨ื°ก)**>**New (ใหม่)**
- **3.** ป้อน ID ตัวอย่างน้ำใหม่ (สงสด 20 ตัวอักษร)
- **4.** กด**OK (ตก¨ง)**
- $5.$  เลือกตัวเลือก

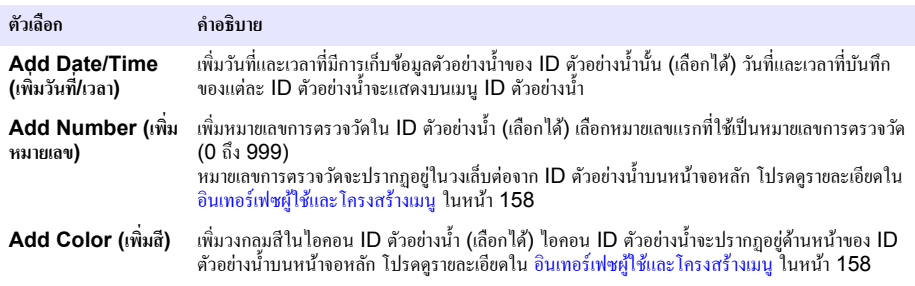

#### **6.** กด **OK (ตก¨ง)**>**Close (ปิด)**

- **7.** หากต้องการแกไข้ ID ตัวอยางนํ ่ ้า ให้เ¨ือก ID ตัวอยางนํ ่ ้าแ¨้วกด **Options (ตัªเ¨ื°ก)**>**Edit (แก้ไข)**>**OK (ตก¨ง)**
- **8.** หากต้องการ¨บ ID ตัวอยางนํ ่ ้า ให้เ¨ือก ID ตัวอยางนํ ่ ้าแ¨้วกด **Options (ตัªเ¨ื°ก)**>**Delete (¨บ)**>**OK (ตก¨ง)** บันทึก: หากต้องการลบ ID ตัวอย่างน้ำทั้งหมด ให้เลือก ID ตัวอย่างน้ำแล้วกด Options (ตัวเลือก)>Delete All Sample IDs (ลบ ID ตัวอย่าง  $\n *u*̃*i*̃*m̃*̃*3m*$ *y* $\rho$ *)>OK (ตุกลง)*

# **6.2 การส°บเทียบเรื่°งªัดªามข่นด้ªยมาตรฐาน ุ StablCal**

สอบเทียบเครื่องวัดความข่นก่อนนำไปใช้ครั้งแรกโดยใช้มาตรฐานขวดซีล StablCal ที่มีให้มา

สอบเทียบเครื่องวัดความขุ่นอย่างน้อยทุก 3 เดือน หรือตามที่เจ้าหน้าที่กำกับดูแลระบุ เมื่อจะนำข้อมูลไปใช้ในการรายงานตามมาตรฐาน ISO 7027

*บันทึก: อาจเกิดผลลัพธ์ที่ไม่ทราบค่าได้ หากใช้มาตรฐานอื่นที่ไม่ใช่จุดสอบเทียบที่แนะนำ จุดสอบเทียบที่แนะนำ (< 0.1, 20, 200 และ 1000 NTU) มี วามแม่นยÎาในการส°บเทียบมากที่สุด การใช้มาตราน°ื่นน°กเหนื°จาก StablCal หรื° Formazin ที่ผู้ใช้จัดเตรียมไว้°าจเป็นเหตุให้การส°บเทียบมีวาม แม่นยำลดลงได้ ผู้ผลิตไม่สามารถรับรองประสิทธิภาพการทำงานของอปกรณ์ได้ หากสอบเทียบด้วยปีดโคโพลีเมอร์ สไตรีน ไดไวนิลเบนซีน หรือสารแขวนลอย °ื่นๆ*

#### <span id="page-162-0"></span>**6.2.1** หมายเหตุการสอบเทียบ

- อุปกรณ์ต้องอยู่ในสภาวะแวดล้อมเช่นเดียวกับที่ใช้งาน
- ่ มาตรฐานต้องมือณหภูมิแวดล้อมเท่ากับอปกรณ์ก่อนใช้งาน
- ใช้น้ำมันซิลิโกนที่ให้มาเท่านั้น น้ำมันซิลิโกนนี้มีดัชนีหักเหเท่ากับขวดแก้ว และช่วยปกปิดส่วนที่ไม่เสมอกันและรอยขีดข่วนเล็กน้อยของ แก้วได้
- เก็บผ้าเช็ดน้ำมันไว้ในถุงเก็บพลาสติกเพื่อรักษาผ้าให้สะอาด
- หากเกิดไฟฟ้าขัดข้องระหว่างการสอบเทียบ ข้อมูลการสอบเทียบใหม่จะหายไป และข้อมูลการสอบเทียบครั้งล่าสุดจะถูกนำมาใช้แทน<br>• ใบโหมดการสอบเทียบ จะมีการเลือกช่วงอัดโบมัติและเปิดสักเกเวกแจลี่ยไว้ เมื่อเสร็จสิ้บการสอบเทียบ โหมดการทำ
- ่ ในโหมดการสอบเทียบ จะมีการเลือกช่วงอัตโนมัติและเปิดสัญญาณเฉลี่ยไว้ เมื่อเสร็จสิ้นการสอบเทียบ โหมดการทำงานทั้งหมดจะกลับ ืนสู่การตั้ง่า¨่าสุด
- การสอบเทียบทั้งหมดโดยวิธีเนฟีโลเมตริก (หน่วยวัดความข่นในน้ำ) จะดำเนินการเสร็จสิ้นพร้อมกัน
- $\bullet$  ก่า FNU ของมาตรฐาน StablCal และมาตรฐาน Formazin จะกำนวณโดยใช้แฟคเตอร์เปลี่ยนหน่วย 1 FNU = 1 NTU

### **6.2.2** การปรับแต่งการตั้งค่าการสอบเทียบ

เปลี่ยนการตั้งค่าการสอบเทียบตามแต่จำเป็น ก่อนสอบเทียบอุปกรณ์ อุปกรณ์ต้องทำการสอบเทียบเมื่อโค้งสอบเทียบมีการเปลี่ยนแปลง

**1. กด Calibration (การสอบเทียบ)** 

#### **2.** กด **Options (ตัªเ¨ื°ก)**>**Calibration Setup (ตั้ง่าการส°บเทียบ)**

**3.** เลือกช่วงโค้งสอบเทียบและประเภทของมาตรฐานการสอบเทียบ

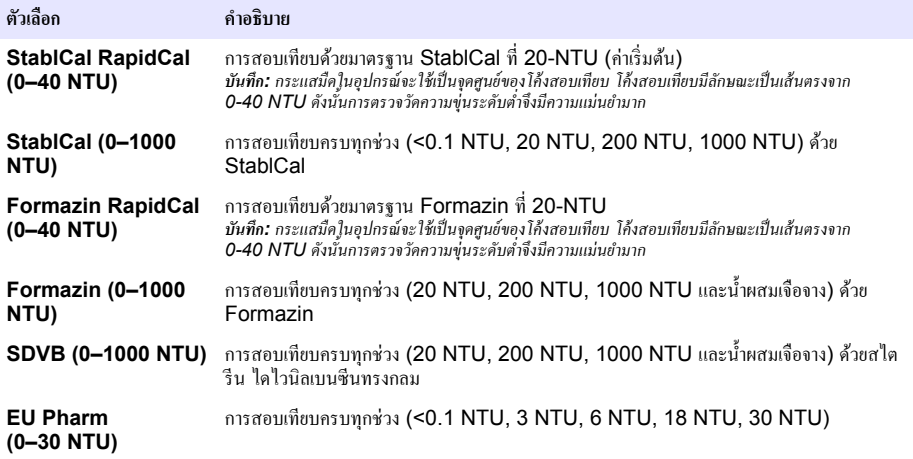

**4.** เลือกตัวเลือกการสอบเทียบที่เหลือ

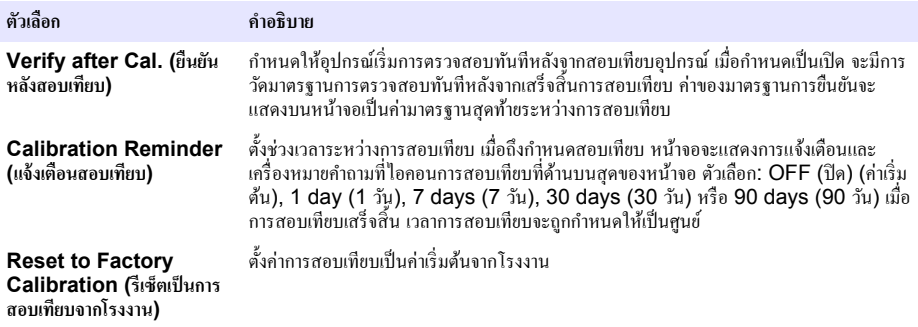

### <span id="page-163-0"></span>**6.2.3 การเตรียมมาตรฐาน StablCal**

เนื้อได้รับและใบแต่ละรอบ:

- **1.** ทำความสะอาดพื้นผิวด้านนอกของขวด StablCal ด้วยสารทำความสะอาดแก้วที่ใช้ในห้องปฏิบัติการ
- **2** ถ้างขาดในน้ำกลั่นหรือน้ำที่ปราศจากไอออน
- **3.** เช็ดขวดให้แห้งด้วยผ้าที่ปราศจากขุย

*บันทึก: ห้ามเขย่าหรือกว่ำขวดมาตรฐาน < 0.1 NTU หากมาตรฐานถูกผสมรวมกันหรือเขย่าแล้ว ห้ามขยับขวดเป็นเวลาอย่างน้อย 15 นาทีขึ้นไปก่อนใช้งาน า*บันทึก: โปรดอย่านำฝาขวดซีลออก

มาตรฐาน StablCal ต้องมือุณหภูมิเท่ากับอุณหภูมิอุปกรณ์แวดล้อมก่อนใช้งาน (และไม่เกิน 40 °C (104 °F)) ึ คว่ำขวดมาตรฐาน (ยกเว้น < 0.1 NTU) ก่อนใช้ โปรดดูคำแนะนำผู้ใช้ที่ให้มาพร้อมกับมาตรฐาน StablCal

### **6.2.4** ขั้นตอบการสอบเทียบ StablCal

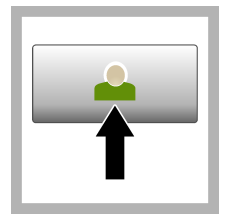

**1.** กด **Login (¨็°ก°ิน)** และเลือก Operator ID (ID ผู้วบุม) ที่ต้องการ หากไม่ต้อง¨็อกอิน ให้ไปที่ ขั้นตอนที่ 3

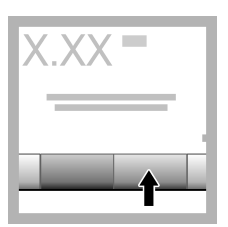

**2.** กด **Login (¨็°ก°ิน)** แ¨ะป้อนรหัสผาน่ กด**OK (ตกลง**)

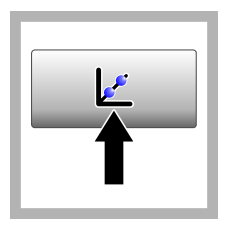

**3.** กด **Calibration (การส°บเทียบ)** ่ามาตรฐาน ิ้<br>ของโด้งสอบเทียบที่เลือกไว้ (และมาตรฐานยืนยัน หาก Verify after Cal (ยืนยัน หลังสอบเทียบ) เป็นเปิด) จะ แสดงบนหน้าจอ หาก ด้องการเลือกโค้งสอบเทียบ อื่น โปรดดรายละเอียดใน [การปรับแต่งการตั้ง่าการ](#page-162-0) [สอบเทียบ](#page-162-0) ในหน้า 163

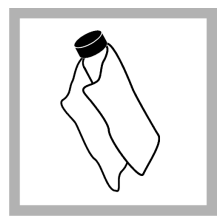

**4.** เตรียมมาตรฐาน StablCal ที่แสดงบนหน้า ้จอ ทำดาาบสะอาดขาดด้าย ผ้านุ่มที่ปราศจากขุย เพื่อขจัด ้ คราบหยดบ้ำและรอยบิ้วบือ

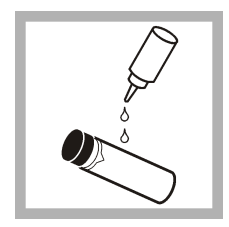

**5.** หยดน้ำมันซิลิโกนเล็ก น้อยที่ขาดจากบนลงล่าง

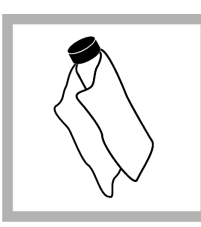

**6.** ใช้ผ้าเช็คน้ำมันเกลี่ย น้ำมันให้เสมอกับทั่วพื้นผิว ของขวด เช็ดนํ้ามันส่วนใหญ่ ้ออก ตรวจดว่าขวดเกือบจะ แห้งสนิท

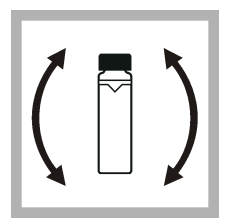

**7.** ่อยๆ วํ่าขวดอยาง่ ระวังเพื่อผสมมาตรฐานให้ รวมเป็นเนื้อเดียวกัน โดย ตลอด (แต่ห้ามกว่ำขวด มาตรฐานที่มีวามขุ่น <0.1 NTU) ระวังอยาให้ ่ เกิดฟองอากาศ

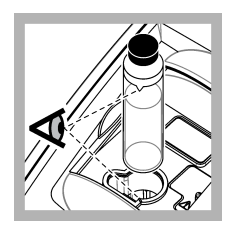

**8.** วางขวดลงในที่ยึดเซลล์ ใส่ตัวอย่างโดยให้สามเหลี่ยม บนขวดตรงกับตำแหน่งจด อ้างอิงบบที่ยึดเซลล์ใส่ ตัวอย่าง ดับฝาให้ปิดจน กระทั่งได้ยินเสียงคลิก

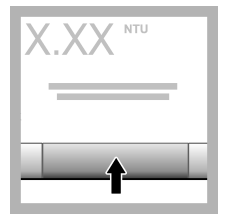

**9.** กด **Read (°่าน)** รอ 1 นาทีให้อปกรณ์ทำการ ตรวจวัดให้แล้วเสร็จ

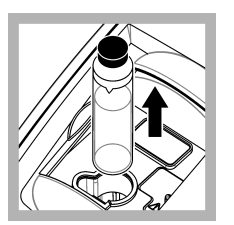

**10.** เปิดฝาปิดและบำขวด ออกจากที่ยึดเซลล์ใส่ตัวอย่าง

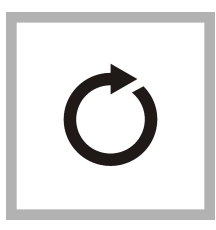

**11.** ทําตามขั้นตอนที่ [4–](#page-163-0)10 เมื่อตรวจวัดขวด StablCal อื่นๆ (จาก มาตรฐาน NTU ตํ่าสุดไป หาสูงสุด) เมื่อเสร็จสมบูรณ์ ่าที่ตรวจวัดได้จะปรากฏขึ้น

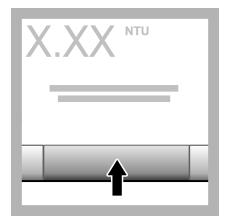

**12. หากกำหนด Verify** after Cal (ยืนยันหลังสอบ เทียบ) เป็นเปิด ่าของ มาตรฐานยืนยันจะปรากฏขึ้น ด้วย กด **Read (°่าน)** เพื่อ ตรวจวัดมาตรฐานยืนยัน

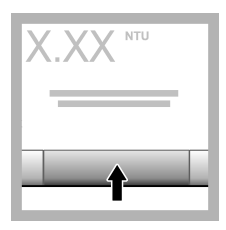

**13.** กด **Store (จัดเก็บ)** เพื่อบันทึกข้อมู¨การสอบ เทียบใหม่นี้

## **6.2.5** ขั้นตอนการยืนยัน

ใช้ขั้นตอนการยืนยันในการตรวจวัดขวด Gelex หรือ StablCal เดียวกันตามรอบปกติ เพื่อตรวจสอบว่าค่าอย่ภายในช่วงที่ยอมรับหรือไม่ ใช้เมนู Verification Setup (ตั้ง่าการยืนยัน) เพื่อตั้ง่าการแจ้งเตือนการยืนยัน

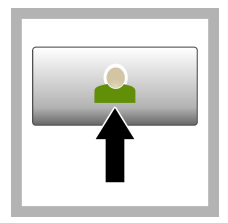

**1.** กด **Login (¨็°ก°ิน)** และเลือก Operator ID (ID ผู้วบุม) ที่ต้องการ ์หากไม่ต้องล็อกอิบ ให้ไปที่ ขั้นตอนที่ 3

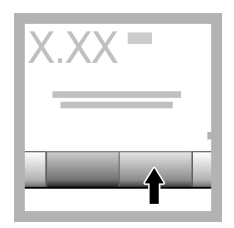

**2.** กด **Login (¨็°ก°ิน)** และป้อบรหัสผ่าบ กด**∩K (ตก¨ง)**

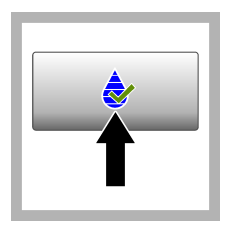

**3.** กด **Verification (การยืนยัน)** ่ามาตรฐานการ ยืนยันจะปรากฏขึ้น กด**Options (ตัª เ¨ื°ก)>Verification Setup (ตั้ง่าการยืนยัน)** เพื่อเป¨ี่ยน่ามาตรฐานการ ยืนยัน

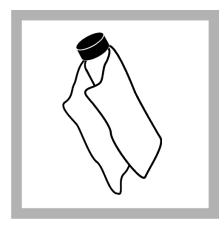

**4.** ทําวามสะอาดขวด Gelex ด้วยผ้านุ่มที่ ปราศจากขุย เพื่อขจัดราบ หยดน้ำและรอยนิ้วมือ

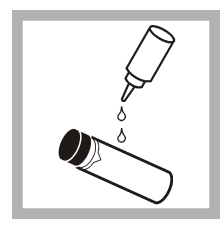

**5.** หยดน้ำมันซิลิโคบเล็ก น้อยที่ขาดจากบนลงล่าง

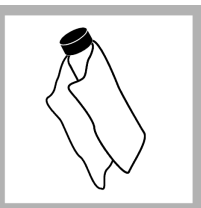

**6.** ใช้ผ้าเช็ดน้ำมันเกลี่ย น้ำมันให้เสมอกันทั่วพื้นผิว ของขวด เช็ดนํ้ามันส่วนใหญ่ ้ออก ตรวจดูว่าขวดเกือบจะ แห้งสนิท

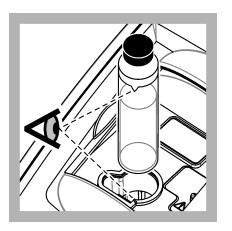

**7.** วางขวดลงในที่ยึดเซลล์ ใส่ตัวอย่างโดยให้สามเหลี่ยม ้บนขวดตรงกับตำแหน่งจด อ้างอิงบนที่ขึดเซลล์ใส่ ตัวอย่าง ดับฝาให้ปิดจบ กระทังได้ยินเสียง¨ิก ่

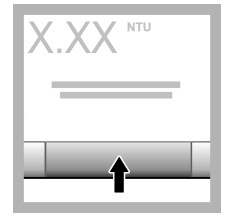

**8.** กด **Read (°่าน)** ่า และสถานะผ่านหรือไม่ผ่าน จะปรากภขึ้น ข้อมลจะได้รับ การจัดเก็บในอุปกรณ์โดย อัตโนมัติ

### **6.3** การตรวจวัดความขุ่น

้ เพื่อการอ่านค่าความข่นที่แม่นยำ โปรดใช้เซลล์ใส่ตัวอย่างที่สะอาด และไล่ฟองอากาศให้หมดไป

#### **6.3.1 หมายเหตุการตรวจวัด**

เทคนิคการตรวจวัดที่ถูกต้องเป็นสิ่งสำคัญที่ช่วยลดผลกระทบจากความแปรปรวนของอุปกรณ์ แสงรบกวน และฟองอากาศ เพื่อการตรวจวัดที่ แม่นยําแ¨ะทวนซํ้าได้:

#### **เรื่°งมื°**

- อุปกรณ์ต้องตั้งอยู่กับที่บนพื้นผิวที่ราบเรียบ ไม่ได้รับแรงสั่นสะเทือนระหว่างการตรวจวัด
- อุปกรณrจะสามารถแสดง่าได้ทันทีจึงไม่ต้องใช้เว¨าอุ่นเรื่อง
- ปิดฝาปิดช่องใส่ตัวอยางไว้เสมอระหว ่ างการตรวจวัด ่ การสอบเทียบ แ¨ะการยืนยัน
- นำเซลล์ใส่ตัวอย่างออกจากอุปกรณ์ และปิดการทำงานของอุปกรณ์ หากไม่ใช้งานอุปกรณ์เป็นเวลานาน (มากกว่าหนึ่งเดือน)
- ปิดฝาปิดช่องใส่ตัวอยางไว้เสมอ ่ เพื่อกนฝุ่นแ¨ะสิ ั ่งสกปรก

#### เซลล์ใส่ตัวอย่าง

- ปิดฝาเซลล์ใส่ตัวอย่างไว้เสมอ เพื่อป้องกันไม่ให้ตัวอย่างกระฉอกในอุปกรณ์
- ่ ใช้เซลล์ใส่ตัวอย่างที่สะอาดและอย่ในสภาพดีเสมอ เซลล์ที่สกปรก มีรอยขีดข่วน หรือเสียหายอาจเป็นเหตุให้การอ่านก่าไม่แม่นยำได้
- ตัวอย่างที่เย็นต้องไม่ทำให้เซลล์ใส**่**ตัวอย่างเกิดฝ้ามัว
- •จัดเก็บเซลล์ใส่ตัวอย่างโดยบรรจุน้ำกลั่นหรือน้ำที่ปราศจากไอออนแล้วปิดฝาให้แน่น
- $\,$  เพื่อผลลัพธ์ที่แม่นยำมากที่สุด ให้ใช้เซลล์ใส่ตัวอย่างเดียวกับทุกๆ การตรวจวัดหรือใช้เซลล์แบบไหล

*บันทึก: เซลล์ไส่ตัวอย่างที่เหมือนกันอาจนำมาใช้แทนกันในการตรวจวัดได้ แต่จะไม่มีความแม่นยำหรือเที่ยงตรงมากเท่ากับเซลล์ใส่ตัวอย่างเดียวที่ใช้เป็นดัชนีชี้วัด หรือเซลล์แบบไหล เมื่อนำเซลล์ใส่ตัวอย่างที่เหมือนกันมาใช้ ให้จัดเครื่องหมายบอกตำแหน่งบนเซลล์ใส่ตัวอย่างให้ตรงกับตำแหน่งจุดอ้างอิงบนที่ชืดเซลล์ใส่ ตัว°ย่าง*

#### **การตรªจªัด**

- ตรวจวัดตัวอย่างทันทีเพื่อป้องกับอณหภูมิเปลี่ยนแปลงและการตกตะกอน ก่อนเริ่มทำการตรวจวัด ต้องดูให้แน่ใจเสนอว่าตัวอย่างเป็นเนื้อ เดียวกับโดยตลอด
- หลีกเลี่ยงไม่ให้ตัวอย่างเกิดการเจือจาง ถ้าเป็นไปได้
- หลีกเลี่ยงการใช้งานอุปกรณ์ในพื้นที่ที่ถูกแสงแดดโดยตรง

### **6.3.2** ขั้นตอนการตรวจวัดความข่น

หากต้อง[การ](#page-160-0)รวม ID ผู้ควบคมและ ID ตัวอย่างน้ำไว้ในข้อมูลการตรวจวัด โปรดดูรายละเอียดใน การเพิ่ม ID ตัวอย่างน้ำ ในหน้า 162การ ี เพิ่ม ID ผู้ควบคม ในหน้า 161

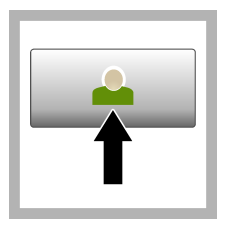

**1.** กด **Login (¨็°ก°ิน)** และเลือก Operator ID (ID ผู้ควบคุม) ที่ต้องการ หากไม่ต้อง¨็อกอิน ให้ไปที่ ขั้นตอนที่ 3

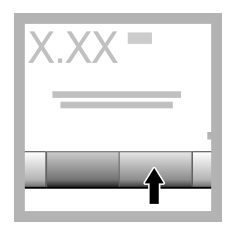

**2.** กด **Login (¨็°ก°ิน)** แ¨ะป้อนรหัสผาน่ กด**OK (ตก¨ง)**

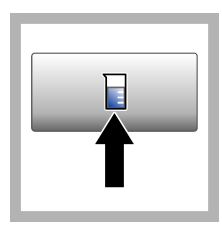

**3.** กด **Sample ID (ID ตัª°ย่างนÎ้า)** เ¨ือก ID ้ ตัวอย่างน้ำที่ต้องการแล้วกด **Select (เ¨ื°ก)** ID ตัวอย่างน้ำที่เลือกไว้จะแสดง บนหน้าจอ

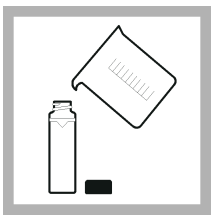

4. ถ้างเซลล์ใส่ตัวอย่างที่ ว่างเปล่าและสะอาดสองครั้ง ด้วยสารละลายที่จะใช้ตรวจ วัด และเทน้ำทิ้ง เทตัวอย่าง จนถึงเส้น (ประมาณ 30 มถ.) แล้วปิดฝาเซลล์ใส่ ด้าอย่างทับที

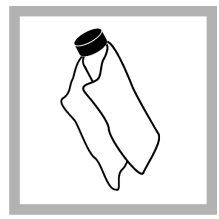

**5.** ทำความสะอาดเซลล์ใส่ ตัวอย่างด้วยผ้าน่มที่ปราศจาก ขุย เพื่อขจัดคราบหยดน้ำและ รอยนิ้วมือ

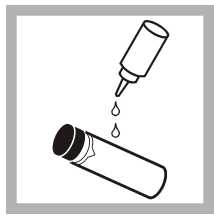

**6.** หยดน้ำมันซิลิโคนเล็ก น้อยที่เซลล์ใส่ตัวอย่างจาก ำเบลงล่าง

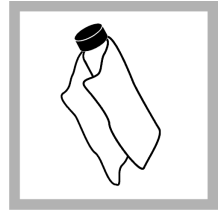

**7.** ใช้ผ้าเช็ดนํ้ามันที่ให้มา เกลี่ยน้ำมันให้เสมอกันทั่วพื้น ผิวของเซลล์ใส่ตัวอย่าง เช็ค นํ้ามันที่เกินออก ตรวจดูวา่ เซลล์ใส่ตัวอย่างเกือบจะแห้ง สนิท

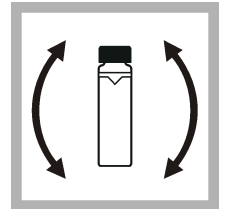

**8.** ค่อยๆ คว่ำเซลล์ใส่ ้ตัวอย่างอย่างช้าๆ เพื่อผสม ตัวอย่างให้รวมเป็นเบื้อ เดียวกันโดยตลอด ระวังอย่า ให้เกิดฟองอากาศ

<span id="page-167-0"></span>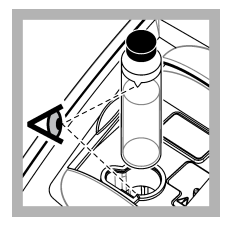

**9.** วางเซลล์ใส่ตัวอย่างลง ใบที่ยึดเซลล์ โดยให้ ้สามเหลี่ยมบนเซลล์ใส่ ตัวอย่างตรงกับตำแหน่งจด ้ค้างอิงบนที่ยึดเซลล์ ดับฝาให้ ์<br>ปิดจบกระทั่งได้ยิบเสียงคลิก

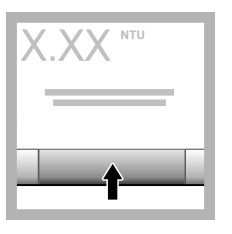

**10.** กด **Read (°่าน)** (หรือ **Done (เสร็จ)** ถ้าอยู่ ในโหมดต่อเนื่อง) รอให้ ้อปกรณ์อ่านค่าตัวอย่าง **บันทึก\*** หากจัดเก็บอัตโบบัติเป็น  $\hat{\theta}$ <sup>1</sup>ต กด</sup> **Options** (ตัวเล็อก) > *Store (จัดÁÈบ) เพื่°บันทึก* ข้อมล

## **6.4** การจัดการข้อมูล

### **6.4.1** การแสดงข้อมูลที่บันทึก

ข้อมูลที่บันทึกไว้ทั้งหมดจะเก็บอยู่ในบันทึกข้อมูล บันทึกข้อมูลมีสามประเภทดังนี้:

- **บันทึกการอ่านค่า—**แสดงการตรวจวัดที่บันทึกไว้
- **บันทึกสอบเทียบ—**แสดงข้อมูลการสอบเทียบที่ผ่านมา
- **บันทึกยืนยัน—**แสดงข้อมูลการยืนยันที่ผ่านมา
- **1.** กด **Data Log (บันทึกข้อมูล)** และเลือกบันทึกข้อมูลที่ต้องการ
- $2.$  หากต้องการแสดงรายละเอียดของรายการบันทึก ให้เลือกรายการบันทึกแล้วกด **View Details (**ดูรายละเอียด) ่ **บันทึก:** หากต้องการเพิ่มความเห็นในรายการบันทึก ให้กดที่ไอคอนความเห็น
- **3.** หากต้องการแสดงข้อมณพืชงบางรายการ ให้กด **Filter (**ตัวกรอง) แล้วเลือก On (เปิด) หน้าต่างการตั้งค่าตัวกรองจะเปิดขึ้นมา
- $\boldsymbol{4}$  เลือกตัวเลือก

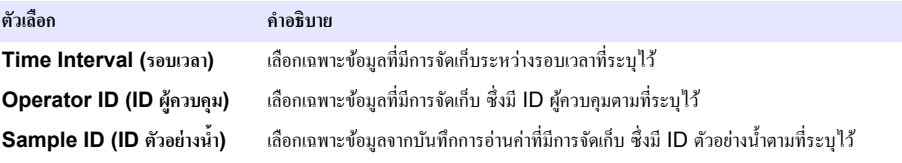

### **6.4.2** การส่งข้อมลไปยังอปกรณ์ที่เชื่อมต่อ

อุปกรณ์สามารถส่งข้อมูลไปยังอุปกรณ์หน่วยความจำ USB หรือเครื่องพิมพ์ Seiko DPU-S445 ได้ เพื่อผลลัพธ์ที่ดีที่สุด โปรดใช้ ือปกรณ์หน่วยความจำ USB 2.0 เท่านั้น อปกรณ์จะสร้างโฟลเคอร์การบันทึกในอปกรณ์หน่วยความจำ และบันทึกข้อมูลเป็น ไฟ¨r .bmp, .csv หรือ .xml

- 1. ต่ออุปกรณ์หน่วยความจำ USB หรือสายเคเบิลกับพอร์ต USB ของอุปกรณ์
- **2.** ต่อปลายอีกด้านหนึ่งของสายเคเบิลกับเครื่องพิมพ์ ถ้ามี
- **3.** ไปที่ **Setup (ตั้ง่า)>Peripherals (°ุปกรณrต่°พ่ªง)** สถานะการเชื่อมต่อจะแสดงวา่ Connected (เชื่อมต่อแ¨้ว) ถ้าสถานะ แสดงว่า Not Connected (ไม่ได้เชื่อมต่อ) ให้ตรวจสอบให้แน่ใจว่าใช้อุปกรณ์ตามที่แนะนำแล้ว
- **4.** กด **Data Log (บันทึกข้อมูล)** และเลือกบันทึกที่ต้องการ
- <span id="page-168-0"></span>**5.** หากต้องการส่งข้อมูลเพียงบางรายการ ให้ใช้การตั้งค่าตัวกรองหรือเลือกข้อมูลจุดหนึ่ง โปรดดูรายละเอียดใน การแสดงข้อมูลที่บันทึก ในหน้า 168
- **6.** กด **Options (ตัªเ¨ื°ก)>Send Data Log (ส่งบันทึกข้°มู¨)** เ¨ือกข้อมู¨จุดหนึ่ง ข้อมู¨ที่กรอง หรือข้อมู¨ทั้งหมด กด**OK (ตก¨ง)**

ื่อปกรณ์จะส่งข้อมูลที่เลือกไว้ไปยังอปกรณ์ที่เชื่อมต่อ

#### **6.4.3** การลบข้อมูลออกจากบันทึกข้อมูล

อุปกรณ์จะลบเรคคอร์คข้อมูลที่เก่าที่สุดออกโดยอัตโนมัติ เมื่อบันทึกข้อมูลเต็ม นอกจากนี้ ผู้ใช้สามารถลบข้อมูลออกด้วยตนเองได้เช่นกัน คณ ต้องแน่ใจว่าบันทึกข้อมูลลงในอุปกรณ์ภายนอกแล้ว ก่อนลบข้อมูลในบันทึกข้อมูล

- **1.** กด **Data Log (บันทึกข้อมล)** และเลือกบันทึกที่ต้องการ
- **2.** หากต้องการถบข้อมูลเพียงบางรายการ ให้ใช้การตั้งค่าตัวกรอง โปรดดูรายละเอียดใน การแสดงข้อมูลที่บันทึก ในหน้า 168
- $\bf{3.}$  เมื่อต้องการลบข้อมูล ให้กด **Options (**ตัวเลือก**)>Delete Data (**ลบข้อมูล) เลือกข้อมูลจุดหนึ่ง ข้อมูลที่กรอง หรือข้อมูลทั้งหมด กด**OK (ตก¨ง)**

้อปกรณ์จะถบข้อมูลที่เลือกไว้ออกจากบันทึกข้อมูล

# **หัªข้°ที่ 7 การดูแ¨รักษา**

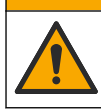

**∆**ข้อควรระวัง

ือันตรายหลายประการ บุคลากรผู้เชี่ยวชาญเท่านั้นที่ควรดำเนินการตามขั้นตอนที่ระบุในเอกสารส่วนนี้

# **7.1** ทำความสะอาดสิ่งที่หกล้น

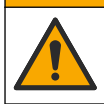

**ข้ °ªรระªัง**

อาจได้รับอันตรายจากการสัมผัสสารเกมี การกำจัดสารเกมีและของเสียตามกฎข้อบังกับของท้องถิ่น ภูมิภาก และประเทศ

- **1.** โปรดเชื่อฟังระเบียบเกี่ยวกับความปลอดภัยของสถานที่ในการควบคุมการรั่วไหล
- **2.** ทิ้งของเสียตามระเบียบที่ใช้บังคับ

### **7.2** การทำความสะอาดอุปกรณ์

ทำความสะอาดภายนอกของอุปกรณ์ค้วยผ้าชุบน้ำหมาดๆ แล้วเช็ดอุปกรณ์ให้แห้ง

# **7.3 ยูทิลิตีของอปกรณ์**

- **1.** กด **Home (หน้าหลัก)** เพื่อดูรุ่น เวอร์ชัน หมายเลขซีเรียล และชื่อสถานที่ตั้งของอุปกรณ์
- **2.** กด **Diagnostics (การªินิจฉัย)**
- **3.** เอือกตัวเอือก

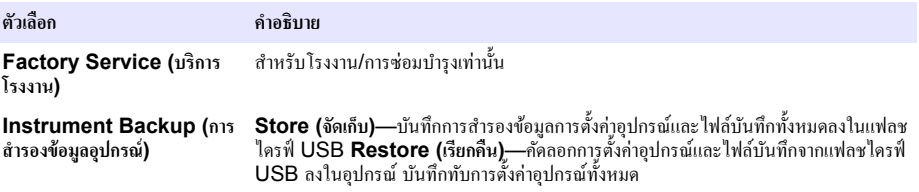

<span id="page-169-0"></span>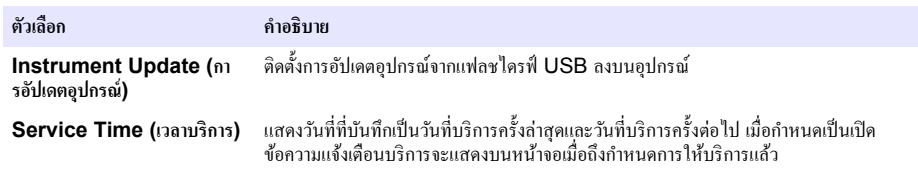

# **หัªข้°ที่ 8 การแก้ไขปัหา**

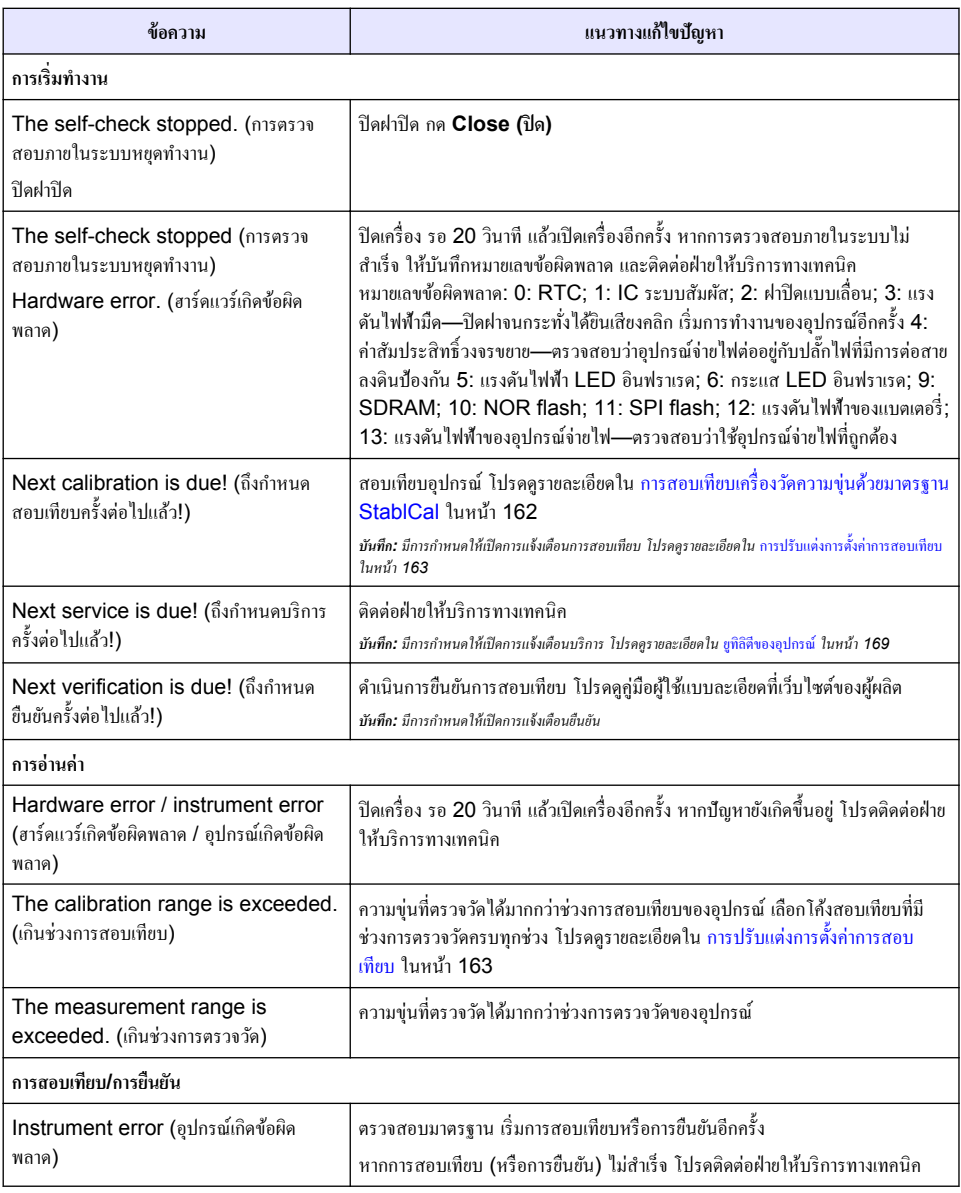

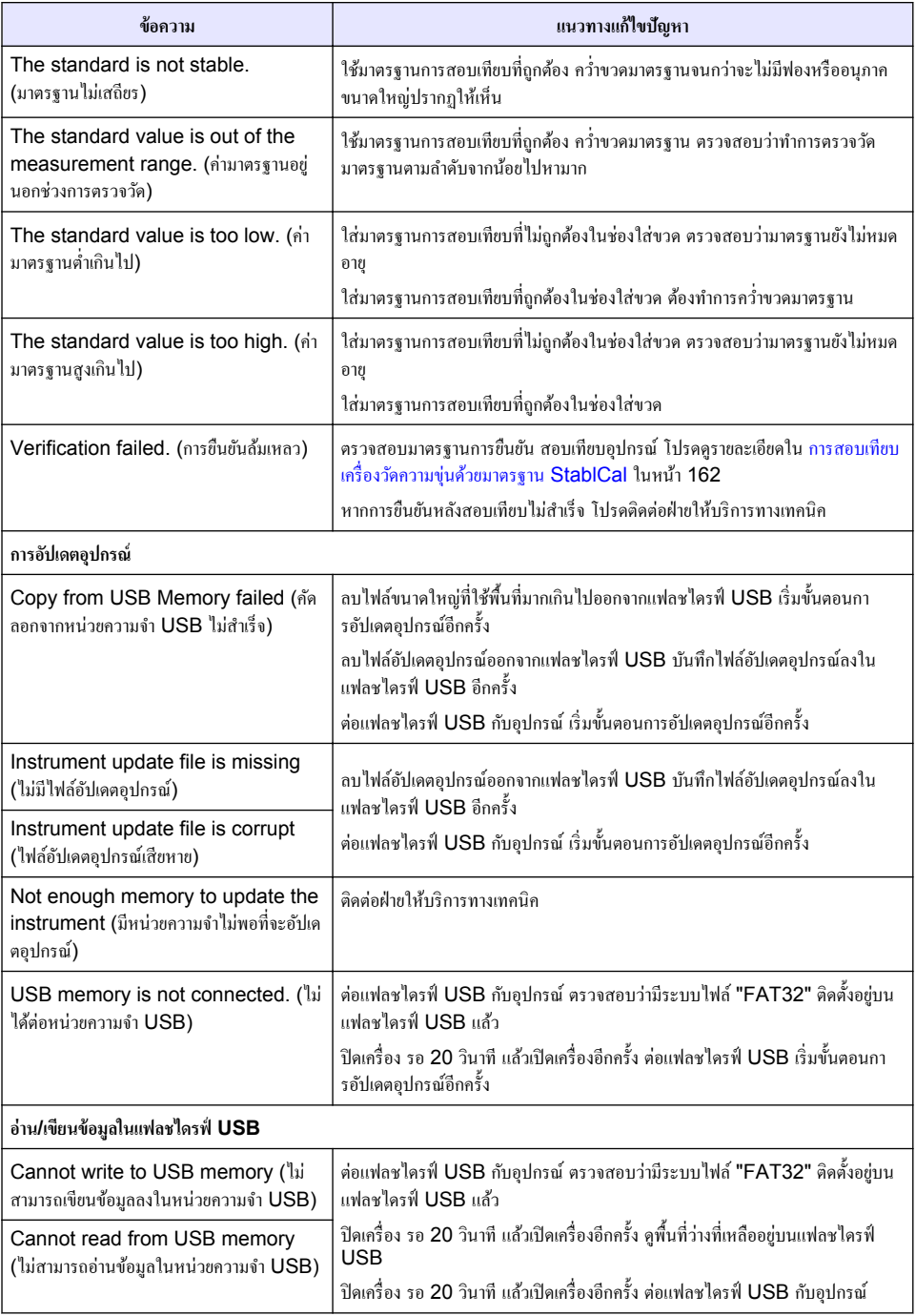

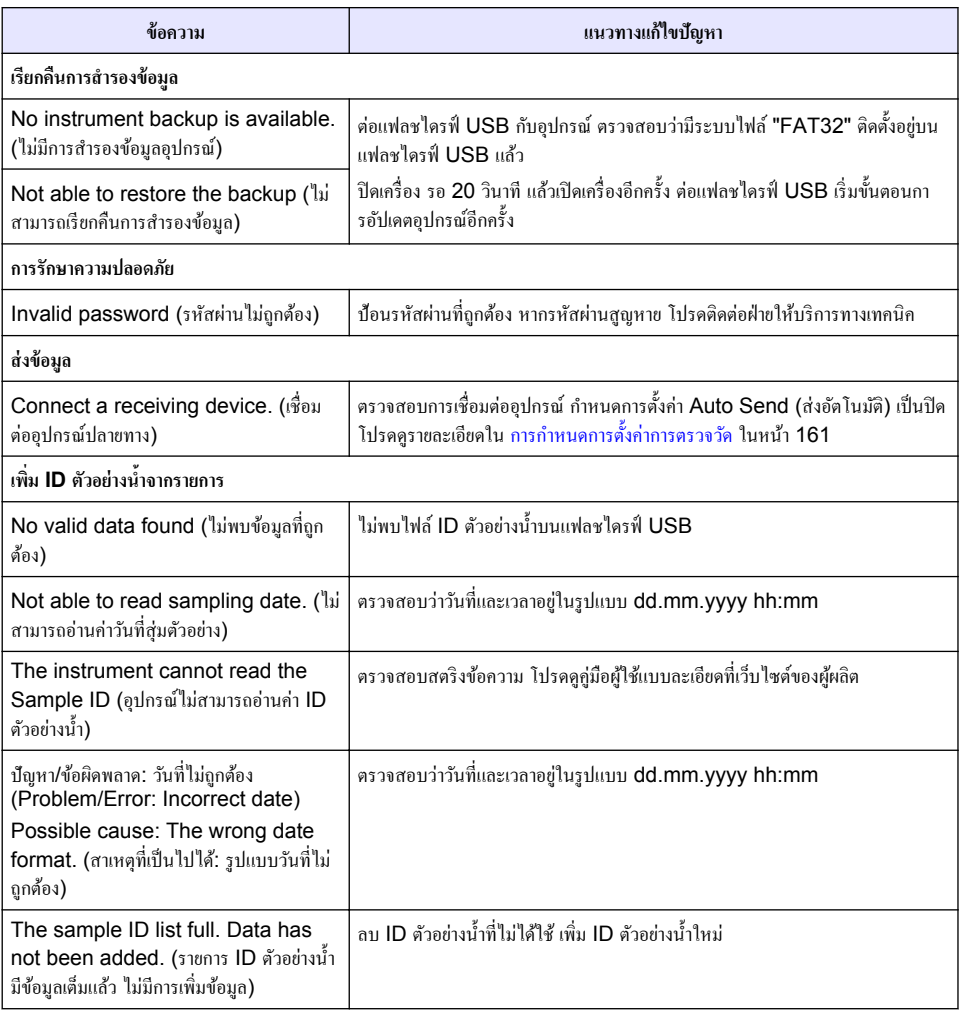

#### **جدول المحتويات**

- 1 المو اصفات في صفحة 173
- [2](#page-173-0) معلومات عامة في صفحة 174
	- [3](#page-176-0) التركيب في صفحة 177
- [4](#page-177-0) واجهة المستخدم والتنقل في صفحة 178

#### القسم 1 المواصفات

تخضع المواصفات للتغيير دون إشعار

- [5](#page-178-0) بدء التشغيل في صفحة 179
	- <mark>[6](#page-179-0) أالتشغيل في صفحة 180</mark>
	- [7](#page-187-0) أألصيانة في صفحة 188
- [8](#page-188-0) أستكشاف الأخطاء وإصلاحها في صفحة 189

| المواصفات                             | التفاصيل                                                                                                    |
|---------------------------------------|----------------------------------------------------------------------------------------------------|
| طريقة القياس                          | مقياس النفاذية                                                                                                    |
| تنظيمي                                | يفي بمعايير ISO 7027 و DIN EN 27027 وDIN 38404                                                                         |
|                                       | ASTM D7315 - طريقة الاختبار القياسية لتحديد كثافة التعكر أعلى من 1 وحدة تعكر (TU) في الوضع<br>الثابت                   |
|                                       | ASTM D6855 - طريقة الاختبار القياسية لتحديد كثافة التعكر أقل من 5 وحدات NTU في الوضع الثابت                            |
| الأبعاد (العرض × العمق ×<br>الارتفاع) | 39.5 × 30.5 × 15.3 سم (15.6 × 12.0 × 6.02 بوصة)                                                                        |
| الوزن                                 | 2,9 كجم (6,4 أرطال)                                                                                                    |
| الحاوية                               | IP30! للاستخدام الداخلي فقط                                                                                            |
| فئة الحماية                           | مصدر الطاقة الخارجي: الحماية من الفئة [؛ الجهاز : الحماية من الفئة [[                                                  |
| درجة التلوث                           | 2                                                                                                    |
| فئة التركيب                           | مصدر الطاقة الخارجي: الفئة الثانية؛ الجهاز : الفئة الأولى                                                              |
| متطلبات الطاقة                        | جهاز القياس: 12 فولت تيار مستمر ، 3,4 أمبير ؛ مصدر الطاقة: 100–240 فولت تيار متردد،<br>50/60 هرتز                      |
| درجة حرارة التشغيل                    | من 0 إلى 40 درجة مئوية (من 32 إلى 104 درجة فهرنهايت)                                                                   |
| درجة حرارة التخزين                    | من –20 إلى 60 درجة مئوية (من –4 إلى 140 درجة فهرنهايت)                                                                 |
| الرطوبة النسبية                       | الرطوبة النسبية من 5 إلى 95%، من دون تكاثف                                                                             |
| شاشة العرض                            | 17,8 مم (7 بوصات) شاشة ملونة تعمل باللمس                                                                               |
| مصدر الضوء                            | صمام ثنائي باعث للضوء (LED) عند 860 ± 30 نانومترًا                                                                     |
| وحدات القياس                          | NTU, FNU                                                                                                    |
| النطاق                                | NTU/FNU: 0-1000                                                                                                    |
| الدقة1, 2, 3                          | ±2% من القراءة بالإضافة إلى FNU/NTU 0,01 من FONU/NTU 1000-0                                                            |
| الحل                                  | التعكر : FNU/NTU 0.001 (في أدنى نطاق)                                                                                  |
| التكر ار                              | 1%± من القراءة أو FNU/NTU 0,01، أيهما أكبر (في ظل الظروف المرجعية)                                                     |
| زمن الاستجابة                         | متوسط الإشارة قيد إيقاف التشغيل: 6,8 ثوان<br>متوسط الإشارة قيد التشغيل: 14 ثانية (عند استخدام 10 قياسات لحساب المتوسط) |

<sup>1</sup>مواصفات التعكر المحددة باستخدام معيار الفورمازين المُعد حديثًا وخلايا العينة المطابقة مقاس بوصة واحدة.

<sup>2</sup> قد يتسبب الإشعاع الكهرومغناطيسي المتقطع بمقدار 3 فولت/متر أو أكثر في حدوث تحولات بسيطة في الدقة.

<sup>&</sup>lt;sup>3</sup> الحالات المرجعية: 23 (± 2) درجة مئوية، 50 (± 10)% رطوبة نسبية بدون تكثف، 100–240 فولت تيار متردد، 50/60 هرتز

<span id="page-173-0"></span>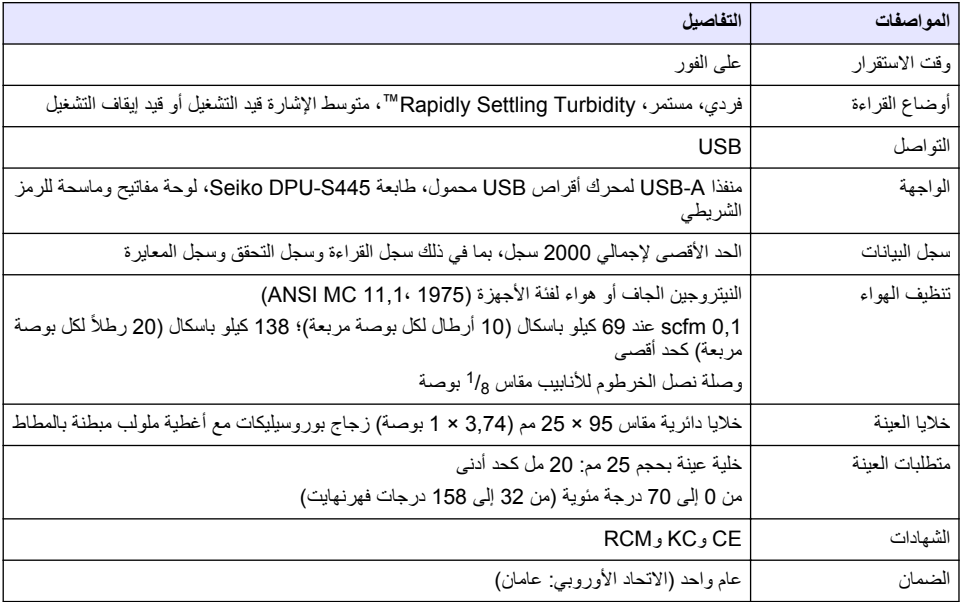

### الق*سم* 2 معلومات عامة

لا تتحمل الشركة المصنّعة بأي حال من الأحوال المسؤولية عن الأضرار المباشرة أو غير المباشرة أو الخاصة أو العرضية أو اللاحقة الناتجة عن أي سهو أو خطأ في هذا الدليل. وتحتفظ الشركة المصنّعة بالحق في إجراء تغييرات على هذا الدليل والمنتجات الموضحة به في أي وقت، دون اشعار أو التزام مسبق يمكن العثور على الإصدارات التي تمت مراجعتها على موقع الشركة المصنّعة على الويب.

### **2.1 معلومات اضافية**

تتوفر معلومات إضافية على موقع الشركة المصنّعة على الويب.

#### **2.2 όϣلوϣات γϟلاϣة**

الشركة المصنّعة غير مسؤولة عن أية أضرار تنتج عن سوء استخدام هذا المنتج، بما في ذلك على سبيل المثال لا الحصر الأضرار المباشرة والعرضية واللاحقة، وتخلي مسؤوليتها عن مثل هذه الأضرار إلى الحد الكامل المسموح به وفق القانون المعمول به. يتحمل المستخدم وحده المسؤولية الكاملة عن تحديد مخاطر الاستخدام الحرجة وتركيب الأليات المناسبة لحماية العمليات أثناء أي قصور محتمل في تشغيل الجهاز

يُر جي قر اءة هذا الدليل بالكامل قبل تفريغ محتويات العبو ة أو إعداد هذا الجهاز -أو تشغيله. انتبه جيدًا لجميع بيانات الخطر والتنبيه. فإن عدم الإلتز ام بذلك قد يؤدي إلى إصبابة خطير ة تلحق بالمشغل أو تلف بالجهاز .

تأكد أن الحماية التي يوفر ها هذا الجهاز لم تصعف. تجنب استخدام هذا الجهاز أو تر كيبه بأية طر يقة بخلاف الموضحة في هذا الدليل.

#### **έρΧϟ اتϣلوόϣ مΩΧΗγ 2.2.1**

#### **Δ** خطر

يشير إلى موقف خطير محتمل أو وشيك والذي إذا لم يتم تجنبه، فسوف يؤدي إلى الوفاة أو يتسبب في حدوث إصابة خطيرة.

#### **نم**ت ح ڏي ر

يشير إلى موقف خطير محتمل أو وشيك والذي إذا لم يتم تجنبه، فسوف يؤدي إلى الوفاة أو يتسبب في حدوث إصابة خطيرة.

#### هتنب *ی* ه

يشير إلى موقف خطير محتمل بمكن أن يؤدي إلى إصابة طفيفة أو متوسطة.

#### ا**ش ع**ار

يشير إلى موقف، إذا لم يتم تجنبه، يمكن أن يؤدي إلى تلف الجهاز . معلومات تتطلب تأكيدًا خاصًا .

#### **2.2.2 ϣϟلλقات ϟوϗاϳة**

افرأ جميع الملصقات والعلامات المرفقة بالجهاز . فمن الممكن أن تحدث إصابة شخصية أو يتعرض الجهاز للتلف في حالة عدم الانتباه لها . لاحظ أن كل ر مز ٍ على الجهاز يُشار إليه في الدليل من خلال بيان وقائي.

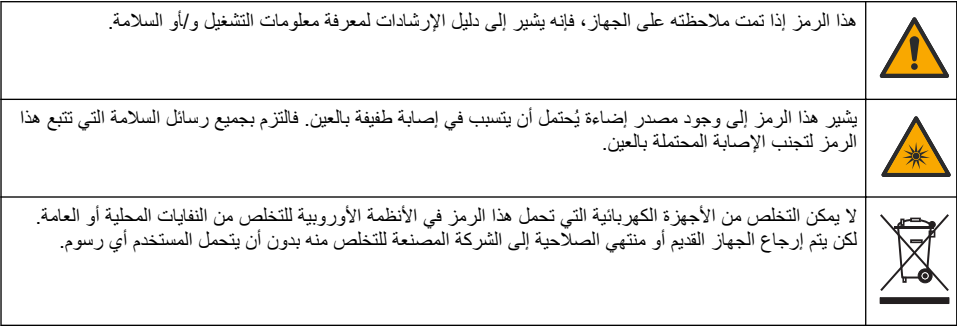

#### **2.2.3 ηϟهاΩت**

#### **EN 55011/CISPR 11 έاόη· έϳΫΣΗ**

هذا المنتج ينتمي إلى الفئة أ<sub>.</sub> في حالة استخدام هذا المنتج في بيئة منزلية، قد ينتج عنه تداخل لاسلكي وفي هذه الحالة يجب على المستخدم اتخاذ تدابير مناسبة.

:**'''' ةفϟ ˬ ICES-003 ˬϲϛلγلاϟ ϝΧΩΗلϟ ةΑΑγϣϟ ΓίهΟلأϟ ةϳΩϧϛϟ لوϟ**

يتوافق مع سجلات الاختبار ات التي تجريها الشركة المصنّعة.

هذا الجهاز الرقمي من الفئة "أ" يفي بجميع متطلبات اللوائح الكندية للأجهز ة المسببة للتداخل.

Cet appareil numérique de classe A répond à toutes les exigences de la réglementation canadienne sur les équipements provoquant des interférences.

#### الفقرة 15 من قواعد لجنة الاتصالات الفيدرالية، قيود الفنة "أ"

يتوافق مع سجلات الاختبارات التي تجريها الشركة المصنّعة. يتوافق الجهاز مع الفقرة 15 من قواعد لجنة الاتصالات الفيدرالية. تخضع عملية التشغيل الشر طين التاليين:

- 1. قد لا يتسبب الجهاز في حدوث تداخل ضار .
- 2. يجب أن يتقبل الجهاز أي تداخل وارد، بما في ذلك التداخل الذي قد يؤدي إلى تشغيل غير مر غوب فيه.

إن إحداث تغيير ات أو إدخال تعديلات على هذا الجهاز بدون الاعتماد الصريح بذلك من الجهة المسؤولة عن التوافق من شأنه أن يبطل حق المستخدم في تشغيل الجهاز . خضع هذا الجهاز للاختبار ات وثبت أنه يمتثل لقيود الأجهزة الرقمية من الفئة "أ"، والمطابقة للجزء 15 من قواعد لجنة الاتصالات الفيدرالية (FCC). إن الغرض من هذه القيود هو توفير حماية معقولة من أي تداخل ضار عند تشغيل الجهاز في بيئة تجارية. يولّد هذا الجهاز طاقة من التّزيدات اللاسلكية ويستخدمها ومن الممكن أن يشعها كذلك، وإذا لم يتم تركيبه واستخدامه وفقا لدليل الإّرشادات، فقد يتسبب في حدوث تداخل صار مع الاتصـالات اللاسلكية. قد يؤدي تشغيل هذا الجهاز في منطقة سكنية إلى حدوث تداخل صار ، وفي هذه الحالة يتعين على المستخدم تصحيح هذا التداخل على نفقته الخاصة. يمكن استخدام الأساليب التالية للحد من مشكلات التداخل:

- 1. افصل الجهاز عن مصدر الطاقة للتأكد أنه مصدر التداخل أو أن هناك مصدرًا آخر للتداخل.
- 2. إذا كان الجهاز متصلاً بالمخرج ذاته الذي يتصل به الجهاز الذي يتعرض للتداخل، فصِل الجهاز بمخرج آخر .
	- 3. انقل الجهاز بعيدًا عن الجهاز الذي يستقبل التداخل.
	- ـ هدّل موضع هوائي الاستقبال الخاص بالجهاز الذي يستقبل التداخل.
		- 5 ـ جرّب مجموعات مما تم ذكر ه أعلاه.

#### **ةϳέوϛϟ ΓΩهاηϟ 2.2.4**

업무용을 위한 EMC 등급 A 장치에 대한 사용자 지침 사용자안내문 ( A 급 기기 ( 업무용 방송통신기자재

<span id="page-175-0"></span>이 기기는 업무용 (A 급 ) 전자파적합기기로서 판매자 또는 사용자는 이 점을 주의하시기 바라며 , 가정 .외의 지역에서 사용하는 것을 목적으로 합니다

### **ΞΗϧϣϟ لىϋ ةϣاϋ Γέυϧ 2.3**

#### ي *ات ن ب ي ه*

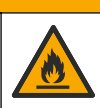

خطر -نشوب حر يق ِ لم يتم تصميم هذا الجهاز -للاستخدام مع السو ائل القابلة للاشتعال .

يقيس مقياس التعكر المعملي TL2310 الضوء المشتت من عينات المياه لتحديد قيمة التعكر للعينات. يستخدم الجهاز أداة كشف واحدة بزاوية 90 درجة من مصدر الضوء. يمكن للمستخدم معايرة الجهاز والتحقق من المعايرة على فترات منتظمة.

تستخدم واجهة المستخدم شاشة عرض تعمل باللمس. يمكن توصيل طابعة Seiko DPU-S445 أو محرك أقراص USB محمول أو لوحة مفاتيح بمذافذ USB. راجع الشكل 1. تضع ساعة الوقت الحقيقي مع البطارية طابع وقت وتاريخ على كل البيانات التي يتم إرسالها أو تسجيلها (مثل سجل القر اءة وسجل المعابر ة وسجل التحقق).

الشكل 1 نظرة عامة على المنتج

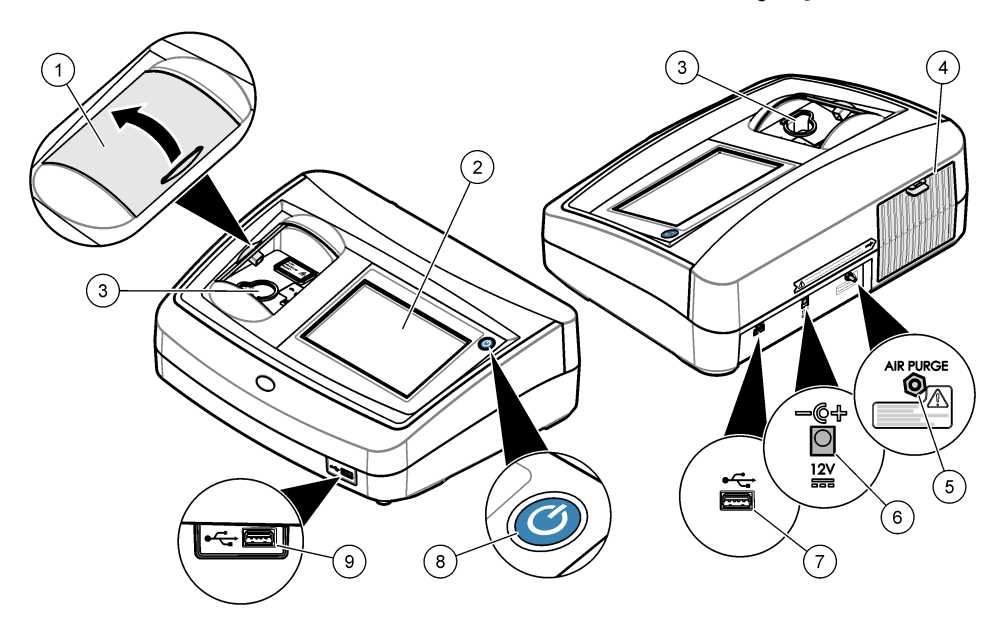

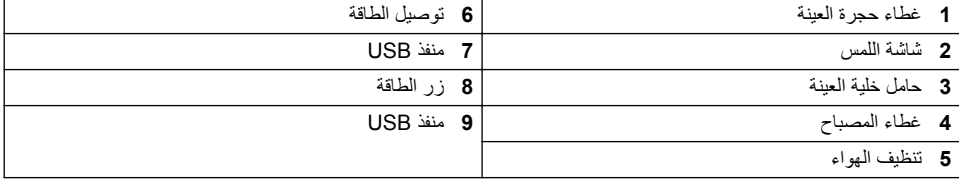

#### **ΞΗϧϣϟ اتϧوϛϣ 2.4**

تأكد من استلام جميع المكونات واجع الشكل 2. في حالة فقد أي عناصر أو تلفها، اتصل بالشركة المصنعة أو مندوب المبيعات على الفور

الشكل **2 مكونات الحهاز** 

<span id="page-176-0"></span>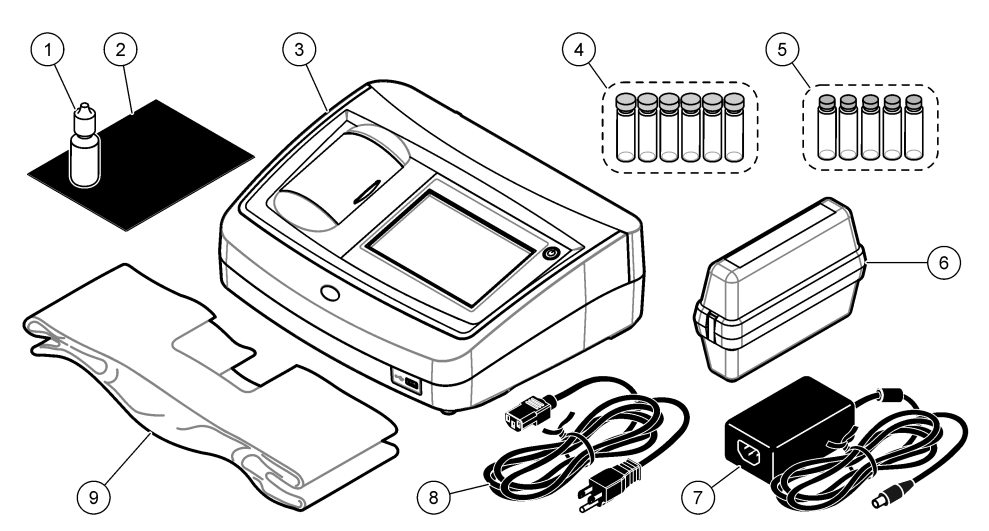

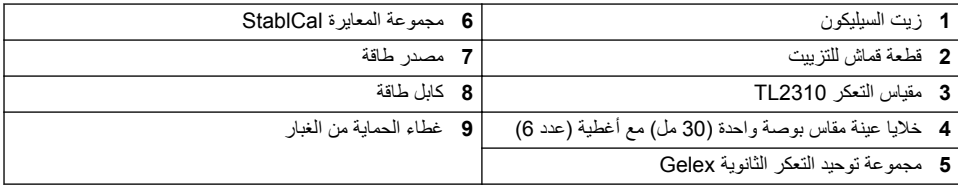

#### الق*س*م 3 التركيب

#### **ه**تنب*ی*ه

خاطر متعددة. يجب عدم إجراء المهام الموضحة في هذا القسم من المستند إلا بواسطة الموظفين المؤهلين لذلك فقط.

نم تصنيف هذا الجهاز لارتفاع 3100 متر (10710 أقدام) كحد أقصى. وقد يؤدي استخدام هذا الجهاز على ارتفاع أعلى من 3100 متر إلى زيادة احتمال تعطل العزل الكّهربائي قليلاً، وهذا ما قد يؤدي إلى خطر الإصابة بصدمة كهربائية. وتوصمي الشركة المصنعة بأن يتصل المستخدمون الذين لديهم مخاوف بالدعم الفني

#### **3.1 ·ηέاΩت ϳϛέΗϟب**

قم بتركيب الجهاز :

- على سطح مستو
- في مكان نظيف وجاف وجيد التهوية ويتم التحكم فيه بدرجة الحرارة
- في موقع به أقل قدر من الاهتزازات مع عدم التعرض المباشر لضوء الشمس
	- في موقع تتوفر مسافة كافية حوله لإجراء التوصيلات ومهام الصيانة
- في موقع حيث زر الطاقة وسلك الطاقة مرئيان ويمكن الوصول إليهما بسهولة

## **(يέاϳΗΧ) ةϳΟέاΧϟ ΓίهΟالأΑ ϝϳλوΗϟ 3.2**

استخدم مذافذ USB لتوصيل الجهاز بطابعة Seiko DPU-S445 أو ماسح رمز شريطي محمول أو محرك أقراص USB محمول أو لوحة مفاتيح ٍ راجع الشكل [1](#page-175-0) في صفحة 176. يبلغ الحد الأقصى لطول كابل USB المتصل 3 أمتار (9,8 أقدام). وكبديل لشاشة اللمس، استخدم لوحة مفاتيح لإدخال نص في مربعات النص على شاشة العرض (مثل كلمات المرور ومعرّفات العينات).

### القسم **4** واجهة المستخدم والتنقل

<span id="page-177-0"></span>نعمل شاشة الجهاز باللمس استخدم طرف إصبعك النظيف والجاف فقط للانتقال عبر وظائف الشاشة التي تعمل باللمس لا تستخدم رؤوس اقلام الحبر أو أقلام الرصاص أو أجسام حادة أخرى للتحديد على الشاشة وإلا سيحدث تلف في الشاشة. راجع الشكل 3 نظرة عامة على الشاشة الرئيسية.

الشكل 3 نظرة عامة على الشاشة

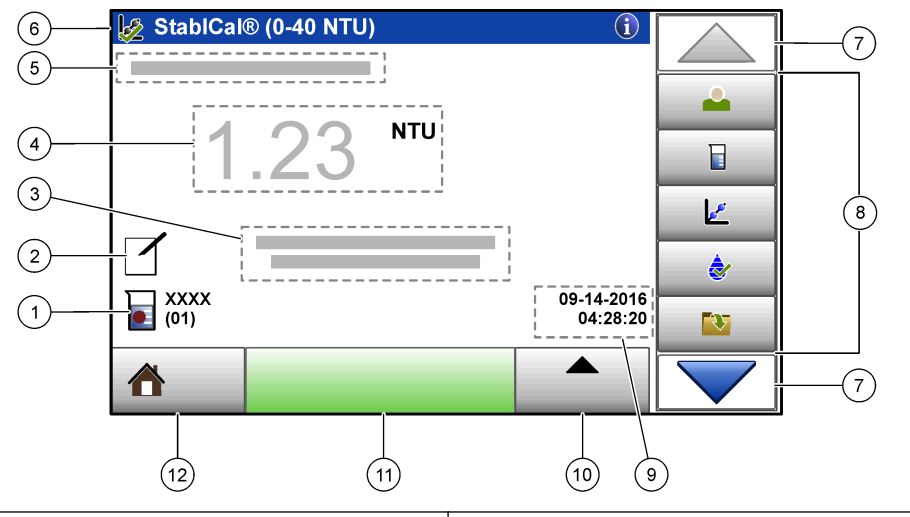

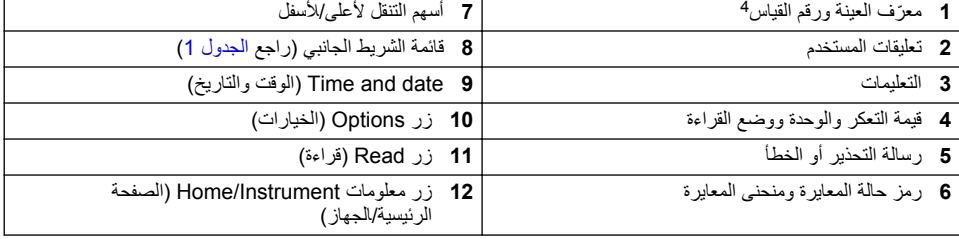

#### الجدول 1 رموز قائمة الشريط الجانبي

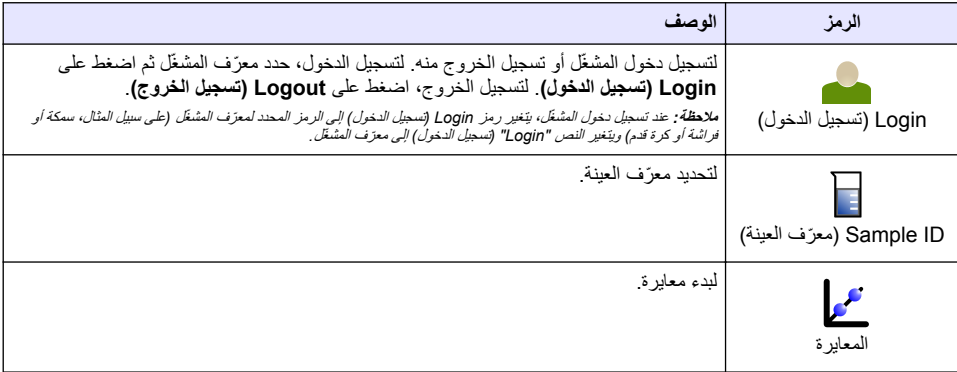

<sup>4</sup> يزداد رقم القياس بمقدار واحد في كل مرة يتم فيها إكمال القياس

**(ϊΑΗϳ ) ϲΑϧاΟϟ ρϳέηϟ ةϣاϗ ίوϣέ 1 ϝوΩΟϟ**

<span id="page-178-0"></span>

| الوصف                                                                                                    | الرمز                   |
|----------------------------------------------------------------------------------------------------|-------------------------|
| لبدء تحقق.                                                                                                    | ✿<br>الفحص              |
| لعرض سجل القراءة وسجل المعايرة وسجل التحقق. راجع إظهار البيانات المسجلة في صفحة 187.                                   | Data Log (سجل البيانات) |
| لتكوين إعدادات الجهاز . راجع تكوين إعدادات الجهاز في صفحة 180 .                                                        | (الإعداد) Setup         |
| لعرض معلومات البرنامج الثابت، والنسخ الاحتياطي للجهاز، وتحديثات الأداة، ومعلومات إرسال<br>الإشارات وبيانات خدمة المصنع | MЧ<br>التشخيص           |
| لتعيين مؤقت                                                                                                    | Timer (المؤقت)          |

### القسم 5 بدء التشغيل

ه ت *ن ب ی* ه خطر الأشعة تحت الحمراء. يمكن أن تتسبب الأشعة تحت الحمراء الناتجة من هذا الجهاز في إصابة العين. لا تصل الطاقة إلى مصدر الأشعة تحت الحمراء في هذا الجهاز إلا عندما يُغلّق غطاء خلية العينة ۖ

راجع الخطوات الموضحة التي تلي إمداد الجهاز بالطاقة وابدأ تشغيل الجهاز . سيبدأ الفحص الذاتي.

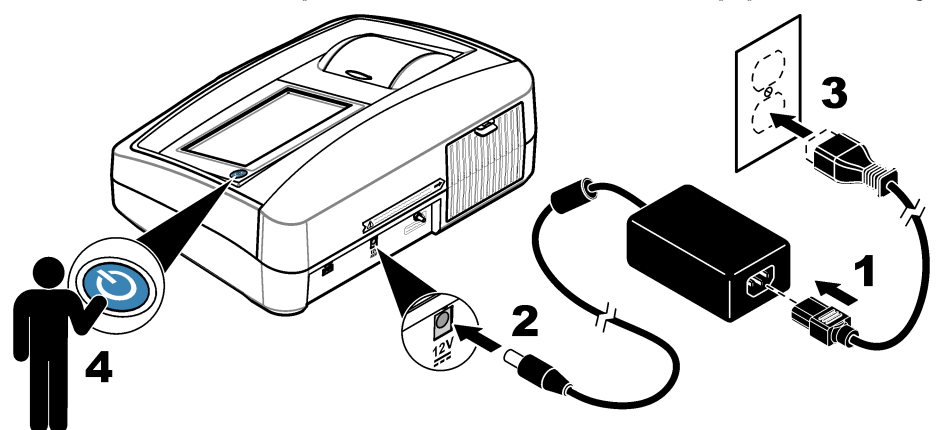

#### القسم **6** التشغيل

- **ίهاΟϟ تΩΩϋ· ϥϳوϛΗ 6.1**
- **1.** اضغط على ▼ ، ثم اضغط على Setup (إعداد).
	- .<br>2. حدد أحد الخيار ات

<span id="page-179-0"></span>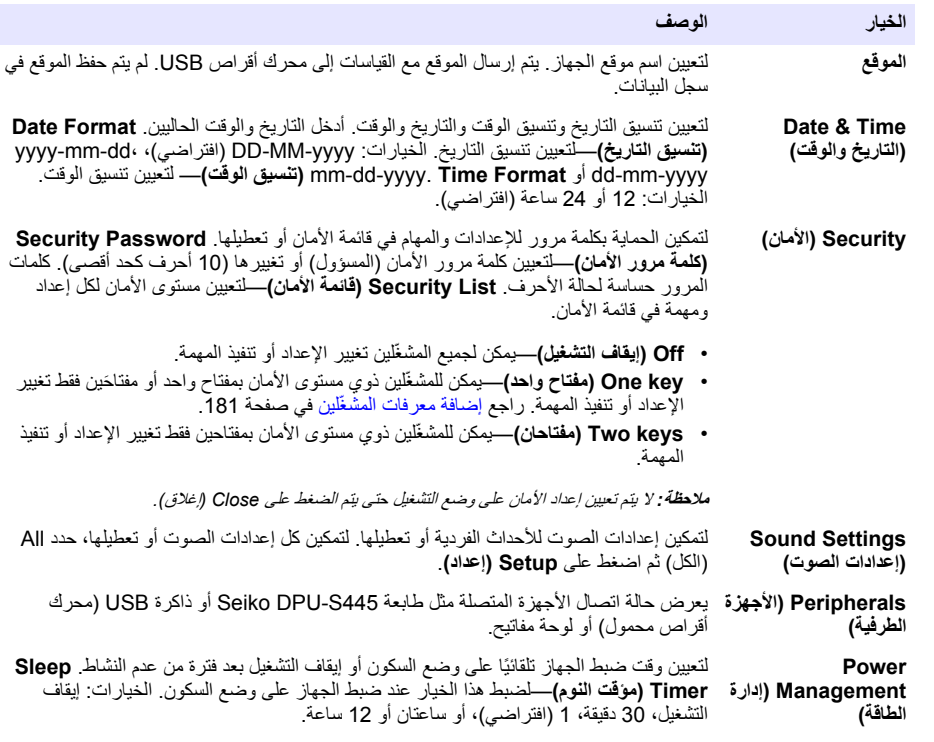

#### **6.1.1** تكوين إعدادات القياس

حدد وضع القراءة ووحدات القياس وإعدادات سجل البيانات وغيرها

- 1. في شاشة القراءة الرئيسية، اضغط على Options (خيارات)>Reading Setup (إعداد القراءة).
	- .<br>2. حدد أحد الخيار ات<sub>.</sub>

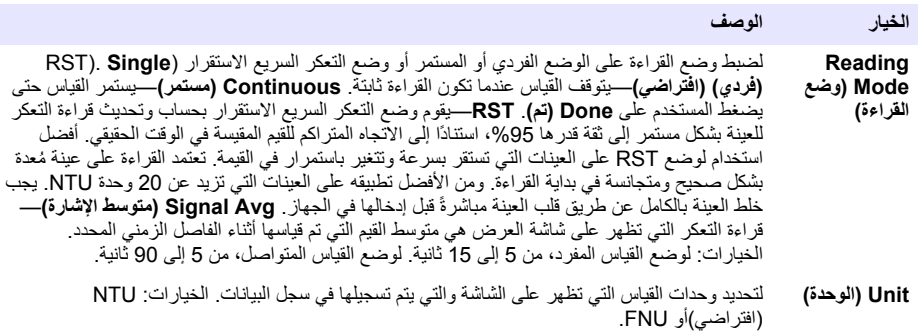
<span id="page-180-0"></span>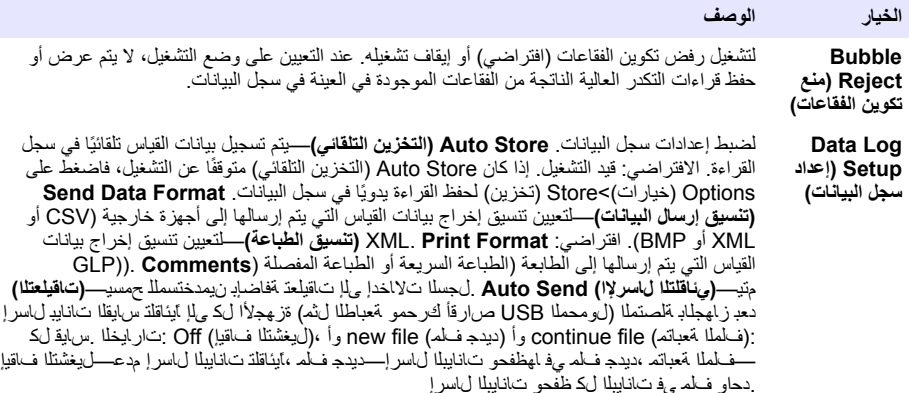

#### **ϥϳل˷ϐηϣϟ اتϓέόϣ ةϓاο· 6.1.2**

أضف معرّف مشغّل فريدًا لكل شخص يقوم بقياس العينات (30 كحد أقصىي). حدد رمزًا وكلمة مرور للمشغّل ومستوى أمان لكل معرف مشغّل

- **1.** اضغط على Login (تسجيل الدخول).
- .**(ΩϳΩΟ New )** <**(تέاϳΧ Options )** لىϋ ρϐο **2.**
- **3.** أدخل معرف مشغل جديدًا (20 حرفًا كحد أقصى)، ثم اضغط على **OK (موافق)**.
- 4. اضغط على السهمين **لليسار ولليمين ل**تحديد رمز معرّف المشغّل (على سبيل المثال، سمكة أو فراشة أو كرة قدم).
	- .ϝّϐηϣϟ ϑέόϣϟ ّ έوέϣ ةϣلϛ ϝΧΩأ مΛ ˬ**(ϝ˷ϐηϣϟ έوέϣ ةϣلϛ Operator Password )** لىϋ ρϐο **5.** ملاحظة : كل*مات المرور* حساسة لحالة الأحرف .
		- .ϝϐηϣϟ ϑέόϣϟ ّ ϥاϣلأ ϯوΗγϣ ΩΩΣ مΛ ˬ**(ϥاϣلأ ϯوΗγϣ Security Level )** لىϋ ρϐο **6.**
- Off (إيقاف التشغيل)—لا يمكن للمشغّل تغيير الإعدادات أو تنفيذ المهام في إعدادات الأمان التي تحتوي على مستوى أمان بمفتاح و احد أو مفتاحين.
- One key (مفتاح واهد)—بمكن للمشغّل تغيير جميع الإعدادات، كما يمكنه تنفيذ جميع المهام في إعدادات الأمان التي تحتوي على مَستوى أمان بَايقافَ التشغيل أو مفتاح واحد.
	- Two keys (م**فتاحان)**—يمكن للمشغّل تغيير كل الإعدادات، كما يمكنه تنفيذ جميع المهام في إعدادات الأمان.

ملاحظة : قبل تحديد مستوى أما*ن، يجب تعيين إعداد الأمان إلى و*ضم *التشغيل. ر*اجع تكوين إعدادات الجهاز في صفحة 180 .

- .**(لاقϏ· Close )** <**(ϖϓوϣ OK )** لىϋ ρϐο **7.**
- .**(έϳέΣΗ Edit )** <**(تέاϳΧ Options )** لىϋ ρϐο مΛ ϝّϐηϣϟ ϑέόϣ ّ ΩΩΣ ˬϝّϐηϣϟ ϑέόϣ ّ έϳέΣΗϟ **8.**
- **9**. لحذف معرّ ف المشغّل، حدد معرّ ف المشغّل ثم اضغط على Options (خيارات)>Delete (حذف)>OK (موافق).

#### **6.1.3 ·οاϓة ˷ ϓέόϣات ϧϳϋات**

أضف معرّف عينة فريدًا لكل عينة (1000 كحد أقصى). يحدد معرّف العينة موقع العينة أو معلومات أخرى خاصة بالعينة. وكبديل لذلك، قم باستير اد معرّ فات العينات من ملف جدول بيانات إلى الجهاز . راجع دليل المستخدم الموسّع على الموقع الإلكتر وني للشركة المصنّعة لاستير اد معرّفات العينات.

- .**(ةϧϳόϟ ϑέόϣ ˷ Sample ID )** لىϋ ρϐο **1.**
- **2.** اضغط على **Options (خيارات)>New (جديد)** 
	- 3. أدخل معرّ ف عينة جديدًا (20 حرفًا كحد أقصى).
		- **4.** اضغط على OK (موافق).

.<br>5. حدد أحد الخدار ات

<span id="page-181-0"></span>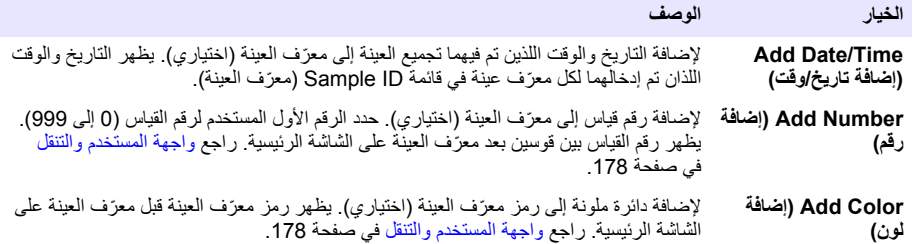

- .**(لاقϏ· Close )** <**(ϖϓوϣ OK )** لىϋ ρϐο **6.**
- 7. لتحرير معرّف عينة، حدد معرّف العينة ثم اضغط على Options (خيارات)>Bdit (تحرير)>OK (موافق).
- .**(ϖϓوϣ OK )** <**(ϑΫΣ Delete )** <**(تέاϳΧ Options )** لىϋ ρϐο مΛ ةϧϳόϟ ϑέόϣ ّ ΩΩΣ ˬةϧϳϋ ϑέόϣ ّ ϑΫΣϟ **8.**

**اتϓέόϣ ˷ ϝϛ ϑΫΣ** *Delete All Sample IDs ) <(***تέاϳΧ** *Options )* لىϋ ρϐο مΛ ةϧϳόϟ ϑέόϣ ّ ΩΩΣ ˬاتϧϳόϟ اتϓέόϣ ّ ϝϛ ϑΫΣϟ *:***ةυΣلاϣ** *.(***ϖϓوϣ** *OK ) <(***اتϧϳόϟ**

#### **StablCal έϳϳاόϣ مΩΧΗγاΑ έϛόΗϟ αاϳقϣ Γέϳاόϣ 6.2**

قم بمعايرة مقياس التعكر قبل استخدامه للمرة الأولى باستخدام معايير زجاجة STablCal المختومة المرفقة. قم بمعايرة مقياس التعكر كل 3 أشهر على الأقل أو كما هو محدد من قبل هيئة التنظيم عند استخدام البيانات لإعداد تقارير 2027 ISO. ملاحظة : قد تظهر نتائج غير معروفة إذا تم استخدام معايير غير نقاط المعايرة الموصى بها . توفر نقاط المعايرة الموصى بها (< ϝϗأ Γέϳاόϣ اتϳلϣϋ مΩΧΗγϣϟ ϝΑϗ ϥϣ ΓΩόϣϟ ُ ϥϳίاϣέفوϟ أو *StablCal* έϳϏ έϳϳاόϣ مΩΧΗγ ϥϣ ΞΗϧϳ Ωϗ *.*Γέϳاόϣ ةϗΩ ϝοϓأ *1000 NTU(* <sup>و</sup> *200* <sup>و</sup> *20* <sup>و</sup> *0,1*  دقةُ. لا يمكن للشركة المصنّعة ضمان أداء الجهاز اذا تمت معايرته باستخدام نقاط ديفينيل بنزين كوبوليمر ستايرين أو مواد تعليق اخرى.

#### **Γέϳاόϣϟ اتυΣلاϣ 6.2.1**

- تأكد من أن الجهاز في نفس الظروف المحيطة المستخدمة.
- تأكد من أن المعايير في درجة الحرارة المحيطة نفسها التي كانت عليها الآلة قبل الاستخدام.
- لا تستخدم سوى زيت السيليكون المتوفر ـ يحتوي زيت السيليكون هذا على نفس مؤشر الانكسار مثل زجاجة الدواء، كما أنه يخفي أوجه الاختلاف والخدوش الصغيرة في الزجاج.
	- قم بتخزين قطعة قماش التزييت في حقيبة تخزين بلاستيكية للحفاظ على نظافتها.
	- إذا فقدت الطاقة أثناء المعايرة، فسيتم فقدان بيانات المعايرة الجديدة ويتم استخدام بيانات المعايرة الأخيرة.
- في وضع المعايرة، يتم تحديد النطاق التلقائي وتوسيط الإشارة قيد التشغيل. عند اكتمال المعايرة، تعود كل أوضاع التشغيل إلى الإعدادات الأخبر ة.
	- يتم إجراء جميع عمليات معايرة القياس (وحدات التعكر ) في نفس الوقت.
	- يتم حساب قيم FNU = 1 NTU ألخاصة بمعابير StablCal ومعابير الفور مازين باستخدام عو امل التحويل الخاصة بـ 1 FNU = 1 NTU.

#### **Γέϳاόϣϟ تΩΩϋ· ϥϳوϛΗ 6.2.2**

قم بتغيير إعدادات المعايرة حسب الضرورة قبل معايرة الجهاز . تجب معايرة الجهاز عند تغيير منحنى المعايرة.

**1.** اضغط على Calibration (معايرة).

#### .**(Γέϳاόϣϟ ΩΩϋ· Calibration Setup )** <**(تέاϳΧ Options )** لىϋ ρϐο **2.**

3. حدد نطاق منحنى المعايرة ونوع معيار المعايرة.

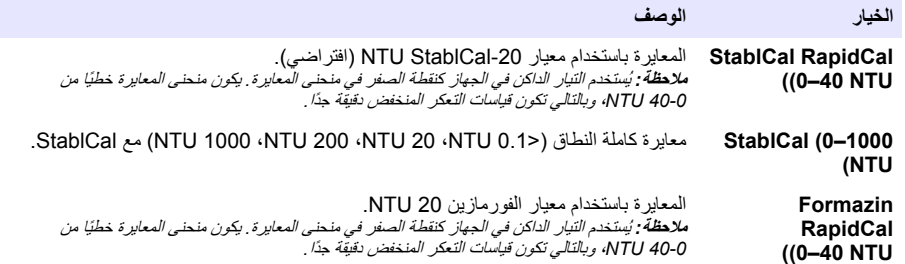

<span id="page-182-0"></span>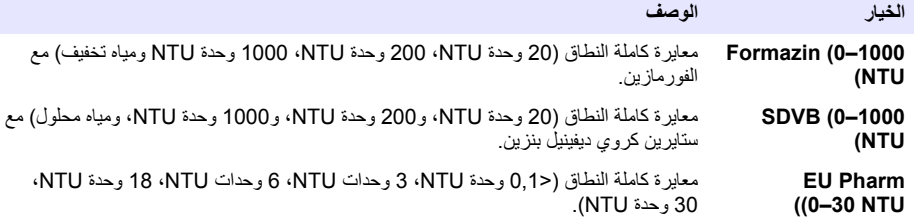

.ةϳقΑΗϣϟ Γέϳاόϣϟ تέاϳΧ ΩΩΣ **4.**

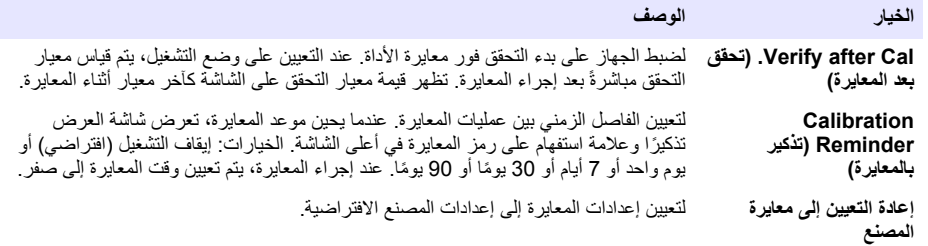

#### **StablCal έϳϳاόϣ ΩΩϋ· 6.2.3**

عند نلقيها وعلى فترات زمنية:

- 1. فم بتنظيف السطح الخارجي لزجاجات StablCal باستخدام منظف لتنظيف الزجاج في المختبر .
	- .اتϧوϳلأ ωوίϧϣ أو έρقϣ ˯اϣΑ اتΟاΟίϟ ϑρη **2.**
	- 3. قم بتجفيف الزجاجات بقطعة قماش خالية من الوبر

ها**لاحظة :** لا تقد أبدًا بهز أو عكس معيار < NTU 0.1. إذا تم خلط المعيار أو هز ه، فلا تحرك الزجاجة لمدة 15 دقيقة أو أكثر قبل استخدامها . ملا**حظة :** لا تقم باز الة الأغطية من الز جاجات المحكمة الغلق .

تأكد من أن معايير المعايرة الحرارية في درجة حرارة الجهاز المحيط قبل الاستخدام (ولا تزيد عن 40 درجة مئوية (104 درجات فهر نهايت)).

اقلب المعايير (باستثناء < NTU 0.1) قبل الاستخدام. راجع تعليمات المستخدم المرفقة مع معايير StablCal.

## **StablCal Γέϳاόϣ ˯έΟ· 6.2.4**

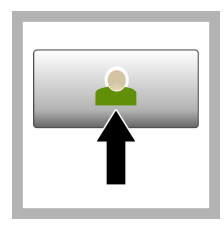

**1.** اضغط على **Login (تسجيل الدخول)** وحدد Operator ID (معرّف المشغل) المناسب. إذا لم يكن تسجيل الدخول ضروريًا، فانتقل إلى الخطوة 3

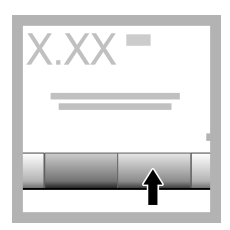

**2.** اضغط على Login **(تسجيل الدخول)** وأدخل كلمة المرور . اضغط على **OK (موافق)**.

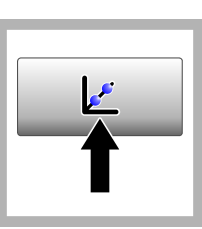

**3.** اضغط على .**(Γέϳاόϣ Calibration )** تظهر القيم القياسية لمنحنى المعايرة المحدد (ومعيار التحقق، في حال تشغيل التحقق بعد المعايرة) على الشاشة. لتحديد منحنى معايرة مختلف، راجع تكوين إعدادات المعآير ة في صفحة 182.

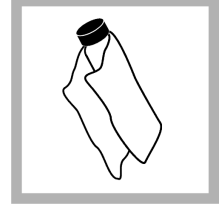

4. احصل على معيار StablCal المبين على الشاشة. قم بتنظيف الزجاجة بقطعة قماش ناعمة وخالية من الوبر لإزالة بقع الماء وبصمات الأصابع

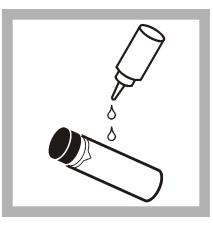

5. ضع قطرة صغيرة من ز بت السيليكون من أعلى الزجاجة إلى أسفلها.

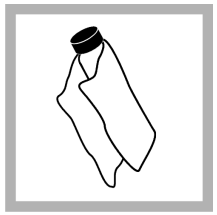

6. استخدم قطعة القماش المبللة بالزيت لوضع الزيت بالتساوي علىى سطحّ .<br>الزجاجة قم بإزالة معظم الزيت. تأكد من أن الزجاجة جافة تقر ببًا.

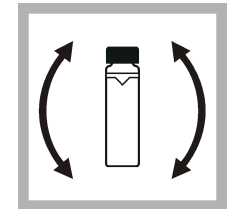

7\_ اقلب الزجاجة بعناية وببطء لمزج المعيار بالكامل (لا تقلب الزّجاجة <NTU 0.1). احرص على عدم إضافة فقاعات هوائية

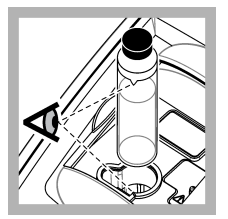

8. ضع الزجاجة في حامل خلية العينة مع محاذاة المثلث الموجود على الزجاجة مع العلامة المرجعية الموجودة على حامل خلية العينة. اضغط على الغطاء حتى تسمع صوت طقطقة.

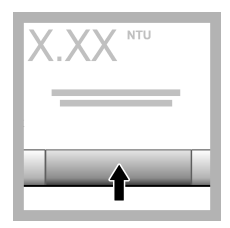

9. اضغط على Read (قراءة) انتظر دقيقة واحدة حتَّى بِكَمْلِ الْجِهَازِ ۚ الْقِيَاسِ

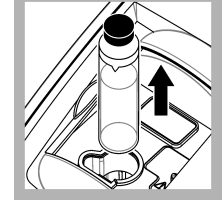

10. افتح الغطاء وأخرج الزجاجة من حامل خلية العينة

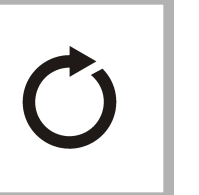

11. قم بإجراء الخطوات 4–10 أز جاجات StablCal الأخرى (من أدني إلى أعلى معيار NTU). عند الاكتمال، تظهر القيم المقيسة

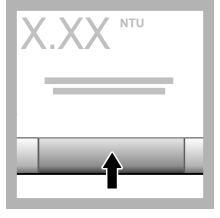

12. إذا تم تعيين Verify After Cal (التحقق بعد المعايرة) إلى On (تشغيل)، فستظهر فيمة معيار التحقق. اضغط على Read (فراءة) لقياس معيار التحقق.

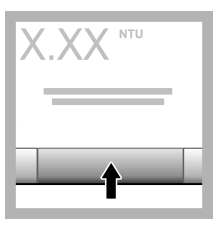

13. اضغط على Store (تخزين) لحفظ بيانات المعايرة الجديدة

## 6.2.5 إجراء التحقق

استخدم إجراء التحقق لقياس زجاجة Gelex أو StablCal نفسها على فترات منتظمة لتحديد ما إذا كانت القراءة تبقى ضمن نطاق القبول. استخدم قائمة Verification Setup (إعداد التحقق) لتعيين تذكير للتحقق.

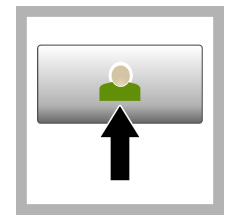

**1.** اضغط على **Login (تسجيل الدخول)** و حدد Operator ID (معرّف المشغل) المناسب. إذا لم يكن تسجيل الدخول ضروريًا، فانتقل إلى الخطوة 3

5. ضع قطرة صغيرة من زيت السيليكون من أعلى الز جاجة الى أسفلها.

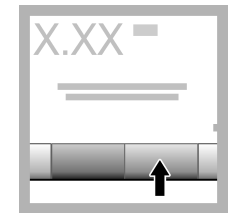

**2.** اضغط على **Login (تسجيل الدخول)** وأدخل كلمة المرور . اضغط على **OK (موافق)**.

**6.** استخدم قطعة القماش المبللة بالزيت لوضع الزيت بالتساوي على سطحّ الزجاجة .قم بإزالة معظم الز بت. تأكد من أن الز جاجة

حافة تقر بنًا.

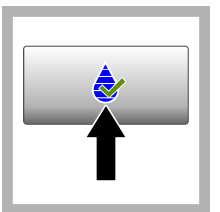

**3.** اضغط على .**(ϖقΣΗϟ Verification )** تظهر القيمة القياسية للتحقق. اضغط على **Options <(Verification تέاϳΧ) (ϖقΣΗϟ ΩΩϋ· Setup )** لتغيير قيمة معيار التحقق.

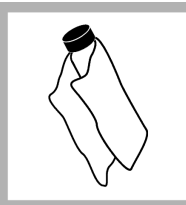

4. قم بنتظيف زجاجات Gelex باستخدام قطعة قماش ناعمة وخالية من الوبر لإز المة بقع الماء وبصمات الأصابع

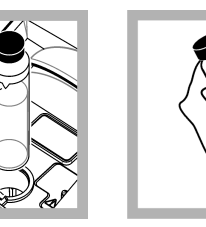

**7.** ضع الزجاجة في حامل خلية العينة مع محاذاة المثلث الموجود على الزجاجة مع العلامة المرجعية الموجودة على حامل خلية العينة. اضعط على الغطاء حتى تسمع صوتَ طقطقة.

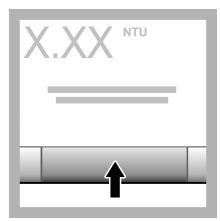

**Read**  $\frac{1}{2}$  . **8 (قراءة)** تظهر القيمة وحالة الإجتياز أو الفشل يتم تخزين البيانات تلقائيًا في الجهاز

# **(έϛόΗϟ αاϳϗ Turbidity measurement ) 6.3**

للحصول على قراءات دقيقة حول التعكر ، استخدم خلايا عينة نظيفة وأزل فقاعات الهواء.

## **αاϳقϟ اتυΣلاϣ 6.3.1**

إن أساليب القياس السليمة مهمة في النقليل إلى أدنى حد من آثار اختلاف الجهاز، والضوء الشارد، وفقاعات الهواء. للحصول على قياسات دقيقة وقابلة للتكرار :

#### الجهاز

- تأكد من أن الجهاز على سطح ثابت ومستو خالٍ من الاهتزاز أثناء القياس
	- تثبيت الأداة فور ي. لا حاجة إلى انتظار وقت للإحماء.
	- أغلق غطاء حجر ة العينة دائمًا أثناء القياس و المعابر ة و التحقق
- قم باز الة خلية العينة من جهاز القياس وأوقف تشغيل الجهاز إذا تم تخزين الجهاز لفترة زمنية طويلة (أكثر من شهر).
	- احتفظ بغطاء حجرة العينة مغلقًا لمنع دخول الغبار والأوساخ

#### خلايا العينات

- قم دائمًا بتغطية خلية العينة لمنع انسكاب العينة في الجهاز
- استخدم دائمًا خلايا عينات نظيفة وفي حال جيدة. قد تؤدي الخلايا المتسخة أو المخدوشة أو التالفة إلى قراءات غير دقيقة.
	- تأكد من أن العينات الباردة لا "تجمع الضباب" على خلية العينة
	- قع بتخزين خلايا العينات المملوءة بالماء المقطر أو غير المؤين والغطاء بإحكام.
		- للحصول على أفضل دقة، استخدم عينة خلية واحدة لكل قياس أو خلية تدفق

الاطلة و كبديل، يمكن استخدام خلايا عينات متطابقة في القياسات ولكنها ليست بدقة أو صحة خلية عينة مفهرسة واحدة أو خلية تدفق. عند استخدام خلايا عينات متطابقة، قم بمحاذاة علامة الاتجاء على خلية العينة مع العلامة المرجعية الموجودة على حامل خلية العينة .

#### ا**لقياس**

- قم بقياس العينات على الفور لمنع حدوث تغيرات في درجة الحرارة واستقرارها. قبل إجراء القياس، تأكد دائمًا من تجانس العينة طوال الوقت.
	- تجنب تخفيف العينة إذا أمكن.
	- تجنب تشغيل أجهز ة القياس تحت أشعة الشمس المباشر ة.

## **έϛόΗϟ αاϳϗ ˯έΟ· 6.3.2**

لتضمين معرّف المشغّل ومعرّف العينة مع بيانات القياس، راجع إضافة معرّفات عينات في صفحة 181 وإضافة معرفات المشغّلين في صفحة 181.

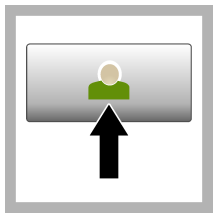

**Login** لضغط على **Login (تسجيل الدخول)** وحدد Operator ID (معرّف المشغل) المناسب إذا لم يكن تسجيل الدخول ضروريًا، فانتقل إلى الخطوة 3

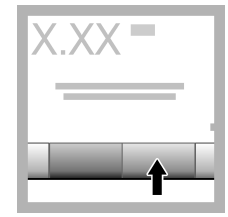

**Login** لصنغط على **Login (تسجيل الدخول)** وأدخل كلمة المرور . اضغط على **OK (موافق)**.

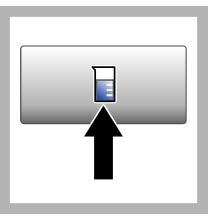

3. اضغط على **Sample** ΩΩΣ .**(ةϧϳόϟ ϑέόϣ ˷ ID )** معرّفُ العينة المناسب، ثم اضغط على **Select (تحديد)**. يظهر معرّف العينة الممحدد على الشاشة.

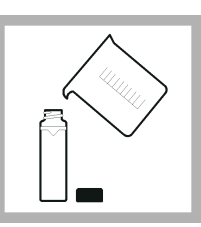

**4.** اشطف خلية عينة نظيفة وفار غة مرتين باستخدام المحلول المراد قياسه وقم بتصفيته للتخلص من النفايات. املأ الخط (حوالي 30 مل) بالعينة وضع الغطاء علمي خلية العينة على الفور

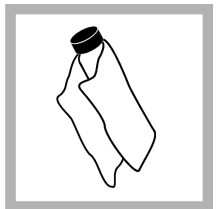

5. نظّف خلايا العينة بقطعة قماش ناعمة وخالية من الوبر لإزالة بقع الماء وبصمات الأصابع

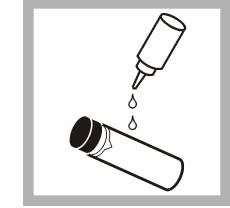

**6.** ضع نقطة صغيرة من زيت السيليكون من أعلى إلى أسفل خلابا العبنة.

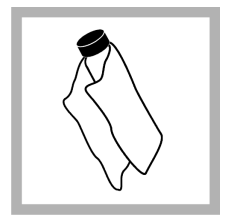

7. استخدم قطعة الق*م*اش المخصصة للتزييت المتوفرة لوضع الزيت بالتساوي على سطح خلايا العينة. قم باز الة الزيت الزائد. تأكد من جفاف خلايا العينة تقريبًا.

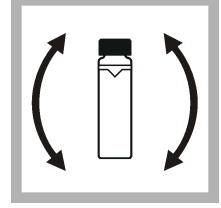

8 فقلب خلية العينة برفق وببطء لمزج العينة بالكامل احرص على عدم إضافة فقاعات هوائية.

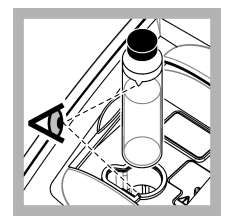

و. ضع عينة الخلية في حامل خلية العينة مع محاذاة المثلث الموجود على خلية العينة مع العلامة المرجعية الموجودة على حامل الخلية اللهو ذجي . اضغط على الغطاء لإغلاقه حتى تسمع صوت طقطقة.

<span id="page-186-0"></span>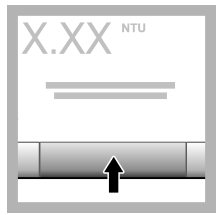

**Read** اضغط على **Read** ϲϓ **(مΗ Done )** أو**)** ( **Γ˯έϗ)** iContinuous وضع (مستمر)). انتظر حتى يقرأ الجهاز العينة. ملاحظة: إذا كا*ن التخزين التلقائي* 

متوقفًا عن التشغيل، فاضغط على *< (***تέاϳΧ** *Options ) .*اتϧاϳΑϟ υفΣϟ *(***ϥϳίΧΗ** *Store )*

## **اتϧاϳΑϟ ΓέΩ· 6.4**

#### **لةΟγϣϟ اتϧاϳΑϟ έهاυ· 6.4.1**

يتم الاحتفاظ بجميع البيانات المسجلة في سجل البيانات. هناك ثلاثة أنواع من سجلات البيانات:

- **سحل القر اءة—ل**عرض القياسات المسحلة
- .Γέϳاόϣϟ ϝΟγ νέόϟ—**Γέϳاόϣϟ ϝΟγ** •
- س**جل التحقق**—لعرض محفوظات التحقق.
- .بγاϧϣϟ اتϧاϳΑϟ ϝΟγ ΩΩΣو**) اتϧاϳΑϟ ϝΟγ Data Log )** لىϋ ρϐο **1.**
- **2.** لعرض تفاصيل إدخال سجل، حدد إدخال السجل ثم اضغط على View Details (عرض التفاصيل). ملاحظة : لاضافة تعليق إلى إدخال السجل، اضغط على ر مز التعليقات .
- **3.** لعرض بعض البيانات فقط، اضغط على **Filter (تصفية)**، ثم حدد On (تشغيل). تفتح نافذة Filter Settings (إعدادات التصفية).
	- **4.** حدد أحد الخبار ات

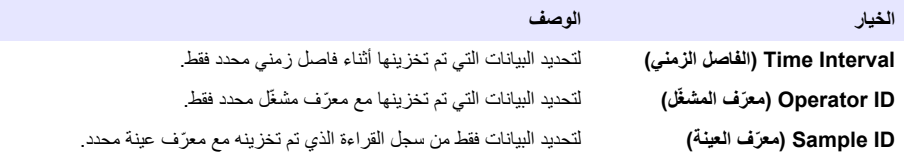

## **ϝλΗϣ ίهاΟ ىϟ· اتϧاϳΑϟ ϝاγέ· 6.4.2**

يمكن للجهاز إرسال البيانات إلى جهاز ذاكرة USB أو طابعة Seiko DPU-S445. للحصول على أفضل النتائج، استخدم أجهزة ذاكرة 3,D USB فقط. يقوم الجهاز بعمل مجلد مسجل على الجهاز وحفظ البيانات كملف bmp. أو csv. أو xml.

- 1. قم بتوصيل جهاز ذاكر ة USB أو كابل بمنفذ USB في الجهاز .
	- 2. قم بتوصيل الطرف الأخر من الكابل بالطابعة، إن أمكن<sub>.</sub>
- **3.** انتقل إلى Setup (الإعداد)>Peripherals (الأجهزة الطرفية) تظهر حالة الاتصال Connected (متصل). إذا أظهرت الحالة Not Connected (غير متصل)، فتأكد من استخدام الأجهزة الموصى بها.
	- .بγاϧϣϟ ϝΟγϟ ΩΩΣو**) اتϧاϳΑϟ ϝΟγ Data Log )** لىϋ ρϐο **4.**
	- 5. لإرسال بعض البيانات فقط، استخدم إعدادات التصفية أو حدد نقطة بيانات واحدة. راجع إظهار البيانات المسجلة في صفحة 187.
- **6.** اضغط على Options (خيارات)Send Data Log< (إرسال سجل البيانات). حدد نقطة بيانات واحدة أو بيانات تمت تصفيتها أو كل البيانات<sub>.</sub> اضغط على **OK (موافق)**.

ير سل الجهاز البيانات المحددة إلى الأجهزة المتصلة.

## **اتϧاϳΑϟ ϝΟγ ϥϣ اتϧاϳΑϟ ϑΫΣ 6.4.3**

<span id="page-187-0"></span>يقوم الجهاز تلقائيًا بحذف سجل البيانات الأقدم عندما يكون سجل البيانات ممتلئًا. كما يمكن للمستخدم حذف البيانات يدويًا. تأكد من حفظ البيانات في جهاز خارجي، ثم احذف البيانات في سجل البيانات.

- **1.** اضغط على **Data Log (سجل البيانات)** وحدد السجل المناسب.
- 2. لحذف بعض البيانات فقط، استخدم إعدادات التصفية. راجع إظهار البيانات المسجلة في صفحة 187.
- هاΗϳفλΗ تϣΗ اتϧاϳΑ أو ΓΩΣو اتϧاϳΑ ةρقϧ ΩΩΣ .**(اتϧاϳΑϟ ϑΫΣ <(Delete Data ) تέاϳΧϟ Options )** لىϋ ρϐο ˬاتϧاϳΑϟ ϑΫΣϟ **3.** أو كل البيانات اضغط على **OK (موافق)** يقَوم الجهاز بحذف البيانات المحددة من سجل البيانات.

الق*سم* 7 الصبانة

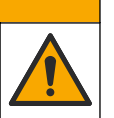

# <mark>∆</mark>تن ب *ي* ه

خاطر متعددة. يجب عدم إجراء المهام الموضحة في هذا القسم من المستند إلا بواسطة الموظفين المؤهلين لذلك فقط.

## **7.1 ϑϳυϧΗ لاϛγϧاΑات**

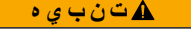

فطر التعرض الكيميائي. تخلص من المواد الكيميائية والفضلات بما يتوافق مع اللوائح المحلية والإقليمية والوطنية.

- 1. التز م بجميع بر و تو كو لات الأمان الخاصة بالسيطر ة على الانسكابات داخل المنشأة
	- **2.** كخلص من النفايات و فقًا للو ائح المعمول بها.

## **ίهاΟϟ ϑϳυϧΗ 7.2**

نظَّف الْجز ء الْخار جي من الْجهاز بقطعة قماش رطبة، ثم امسح الجهاز لتجفيفه.

## **7.3 لأΩوت γϣϟاΓΩϋ**

- **1.** اضغط على زر Home (الصفحة الرئيسية) لرؤية طراز جهاز القياس وإصداره ورقمه التسلسلي واسم موقعه.
	- .**(اتλϳΧηΗϟ Diagnostics )** لىϋ ρϐο **2.**
		- **3.** حدد أحد الخيار ات.

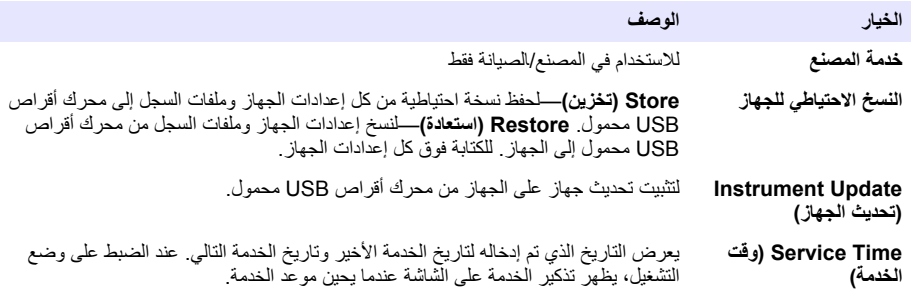

# القسم **8** استكشاف الأخطاء وإصلاحها

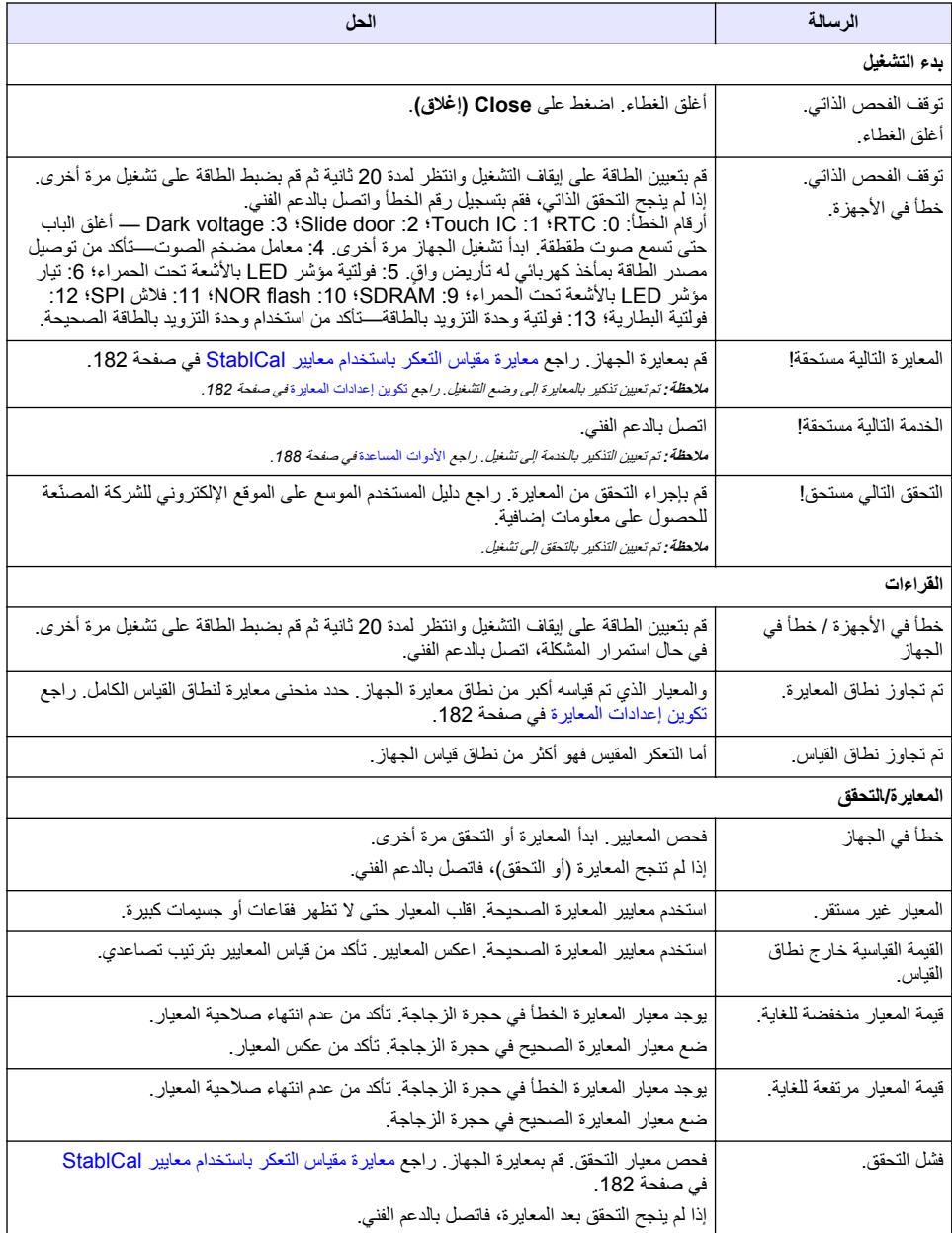

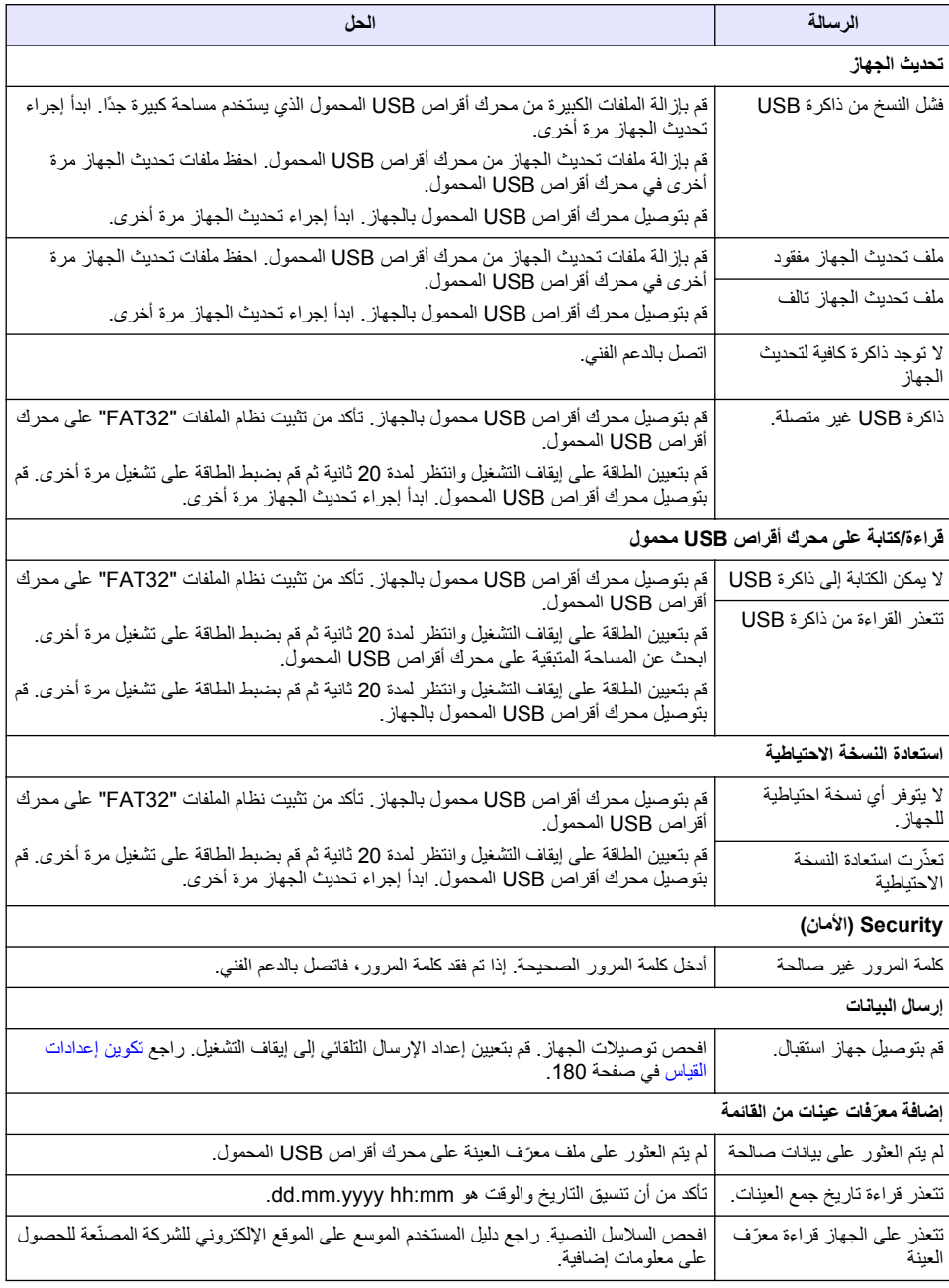

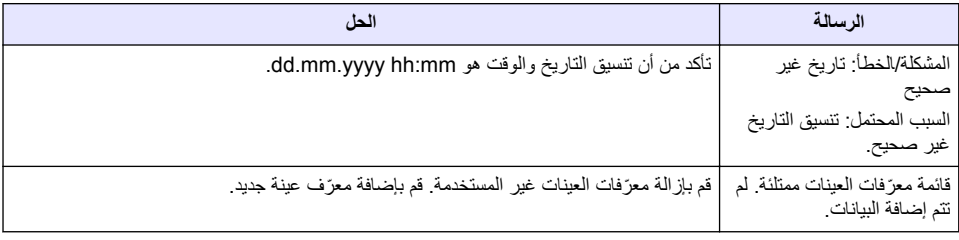

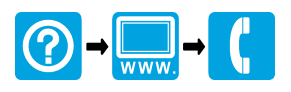

#### **HACH COMPANY World Headquarters**

P.O. Box 389, Loveland, CO 80539-0389 U.S.A. Tel. (970) 669-3050 (800) 227-4224 (U.S.A. only) Fax (970) 669-2932 orders@hach.com www.hach.com

## <u> I INDIANA INDIANA INDIANA INDIANA INDIANA INDIANA INDIANA INDIANA INDIANA INDIANA INDIANA INDIANA INDIANA IND</u>

#### **HACH LANGE GMBH**

Willstätterstraße 11 D-40549 Düsseldorf, Germany 1222 Vésenaz Tel. +49 (0) 2 11 52 88-320 Fax +49 (0) 2 11 52 88-210 info-de@hach.com www.de.hach.com

#### **HACH LANGE Sàrl**

6, route de Compois SWITZERLAND Tel. +41 22 594 6400 Fax +41 22 594 6499

© Hach Company/Hach Lange GmbH, 2016, 2018, 2020, 2021. All rights reserved. Printed in Germany.